## **Oracle® Demantra Predictive Trade Planning** User's Guide

Release 7.3 **Part No. E05137-08**

December 2012

ORACLE<sup>®</sup>

Oracle Demantra Predictive Trade Planning User's Guide, Release 7.3

Part No. E05137-08

Copyright © 2012, Oracle and/or its affiliates. All rights reserved.

Primary Author: Kyle Maclean

Oracle and Java are registered trademarks of Oracle and/or its affiliates. Other names may be trademarks of their respective owners.

Intel and Intel Xeon are trademarks or registered trademarks of Intel Corporation. All SPARC trademarks are used under license and are trademarks or registered trademarks of SPARC International, Inc. AMD, Opteron, the AMD logo, and the AMD Opteron logo are trademarks or registered trademarks of Advanced Micro Devices. UNIX is a registered trademark of The Open Group.

This software and related documentation are provided under a license agreement containing restrictions on use and disclosure and are protected by intellectual property laws. Except as expressly permitted in your license agreement or allowed by law, you may not use, copy, reproduce, translate, broadcast, modify, license, transmit, distribute, exhibit, perform, publish, or display any part, in any form, or by any means. Reverse engineering, disassembly, or decompilation of this software, unless required by law for interoperability, is prohibited.

The information contained herein is subject to change without notice and is not warranted to be error-free. If you find any errors, please report them to us in writing.

If this is software or related documentation that is delivered to the U.S. Government or anyone licensing it on behalf of the U.S. Government, the following notice is applicable:

U.S. GOVERNMENT END USERS: Oracle programs, including any operating system, integrated software, any programs installed on the hardware, and/or documentation, delivered to U.S. Government end users are "commercial computer software" pursuant to the applicable Federal Acquisition Regulation and agency-specific supplemental regulations. As such, use, duplication, disclosure, modification, and adaptation of the programs, including any operating system, integrated software, any programs installed on the hardware, and/or documentation, shall be subject to license terms and license restrictions applicable to the programs. No other rights are granted to the U.S. Government.

This software or hardware is developed for general use in a variety of information management applications. It is not developed or intended for use in any inherently dangerous applications, including applications that may create a risk of personal injury. If you use this software or hardware in dangerous applications, then you shall be responsible to take all appropriate fail-safe, backup, redundancy, and other measures to ensure its safe use. Oracle Corporation and its affiliates disclaim any liability for any damages caused by use of this software or hardware in dangerous applications.

This software or hardware and documentation may provide access to or information on content, products, and services from third parties. Oracle Corporation and its affiliates are not responsible for and expressly disclaim all warranties of any kind with respect to third-party content, products, and services. Oracle Corporation and its affiliates will not be responsible for any loss, costs, or damages incurred due to your access to or use of third-party content, products, or services.

# **Contents**

#### **Send Us Your Comments**

#### **Preface**

## **Part 1 Introduction and Basics**

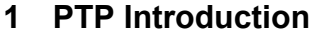

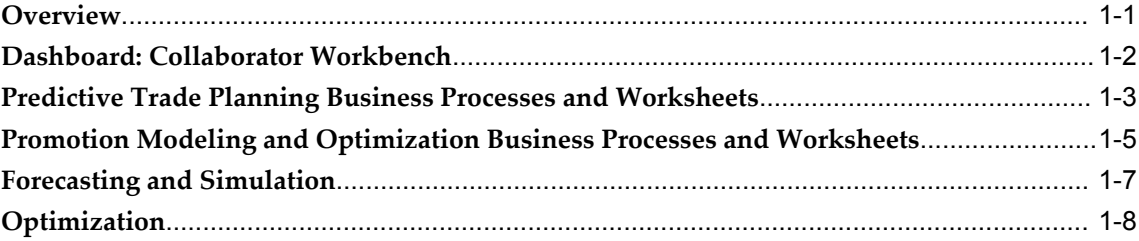

## 2 Predictive Trade Planning Concepts

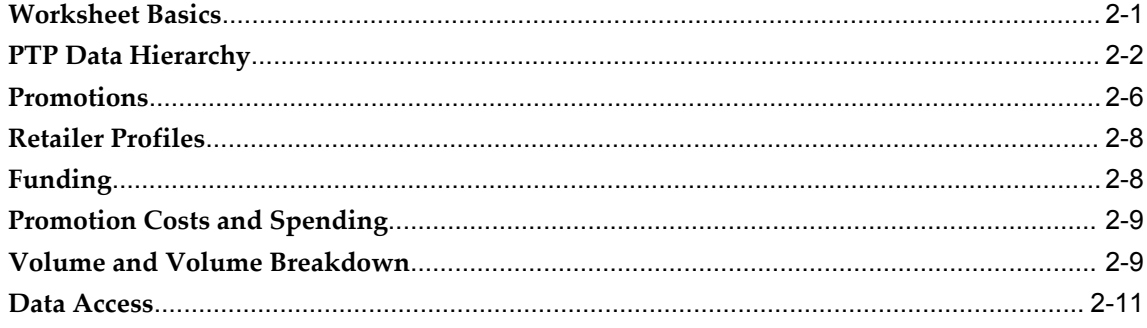

#### 3 Logging On and Getting Started

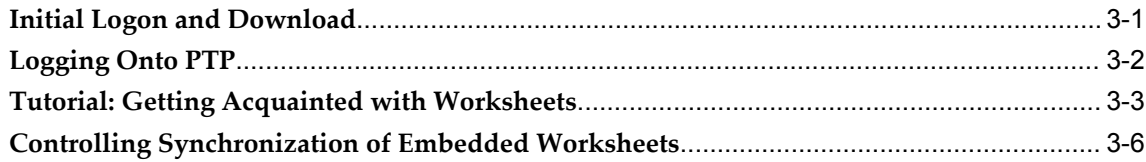

## Part 2 PTP and PMO Business Processes

#### 4 Oracle Demantra Dashboard

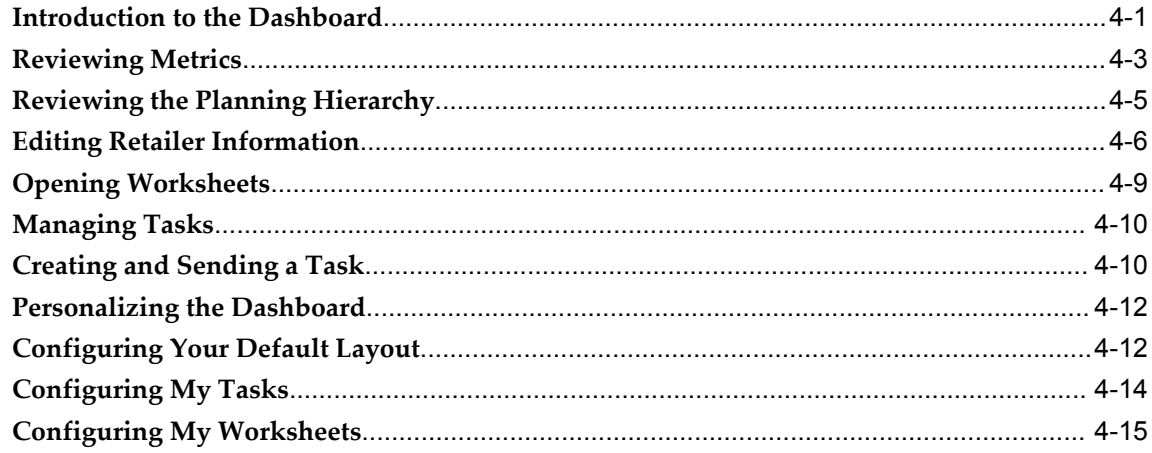

### 5 PTP: Managing and Viewing Quotas and Funds

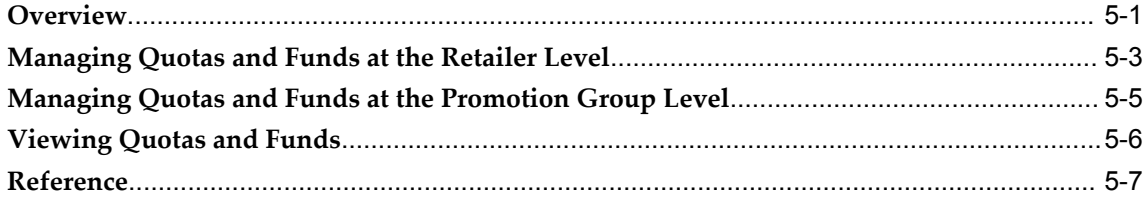

## 6 PTP: Tracking Volume

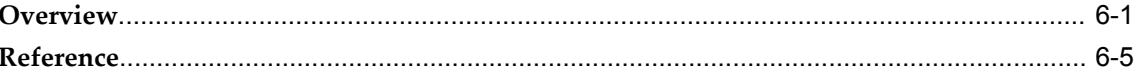

## 7 PMO: Planning Promotions

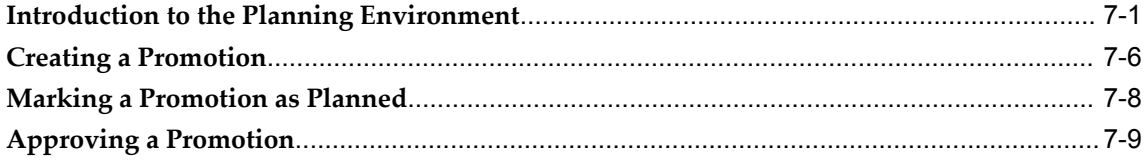

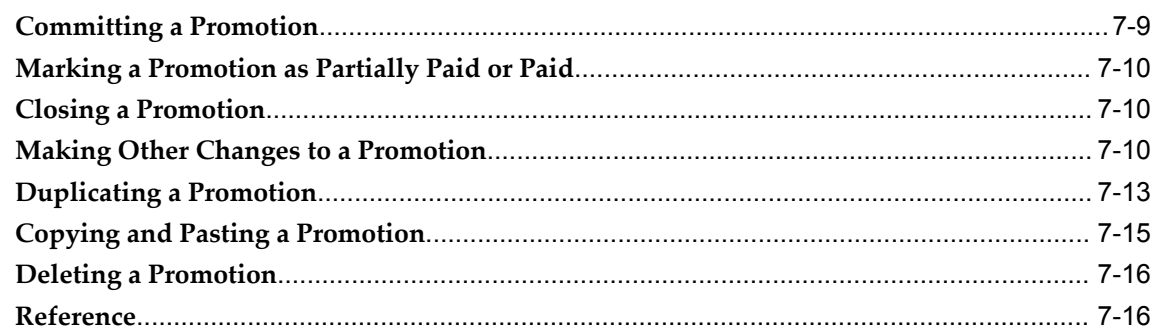

## 8 PMO: Promotion Calendars

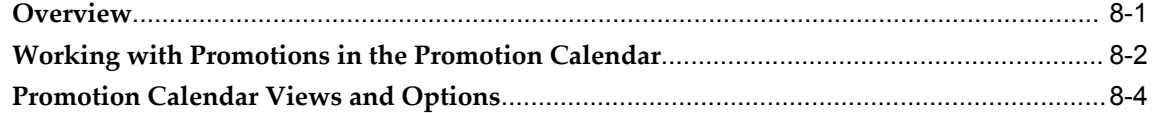

## 9 PMO: Simulation and Optimization

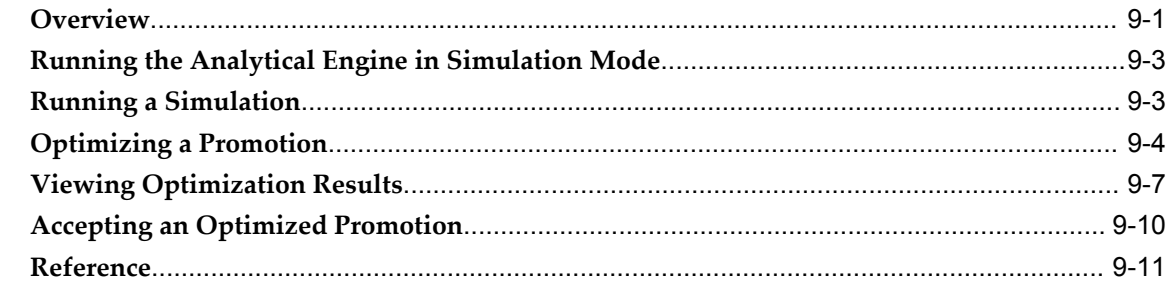

## 10 PMO: Examining and Comparing Promotions

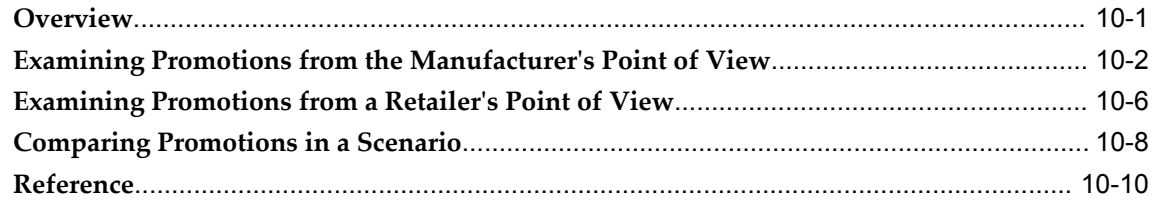

## 11 PMO: Reviewing Past Performance

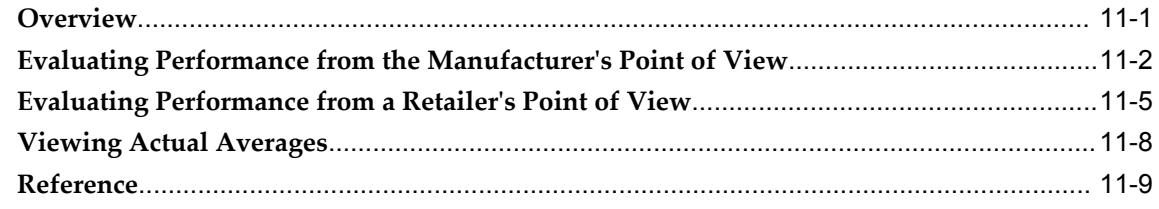

## **Part 3 Advanced Topics**

## 12 Creating Worksheets and Content Panes

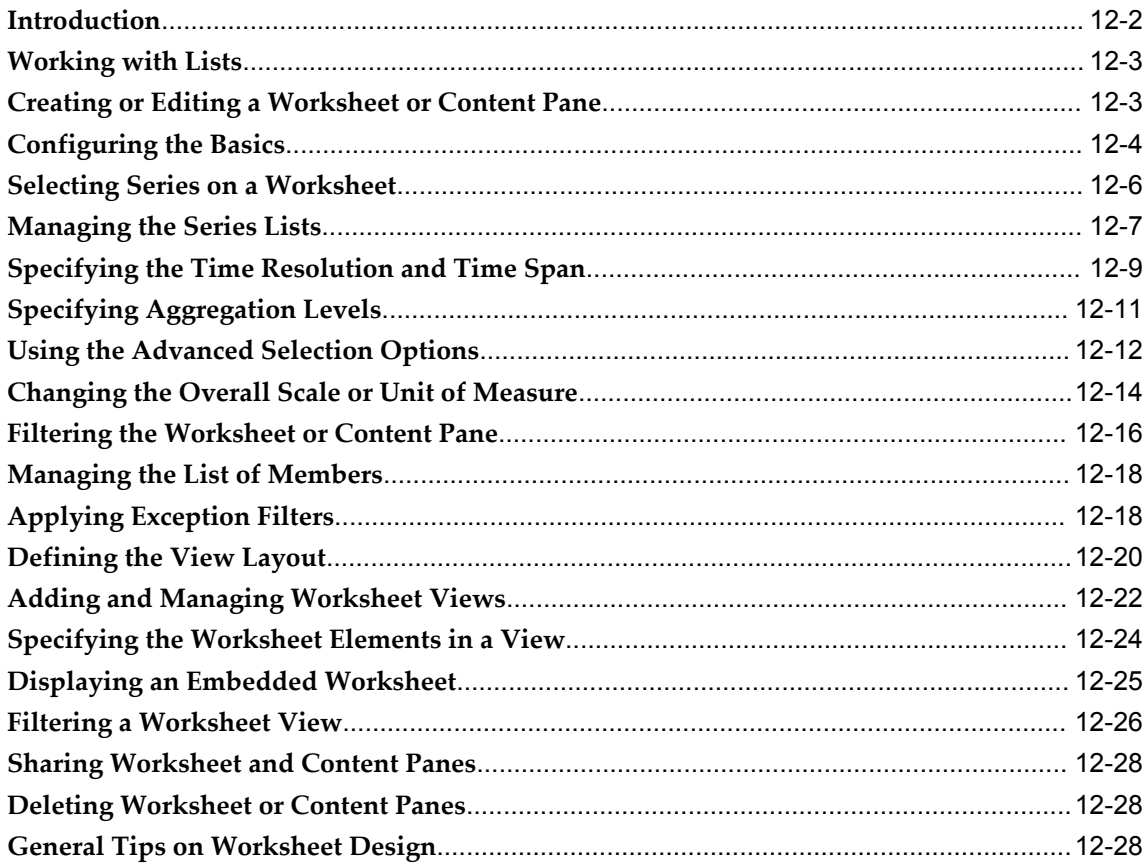

## 13 PTP Reference

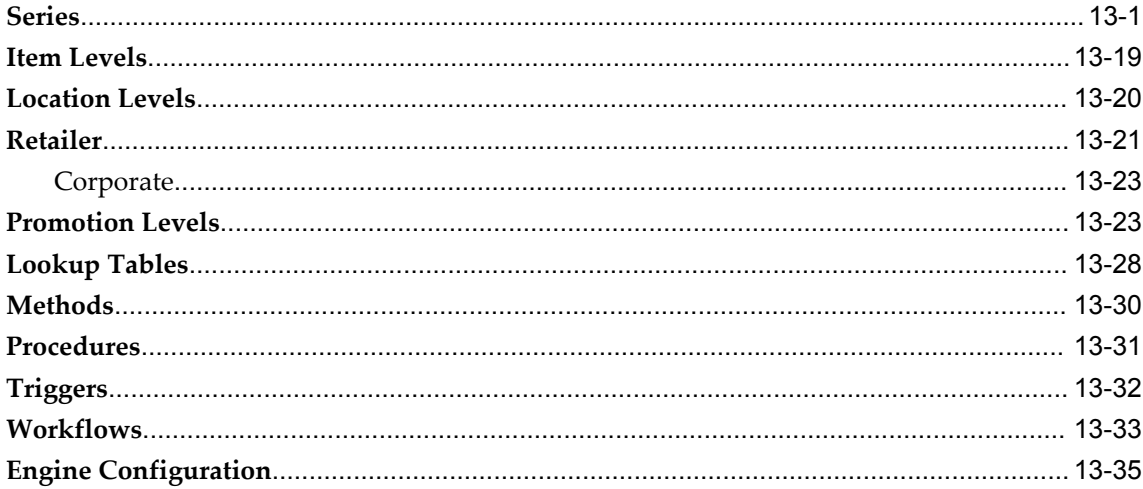

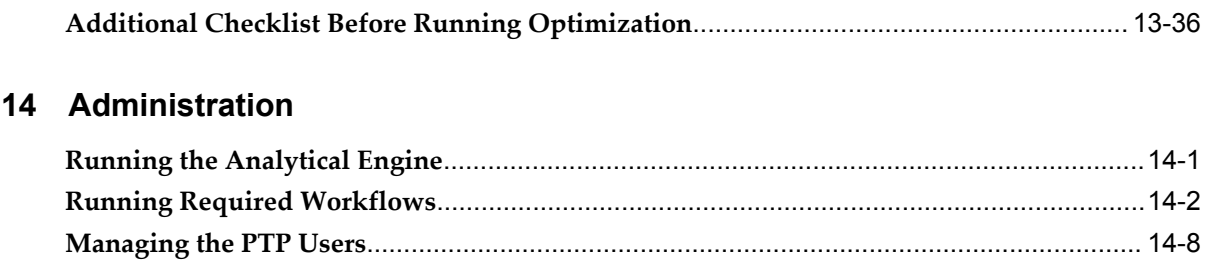

#### Index

# **Send Us Your Comments**

#### **Oracle Demantra Predictive Trade Planning User's Guide, Release 7.3**

#### **Part No. E05137-08**

Oracle welcomes customers' comments and suggestions on the quality and usefulness of this document. Your feedback is important, and helps us to best meet your needs as a user of our products. For example:

- Are the implementation steps correct and complete?
- Did you understand the context of the procedures?
- Did you find any errors in the information?
- Does the structure of the information help you with your tasks?
- Do you need different information or graphics? If so, where, and in what format?
- Are the examples correct? Do you need more examples?

If you find any errors or have any other suggestions for improvement, then please tell us your name, the name of the company who has licensed our products, the title and part number of the documentation and the chapter, section, and page number (if available).

Note: Before sending us your comments, you might like to check that you have the latest version of the document and if any concerns are already addressed. To do this, access the new Oracle E-Business Suite Release Online Documentation CD available on My Oracle Support and www.oracle.com. It contains the most current Documentation Library plus all documents revised or released recently.

Send your comments to us using the electronic mail address: appsdoc\_us@oracle.com

Please give your name, address, electronic mail address, and telephone number (optional).

If you need assistance with Oracle software, then please contact your support representative or Oracle Support Services.

If you require training or instruction in using Oracle software, then please contact your Oracle local office and inquire about our Oracle University offerings. A list of Oracle offices is available on our Web site at www.oracle.com.

# **Preface**

#### **Intended Audience**

Welcome to Release 7.3 of the *Oracle Demantra Predictive Trade Planning User's Guide.*

[See Related Information Sources on page xii](#page-11-0) for more Oracle E-Business Suite product information.

## **Documentation Accessibility**

For information about Oracle's commitment to accessibility, visit the Oracle Accessibility Program website at http://www.oracle.com/pls/topic/lookup?ctx=acc&id=docacc.

#### **Access to Oracle Support**

Oracle customers have access to electronic support through My Oracle Support. For information, visit http://www.oracle.com/pls/topic/lookup?ctx=acc&id=info or visit http://www.oracle.com/pls/topic/lookup?ctx=acc&id=trs if you are hearing impaired.

#### **Structure**

- **[1 PTP Introduction](#page-14-1)**
- **[2 Predictive Trade Planning Concepts](#page-24-1)**
- **[3 Logging On and Getting Started](#page-36-1)**
- **[4 Oracle Demantra Dashboard](#page-46-1)**
- **[5 PTP: Managing and Viewing Quotas and Funds](#page-62-1)**
- **[6 PTP: Tracking Volume](#page-74-1)**
- **[7 PMO: Planning Promotions](#page-82-1)**

This chapter describes how to create promotions and make changes if needed, as part of the PMO business process.

- **[8 PMO: Promotion Calendars](#page-102-1)**
- **[9 PMO: Simulation and Optimization](#page-108-1)**
- **[10 PMO: Examining and Comparing Promotions](#page-124-1)**
- **[11 PMO: Reviewing Past Performance](#page-144-1)**
- **[12 Creating Worksheets and Content Panes](#page-166-0)**
- **[13 PTP Reference](#page-196-1)**

This chapter provides reference information for PTP series, levels, methods, and so on.

**[14 Administration](#page-234-1)**

## <span id="page-11-0"></span>**Related Information Sources**

## **Do Not Use Database Tools to Modify Oracle E-Business Suite Data**

Oracle STRONGLY RECOMMENDS that you never use SQL\*Plus, Oracle Data Browser, database triggers, or any other tool to modify Oracle E-Business Suite data unless otherwise instructed.

Oracle provides powerful tools you can use to create, store, change, retrieve, and maintain information in an Oracle database. But if you use Oracle tools such as SQL\*Plus to modify Oracle E-Business Suite data, you risk destroying the integrity of your data and you lose the ability to audit changes to your data.

Because Oracle E-Business Suite tables are interrelated, any change you make using an Oracle E-Business Suite form can update many tables at once. But when you modify Oracle E-Business Suite data using anything other than Oracle E-Business Suite, you may change a row in one table without making corresponding changes in related tables. If your tables get out of synchronization with each other, you risk retrieving erroneous information and you risk unpredictable results throughout Oracle E-Business Suite.

When you use Oracle E-Business Suite to modify your data, Oracle E-Business Suite automatically checks that your changes are valid. Oracle E-Business Suite also keeps track of who changes information. If you enter information into database tables using database tools, you may store invalid information. You also lose the ability to track who has changed your information because SQL\*Plus and other database tools do not keep a record of changes.

# **Part 1**

**Introduction and Basics**

**1**

## **PTP Introduction**

<span id="page-14-1"></span>This chapter covers the following topics:

- [Overview](#page-14-0)
- [Dashboard: Collaborator Workbench](#page-15-0)
- [Predictive Trade Planning Business Processes and Worksheets](#page-16-0)
- [Promotion Modeling and Optimization Business Processes and Worksheets](#page-18-0)
- [Forecasting and Simulation](#page-20-0)
- <span id="page-14-0"></span>• [Optimization](#page-21-0)

#### **Overview**

Oracle Demantra's Predictive Trade Planning and Trade Promotion Optimization applications provide a complete Predictive Trade Planning (PTP) solution, is a powerful combination of a financial application to manage retailer trade funds coupled with a comprehensive promotion analysis tool specifically targeted at manufacturers for the purpose of better planning trade funds usage. The application considers sales, point of sale (POS), and syndicated data to provide advanced pre and post promotion analysis:

- Historical event evaluation, including detailed analysis of lift components, taking into account both direct and indirect effects
- Base volume forecast by item over time based on past history
- Event planning
- Incremental volume forecast based on user-defined promotional variables and causals (by product, time, price, vehicle, buydown, and so on)
- Detailed fund analysis, including quota versus actuals
- Event optimization taking into consideration a variety of constraints (time, budget,

spend, number of events, and so on)

While Oracle Demantra's PTP solution provides standard, out-of-the-box configuration to achieve this, it also recognizes that every manufacturer manages accounts and trade promotions a bit differently. The application is highly configurable, allowing Oracle Demantra consultants and trained users to tailor them to the customer's needs, both today and as these needs evolve in the future.

## **Dashboard: Collaborator Workbench**

<span id="page-15-0"></span>The Collaborator Workbench is the starting point for Oracle Demantra's PTP solution. You log into the application and immediately have access to a number of key performance indicators (KPIs), displayed inside content panes. PTP provides several out-of-the-box content panes, and you can add others.

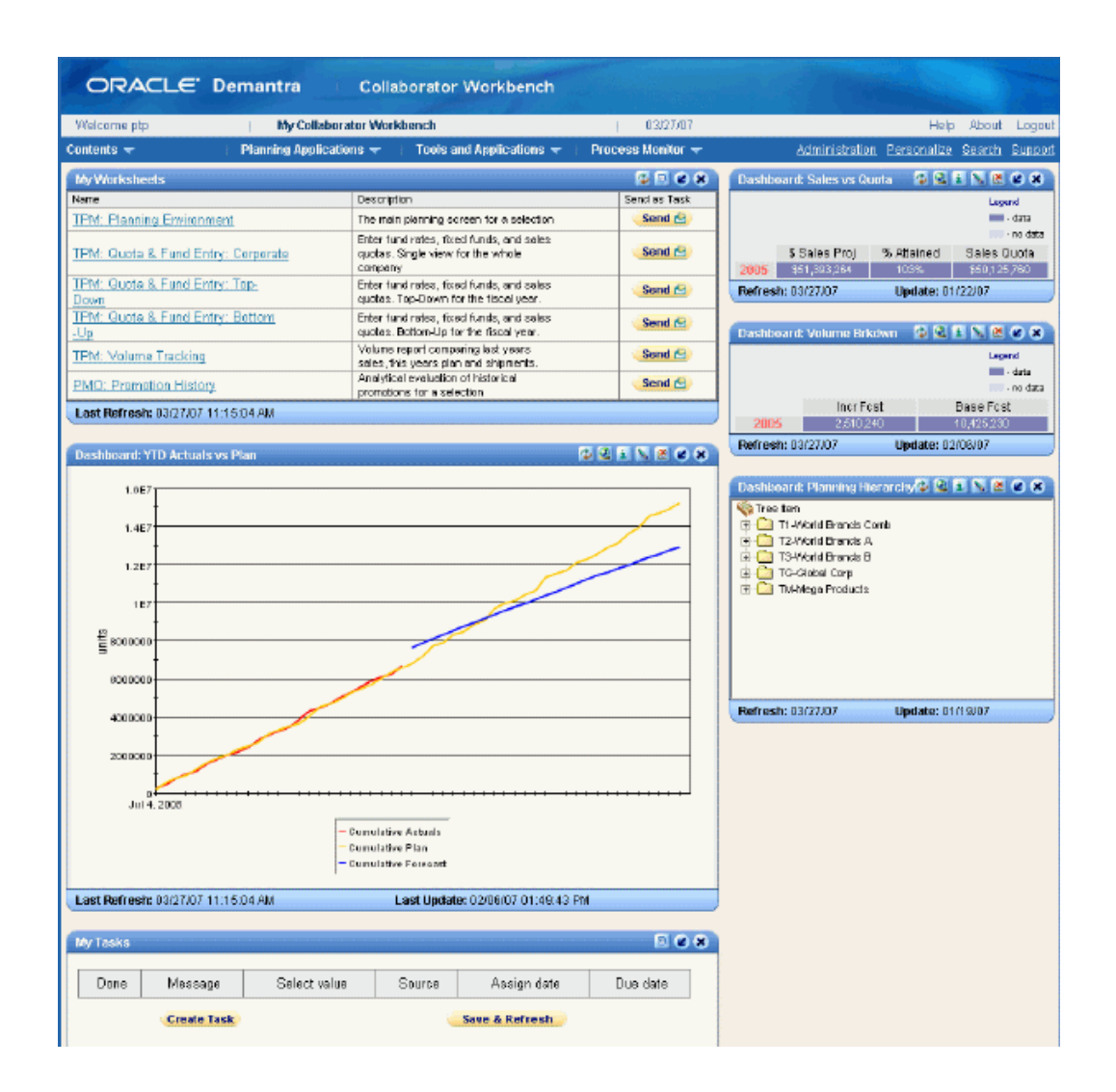

From Collaborator Workbench, you can launch worksheets and review tasks. Each worksheet is a working environment designed to support specific business processes. In general, you can open worksheets from within Collaborator Workbench or from worksheets that are currently open.

For details, see Opening Worksheets, page [4-9.](#page-54-1)

<span id="page-16-0"></span>See also *Oracle Demantra Users Guide*.

## **Predictive Trade Planning Business Processes and Worksheets**

For PTP business processes, you start in the Collaborator Workbench and launch any of the PTP worksheets. The following diagram shows the overall workflow:

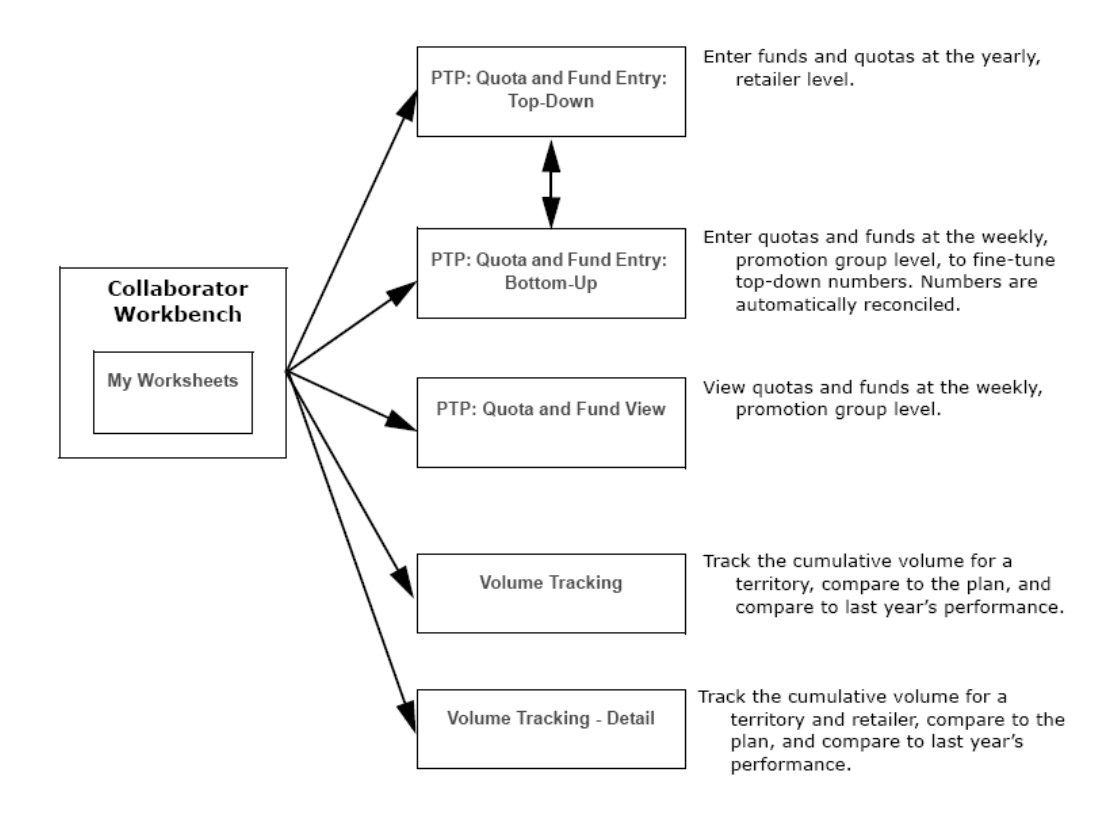

PTP includes the following worksheets:

- PTP: Quota and Fund Entry: Top-Down allows headquarters to manage funds, including fund rates and fixed funds as well as sales quotas, at a fairly high level (yearly, for retailers and territories). PTP provides the following standard set of promotion funds: Brand Development Funds (BDF), Market Development Funds (MDF), and slotting funds. In turn, both BDF and MDF include a fixed portion (for fixed funds) and a volume-dependent portion, per common practice.
- PTP: Quota and Fund Entry: Bottom-Up is provided to help you fine-tune quotas and funds, by displaying their breakout, weekly, by promotion group. You can edit values at this level and they are automatically rolled up to the higher level. At all times, upper-level and lower-level numbers are automatically reconciled.
- PTP: Quota and Fund View is a read-only version of the bottom-up entry worksheet. It allows you to view authorized funds against your sales quota.
- Volume Tracking is the central location where product, territory, and account volumes are forecasted and monitored to ultimately feed volume requirements to operations. Fund planning already covered is integrated with volume planning, because forecast volumes drive budgets in live accrual environments and drive spending for case rate allowances and other variable spending deals.
- Volume Tracking Detail is similar to Volume Tracking, but allows you to drill

down to the retailer level.

<span id="page-18-0"></span>For details, see PTP: Managing and Viewing Quotas and Funds and PTP: Tracking Volume.

## **Promotion Modeling and Optimization Business Processes and Worksheets**

For PMO business processes, you generally start in the Collaborator Workbench, and then open the Planning Environment worksheet. From there, you right-click a promotion and launch any of the PMO worksheets to see data for that promotion. Or, to compare multiple promotions, you right-click a scenario and launch a worksheet to view the promotions in that scenario side-by-side. From within an open worksheet, you can also launch a different worksheet, to look at the same promotion in a different way.

The following diagram shows the overall workflow:

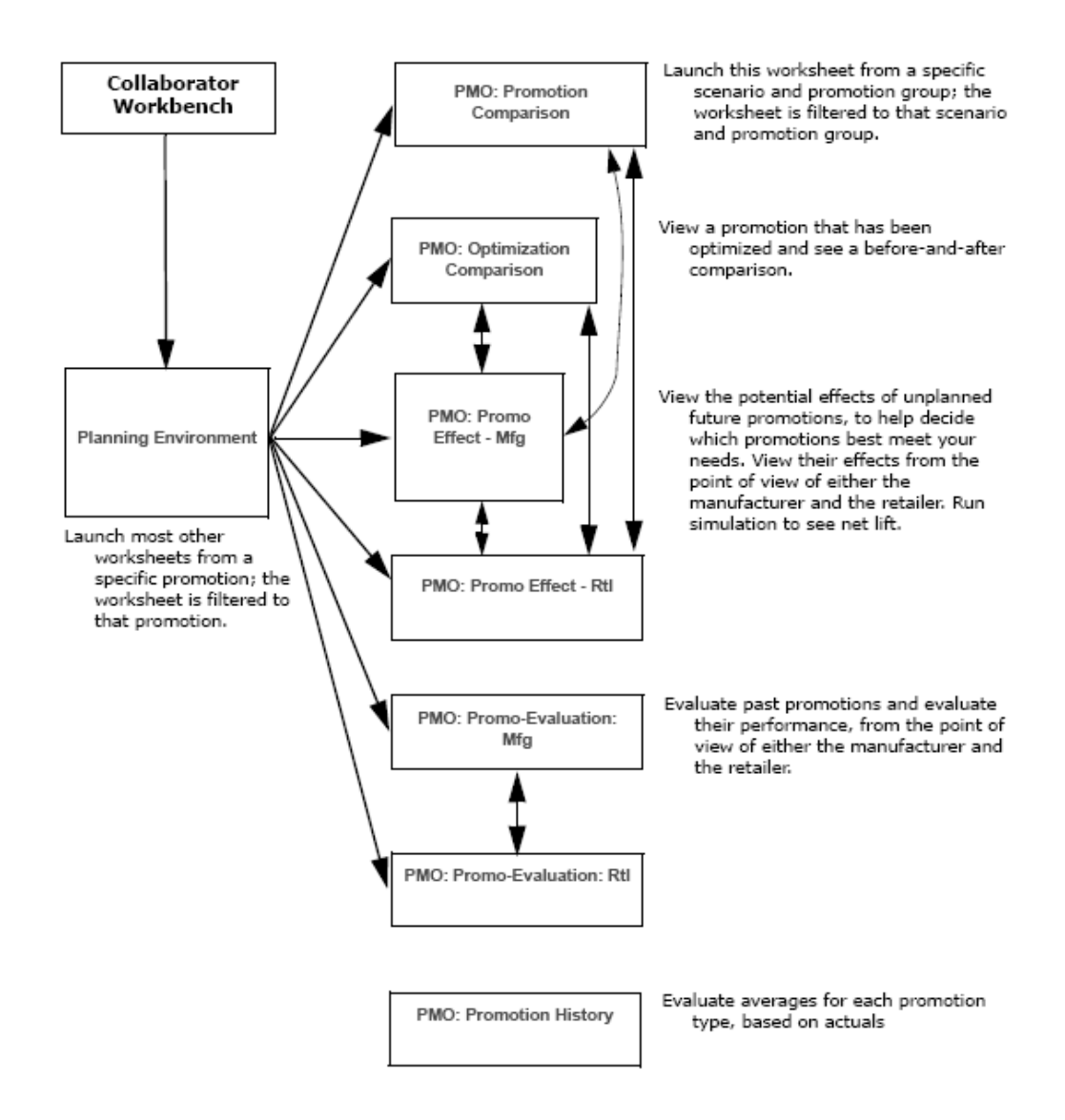

PMO includes the following worksheets:

- Planning Environment is the entry point to both historical and planned event analysis. Event planning consists of creating and managing a calendar of promotional events, and understanding their impact on sales, promotion spending, and profitability, as well as their correlation with sales quotas. The Planning Environment provides all this critical information in one place. See PMO: Planning Promotions - Introduction to the Planning Environment, page [7-1.](#page-82-2)
- PMO: Promo Effect Mfg display the effects of future promotions, to show the impact on volume and spending, as well as a breakdown of the event with respect to the sales dollars and profit generated for the manufacturer. See PMO: Examining and Comparing Promotions - Examining Promotions from the Manufacturer's Point of View, page [10-2.](#page-125-1)
- PMO: Promo Effect Rtl is similar to the previous worksheet, but shows the breakout of cannibalizing effects as a retailer would view them.
- PMO: Promotion Comparison helps you compare and evaluate multiple promotions in a scenario, so that you can determine how best to spend trade dollars. Typically you create multiple potential promotions in the Sandbox and compare them side by side here. See PMO: Examining and Comparing Promotions - Comparing Promotions in a Scenario, page [10-8](#page-131-1)
- PMO: Optimization Comparison provides the capability to simultaneously view and compare the results of a promotion before and after running optimization. After comparing, you can accept, reject, or re-optimize the promotion. Once satisfied with the results of a promotion, you can add it to your current plan. See PMO: Simulation and Optimization - Overview, page [10-2](#page-125-1).
- PMO: Promo-Evaluation: Mfg and PMO: Promo-Evaluation: Rtl provide a detailed post-promotional analysis of each individual promotion (by compare forecast to actual performance), from the manufacturer's point of view and the retailer's point of view, respectively. Here, you can view the breakdown of each event with respect to the sales dollars and profit generated for the manufacturer and retailer. See
	- PMO: Reviewing Past Performance- Evaluating Performance from the Manufacturer's Point of View, page [11-2.](#page-145-1)
	- PMO: Reviewing Past Performance- Evaluating Performance from the Retailer's Point of View, page [11-5.](#page-148-1)
- PMO: Promotion History displays the past averages for each promotion type, in a number of different contexts. See PMO: Reviewing Past Performance - Overview, page [11-1](#page-144-2).

## **Forecasting and Simulation**

<span id="page-20-0"></span>Typically, the Analytical Engine is run periodically in batch mode, perhaps weekly, to generate a forecast for all items and locations in the system. The forecast data includes total volume, base volume (volume in the absence of promotions), pre- and post-promotional volume, and volume due to cannibalization. This forecast, including the detailed breakdown of promotional effects, is available for future dates and for the past—so that you can better understand promotions that have already run.

Running the Analytical Engine in batch mode may take hours, depending on the volume of data, so PTP also provides the ability to run simulations. You can run a simulation quickly, see the results, and accept or reject them.

A simulation generates a forecast for a much smaller set of data, typically a single promotion, and provides immediate data for the total volume, base volume (volume in the absence of promotions), pre- and post-promotional volume. Depending on where

<span id="page-21-0"></span>you perform a simulation, you may also be able to see cannibalization; this depends on whether the worksheet contains all the data that the Analytical Engine needs to find cannibalization effects.

## **Optimization**

The effectiveness of a promotion depends on many factors, as noted earlier. To help you find the most effective promotion for your needs, PTP provides the ability to optimize a promotion.

The Promotion Optimization module uses the previously stored results of the Analytical Engine and information about past variations in the promotions. You provide a specific goal (optimizing units, revenue, or profit) and constraints (such as minimum retailer margin), and the optimizer determines the best set of promotion properties.

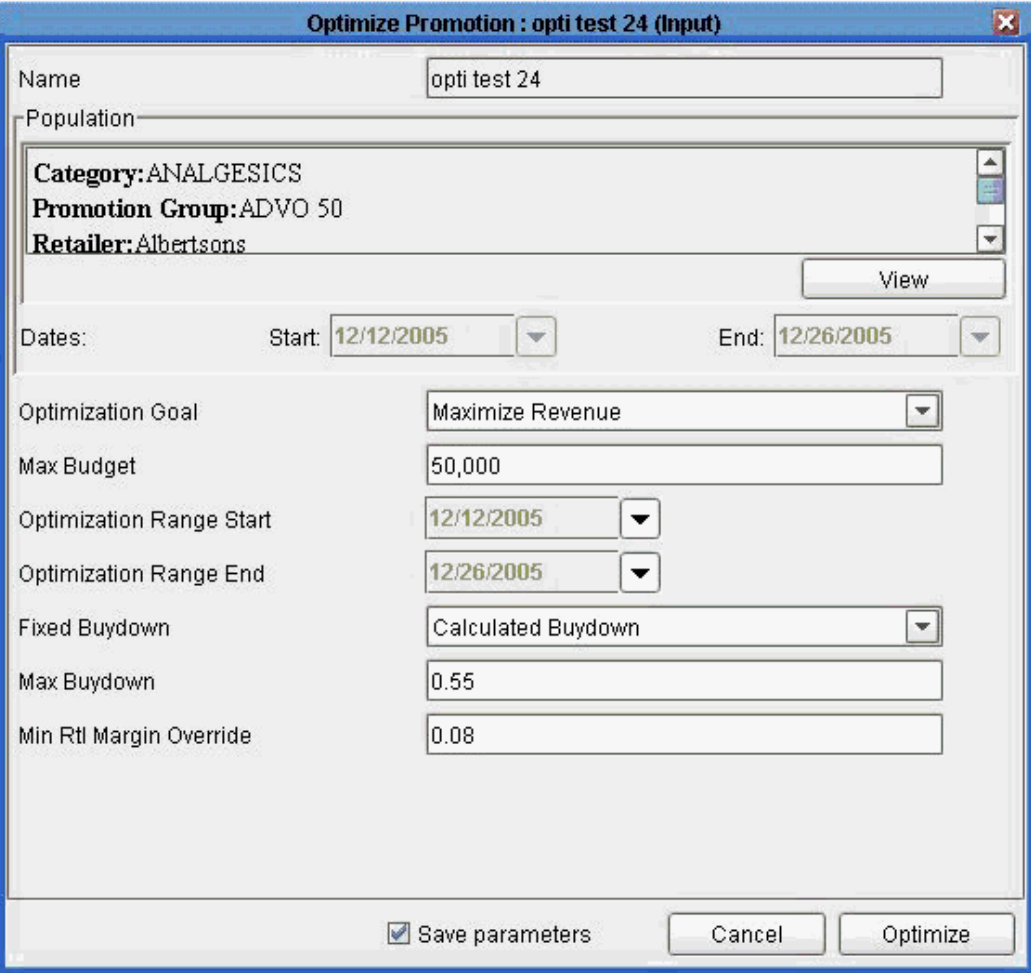

# <span id="page-24-1"></span>**Predictive Trade Planning Concepts**

This chapter covers the following topics:

- [Worksheet Basics](#page-24-0)
- [PTP Data Hierarchy](#page-25-0)
- [Promotions](#page-29-0)
- [Retailer Profiles](#page-31-0)
- [Funding](#page-31-1)
- [Promotion Costs and Spending](#page-32-0)
- [Volume and Volume Breakdown](#page-32-1)
- <span id="page-24-0"></span>[Data Access](#page-34-0)

## **Worksheet Basics**

This section provides a closer look at the basic data elements in worksheets, introduced previously in "Tutorial: Getting Acquainted with Worksheets."

#### **Levels (Segmentation)**

A level lets you aggregate or group data in a worksheet.

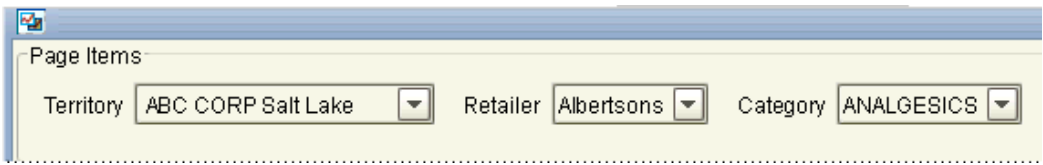

For example, if you select a territory, then a retailer, and then a product category to display, the data in the rest of the worksheet is aggregated across this territory, retailer, and category.

Oracle Demantra uses several different kinds of levels:

- Item levels group and aggregate data according to characteristics of the items you sell. For example, PTP item levels include brand, category, and promotion group.
- Location levels group and aggregate data according to the locations where they are sold. For example, PTP location levels include retailer, territory, and so on.
- Promotion levels correspond to promotional events.

In generic terminology, the word *member* refers to a unit within a level. For example, Albertson's is a member of the retailer level.

#### **Series (Measures)**

A worksheet table or graph displays series data associated with the current selection.

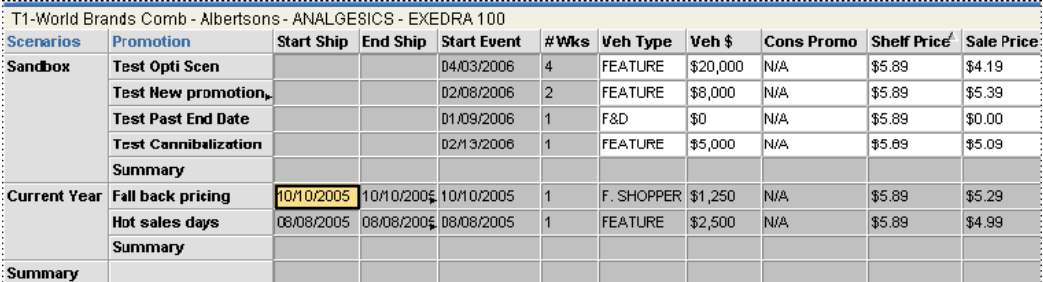

PTP provides many kinds of series:

- Some series describe properties of item-location combinations; for example, Sales Quota. Others describe properties of promotions; for example, Veh Type.
- Most series have numeric values, but some have string or date values. For some series (like Cons Promo and Veh Type), you choose a value from a dropdown list.
- Some series are editable, some are editable only for specific dates, and some are not editable at all.
- Some are based on imported data.
- <span id="page-25-0"></span>• Some series are shown in different colors, depending on the data values or on other local conditions. For example, Incr Mfg Prft is shown in red if profit is negative.

## **PTP Data Hierarchy**

PTP uses specific levels, organized into a flexible set of hierarchies. Some of these levels are not used in PTP worksheets, but are available if needed for reporting. Products are organized into several hierarchies, and locations are organized into another set of hierarchies. This section provides an overview.

#### **Product Hierarchies**

The lowest item level is the Item. PTP organizes items into four hierarchies.

## **The Manufacturer Hierarchy**

In the manufacturer hierarchy, items belong to brands. Brands, in turn, belong to manufacturers.

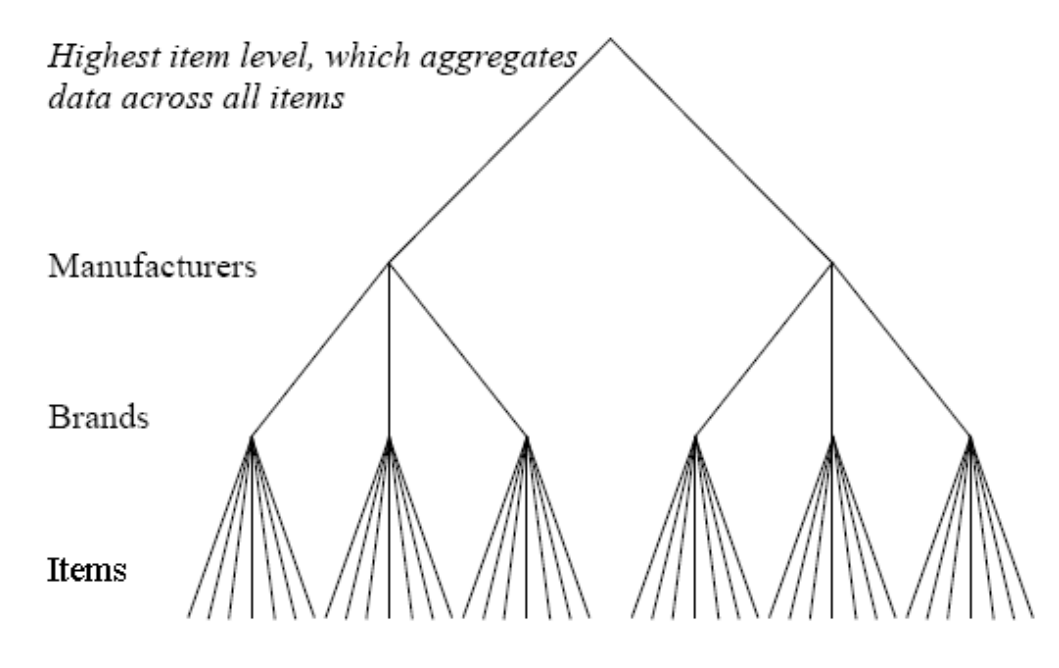

#### **The Category Hierarchy**

In the category hierarchy, items belong to brands, which belong to segments. Segments belong to categories.

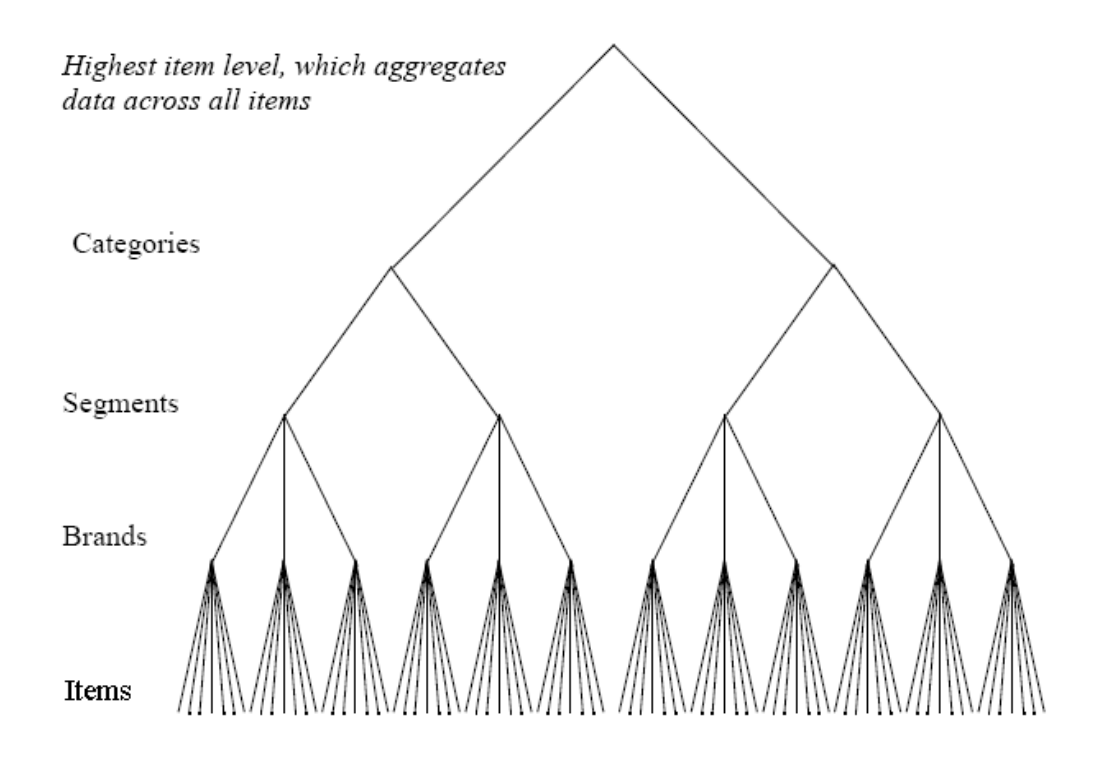

#### **The Promotion Group Hierarchy**

In the promotion group hierarchy, items are organized into promotion groups. Promotions are usually created at this level, applying to entire sets of items.

#### **The Product Line Hierarchy**

In the product line hierarchy, items are organized into product subgroups, which are organized into product groups, which are organized into product lines.

#### **Location Hierarchies**

PTP provides two location levels that are both at the same (apparent) lowest level. These levels are Ship To and Territory. Internally, PTP has only one lowest location level, which is a combination of Ship To and Territory, created automatically by Oracle Demantra.

#### **Ship To Hierarchies**

Ship To locations are organized by Bill To locations, as follows:

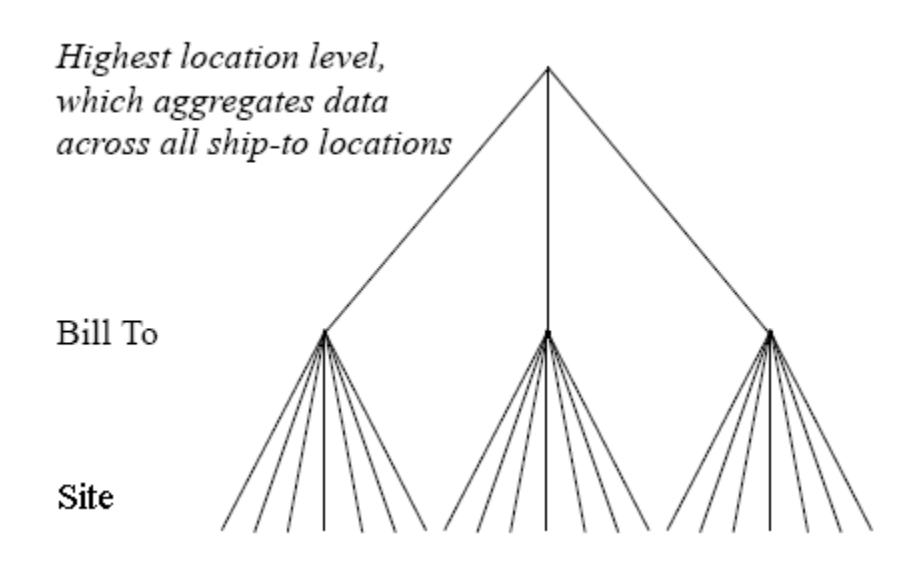

Ship To locations are also organized by retailer.

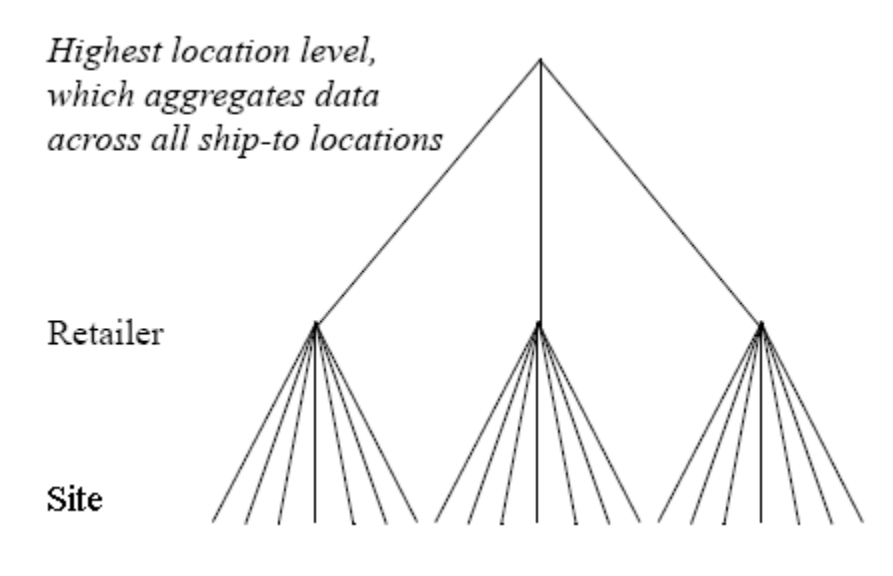

#### **Territory Hierarchy**

The Territory locations are organized in a single, fairly deep hierarchy. Territories are grouped into districts, which are grouped into regions. Regions, in turn, are grouped into sales areas, which are grouped into divisions, which are grouped into companies. The following figure sketches these relationships without indicating the members of each level:

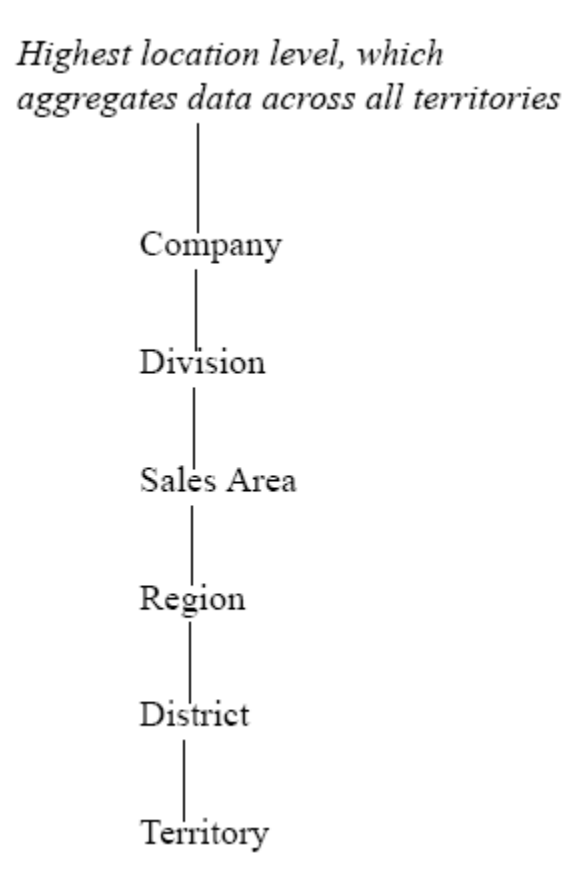

#### **The Territory-Retailer Level**

<span id="page-29-0"></span>PTP also uses another level, the combined territory-retailer level, for analytic purposes. This level is meant for use only by the Analytical Engine.

#### **Promotions**

A promotion is an occurrence that starts at a specific date, has a certain duration, and has a certain time-varying effect on sales. PTP models promotions as another kind of level, as mentioned earlier, so that they can be used in worksheets in all the same ways as item and location levels.

In PTP, you usually create promotions at the retailer-promotion group level. Multiple promotions can be associated with a retailer and promotion group during the same time bucket.

#### **How PTP Uses Promotion Properties**

PTP models a common set of promotion properties that are known to affect the impact of promotions. These properties include the following:

- Vehicle type
- Sale price
- Promotion timing and duration

Each of these properties can have a different effect on the forecast or simulations. When the Analytical Engine runs (either in batch mode or simulation mode), it uses mathematical models to determine what effect each property had in the past. It uses this information to predict how each future promotion will behave.

These properties also affect how the Promotion Optimization behaves. See Optimizing a Promotion, page [9-4](#page-111-1).

#### **Promotions and Scenarios**

Because it is useful to separate tentative promotions from real ones, most PTP worksheets organize promotions into two scenarios: Current Year and the Sandbox. When you create a new promotion, you place it in the Sandbox as long as it is tentative. When the promotion is definite (when mark its status as Planned), then you should move the promotion to the Current Year scenario.

A third scenario, actuals, contains promotions from previous years. These promotions are excluded from most PTP worksheets because they fall outside the span of time used in these worksheets.

#### **Promotion Life Cycle and Status**

PTP models a distinct life cycle for every promotion. The Event Status series shows the stage in which a given promotion resides; you can see this series in the Planning Environment and other worksheets. Typically a qualified user changes the status when appropriate.

- **1.** When a promotion is first created, its status is initialized as Unplanned. Unplanned promotions are considered hypothetical and do not have an impact on the promotion funds or the forecast.
- **2.** Typically you run a simulation to see the baseline and incremental volume for the proposed promotion. In addition, the system will calculate measures to be used for the cost benefit review. These include profit for the manufacturer and retailer, available fund balances as well as the proposed cost for the promotion.
- **3.** Once you are ready to use the event in forecasting, you change its status event to Planned. This causes several things to happen:
	- The cost of the promotion is deducted from the available balance of funds.
	- The forecast is updated.
- **4.** The next stage is approved.
- **5.** When you have a firm commitment from the retailer, you move the promotion to the committed stage. When a promotion is marked as committed, PTP takes a snapshot of details of the promotion, for use in later analysis. With this information, it will be possible to compare the total projected sales with the total actual sales, for example.

Once a promotion has been committed, it is no longer editable.

- **6.** After the promotion runs, the retailer may require payment for the promotion. You can advance the status to Partial Paid or to Paid to record the payment status.
- <span id="page-31-0"></span>**7.** Finally, the last stage is closed.

### **Retailer Profiles**

Given that different retailers run different types of events differently, PTP stores retailer profiles that include details such as the following:

- Average everyday selling margin
- Minimum required event margin
- Default vehicle costs for each type of event

When you create a promotion of a given type for a retailer, PTP automatically initializes the vehicle cost as appropriate for that retailer, saving you the work of making a manual adjustment each time. You can override this vehicle cost if necessary.

The other retailer details affect the optimization process, which finds the best possible promotion for a given goal, considering the retailer-specific constraints.

<span id="page-31-1"></span>PTP provides default settings that you can use for any retailer, so that you can start by providing details for just a few key retailers, without needing to enter all of them. You can modify these default settings as needed.

## **Funding**

PTP provides the following standard set of promotion funds:

- Brand Development Funds (BDF)
- Market Development Funds (MDF)
- Slotting funds

In turn, both BDF and MDF include a portion for fixed funds and a volume-dependent portion, per common practice. For example, the total authorized BDF fund is computed as follows:

rate \* volume + fixed funds

This means that when the planned volume increases, you accrue funding. That is, the authorized funding also increases.

<span id="page-32-0"></span>In the Planning Environment, the Fund Balances window displays a summary of the funds and their balances. To set fund amounts, see PTP: Managing and Viewing Quotas and Funds - Overview, page [5-1.](#page-62-2)

## **Promotion Costs and Spending**

Following standard practice, PTP models the promotional spend as a combination of fixed spending and per-unit spending. Specifically, apart from slotting costs, the spend for a given promotion is computed as follows:

vehicle costs + volume \* buydown

For a given retailer, each vehicle type is assumed to have its own default cost. When you specify the vehicle type for a promotion for a retailer, PTP looks up and displays that cost. You can override this cost if necessary. As part of specifying the promotion details, you also specify the buydown, or discount per promoted unit that will be paid to the retailer (either as billback from the retailer or as an off-invoice settlement with the retailer).

In addition to specifying the promotion cost as described here, you also control how that promotion is to be funded. Specifically, when you mark a promotion as planned, you indicate how to split the cost between MDF and BDF; see Marking a Promotion as Planned, page [7-8.](#page-89-1)

#### **Volume and Volume Breakdown**

<span id="page-32-1"></span>In general, PTP volume calculations use actuals for the past and forecasted volume for the future. So to compute volume as needed for total MDF or BDF funds for the year, PTP combines the actuals to date and the forecast.

In addition to providing the overall volume, PTP shows a breakdown of that volume into the following categories:

- Base volume.
- Incremental volume due to a promotion. Part of this incremental volume is due to cannibalization effects. The manufacturer and the retailers have different points of view about cannibalization, as noted below.
- Pre and post-promotional effects. Sales are usually lower just before and after a promotion, as consumers take advantage of the better price during the promotion itself. The Analytical Engine computes the total volume before and after the

promotion, as a result of the promotion, so that you can include this in your overall analysis.

#### **Cannibalization**

In addition to computing the incremental volume due to a promotion, the Analytical Engine computes specific cannibalization effects. Cannibalization includes multiple components, and the manufacturer and the retailer have different points of view.

- Product switching, as described in Cannibalization Seen by the Manufacturer, decreased sales due to sales at another retailer.
- Decreased sales of other products of the same brand at the same retailer. For example, sales of Exedra 24 were depressed by the promotion on Exedra 100, at the same retailer.
- Decreased sales of other brands (of the same manufacturer), regardless of retailer. For example, sales of Advo 50 were depressed by the promotion on Exedra 100, which is made by the same manufacturer.

#### **Cannibalization Seen by the Manufacturer**

PTP computes cannibalization that is undesirable to the manufacturer.

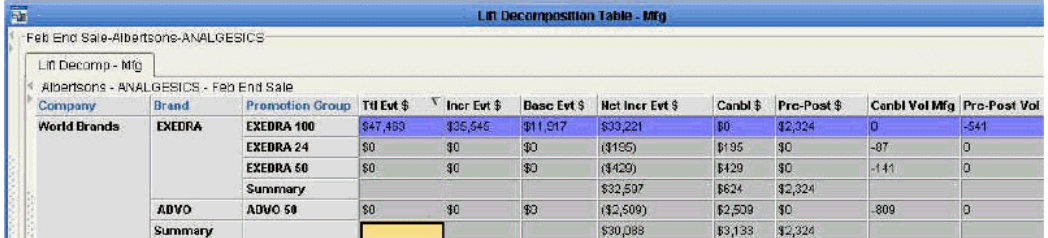

This worksheet table shows a promotion group where a promotion was run and all promotion groups that were adversely affected, according to the manufacturer.

The row in blue indicates the promotion group (Exedra 100) on which you ran a promotion. In this row, you can see the total event dollars, incremental event dollars, net incremental event dollars and so on, for the promotion. Note that for Exedra 100, there was zero dollars of cannibalization and \$2324 of pre- and post-promotional effect.

On the other hand, examine the other promotion groups here and notice that they were all cannibalized. Of course, for these promotion groups, there was zero direct lift, by definition, as the promotion did not run on them.

#### **Cannibalization Seen by the Retailer**

PTP also computes cannibalization that is undesirable to the retailer.

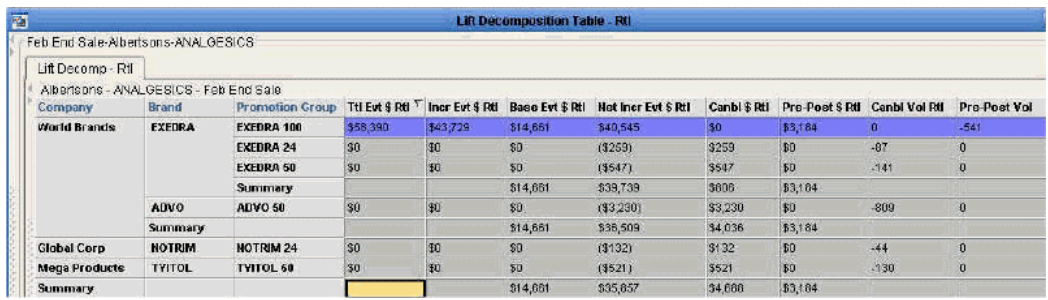

This worksheet table shows a promotion group where a promotion was run and all promotion groups that were adversely affected, according to the retailer. As before, the row in blue indicates the promotion group (Exedra 100) on which you ran a promotion.

Notice two promotion groups are listed here that were not seen in the manufacturer version: Notrim 24 and Tyitol 50. These promotion groups represent products that this retailer sells, but that are made by a different manufacturer. To the retailer, it is undesirable to cannibalize these promotion groups.

#### **Data Access**

<span id="page-34-0"></span>Once customer data is loaded, an administrator can configure a security access level for each user.

The Paste method is enabled for any level that has Write or Full Control permission in the component.

- If you do not have access to the target population, the Paste method is not visible
- If you have partial access to the target population the method Paste is visible but when the method is executed, read-only members are removed from the population.

For levels with a population attribute:

- When creating a new promotion, the default population is a merge of the worksheet levels and the population of the level member from where the method was invoked.
- Members of the population with Read-Only or No Access are excluded.

#### See Also:

"Security" in the *Oracle Demantra Implementation Guide Supplement*
# **Logging On and Getting Started**

This chapter covers the following topics:

- [Initial Logon and Download](#page-36-0)
- [Logging Onto PTP](#page-37-0)
- [Tutorial: Getting Acquainted with Worksheets](#page-38-0)
- <span id="page-36-0"></span>• [Controlling Synchronization of Embedded Worksheets](#page-41-0)

# **Initial Logon and Download**

<span id="page-36-1"></span>The first time you log onto PTP, Oracle Demantra typically downloads and installs software. This operation occurs only once for each machine you use.

- **1.** Open Microsoft Internet Explorer.
- **2.** Enter the web address supplied by your system administrator. This URL probably has the following format:

http://*server name/virtual directory*/portal/partnerLogin.jsp

For example:

http://frodo/demantra/portal/partnerLogin.jsp

**Tip:** Your Windows Start menu may also include a shortcut to this URL.

**3.** Type your name and password and click Login.

Oracle Demantra prompts you to install JRE.

**4.** When you are prompted to install Sun JRE 1.4.2\_10, do so. Choose the Typical installation and accept all the default values, unless otherwise advised by your system administrators.

**Note:** Oracle Demantra uses Sun JRE 1.4.2\_10. If you are prompted to install a later version of JRE, do not do so.

To prevent Java from searching for updates, open the Java control panel. On the Update tab, make sure to deselect the check box Check for Updates Automatically.

Next, Oracle Demantra displays a dialog box that asks if you want to trust the signed application distributed by Oracle. The dialog box is slightly different depending on your configuration.

**5.** Click Yes (or Always) or Start, depending on which dialog box is displayed.

After the initial configuration is completed, Oracle Demantra displays a new browser window. The page contains a menu bar, a tool bar, and a work space that is initially empty.

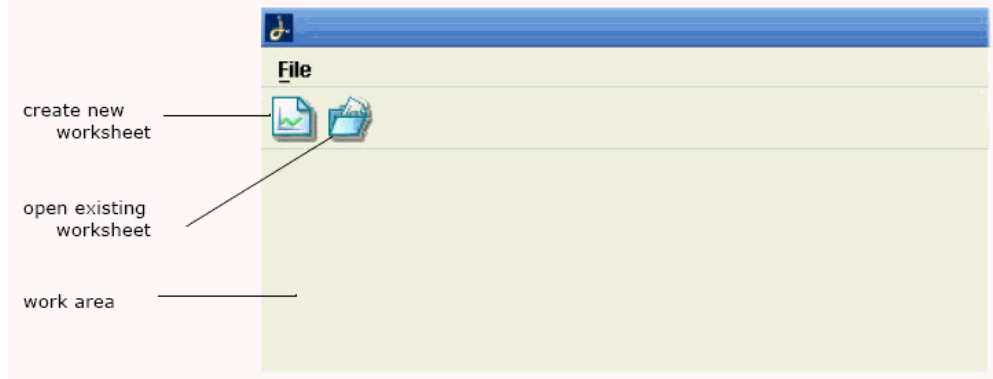

- **6.** Click File > Open.
- **7.** Click a worksheet in the list and then click Open.

Now the work area displays a worksheet, and the menu bar and tool bar have many more options.

See also

<span id="page-37-0"></span>Creating or Editing a Worksheet or Content Pane, page [12-3.](#page-168-0)

# **Logging Onto PTP**

If you have already performed the initial setup (see Initial Logon and Download, page [3-1](#page-36-1)), then log on as follows.

#### **To log onto PTP:**

- **1.** Open Microsoft Internet Explorer.
- **2.** Enter the web address supplied by your system administrator. This URL probably has the following format:

http://*server name/virtual directory*/portal/partnerLogin.jsp

For example:

http://frodo/demantra/portal/partnerLogin.jsp

**Tip:** Your Windows Start menu may also include a shortcut to this URL.

**3.** Type your name and password, and then click Login.

You can access Oracle Demantra Predictive Trade Planning worksheets using:

Collaborator Workbench

<span id="page-38-0"></span>See also *Oracle Demantra Users Guide*.

# **Tutorial: Getting Acquainted with Worksheets**

To view and edit data, you work within an environment called a worksheet. Each worksheet is a working environment designed to support specific business processes. However, all worksheets share certain common characteristics and behavior. This exercise is meant to help you get acquainted with any worksheet.

- **1.** In My Worksheets (in Collaborator Workbench), click Planning Environment.
- **2.** If the worksheet does not show data, click Data > Rerun. Or click the Run button.

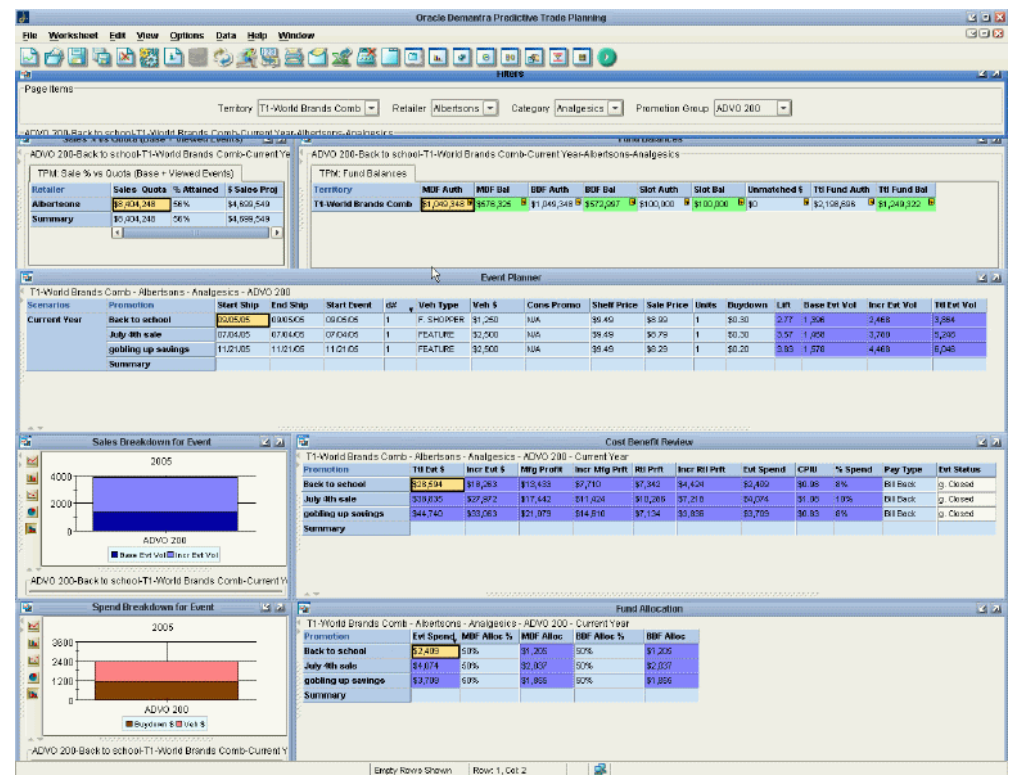

**3.** Scan the windows within the worksheet.

First, most worksheets contain an area that you use to select the data to display. This area is sometimes displayed as a treelike hierarchy).

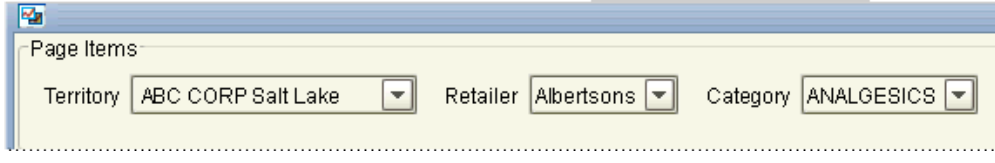

When you make a selection here, that changes anything of a lower level that is displayed elsewhere in the worksheet. For example, if you change the selection, you would see different promotions.

Second, worksheets contain two different kinds of tables, and it is important to know the difference between them. The first kind of table is a normal table.

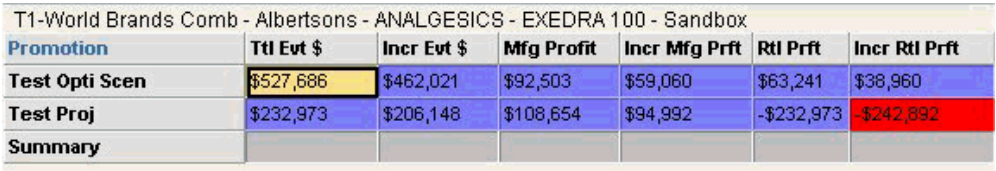

The other kind of table is an *embedded worksheet* and appears as a tab within a tile. PTP uses embedded worksheets where they are needed for technical reasons.

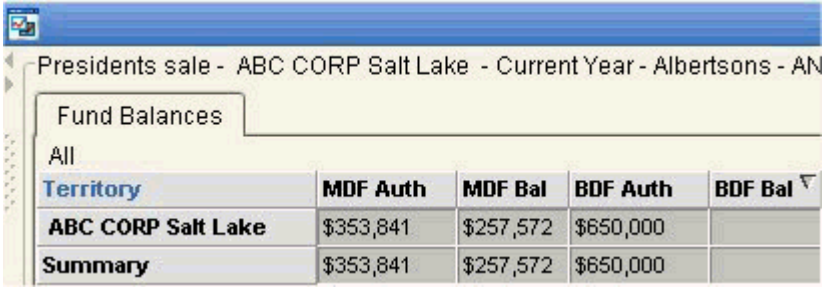

Both kinds of tables are labeled to indicate what they contain.

For PTP, there is one behavioral difference between these kinds of tables:

• When you select a row in a normal table, that may affect selections elsewhere in the worksheet. For example, if you click in a promotion row, the worksheet focus moves to that same promotion throughout the worksheet, including the embedded worksheets.

> **Note:** If you use the keyboard to move within a table, notice that the embedded worksheets are not automatically refreshed, for performance reasons.

• In contrast, when you select a row in an embedded worksheet, that has no effect on the focus in the rest of the worksheet.

A worksheet may also include graphs. Note that even if you click the graphs, it would have no effect on them. Note that you can change the graph style; see Changing the Graph Style

- **4.** Right-click a data cell in one of the tables. Notice that you have options to copy and paste data, to edit multiple cells, and to display associated notes.
- **5.** Right-click a promotion in the non-scrolling part of a worksheet table.

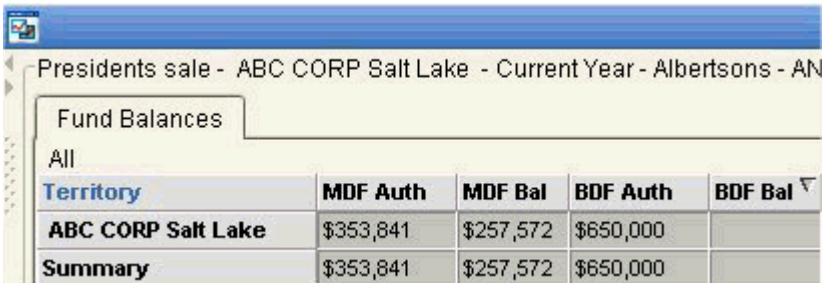

Notice that the right-click menu here provides options for working with promotions. Depending on your permissions, you may be able to do any of the following:

- View promotion attributes in a pop-up dialog box.
- Edit those attributes.
- Create new promotions.
- Copy, paste, or delete promotions.
- Open a promotion in a different worksheet (via the Open or Open With options).

**Note:** When you open a worksheet this way, it is filtered to show just the promotion from which you launched it. Notice that the name of the promotion is added to the beginning of the worksheet title.

<span id="page-41-0"></span>The right-click menu is also available for scenarios, in worksheets that display scenarios.

# **Controlling Synchronization of Embedded Worksheets**

The embedded worksheets worksheet may or may not be synchronized with the rest of the worksheet. A worksheet runs faster if synchronization is off. On the other hand, you might find it less confusing to keep synchronization switched on. Also note that only promotion status changes have any effect on the data in embedded worksheets.

#### **To control the synchronization:**

Do one of the following:

- **1.** Click one of the following toggle buttons in the tool bar.
	- Automatically synchronize the embedded worksheets with the rest of

worksheet

- Synchronize on demand
- **2.** Select Options > Synchronize On Demand or Synchronize Automatically.

# **Part 2**

# **PTP and PMO Business Processes**

# **Oracle Demantra Dashboard**

This chapter covers the following topics:

- [Introduction to the Dashboard](#page-46-0)
- [Reviewing Metrics](#page-48-0)
- [Reviewing the Planning Hierarchy](#page-50-0)
- [Editing Retailer Information](#page-51-0)
- [Opening Worksheets](#page-54-0)
- [Managing Tasks](#page-55-0)
- [Creating and Sending a Task](#page-55-1)
- [Personalizing the Dashboard](#page-57-0)
- [Configuring Your Default Layout](#page-57-1)
- [Configuring My Tasks](#page-59-0)
- <span id="page-46-0"></span>• [Configuring My Worksheets](#page-60-0)

# **Introduction to the Dashboard**

This chapter introduces the Oracle dashboard: Collaborator Workbench.

Oracle's Collaborator Workbench is a starting point for PTP. This dashboard is designed for use by sales managers. You log into the application and immediately have access to a number of key performance indicators (KPIs). You can also jump directly to TPMO worksheets, which are working environments that support specific business processes; these are described in the following chapters.

#### **To log into the dashboard**

**1.** In Windows, click Start and click Programs.

- **2.** Click Demantra > Demantra Spectrum release > Collaborator Workbench.
- **3.** In the Log On dialog box, enter your user name and password.
- **4.** Click Login.
- **5.** If the toolbar includes a link labeled Click here to install Java Web Start, click that link.

Next Oracle Demantra prompts you to install JRE.

**6.** When you are prompted to install JRE, do so. Choose the Typical installation and accept all the default values, unless otherwise advised by your system administrators.

After you install this software, Collaborator Workbench comes up, displaying your personal page.

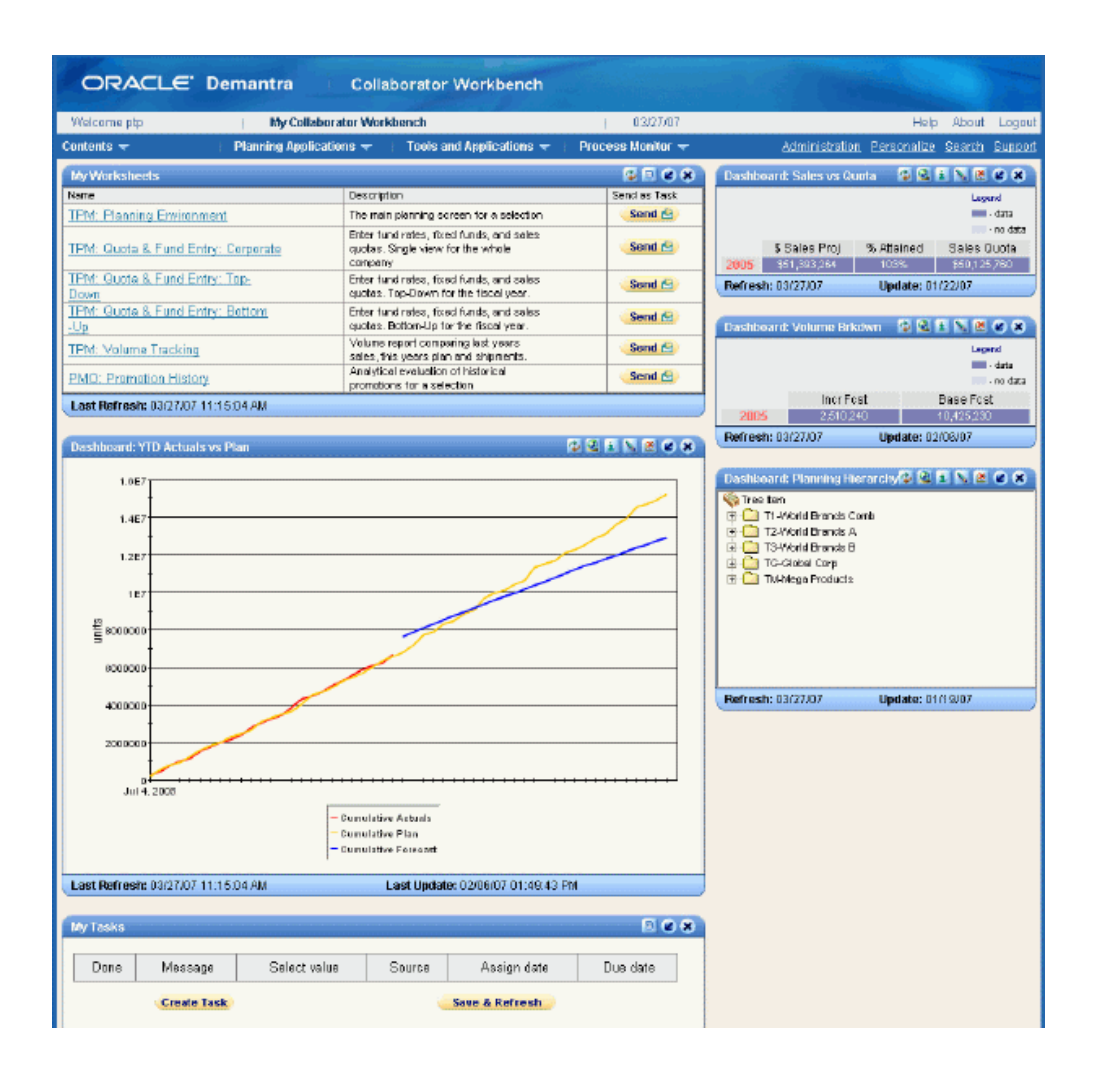

At this point, Oracle Demantra might display a dialog box that asks if you want to trust the signed application distributed by Oracle.

> **Note:** In some cases, you do not see this dialog box until you click a worksheet name.

<span id="page-48-0"></span>**7.** Click Yes (or Always) or Start.

# **Reviewing Metrics**

Collaborator Workbench displays summary panes that display critical information and which you can customize to your needs. Initially, it displays the following summary panes.

# **Actuals versus Plan**

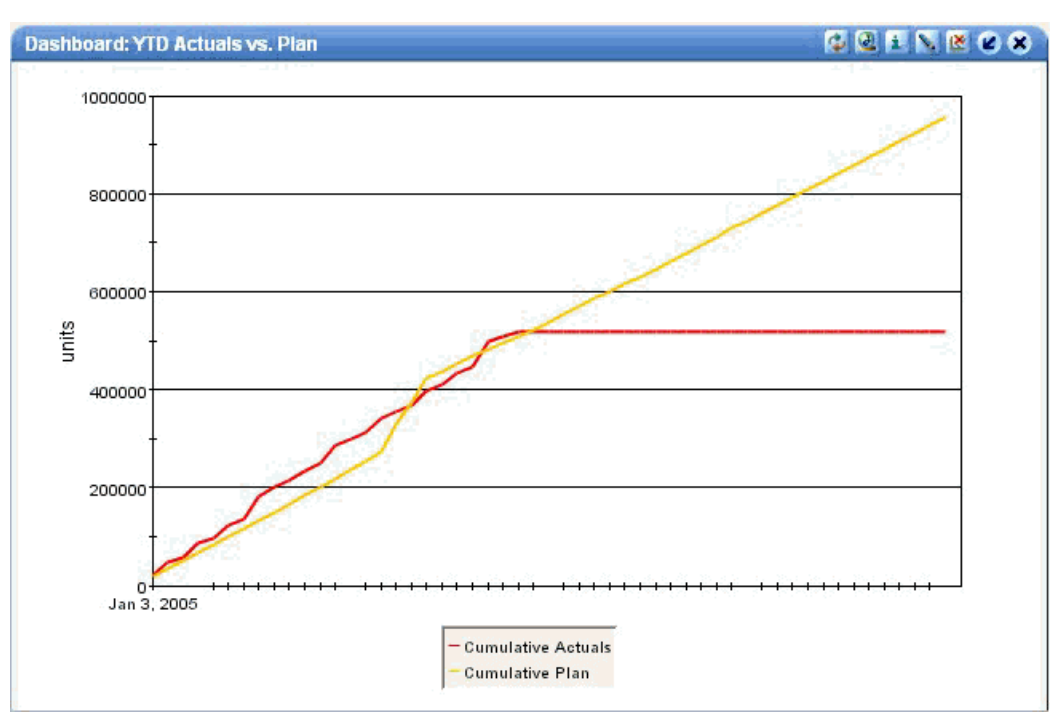

This summary pane is a graph that shows cumulative actual volume and planned volume.

#### **Sales versus Quota**

This summary pane shows current sales compared to the sales quota.

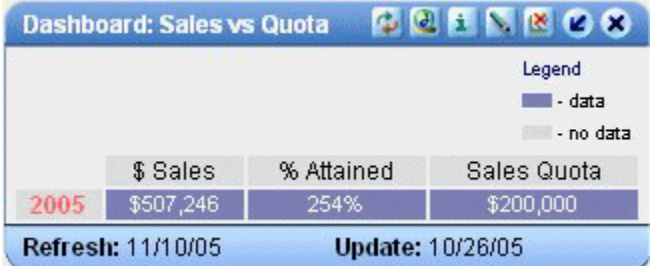

# **Volume Breakdown**

This summary pane displays a table that shows the breakdown of volume into base volume and incremental volume.

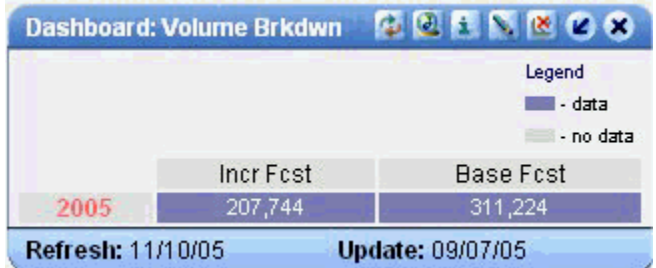

# **Reviewing the Planning Hierarchy**

<span id="page-50-0"></span>The Planning Hierarchy is an expandable, treelike view that you can use to navigate the planning hierarchy.

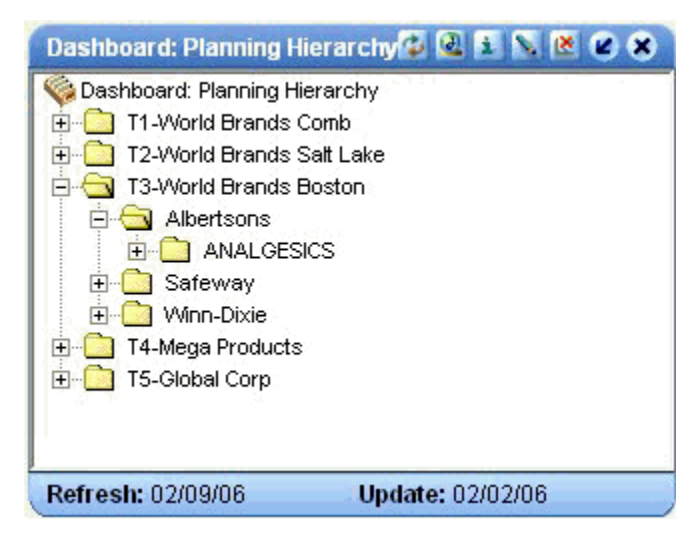

Expand the hierarchy as needed.

You can right-click for more options.

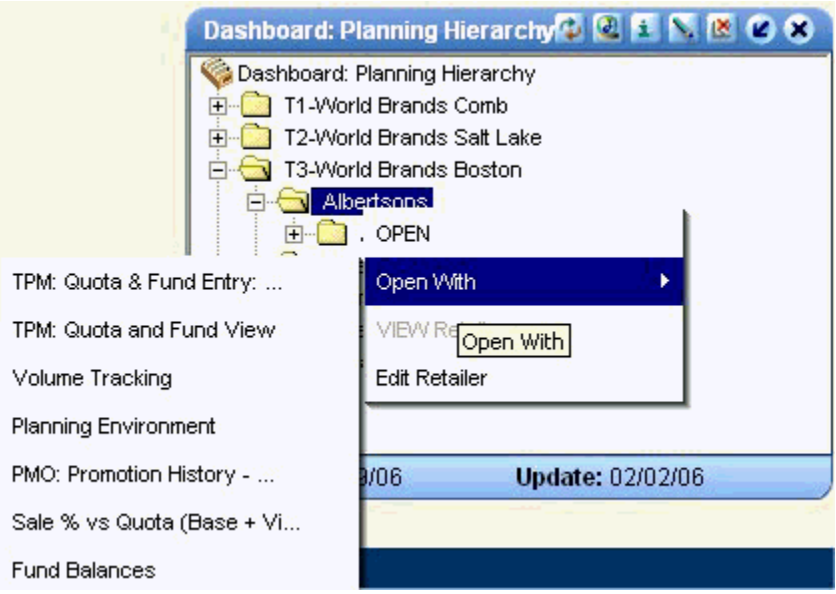

<span id="page-51-0"></span>In particular, you can open worksheets that are filtered to the selected retailer (for example). In the case of retailers, you can also view or edit properties of the retailer such as minimum event margin.

# **Editing Retailer Information**

PTP stores basic retailer details so that when you create a promotion, it is automatically specified appropriately for that particular retailer. PTP provides default settings that you can use for any retailer.

# **Setting a Retailer Profile to the Default**

#### **To set a retailer profile to the default settings**

- **1.** In the Planning Hierarchy, expand the tree display to the retailer level.
- **2.** Right-click the retailer and click Edit Retailer.

PTP displays the Edit Retailer screen.

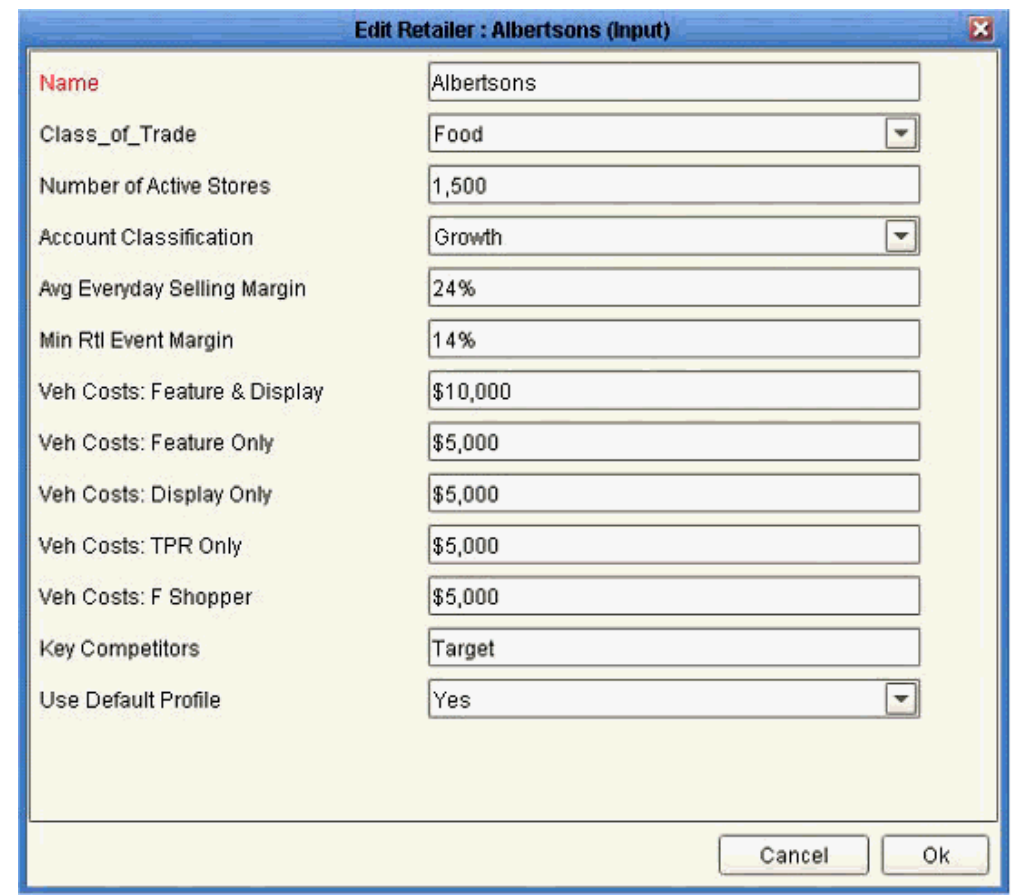

**3.** Change Use Default Profile to Yes.

**Caution:** Do this only if you are certain that you want to change all settings for this retailer.

- **4.** Click OK.
- **5.** Log into the Workflow Manager and run the CopyRetailerDefaults workflow; see Administration - Running Required Workflows, page [14-2.](#page-235-0)

This workflow checks for any retailers that have been set to use the default profile, and it copies the default details to those retailers.

# **Editing a Retailer Profile**

#### **To edit a retailer profile**

**1.** In the Planning Hierarchy, expand the tree display to the retailer level.

**2.** Right-click the retailer and click Edit Retailer.

PTP displays the Edit Retailer screen, as shown in the previous procedure.

**3.** Set Use Default Profile to No.

**Caution:** If you do not set Use Default Profile to No, your changes will be reset to the default.

**4.** Enter values for the other attributes as follows:

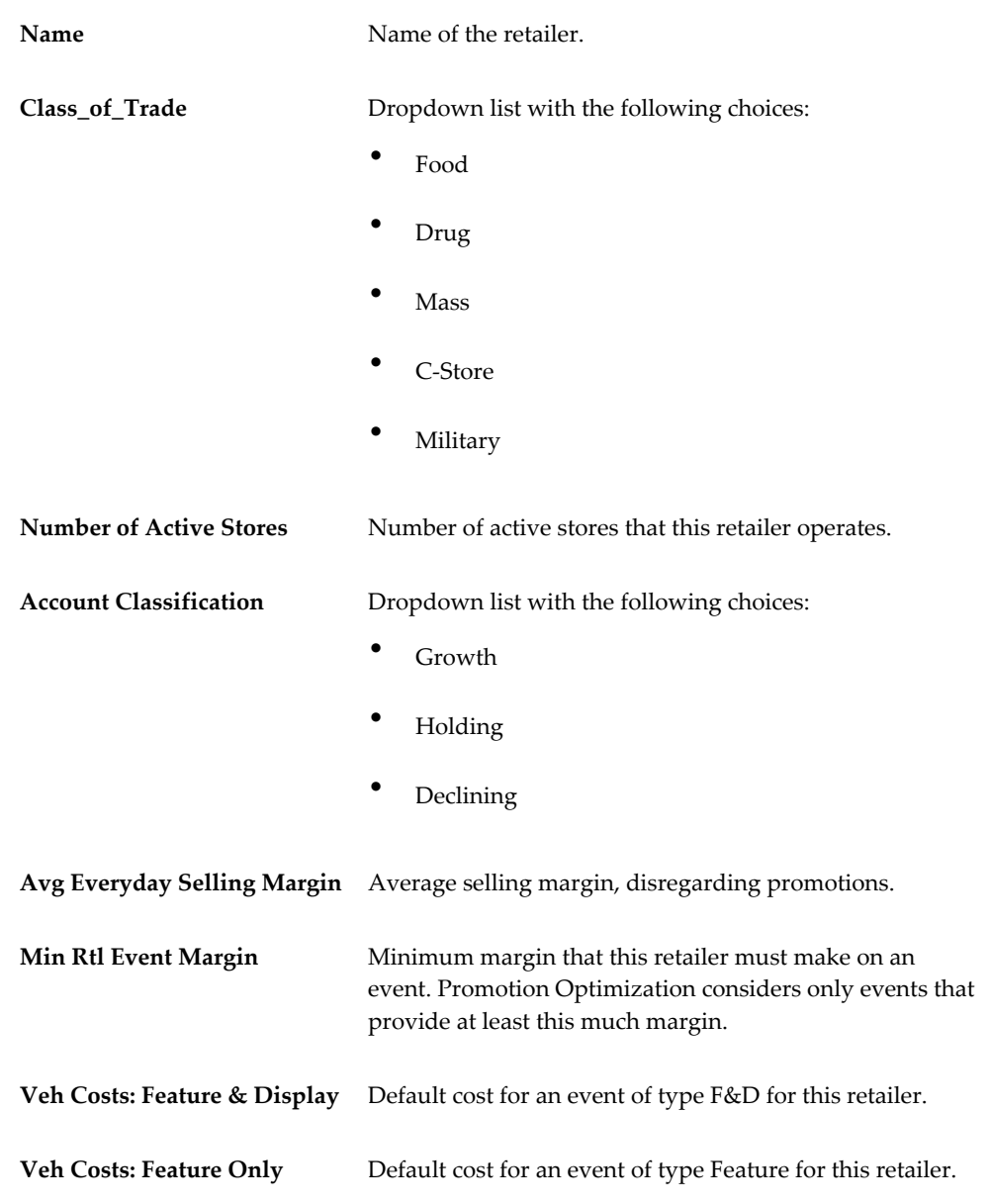

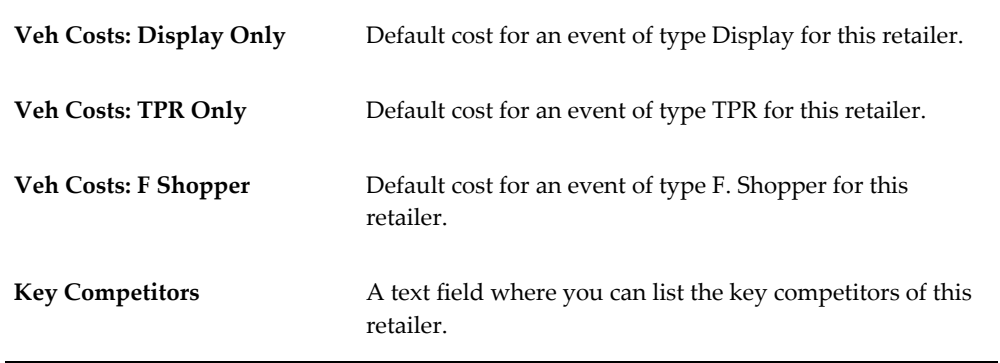

<span id="page-54-0"></span>**5.** Click OK.

# **Opening Worksheets**

Each worksheet is a working environment designed for specific PTP and TPO business processes.

To open worksheets using Collaborator Workbench, click My Worksheets, or right-click Planning Hierarchy, or right click an open worksheet.

See also *Oracle Demantra Users Guide*.

#### **To open a worksheet**

- To open an unfiltered worksheet, click a worksheet listed in My Worksheets.
- To open a worksheet that is filtered to a specific context, right-click a promotion, scenario, retailer, or territory, click Open With, and then click the worksheet name. You can do this within the Planning Hierarchy or within an open worksheet.

When you open a worksheet this way, it is filtered to show just the object from which you launched it. Notice that the name of the object is added to the beginning of the worksheet title.

**Note:** When you first open a worksheet, Oracle Demantra might display a dialog box that asks if you want to trust the signed application distributed by Oracle.

Click Yes (or Always) or Start.

See

• Configuring My Worksheets, page [4-15](#page-60-1)

<span id="page-55-0"></span>• Creating and Sending a Task, page [4-10](#page-55-2)

# **Managing Tasks**

My Tasks lists all tasks that are assigned to you and that you have not yet addressed. For example, if you are a manager, you will receive promotions that require approval.

**Note:** If a due date is shown in red text, that means the response period has nearly ended and the task is going to time out fairly soon.

#### **To view all assigned tasks**

If you have many open tasks, the My Tasks module does not necessarily display all of them. To check for additional tasks:

Click the More link in the bottom right corner of My Tasks.

My Tasks fills the wide pane and shows all current tasks.

#### **To mark a task as done**

Before you mark a task as done, make sure that you have reviewed all the relevant information and that you have addressed any concerns or issues. Then do the following:

- **1.** First:
	- Select the appropriate response from the dropdown list in the Select value column. The check box next to the task is automatically selected.
	- If there is no dropdown list, just select the check box to the left of the task.
- **2.** Click the Save & Refresh link at the bottom of the task list.

The task is removed from My Tasks and the updated task list is shown.

<span id="page-55-1"></span>**Caution:** If you go to another page or log off without clicking Save & Refresh, then your changes will be lost.

# **Creating and Sending a Task**

#### **To create and send a task**

<span id="page-55-2"></span>**1.** Start by doing one of the following:

- Within My Worksheets, click Send on the worksheet that you want to send.
- Within My Tasks, click Create Task.

The Send Task to User dialog box appears.

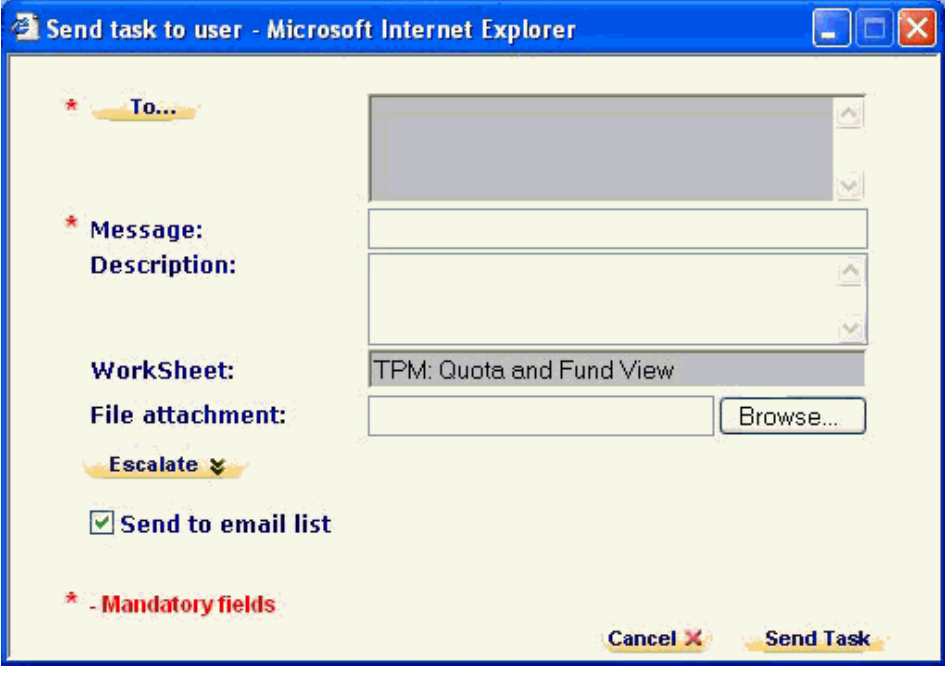

- **2.** Click To..... and select the users or groups to receive the task.
- **3.** In the Message field, type a short text message.

This will be the task message that the recipient sees. The worksheet that you are sending will be added automatically as a link from the Message text.

**4.** In the Description field, type a short description.

This description will be displayed below the task message in the recipient's My Tasks module.

**5.** To link the task subject line to a Web page, enter the full path to the file in URL field.

> **Note:** You must enter the full URL, including server name and directory hierarchy. The http:// part will be added automatically if omitted.

**6.** To attach a file to the task, enter the path to the file in the File Attachment field or use the Browse button to find it.

**7.** To ensure that this task is completed by a specific time, click Escalate and then provide the following information:

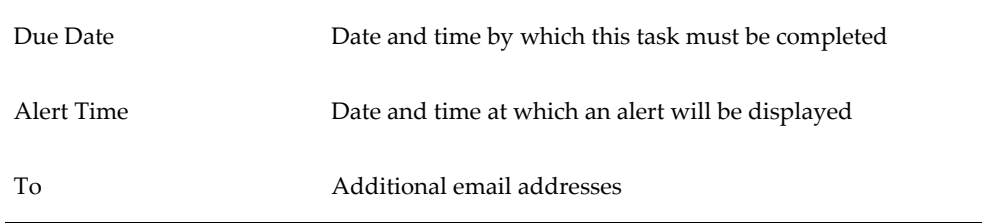

- **8.** To send an email notification to the recipient of the task, select the Send email list check box. (Depending on how your system has been configured, this option may not be available.)
- **9.** Click Send Task.

<span id="page-57-0"></span>When the recipient next logs in (or refreshes My Tasks), he or she will see the new task.

# **Personalizing the Dashboard**

You can personalize Collaborator Workbench in several different ways:

- Configuring Your Default Layout, page [4-12](#page-57-2)
- Configuring My Tasks, page [4-14](#page-59-1)
- Configuring My Worksheets, page [4-15](#page-60-1)

<span id="page-57-1"></span>To add new summary panes, see Creating or Editing a Worksheet or Content Pane, page [12-3](#page-168-0).

# **Configuring Your Default Layout**

<span id="page-57-2"></span>The Collaborator Workbench page includes a wide pane and a narrow pane, and each pane has a possible set of modules that it can display. You choose the modules and their display order, top to bottom.

#### **To personalize your default layout**

**1.** Click the Personalize link.

The Personalize - Modules page appears. This page contains two lists: one for items that can be displayed in the wide pane and one for items that can be displayed in the narrow pane.

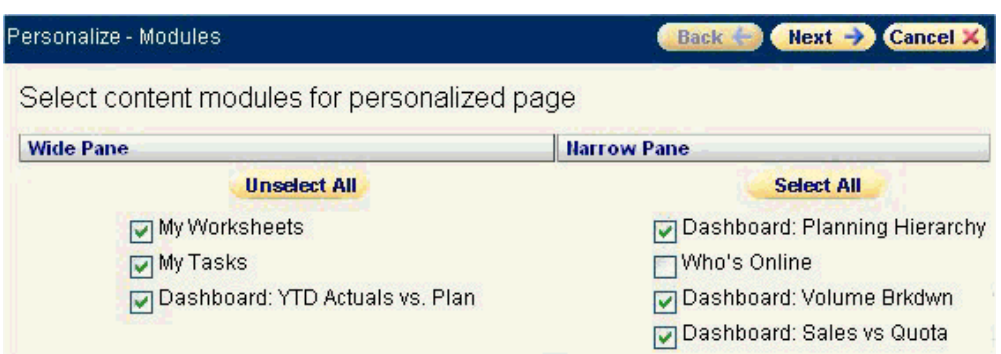

These lists include the following:

- My Tasks and My Worksheets, which can be displayed only in the wide pane.
- Who's Online, which can be displayed only in the narrow pane.
- Worksheets that have been defined as content and to which you have access.
- **2.** In each list, use the check boxes to select or clear the modules that you want to see.
- **3.** Click Next.

The Personalize - Order page appears. Like the previous page, this page has one list for the wide pane and one for the narrow pane.

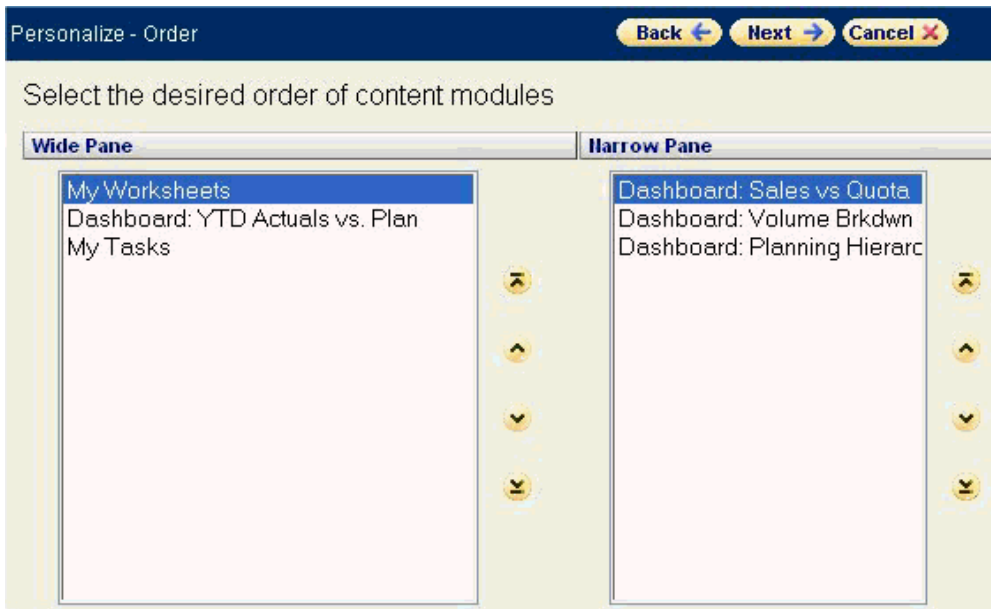

**4.** Select a module and then click the up or down buttons to change its position in the list.

The order here is the order in which these modules are shown in Collaborator Workbench.

**5.** Click Next.

The next page summarizes your choices. You can return to the previous pages to make further alterations.

<span id="page-59-0"></span>**6.** Click Finish to save your changes. Or click Back to go back to the previous pages.

# **Configuring My Tasks**

# **To configure My Tasks**

- <span id="page-59-1"></span>**1.** If Collaborator Workbench is not currently displaying My Tasks, then display it as described in "Configuring Your Default Layout".
- **2.** In My Tasks module, click the personalize button in the upper right corner of the pane.

Collaborator Workbench displays a page like the following:

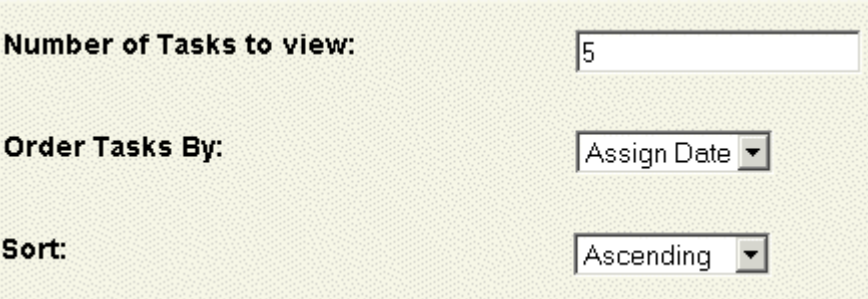

- **3.** In the Number of Tasks to View field, type the maximum number of tasks that you want to see in My Tasks.
- **4.** From the Order Tasks by list, select the field that you want to list the tasks by.
- **5.** From the Sort dropdown menu, select the sorting order that you want for the tasks. Task fields can be listed in either ascending or descending order.
- **6.** Click Finish.

<span id="page-60-0"></span>My Collaborator Workbench refreshes with My Tasks in the new configuration.

# **Configuring My Worksheets**

# **To configure My Worksheets**

- <span id="page-60-1"></span>**1.** If Collaborator Workbench is not currently displaying My Worksheets, then display it as described in "Configuring Your Default Layout".
- **2.** In My Worksheets module, click the personalize button in the upper right corner.

Collaborator Workbench displays a list of all available worksheets. This includes all worksheets you own and all public worksheets.

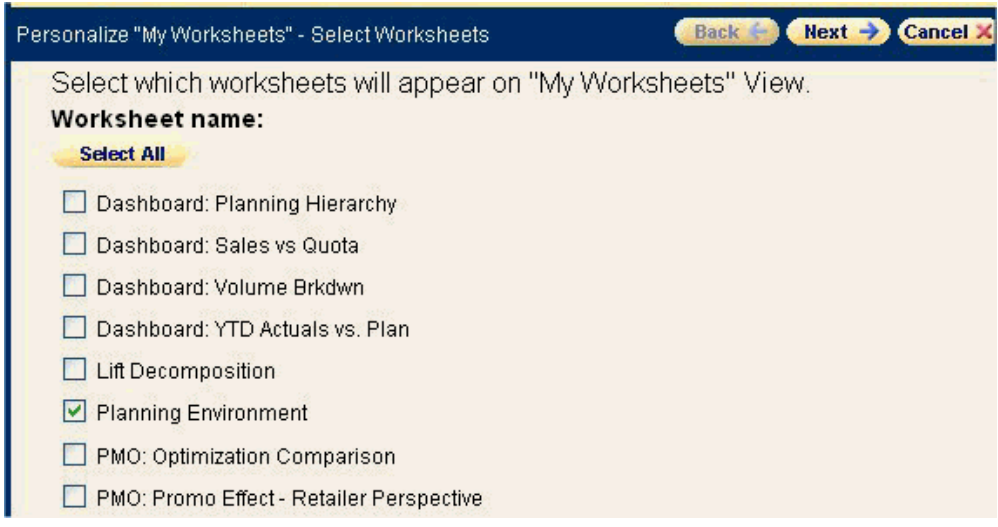

- **3.** Select the check box next to worksheet that you want to display.
- **4.** Click Next.

Collaborator Workbench displays a new page where you specify how many worksheets to display and the display order for the worksheets you have selected.

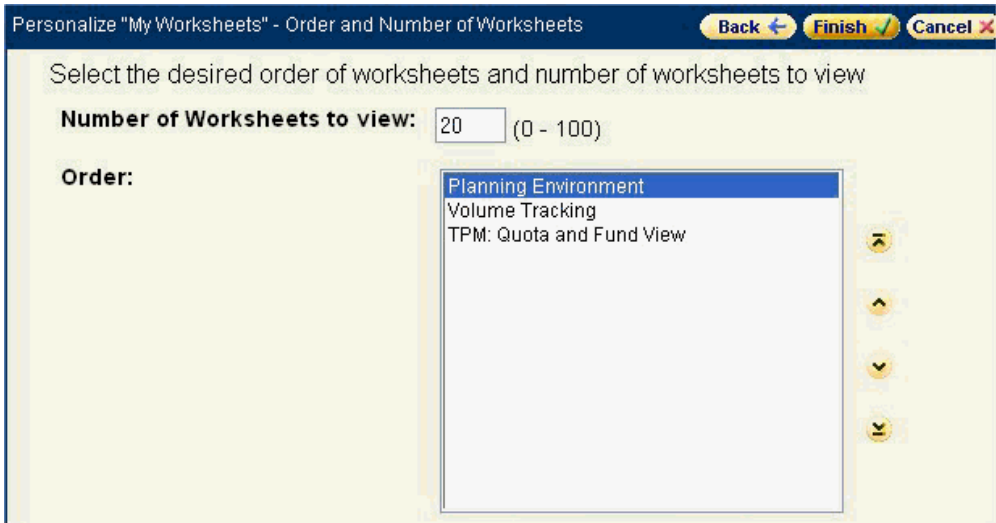

- **5.** In the Number of Worksheets to View field, type the maximum number of worksheets that you want to see in My Worksheets.
- **6.** In the Order list, click a worksheet and then click the up or down arrows to specify the display order of that worksheet. Repeat as necessary.
- **7.** Click Finish to save your changes.

# **PTP: Managing and Viewing Quotas and Funds**

This chapter covers the following topics:

- **[Overview](#page-62-0)**
- [Managing Quotas and Funds at the Retailer Level](#page-64-0)
- [Managing Quotas and Funds at the Promotion Group Level](#page-66-0)
- [Viewing Quotas and Funds](#page-67-0)
- <span id="page-62-0"></span>• [Reference](#page-68-0)

# **Overview**

This chapter describes how to manage or view quotas and funds in Oracle Demantra, as part of the PTP business process.

To manage or view quotas and funds, you start in the Collaborator Workbench and launch any of the relevant PTP worksheets.

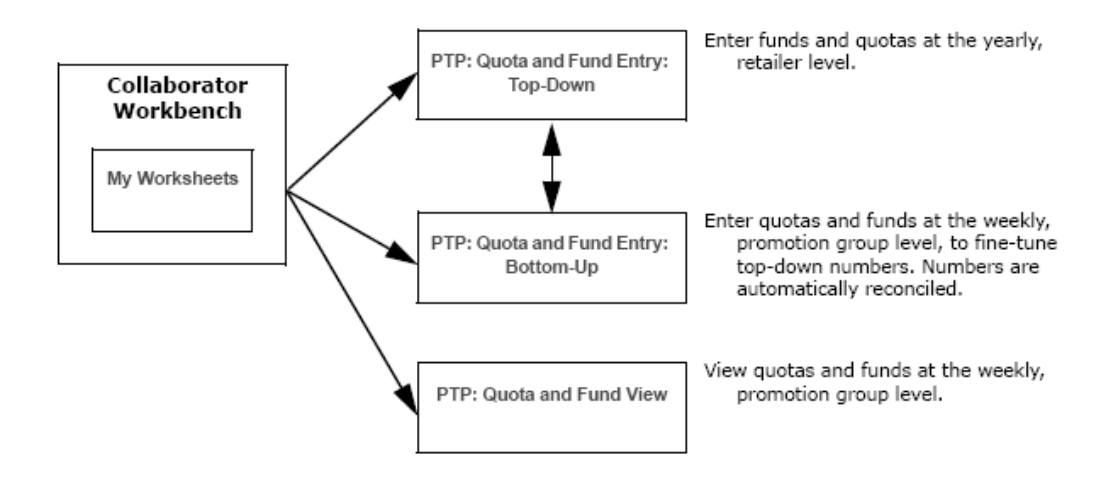

#### **About Quotas and Funds**

Oracle Demantra displays a standard set of promotion funds, which you can view or modify at several different levels, as appropriate, along with the quota (Sales Quota) that they are intended to support.

#### **Available Funds**

PTP provides the following standard set of promotion funds, broken out as follows:

- Brand Development Funds (BDF): Base rate (BDF Base Rate), development rate (BDF Dev Rate), and fixed funds (BDF Fixed Funds). The total of BDF funds is shown as BDF Auth.
- Market Development Funds (MDF): Base rate (MDF Base Rate), development rate (MDF Dev Rate), and fixed funds (MDF Fixed Funds). The total of MDF funds is shown as MDF Auth.
- Slotting funds (Slot Auth)
- In summary, the total authorized funding (BDF, MDF, and slotting) is shown as Ttl Fund Auth.

As in standard usage, the rates are per unit so that the authorized funding is the volume multiplied by the rate. For example, BDF Auth is computed as follows:

(BDF Base Rate + BDF Dev Rate) \* volume + BDF Fixed Funds

You can see or edit these funds on several worksheets. One example (PTP: Quota and Fund Entry: Top-Down) is shown below.

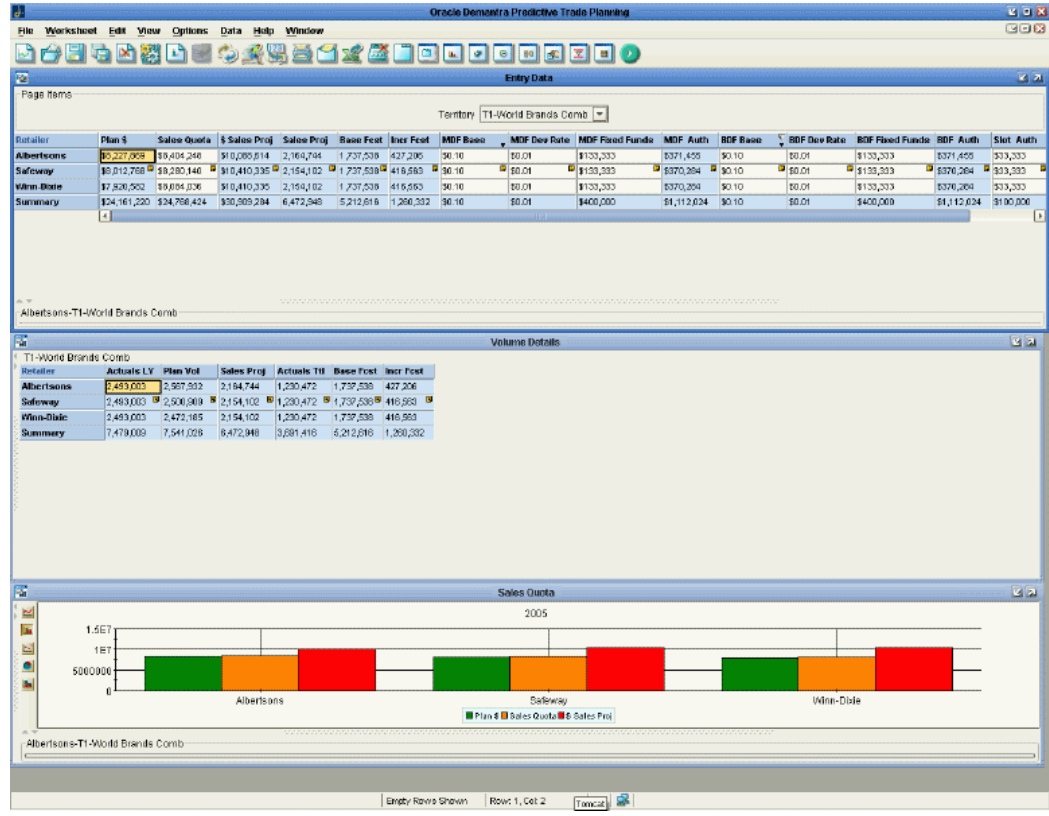

### **Volume**

Because volume affects the use of the funds, PTP also displays the following volume information:

- Actuals Ttl (the past volume)
- Volume Base (the base volume, in the absence of any promotions)
- Uplift (additional volume due to planned promotions)

In general, PTP volume calculations use actuals for the past and forecasted volume for the future. This means that to compute volume as needed for total BDF funds for the year, for example, PTP combines the actuals and the forecast.

<span id="page-64-0"></span>Unplanned promotions do not affect volume.

# **Managing Quotas and Funds at the Retailer Level**

Typically, you would start by working top-down, setting quotas and funds at the retailer-territory level.

# **To manage quotas and funds at the retailer-territory level**

- **1.** Start in Collaborator Workbench.
- **2.** In My Worksheets, click PTP: Quota and Fund Entry: Top-Down.

Or if a worksheet is currently open, click File > Open. Click PTP: Quota and Fund Entry: Top-Down and then click Open.

- **3.** If the worksheet does not show data immediately, click Data > Rerun. Or click the Run button.
- **4.** At the top of the screen, select the territory to display.

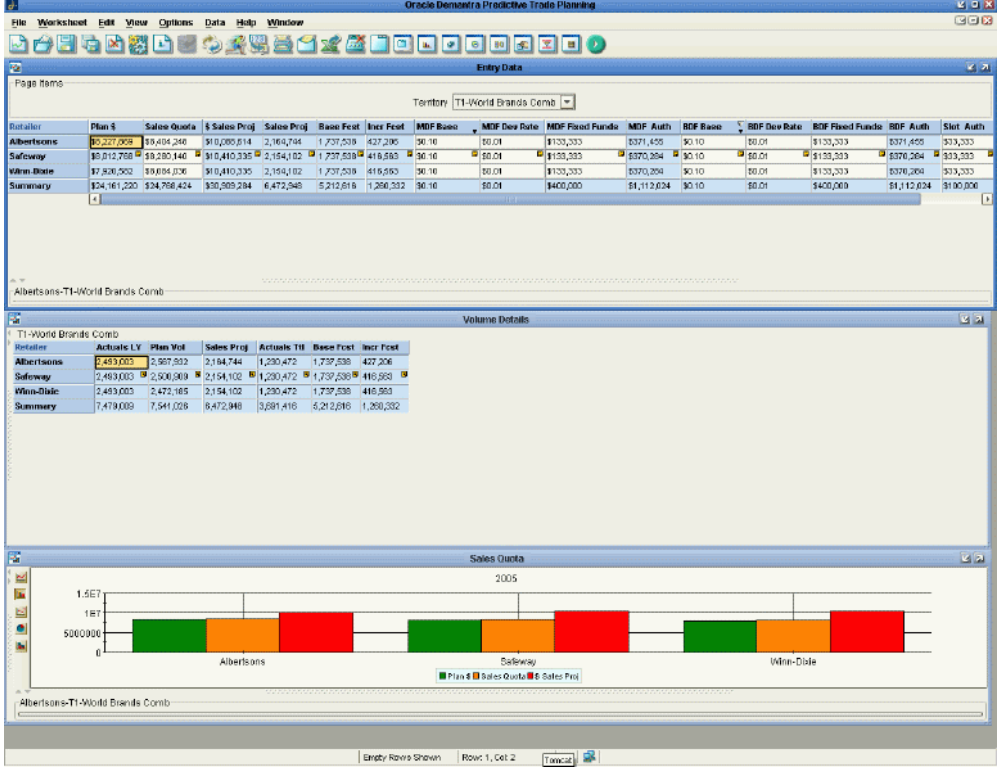

- **5.** In the Entry Data table, edit the quota and fund values as needed. Here you are editing values for the entire year, for a given retailer.
- **6.** Click Data > Save Data. Or click the Save Data button.

### **Entry Data**

Here you enter the funds and quotas. This table shows all the quotas and funds for each retailer, aggregated over the year.

# **Volume Details**

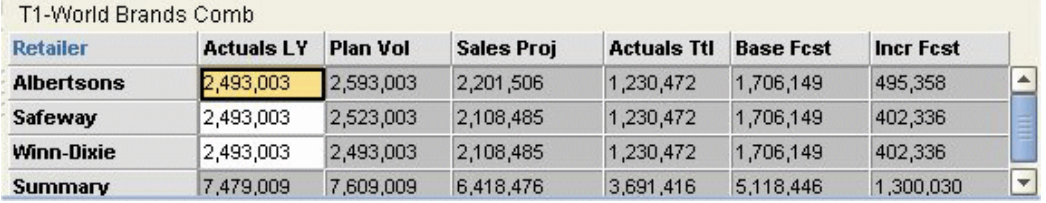

This table summarizes the volume information.

# **Sales Quota**

This graph shows the plan, the sales quota, and the projection for each retailer.

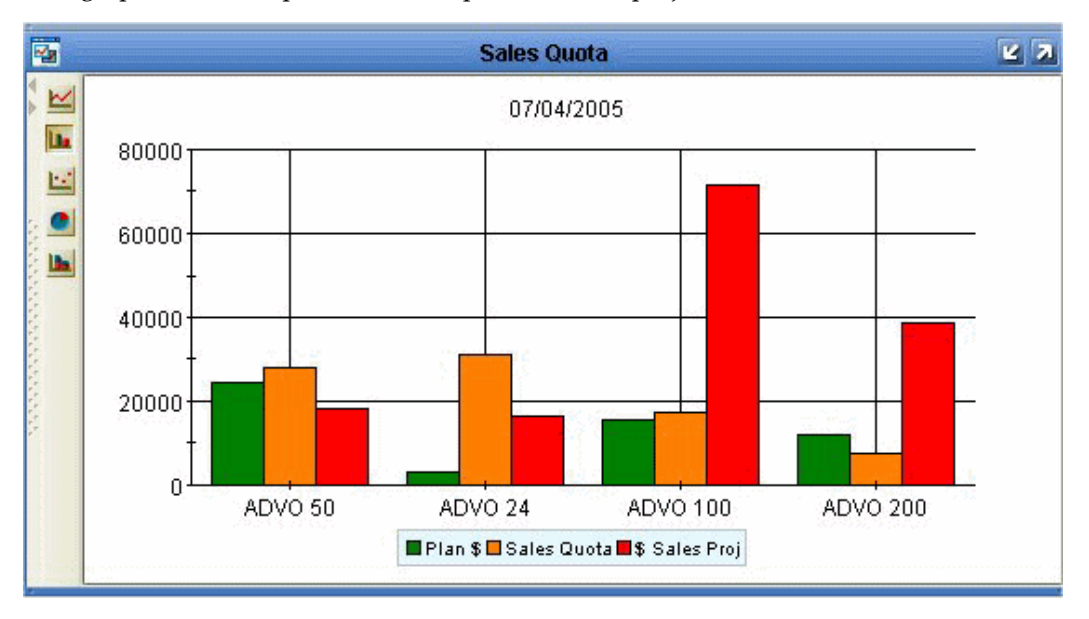

# **Possible Actions**

In this worksheet, depending on your authorization, you can do the following:

- Edit fund rates, fixed funds, and quotas.
- <span id="page-66-0"></span>• Use File > Open to access other PTP worksheets. (It is not recommended to open the PMO worksheets this way, because they will not be filtered and will be slow.)

# **Managing Quotas and Funds at the Promotion Group Level**

If you have already set quotas and funds at a high level, you might want to fine-tune

the amounts by adjusting values at the lower levels.

#### **To manage quotas and funds at the promotion group level**

In the table, edit the quota and fund values as needed. You can select and edit multiple cells.

#### **Entry Data**

This table shows all the quotas and funds for the selection, by week.

#### **Sales Quota**

This graph shows the plan, the sales quota, and the projection for each promotion group.

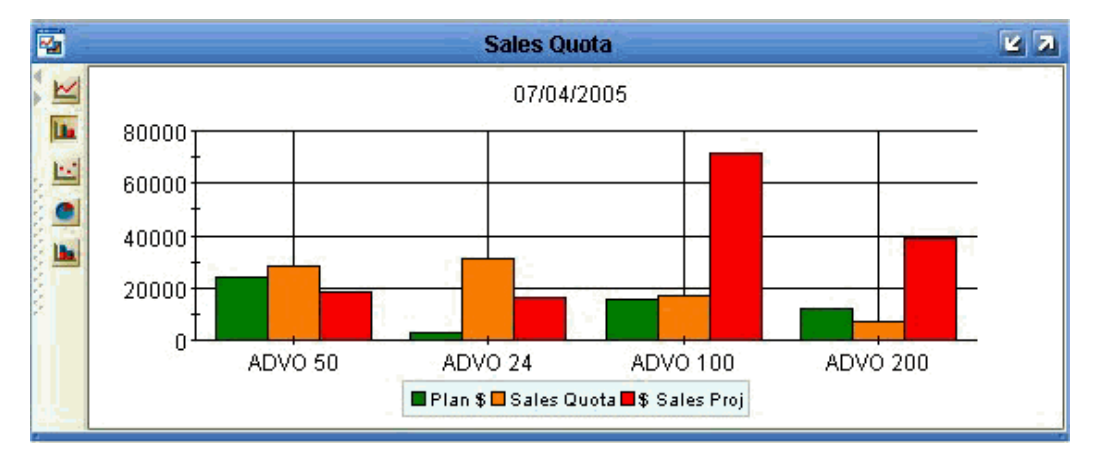

#### **Possible Actions**

In this worksheet, depending on your authorization, you can do the following:

- Edit funds and quotas.
- <span id="page-67-0"></span>• Use File > Open to access other PTP worksheets. (It is not recommended to open the PMO worksheets this way, because they will not be filtered and will be slow.)

# **Viewing Quotas and Funds**

If you are a sales representative, you can view authorized funds against your sales quota. You use the PTP: Quota and Fund View worksheet, which is a view-only worksheet.

#### **To view quotas and funds**

**1.** In My Worksheets (in Collaborator Workbench), click PTP: Quota and Fund View.

Or if a worksheet is currently open, click File > Open. Click PTP: Quota and Fund View and then click Open.

- **2.** If the worksheet does not show data immediately, click Data > Rerun.
- **3.** At the top of the screen, select the territory, retailer, and brand to display.

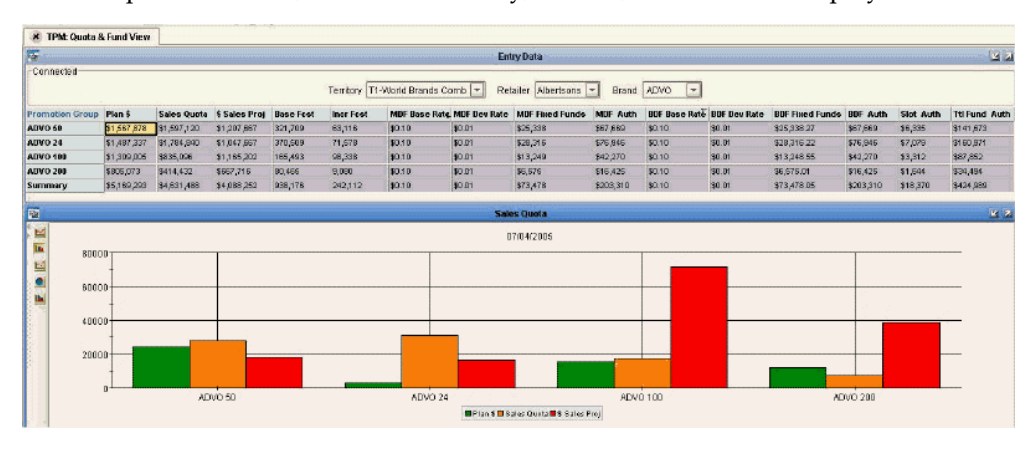

The table shows all the quotas and funds for each brand, broken down by promotion group. For each promotion group, the quotas and funds are displayed for the entire year.

The graph below that shows the quota for each promotion group.

#### **Possible Actions**

In this worksheet, depending on your authorization, you can do the following:

<span id="page-68-0"></span>Use File > Open to access other PTP worksheets.

# **Reference**

### **PTP: Quota and Fund Entry: Top-Down**

This worksheet lets you set quotas and funds at the retailer level.

#### **Basics**

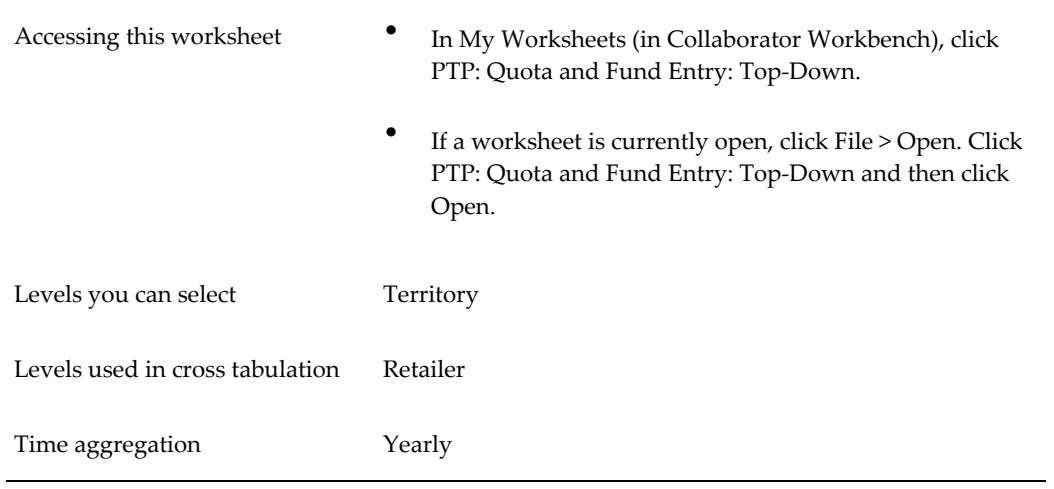

# **Business Data**

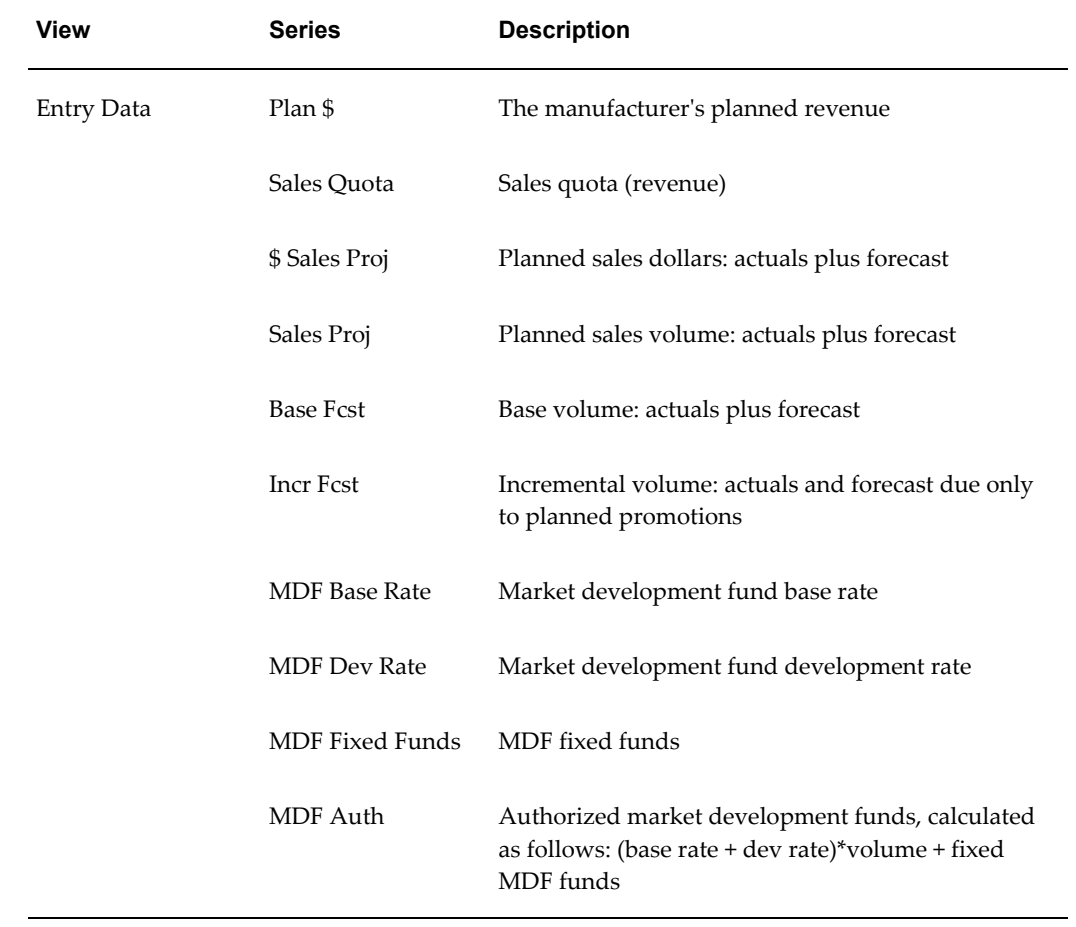

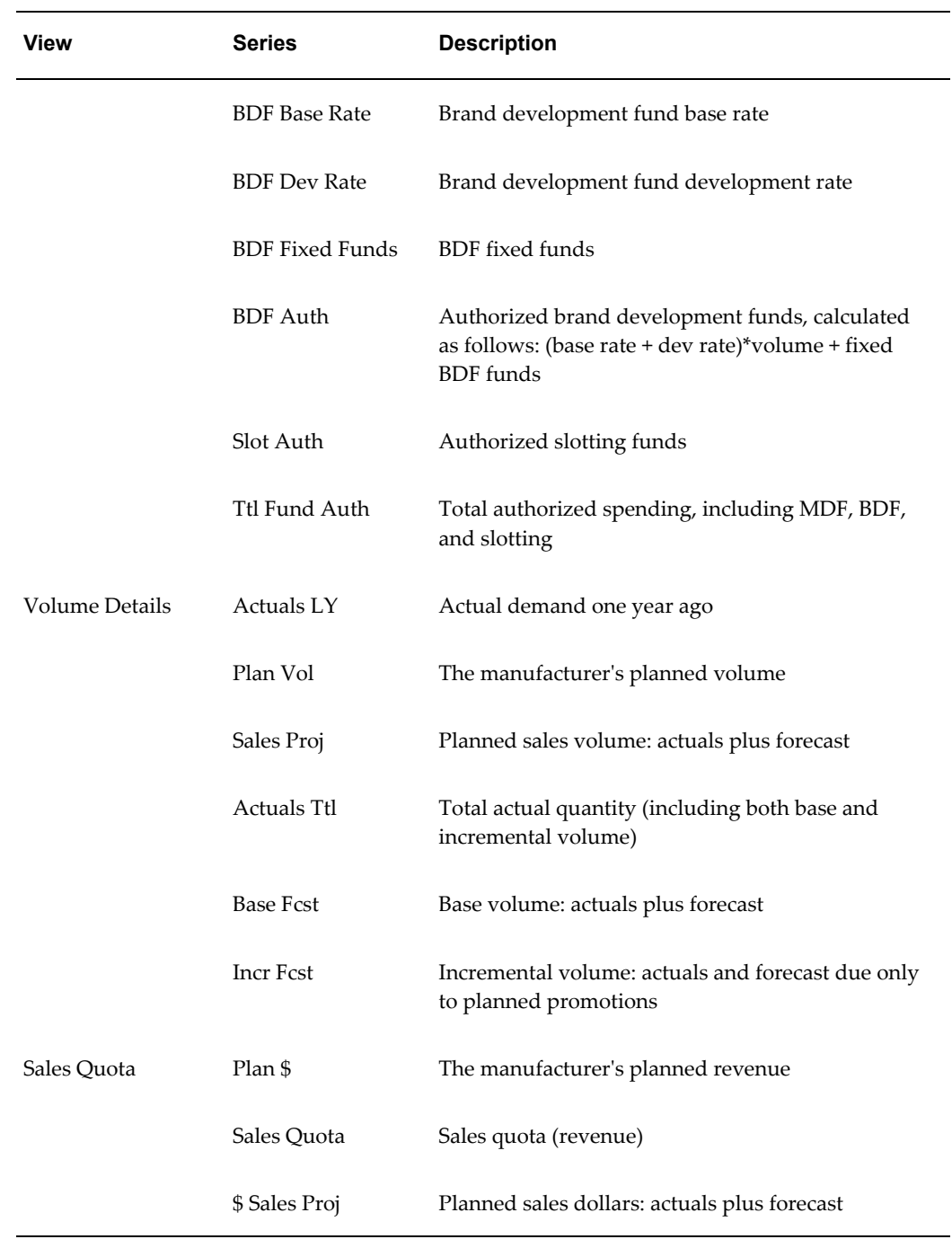

# **PTP: Quota and Fund Entry: Bottom-Up**

This worksheet lets you set quotas and funds at lower levels.

#### **Basics**

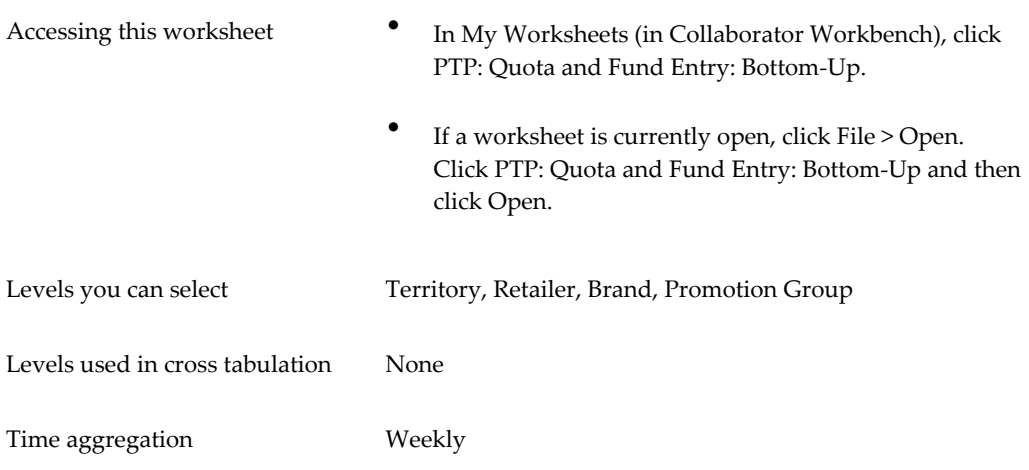

#### **Business Data**

Same as for PTP: Quota and Fund Entry: Top-Down, except that this worksheet does not include a Volume Details area.

# **PTP: Quota and Fund View**

This read-only worksheet lets you view quotas and funds.

# **Basics**

This read-only worksheet lets you view quotas and funds.

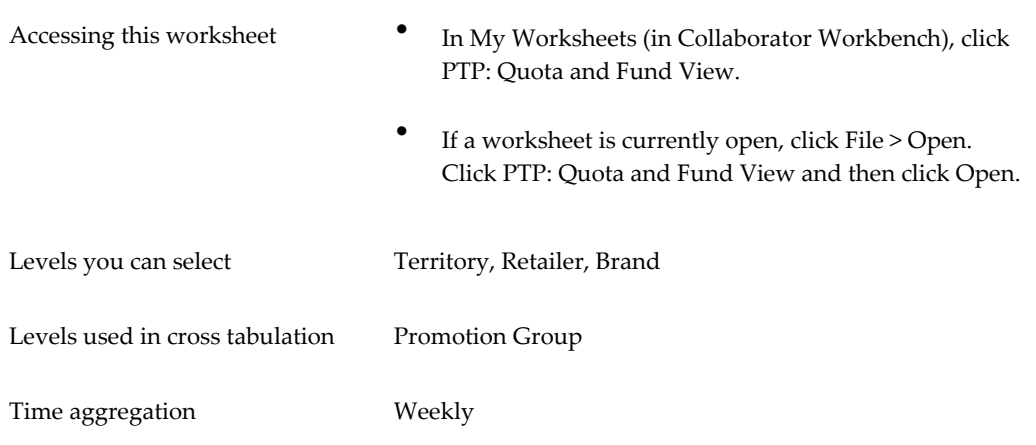
# **Business Data**

Same as for PTP: Quota and Fund Entry: Top-Down, except that this worksheet does not include a Volume Details area.

# **PTP: Tracking Volume**

This chapter covers the following topics:

- **[Overview](#page-74-0)**
- <span id="page-74-0"></span>**[Reference](#page-78-0)**

# **Overview**

This chapter describes how track sales volume, as part of the PTP business process. It includes the following sections.

To track volume, you start in the Collaborator Workbench and launch the Volume Tracking worksheet:

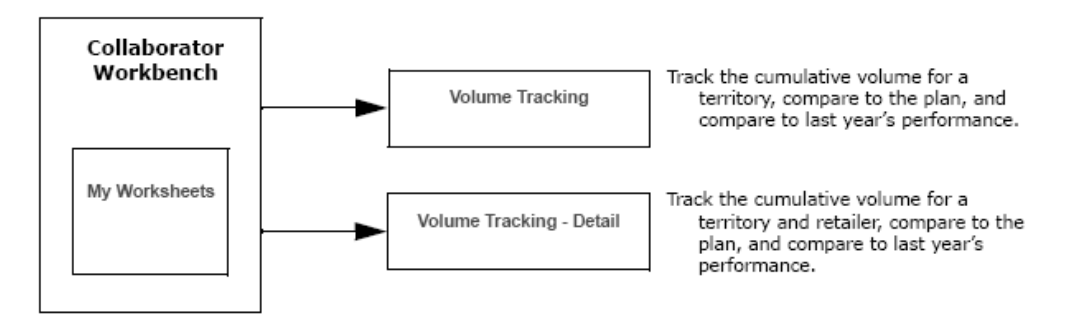

The Volume Tracking report is where product, territory, and account volumes are forecasted and monitored to ultimately feed volume requirements to operations. Fund planning already covered will be integrated with volume planning, because forecast volumes drive budgets in live accrual environments and drive spending for case rate allowances and other variable spending deals.

In the Volume Tracking - Detail report, you can drill down to the retailers of a territory and see the same data.

## **Tracking Volume for Territories**

<span id="page-75-0"></span>**1.** In My Worksheets (in Collaborator Workbench), click Volume Tracking

Or if a worksheet is currently open, click File > Open. Click Volume Tracking and then click Open.

- **2.** If the worksheet does not show data immediately, click Data > Rerun. Or click the Run button.
- **3.** At the top of the screen, select the territory whose volume you want to see.

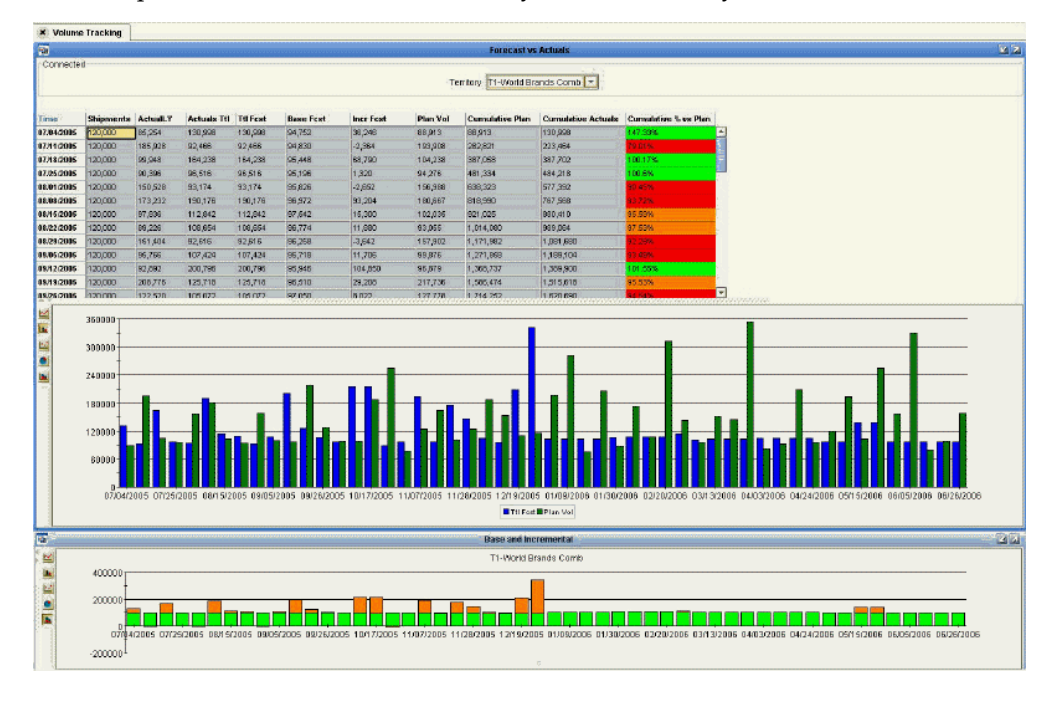

### **Volume Tracking Table**

The table compares last year's sales to this year's plan, for the selected territory.

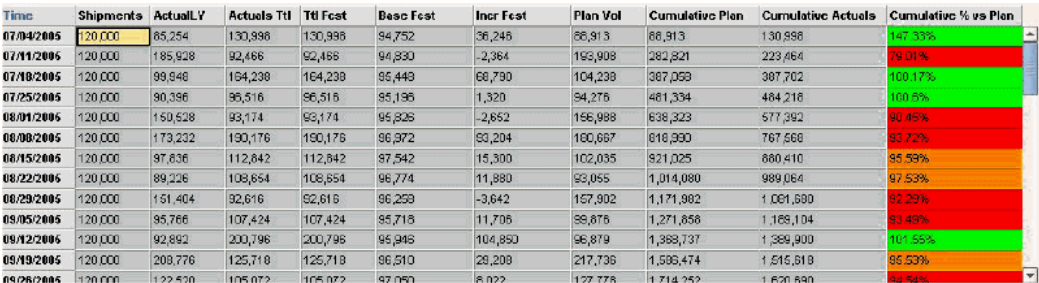

This table tracks the following on a weekly basis:

- Last year's shipments
- This year's shipments
- The current year's base volume projection
- The current year's incremental volume projection
- Cumulative % versus your plan

The information here can be updated weekly to give you an up-to-date tally of how you are performing versus your plan. Numbers are highlighted in different colors to give you a quick and easy way to keep abreast of your performance:

- Green is above plan
- Orange is slightly below plan (95-99.99%)
- Red is more than 5% below plan

### **Volume Tracking Graph**

The Volume Tracking graph gives you a week-by-week look at the plan and the total forecast.

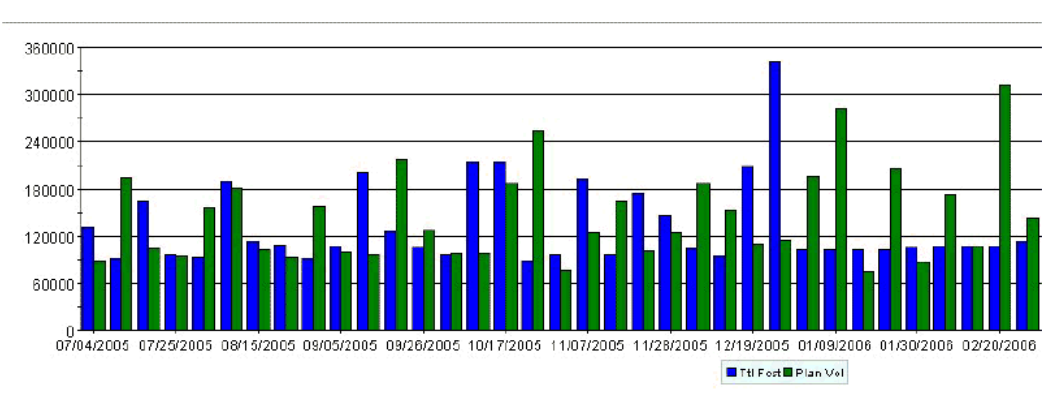

### **Base and Incremental Graph**

The Base and Incremental graph displays the current year's base and incremental sales.

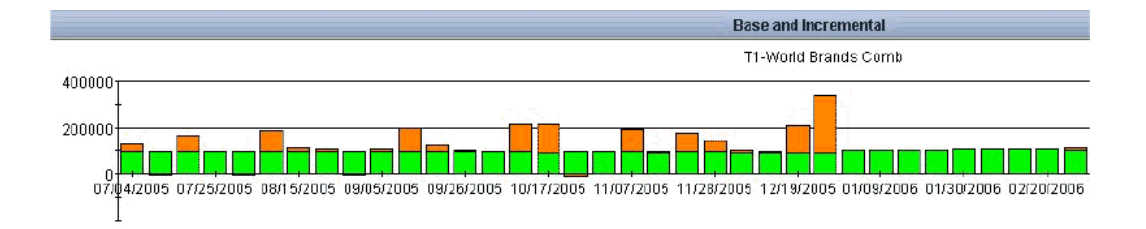

### **Possible Actions**

In this worksheet, depending on your authorization, you can do the following:

Use File > Open to access other PTP worksheets.

### **Tracking Volume for Retailers**

**1.** In My Worksheets (in Collaborator Workbench), click Volume Tracking - Detail.

Or if a worksheet is currently open, click File > Open. Click Volume Tracking - Detail and then click Open.

- **2.** If the worksheet does not show data immediately, click Data > Rerun. Or click the Run button.
- **3.** At the top of the screen, select the territory and then retailer whose volume you want to see.

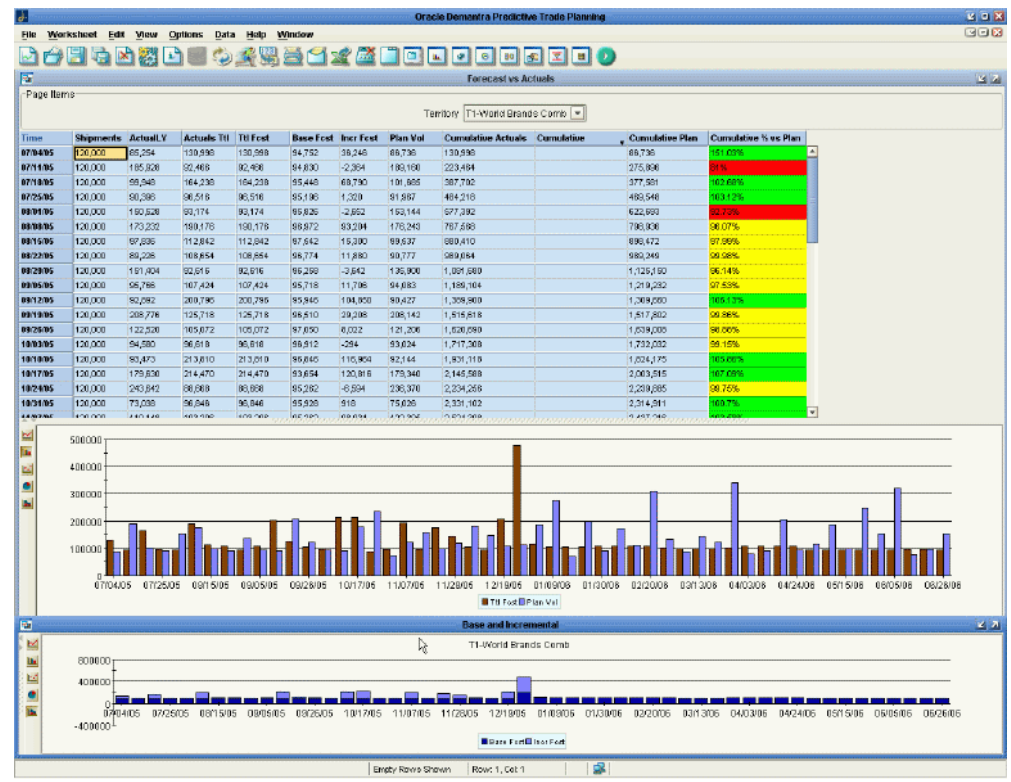

<span id="page-78-0"></span>This worksheet shows the same data as the Volume Tracking worksheet; see Tracking Volume for Territories, page [6-2](#page-75-0).

# **Reference**

# **Volume Tracking**

This worksheet compares last year's sales to this year's plan.

#### **Basics**

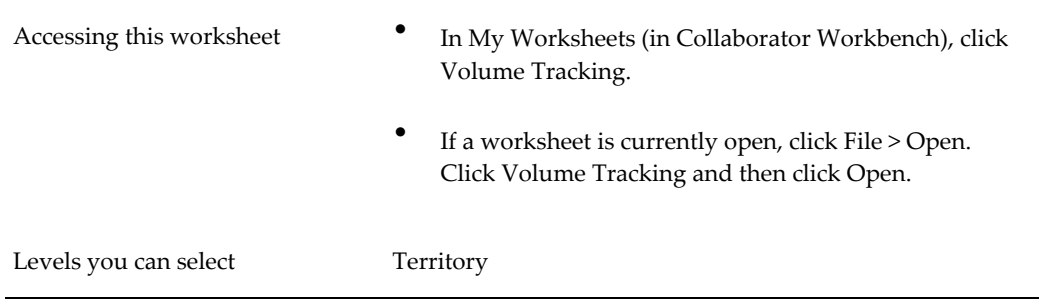

Levels used in cross tabulation None Time aggregation Weekly

### **Business Data**

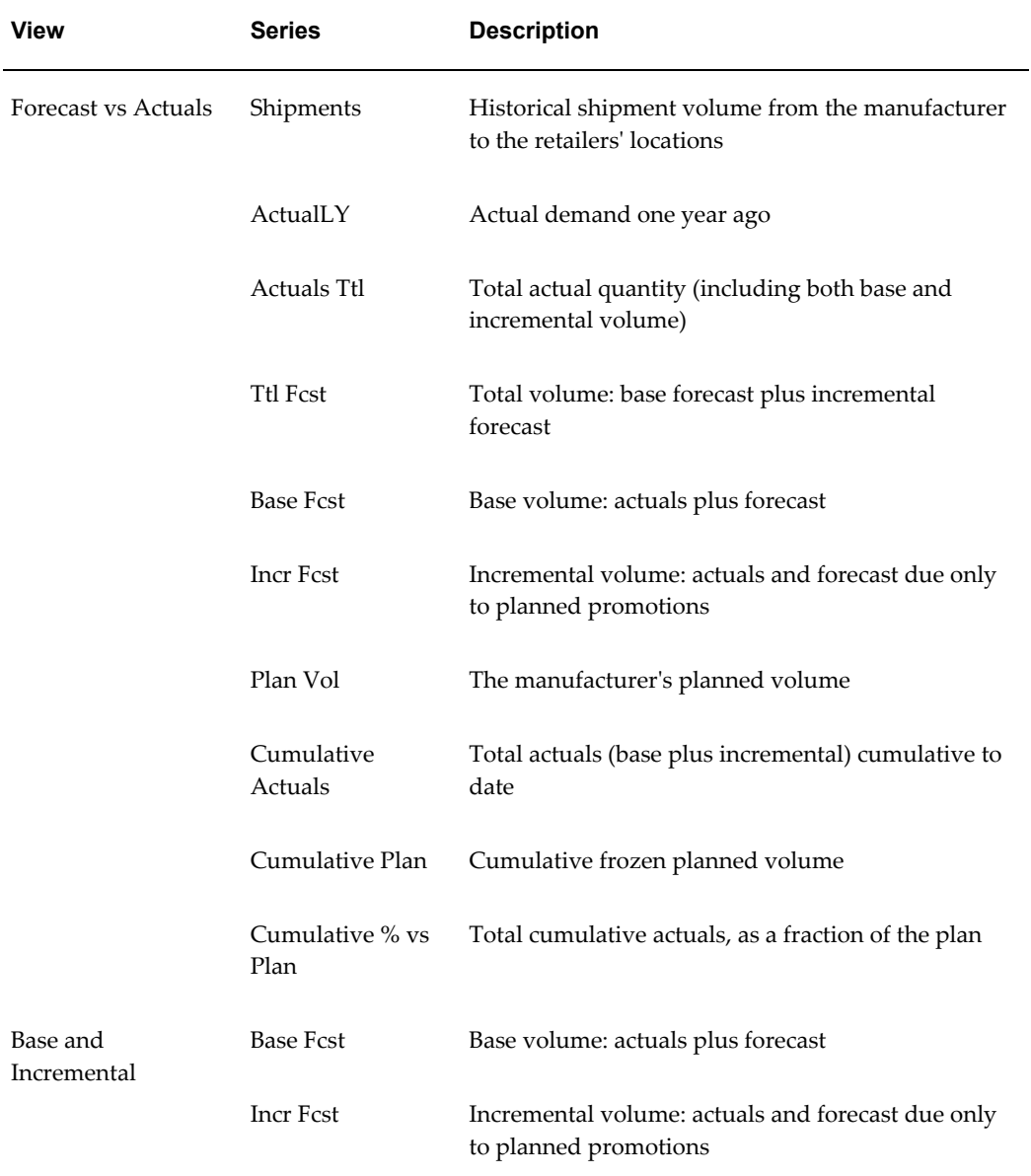

# **Volume Tracking - Detail**

This worksheet compares last year's sales to this year's plan, at a lower level.

# **Basics**

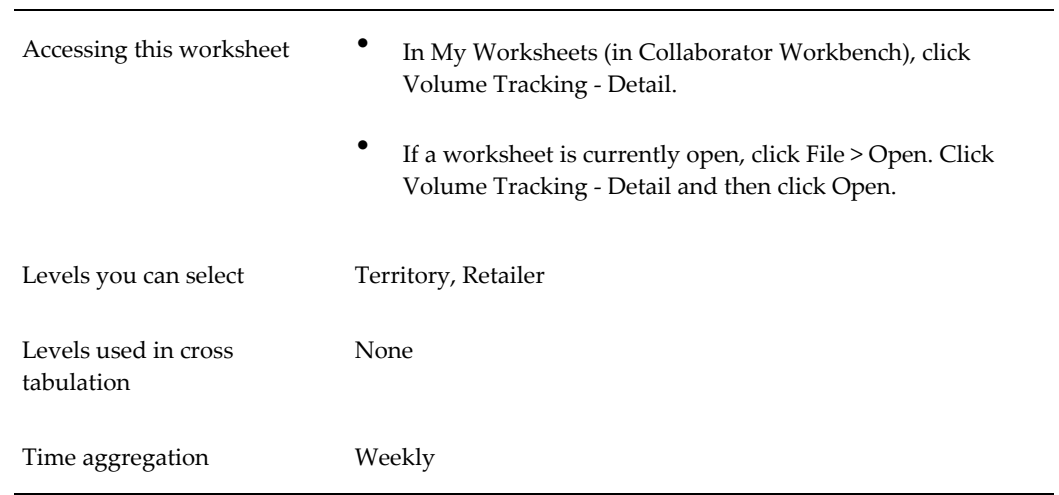

## **Business Data**

Same as in the Volume Tracking worksheet.

# **PMO: Planning Promotions**

This chapter describes how to create promotions and make changes if needed, as part of the PMO business process.

This chapter covers the following topics:

- [Introduction to the Planning Environment](#page-82-0)
- [Creating a Promotion](#page-87-0)
- [Marking a Promotion as Planned](#page-89-0)
- [Approving a Promotion](#page-90-0)
- [Committing a Promotion](#page-90-1)
- [Marking a Promotion as Partially Paid or Paid](#page-91-0)
- [Closing a Promotion](#page-91-1)
- [Making Other Changes to a Promotion](#page-91-2)
- [Duplicating a Promotion](#page-94-0)
- [Copying and Pasting a Promotion](#page-96-0)
- [Deleting a Promotion](#page-97-0)
- <span id="page-82-0"></span>• [Reference](#page-97-1)

# **Introduction to the Planning Environment**

You plan and manage promotions in the Planning Environment, which is the entry point to both historical and planned event analysis. Event planning consists of creating and managing a calendar of promotional events, and understanding their impact on sales, promotion spending, and profitability, as well as their correlation with sales quotas. Demantra's Planning Environment provides all this critical information in one place.

### **To open and navigate the Planning Environment**

- **1.** In My Worksheets (in Collaborator Workbench), click Planning Environment.
- **2.** If the worksheet does not show data immediately, click Data > Rerun. Or click the Run button.

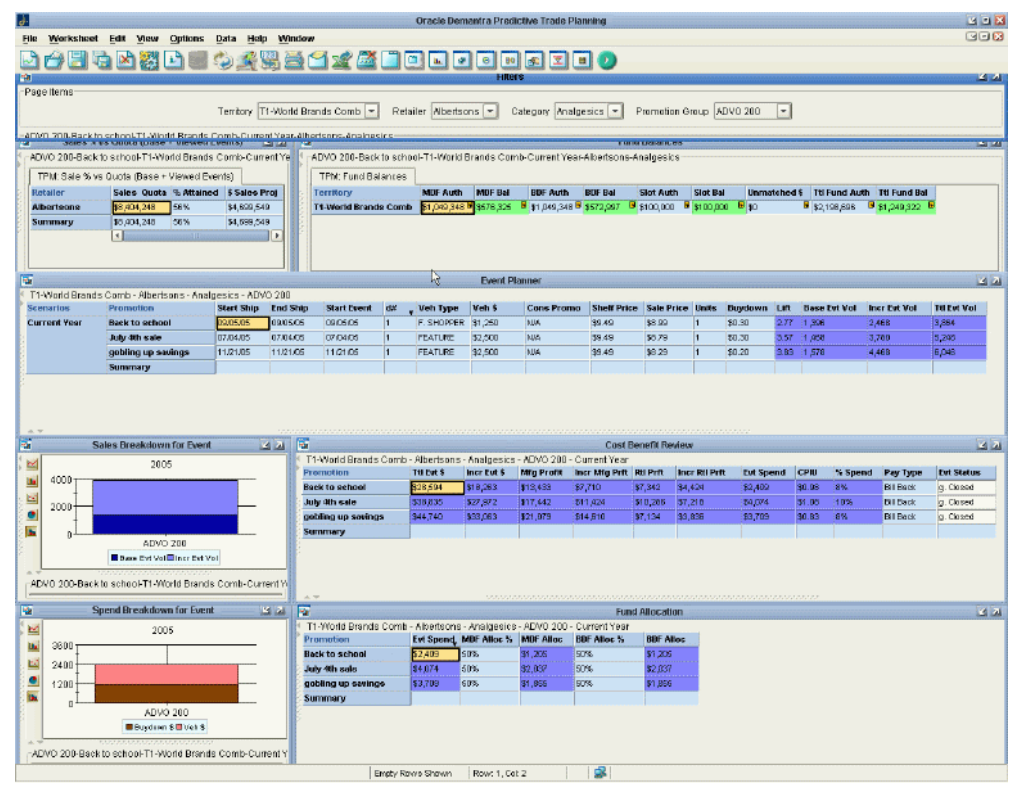

- **3.** At the top of the screen, select the territory, retailer, category, and promotion group.
- **4.** In the Event Planner window, click a row. Notice the following changes in the rest of the worksheet, depending on the scenario and promotion associated with that row:
	- The graphs below this display graphical information for the promotion.
	- The tables below this display side-by-side details for all promotions within the currently selected scenario.
- **5.** Click a promotion in the Cost Benefit Review or Fund Allocation window. Notice that the same promotion is highlighted throughout the worksheet.

### **Color Conventions**

The Planning Environment uses the following color conventions:

- White indicates editable fields.
- Gray indicates loaded data such as Start Ship and End Ship.
- Blue indicates data that is calculated by PTP, especially by the Analytical Engine.
- Red indicates negative profit numbers.

Also notice that in the Event Planner window, the Evt Status for a promotion may be displayed in different colors, to indicate whether that promotion has been optimized. Here:

- White means that the promotion has not been optimized.
- Yellow means that the promotion has been optimized.
- Green means that the promotion has been optimized and accepted, so that the promotion is using the optimization results.

### **Sales % vs. Quota**

This window shows an analysis of planned sales to sales quota, for the given retailer. This is the total for the retailer. For convenience, the sales projection is also shown.

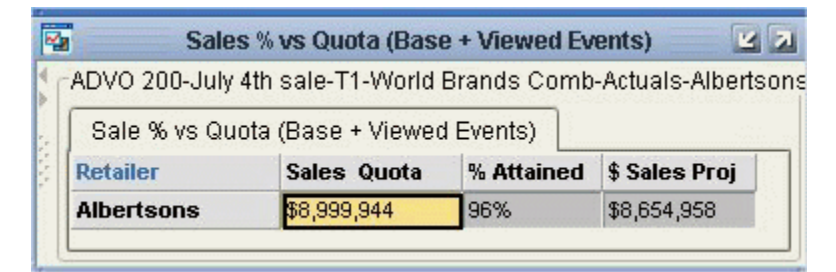

### **Fund Balances**

This window provides a detailed overview of authorized funds (MDF, BDF, slotting), spend and fund balances to date, for the given territory. This is the total for the territory.

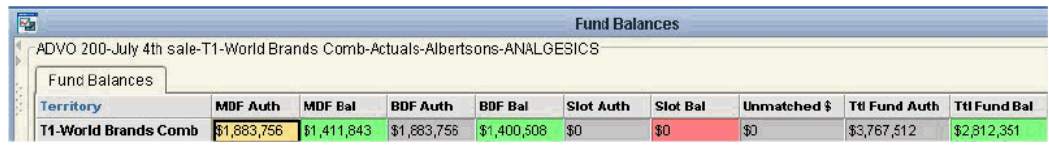

### **Event Planner**

This window shows event details such as the start and end ship dates, vehicle type, vehicle cost, buydown, base volume and incremental volume. Incremental volume is generated by Demantra's comprehensive analytical engine.

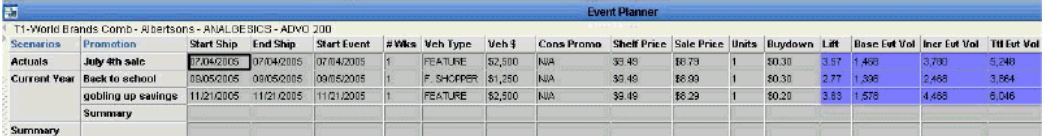

Notice that the events are grouped according to the associated scenario. As noted in "Promotions and Scenarios", the Sandbox scenario contains all the tentative events (unplanned events), and the Current Year scenario contains all the rest. The unplanned events have no impact on budget.

This window is the primary area in which you create or modify promotions.

Also notice that when you select a row in this window, the graphs and tables below are updated to show details depending on the scenario and promotion associated with that row.

### **Sales Breakdown for Event**

This window graphically shows the sales breakdown for the selected event. The breakdown shows both base and incremental volume.

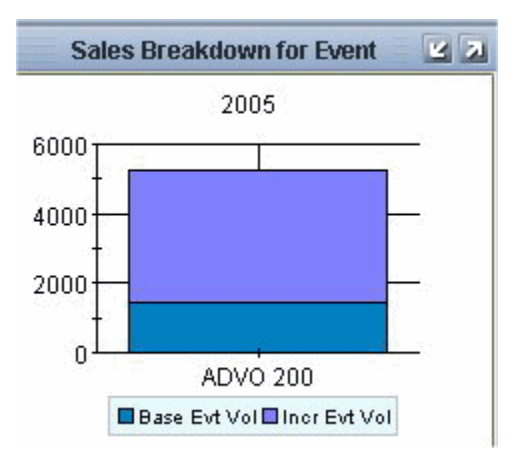

### **Spend Breakdown for Event**

This window graphically shows the spending breakdown for the selected event. The breakdown shows both vehicle spending and buydown.

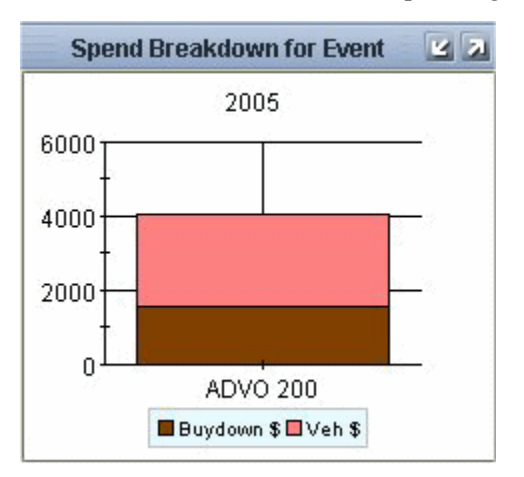

### **Cost Benefit Review**

This window presents a detailed cost benefit analysis for each event in the currently selected scenario. Details include profitability metrics from both the manufacturer and retailer's perspective, overall event spend, cost per incremental unit (CPIU), and payment type. Here you can control the status of the event.

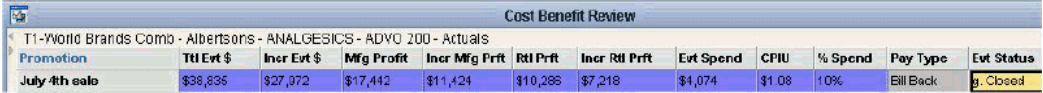

The incremental manufacturing profit is the additional profit that the manufacturer earns because of the promotion, *in addition to the base profit* that would be earned even without a promotion. The incremental retailer profit is analogous.

### **Fund Allocation**

This window displays the allocated funding for each event in the currently selected scenario. Here you allocate the promotional costs between the MDF and BDF funds.

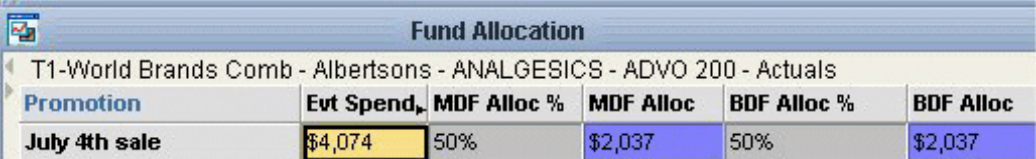

### **Possible Actions**

In this worksheet, depending on your authorization, you can do the following:

- Edit a promotion, by changing the sale price and other properties. You can also right-click a promotion and select Edit to access other properties.
- Copy and paste promotions. See Copying and Pasting a Promotion, page [7-15](#page-96-1).
- Delete promotions. See Deleting a Promotion, page [7-16.](#page-97-2)
- Run simulations. See Running a Simulation, page [9-3](#page-110-0). Note that this worksheet does not contain the data needed to find cannibalization.
- Run optimization. See Optimizing a Promotion, page [9-4.](#page-111-0)
- Right-click on a promotion and open other worksheets filtered to this promotion. For example, see Examining Promotions from a Retailer's Point of View, page [10-6](#page-129-0) .
- <span id="page-87-0"></span>• Right-click on a scenario and open the PMO: Promotion Comparison worksheet filtered to that scenario. See Comparing Promotions in a Scenario, page [10-8](#page-131-0).

# **Creating a Promotion**

### **Security Restrictions**

The new promotion method is only displayed if the promotion level in the component is set to Write or Full Control access. Your member security settings determine the populations on which you can define the new promotion.

### **To create a promotion**

- **1.** Open the Planning Environment; see "Introduction to the Planning Environment".
- **2.** At the top of the screen, select the territory, retailer, category, and then promotion group with which you want to create the promotion.
- **3.** In the Event Planner window, right-click an existing promotion and then select New Promotion.

Oracle Demantra displays the following screen:

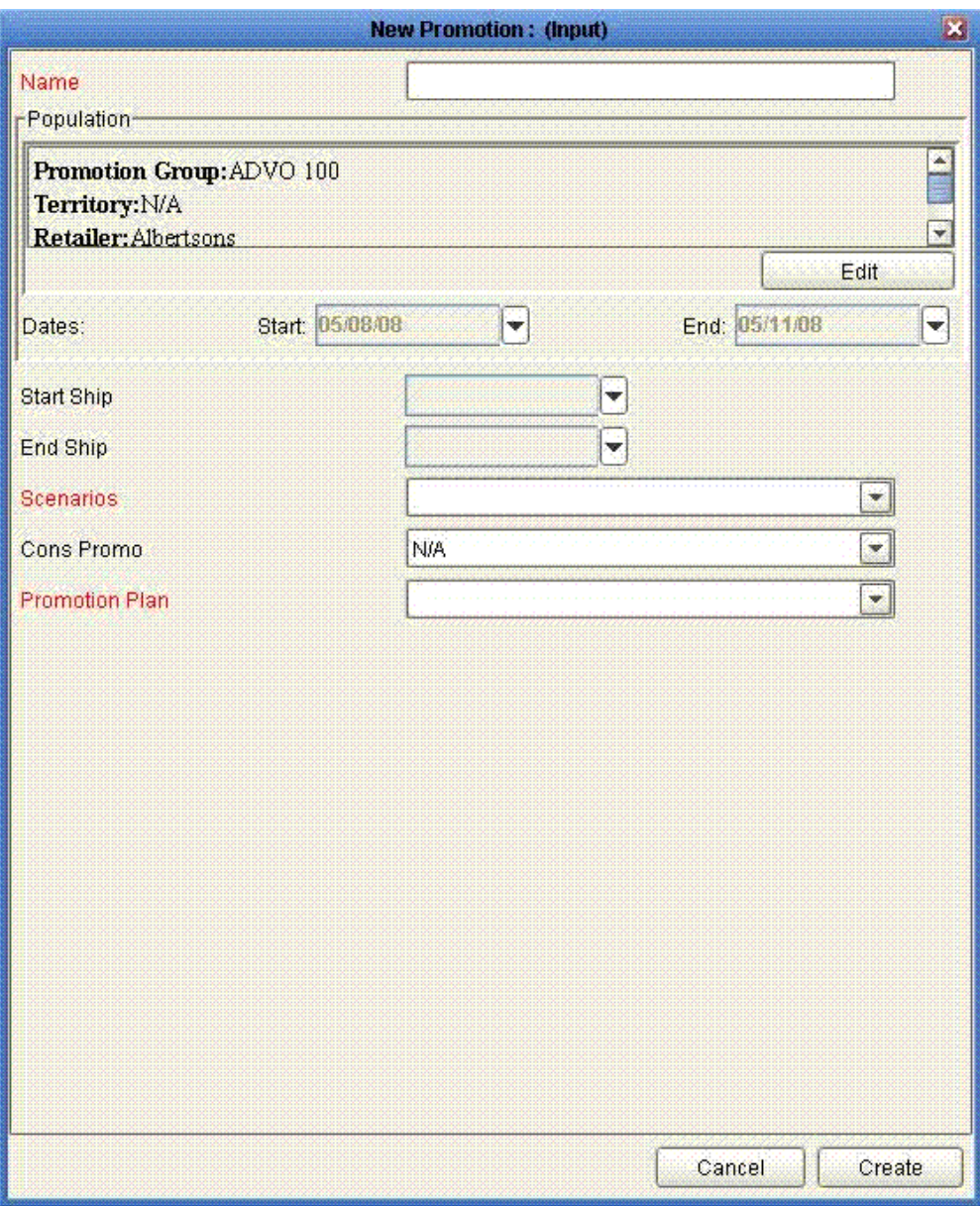

- **4.** For Name, specify a name for this promotion.
- **5.** The Population area shows the currently selected combinations with which the new promotion will be associated.

The default combinations are taken from the current selection in the worksheet. To change them, see "To reassign a promotion to a different item or location".

- **6.** The Start and End dates are controlled by default settings. Edit them as needed.
- **7.** Specify values for the other attributes as appropriate:

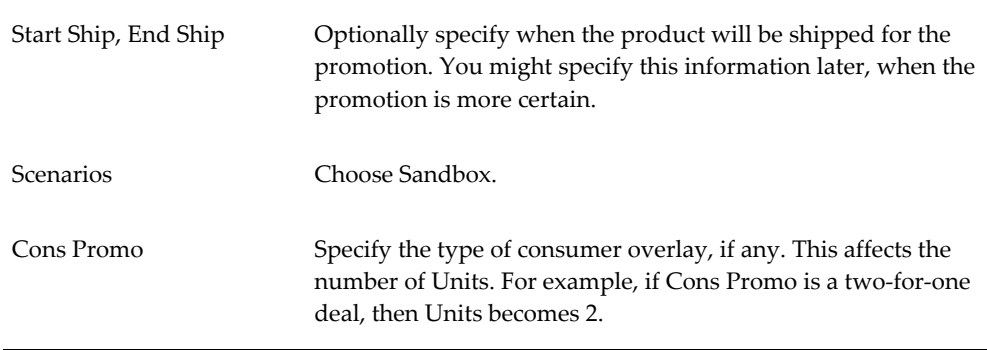

- **8.** Click Create. The new promotion is created and is displayed in the Event Planner window. It has a default cost based on the vehicle type you specified.
- **9.** Specify the Sale Price for use during the promotion.
- **10.** Specify the costs for this promotion:
	- **1.** If the Veh Type is incorrect, change it, save the data and rerun the worksheet. Then PTP puts the default fixed cost for the new vehicle type into the Veh \$ series.
	- **2.** Optionally edit Veh \$, if the fixed cost for this promotion is different from the default.
	- **3.** For Buydown, specify the discount per promoted unit that will be paid to the retailer.
- **11.** Click Data > Save Data.

Because this promotion is unplanned, it is considered hypothetical and does not have an impact on the promotion funds or on the forecast.

#### **See also**

"Duplicating a Promotion"

<span id="page-89-0"></span>"Copying and Pasting a Promotion"

# **Marking a Promotion as Planned**

Before you mark a promotion as planned, you may want to run simulation, optimization, or both, as described in "PMO: Simulation and Optimization."

Before marking a promotion as planned, you also generally examine the promotion to be sure you have chosen the best vehicle type and so on. You may want to create several tentative promotions (all in the Sandbox scenario) and view them side by side. See

"PMO: Examining and Comparing Promotions."

#### **To mark a promotion as planned**

**1.** In the Fund Allocation window, change MDF Alloc % as desired. This specifies the percentage of the event that is funded by MDF. Enter 50 for 50%, for example.

The remainder is automatically funded by BDF, as PTP automatically computes BDF Alloc % and BDF Alloc.

- **2.** In the Cost Benefit Review window, change the Evt Status of the promotion to Planned.
- **3.** Right-click the promotion and then select Edit Promotion.
- **4.** Change Scenarios to Current Year.
- **5.** Click OK.
- <span id="page-90-0"></span>**6.** Click another promotion in the worksheet. PTP automatically updates the details for the newly planned promotion. Notice that the promotion now consumes funds and has an impact on sales projections.

# **Approving a Promotion**

#### **To approve a promotion**

- **1.** In the Event Planner window, change the Evt Status to Approved.
- **2.** Click Data > Save Data.
- <span id="page-90-1"></span>**3.** Rerun the worksheet.

# **Committing a Promotion**

You commit a promotion when you have a firm commitment from the retailer to run the promotion. When you commit a promotion, PTP takes a snapshot of the current state of the promotion, for use in later analysis. The committed promotions are included in all projections. PTP also freezes the promotion at this point, so that you cannot change its properties (apart from advancing the status further).

#### **To commit a promotion**

**1.** In the Event Planner window, change the Evt Status to Committed.

- **2.** Click Data > Save Data.
- <span id="page-91-0"></span>**3.** Optionally, to see the projections that PTP has just captured, use the PMO: Promo-Evaluation: Mfg or PMO: Promo-Evaluation: Rtl worksheet. See "PMO: Reviewing Past Performance."

# **Marking a Promotion as Partially Paid or Paid**

### **To mark a promotion as paid**

- **1.** Open the Planning Environment; see "Introduction to the Planning Environment."
- **2.** In the Event Planner window, change the Evt Status to Partial Paid or Paid.
- **3.** Click Data > Save Data.
- <span id="page-91-1"></span>**4.** Rerun the worksheet.

# **Closing a Promotion**

### **To close a promotion**

- **1.** Open the Planning Environment; see "Introduction to the Planning Environment".
- **2.** In the Event Planner window, change the Evt Status to Closed.
- **3.** Click Data > Save Data.
- <span id="page-91-2"></span>**4.** Rerun the worksheet.

# **Making Other Changes to a Promotion**

### **Security Restrictions**

The Edit promotion method is only enabled for promotions that have Read and Write or Full Control security access. The component level security access must also be Write or Full Control.

- If your security access level is Read Only, you cannot edit a promotion
- If your security access level is Read & Write or Full Control, but the promotion level is Read Only, it cannot be edited

**Note:** Before you change a promotion, you should change its status back to Unplanned. After making your change, restore the previous status. This procedure ensures that Demantra triggers all internal processes as needed.

### **To modify a promotion**

- **1.** In the Event Planner window, edit any details in the row corresponding to the promotion.
- **2.** Click Data > Save Data.
- **3.** If you changed the Veh Type, rerun the worksheet to see the new default cost of this promotion.

### **To rename a promotion**

- **1.** Right-click it and click Edit.
- **2.** Type a new name and click OK.

### **To reassign a promotion to a different item or location**

You can reassign an unplanned promotion to associate it with a different territory, retailer, item, or Ship To, as needed.

**Important:** You must create both a Refresh Population workflow and method before executing this procedure. First, create a Refresh Population workflow that contains only the Refresh Population workflow step. Then create the Refresh Population method on the Promotion level without any input or output arguments and link it to the Refresh Population workflow.

- **1.** Right-click a promotion and click Edit.
- **2.** Click Edit below the Population area.

The Edit Population dialog box is displayed.

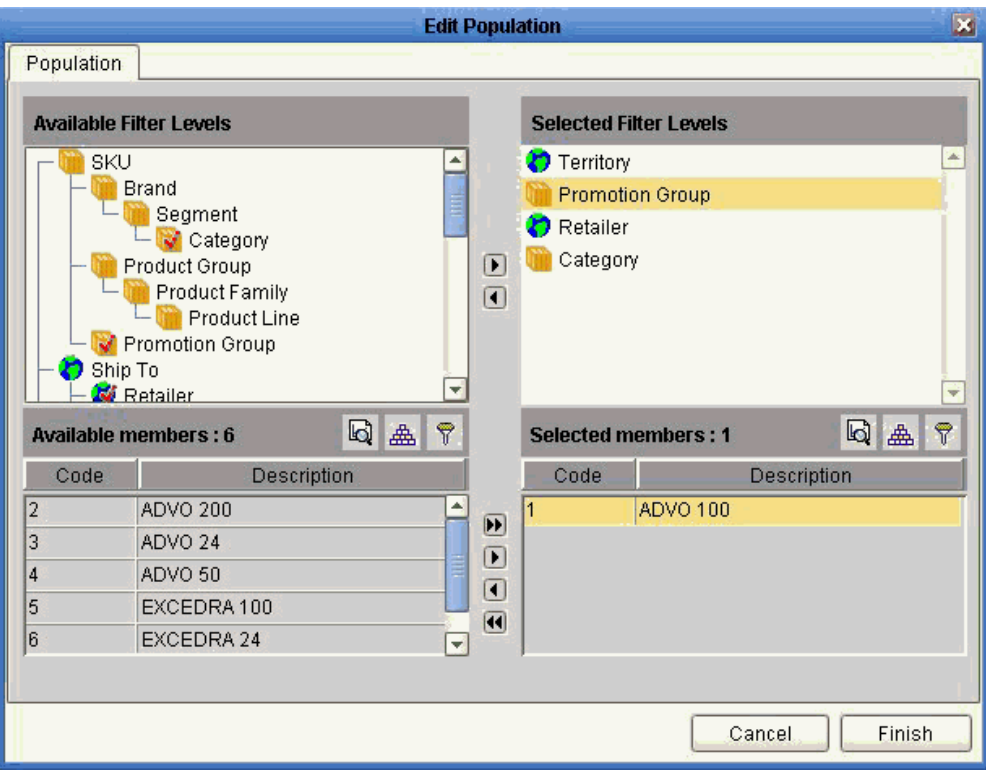

Usually a promotion is associated with a territory, retailer, category, and promotion group.

To change the territory, retailer, category, or promotion group, click that level name in Selected Filter Levels and change the selection displayed in Selected members.

For example, to associate the promotion with a different promotion group:

- **1.** In Selected Filter Levels, click Promotion Group.
- **2.** Then in the Selected members list, double-click the promotion group that you no longer want to use for this promotion. For example, double-click ADVO 100 to remove it from this list.
- **3.** Then in Available members, double-click the promotion group that should be used. This promotion group is then moved to the Selected members list. For example, double-click ADVO 200 to move it to the Selected members list; now the promotion is associated with ADVO 200 instead of ADVO 100.
- **3.** Repeat as necessary.
- **4.** Click Finish to exit this dialog box.
- **5.** From the TPM: Planning Environment worksheet, right-click on the promotion group you have modified.
- **6.** Choose the Refresh Population method from the menu.
- **7.** Rerun the worksheet to see the changes.

#### See Also

- "Refresh Population Workflow Step" in the Oracle Demantra Implementation Guide for more information about configuring the Refresh Population workflow step.
- "System Parameters" in the Oracle Demantra Implementation Guide for more information about the CopyPasteIntersect system parameter which determines how volume is distributed when an item is moved from one promotion group to another.
- "Specifying Data Properties of a Series" in the Oracle Demantra Implementation Guide for more information about how to configure the Copy/Paste preservation Type series setting.

# **Duplicating a Promotion**

<span id="page-94-0"></span>The Duplicate method enables you to duplicate an existing promotion with the same duration and population (item/location). All attributes and series remain the same as the original except for the name of the promotion, its event status and starting date. If you want to perform a context sensitive copy of a promotion from one account to another and substitute accounts, use the Copy/Paste procedure instead. The Duplicate method only works on the promotion level.

### **To duplicate a promotion**

- **1.** Start in the TPM: Planning Environment worksheet. A list of scenarios and promotions are displayed.
- **2.** Right-click a promotion and choose Duplicate from the methods menu. The Duplicate Promotions form appears.
- **3.** Input the following information about the duplicate promotion:

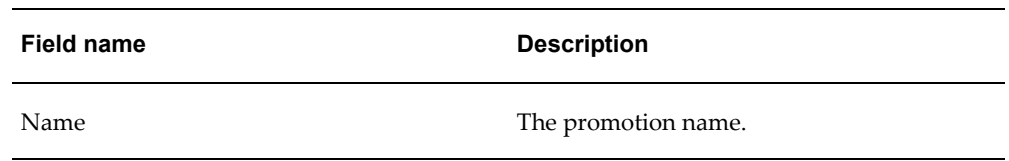

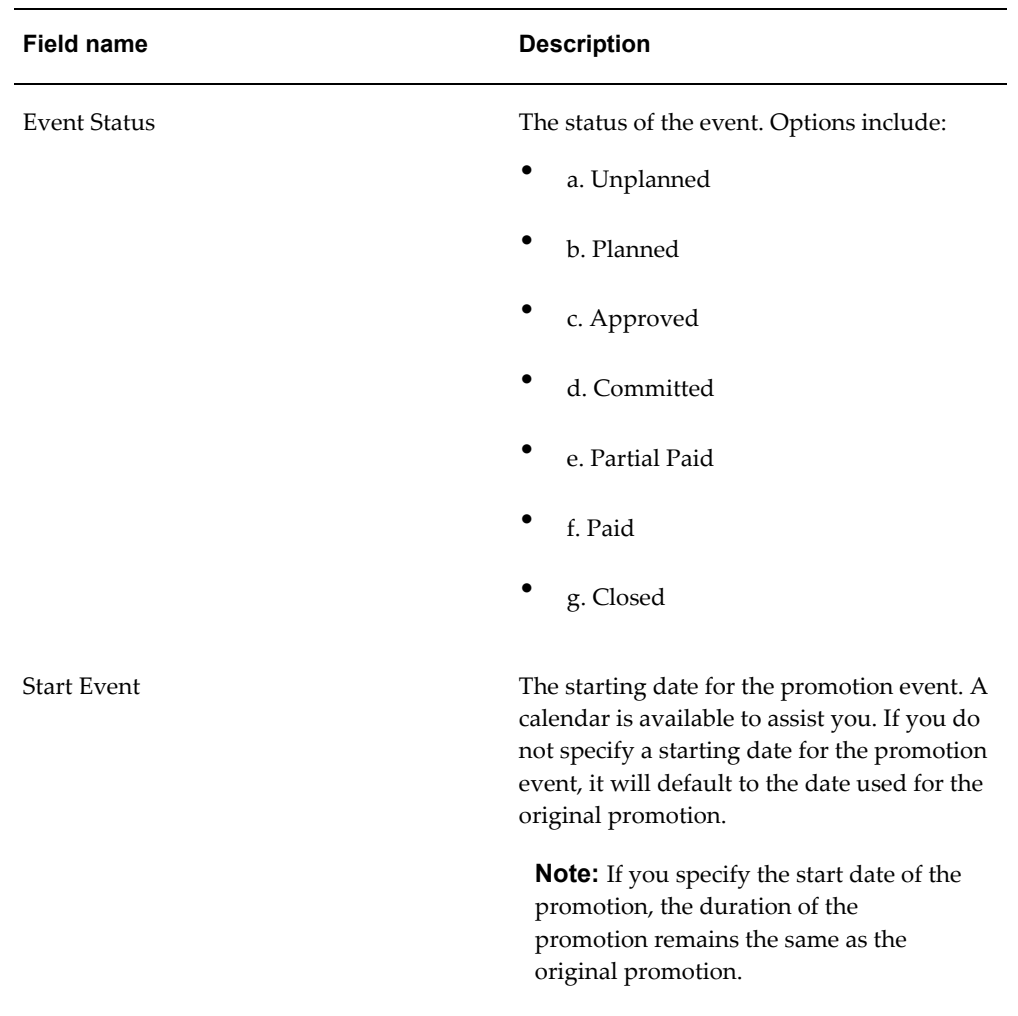

**Note:** Only the values of those attributes that appear in the Duplicate Promotions form can be changed during the duplication process. All other attributes remain the same as the original. The fields in the Duplicate Promotions form can be modified in the Business Modeler by the Administrator to include additional attributes except Population. For more information about how to customize the duplicate promotions method, see "Configuring Methods" in the Demantra Implementation Guide. If you want to change the population, create a new promotion or copy and paste a promotion.

- **4.** Check the Save Parameters option if you want to customize the form's defaults.
- **5.** Click Duplicate Promotion. The new promotion appears in the worksheet.

# **Copying and Pasting a Promotion**

<span id="page-96-1"></span><span id="page-96-0"></span>The copy method is only enabled if the promotion level in the component is set to Write or Full control access.

The paste method is only enabled if the promotion level in the component is set to Write or Full Control access and you have access to the target population. If you only have partial access to the target population, the paste method is displayed, but when the method is executed, members with Read Only access levels are removed from the population.

- Replace the population (for example, copying a promotion from ABC Company to XYZ Company replaces the account).
- Change the promotion duration. The data is adjusted to make the new promotion similar to the original promotion.

### **Security Restrictions**

You can copy and paste in any level that has Write or Full Control, regardless of user security restrictions. This means that everyone can copy and paste promotions, as long as the level's access status is not Read Only, in which case no user can copy and paste promotions.

### **To copy and paste a promotion**

- **1.** You typically start in the Planning Environment; see "Introduction to the Planning Environment".
- **2.** In the Event Planner window, right-click a promotion and click Copy.

**Tip:** You can do the same thing in any area of the worksheet that displays promotions.

**3.** Right-click and then select Paste.

Oracle Demantra displays a dialog box that asks for details about the copy.

- **4.** Specify one of the following:
	- To shift the dates of the newly copied promotion, specify a number in the Shift By field. The copy will be shifted later in time by the specified amount, but will last for the same length of time. You can use any integer, including negative number or zero.
- To specify a different start and end date, specify values in the From and To fields.
- To make the new promotion span the entire length of time used in the worksheet, select Worksheet Derive.
- **5.** Click OK.
- <span id="page-97-0"></span>**6.** When prompted for a new promotion name, type the name and click OK.

# **Deleting a Promotion**

### **Security Restrictions**

<span id="page-97-2"></span>You can only delete a promotion if the promotion level at the component level is set to Full Control and you also have Full Control access to the promotion

### **To delete a promotion**

- **1.** You typically start in the Planning Environment; see "Introduction to the Planning Environment."
- **2.** In the Event Planner window, right-click a promotion and click Delete.

**Tip:** You can do the same thing in any area of the worksheet that displays promotions.

- **3.** Oracle Demantra prompts you to confirm the action. Click Yes or No.
- <span id="page-97-1"></span>**4.** Rerun the worksheet to see the change.

# **Reference**

### **Planning Environment**

**Basics**

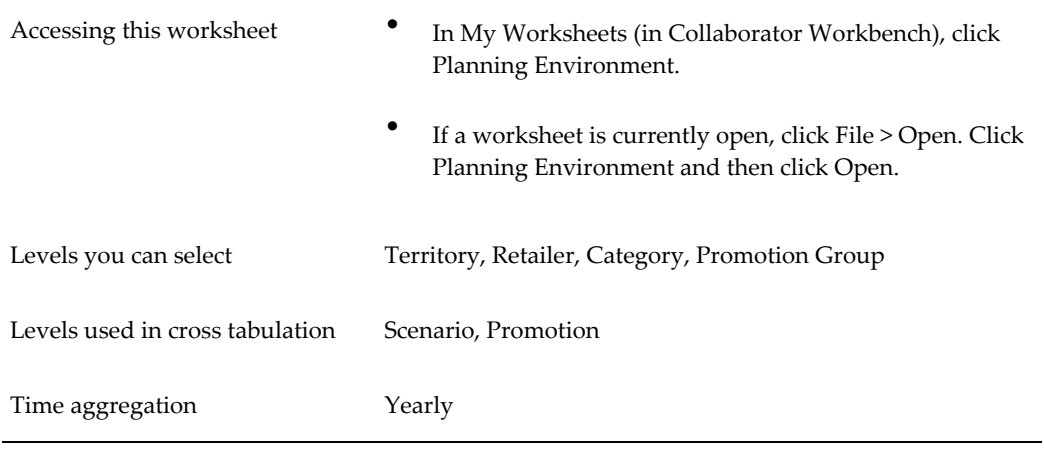

### **Business Data**

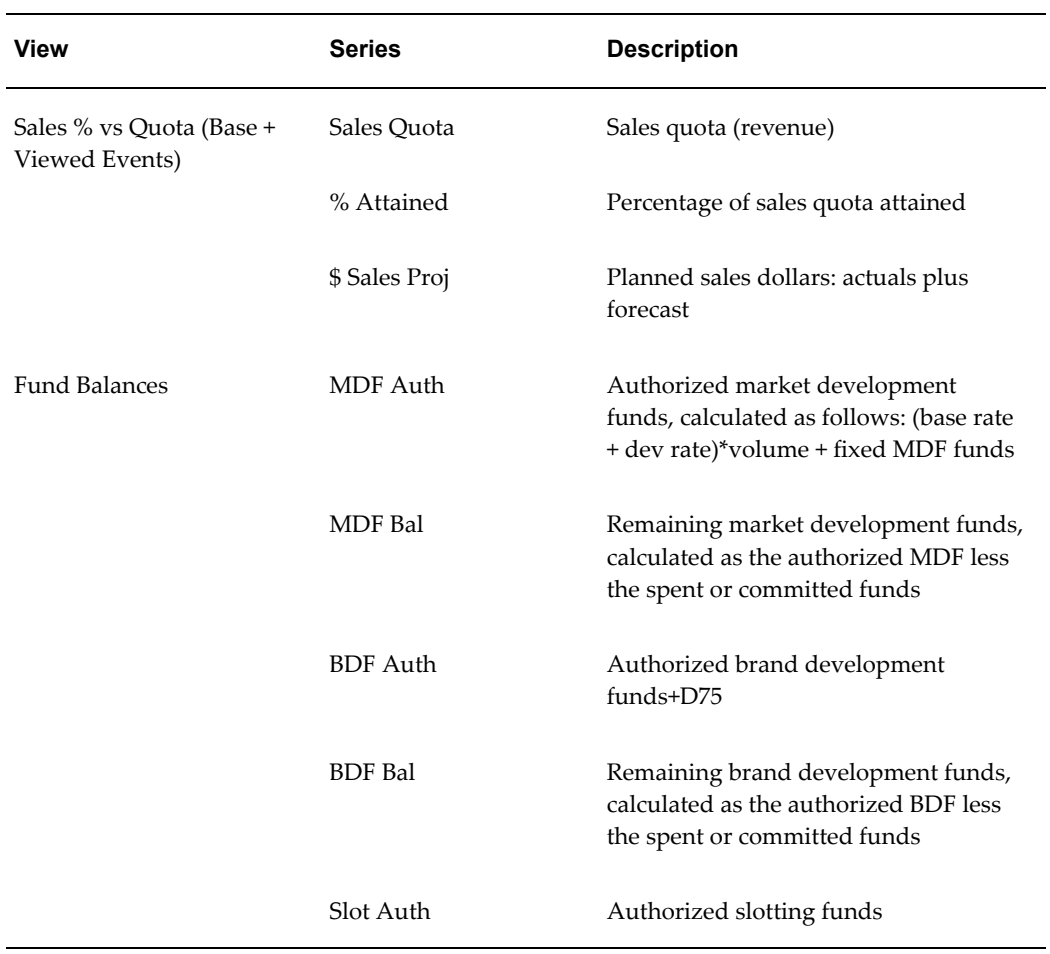

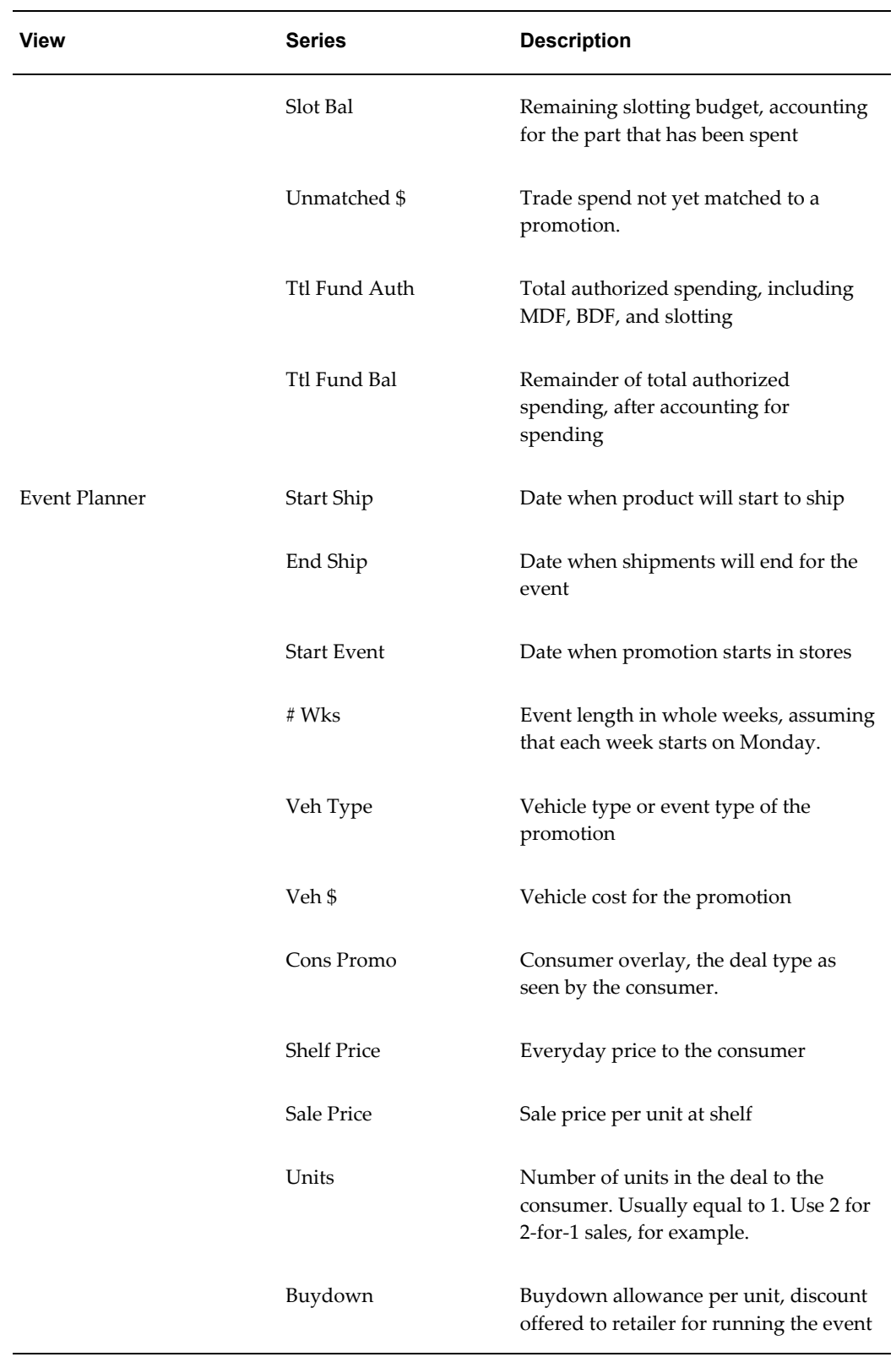

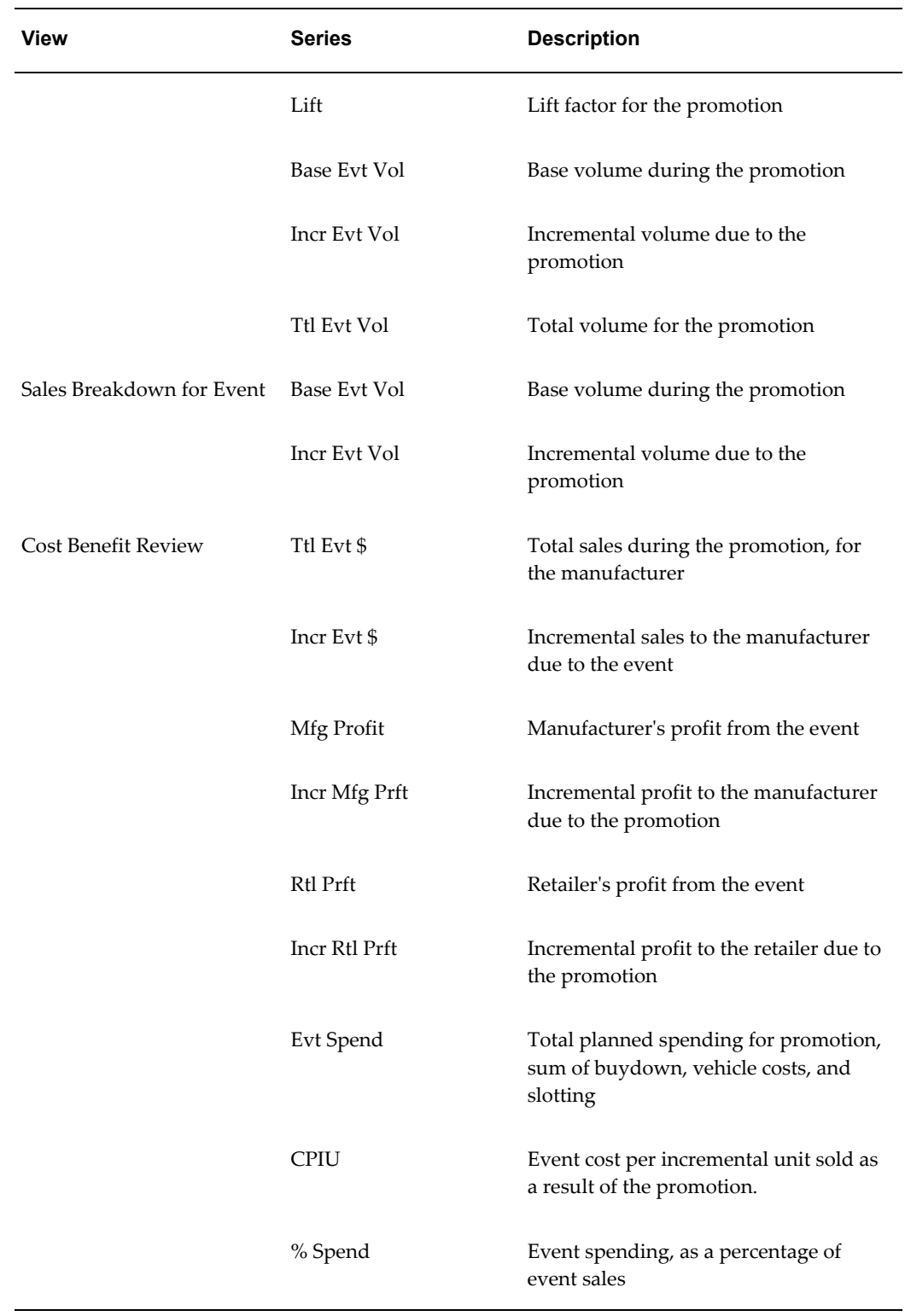

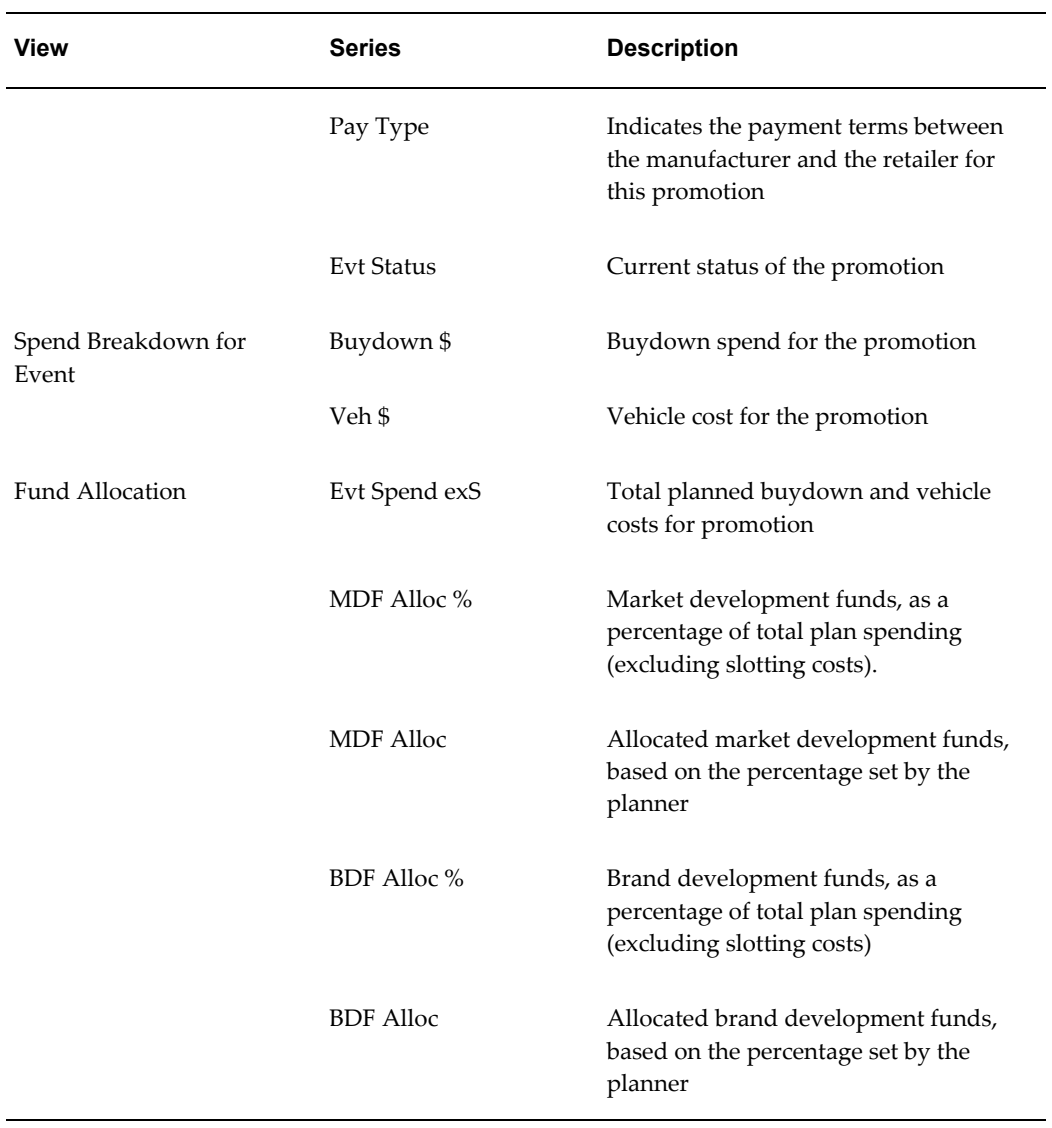

# **PMO: Promotion Calendars**

# **Overview**

Promotion calendars graphically display promotions in an interactive calendar, as seen here below:

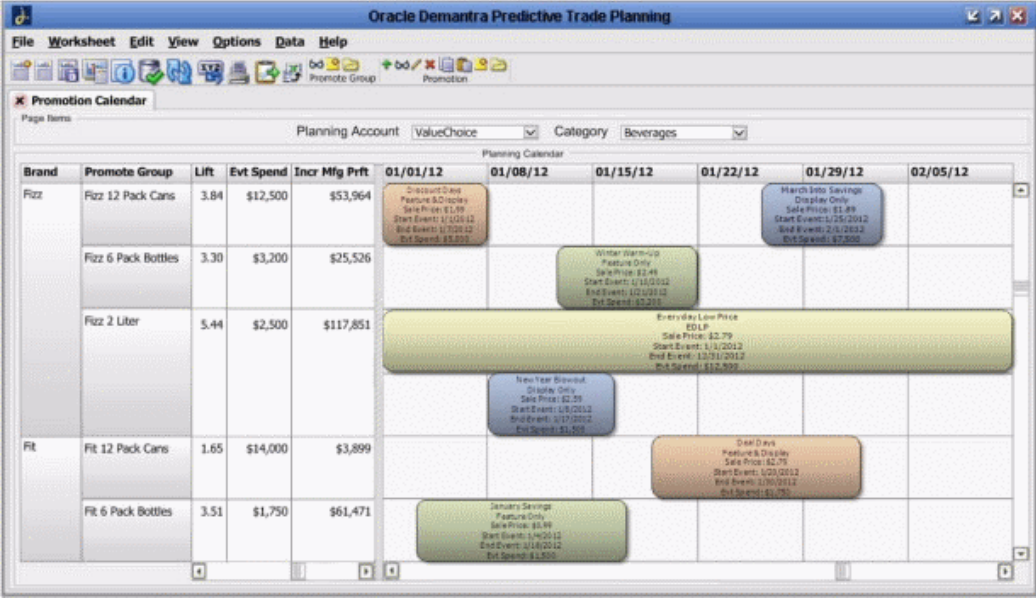

In a promotion calendar, levels, table and calendar are combined into a single view. In the example above, a Promotion Calendar is configured to display the Brand and Promote Group levels. The right side of a promotion calendar displays promotions across configurable units of time. In the example above, time is displayed in a weekly format.

• Each promotion appears as a separate box in the calendar, and each may display several series and their values (for example, Vehicle Type, Start and End Event dates, Event Spend).

- Multiple promotions may appear in the same row and their start and end dates may overlap.
- Promotion calendars must be defined manually using PLSQL. For more information, see the Oracle Demantra Implementation Guide.

**Note:** Time and Promotion levels are not displayed when a promotion calendar is added to a worksheet. Data in a series is aggregated across all combinations and dates of a promotion in a single row.

### **Opening a Promotion Calendar**

To open a promotion calendar:

- **1.** In a worksheet, open the Worksheet Designer.
- **2.** In the Layout area, right-click on any level that has a promotion calendar.
- **3.** Select the promotion calendar and click OK.
- **4.** All available calendar views for the selected level are displayed.
- **5.** Click on one of the calendar views.

**Note:** If you right-click on a level and Calendar View is disabled, this means that no calendar views have been configured for that level.

#### See Also:

"Defining a Promotion Calendar" in the *Oracle Demantra Implementation Guide Supplement*

## **Working with Promotions in the Promotion Calendar**

Right-clicking a promotion in a promotion calendar displays the same Methods menu as when you right-click a level member in a worksheet. For example, if Promotions are displayed in boxes in your Calendar, then the same menu for the Promotion Level are displayed when you right-click a promotion in the Calendar.

#### **Viewing the Details of a Promotion**

To view the details of a promotion in a promotion calendar, do one of the following:

• Hover your mouse over a promotion

- Right-clicking on a promotion and select View Promotion
- If View Promotion is defined as a menu option, click the View Promotion button on the menu bar

The information displayed when you hover your mouse over a promotion is configurable.

See Also:

"Defining a Promotion Calendar" in the *Oracle Demantra Implementation Guide Supplement*

### **Creating New Promotions in the Promotion Calendar**

To create a new promotion in a promotion calendar, do one of the following:

- Double-click on an empty cell
- Right-click on a promotion and select New Promotion
- If New Promotion is defined as a menu option, click the New Promotion button on the menu bar

Any of these actions will launch the New Promotion creation process.

See Also:

"Creating a Promotion"

### **Editing Promotions in the Promotion Calendar**

To edit a promotion in a promotion calendar, do one of the following:

- Double-click on a promotion
- Right-click on a promotion and select Edit Promotion
- If Edit Promotion is defined as a menu option, click the Edit Promotion button on the menu bar

Any of these actions will enable you to edit a promotion directly from a promotion calendar.

Due to user security restrictions, you might be prevented from making changes in a promotion calendar, regardless of the promotion's status.

See Also:

"Defining a Promotion Calendar" in the *Oracle Demantra Implementation Guide Supplement*.

You can change the timing of a promotion by moving or resizing it in a promotion calendar. You can only move promotions which have a status of Unplanned or Planned.

To automatically update the start and end date of a promotion, drag a promotion box to a different time period on a promotion calendar or extend either side of the promotion box.

- Dragging the left border of the promotion box updates the start date of the promotion
- Dragging the right border of the promotion box updates the end date of the promotion

**Note:** The minimum duration for a promotion is one day.

See Also:

"Making Other Changes to a Promotion"

#### **Deleting Promotions in the Promotion Calendar**

To delete a promotion from a promotion calendar, do one of the following:

- Click on a promotion and press the Delete key on the keyboard
- Right-click a promotion and select Delete Promotion
- If Delete Promotion is defined as a menu option, click the Delete Promotion button on the menu bar

Other available right-click options include Open With, Copy, Paste, Duplicate and Optimize.

See Also:

- "Copying and Pasting a Promotion"
- "Duplicating a Promotion"
- 'Optimizing a Promotion"

# **Promotion Calendar Views and Options**

#### **Configurable Calendar Views**

Oracle Demantra contains no predefined calendar views. System administrators can define Promotion Calendar definitions by updating tables with a tool such as SQL Developer.

See Also:

"Defining a Promotion Calendar" in the *Oracle Demantra Implementation Guide Supplement*.

### **Specifying Time Granularity**

Use worksheet tables to change the time granularity displayed on a promotion calendar.

See Also:

"Configuring Calendar Views" in the *Oracle Demantra Implementation Guide Supplement*

You can also change the time granularity by right-clicking the header at the top of the Promotion Calendar. Available options are as follows:

- Year
- Month
- Week
- Day
## **PMO: Simulation and Optimization**

This chapter covers the following topics:

- **[Overview](#page-108-0)**
- [Running the Analytical Engine in Simulation Mode](#page-110-0)
- [Running a Simulation](#page-110-1)
- [Optimizing a Promotion](#page-111-0)
- [Viewing Optimization Results](#page-114-0)
- [Accepting an Optimized Promotion](#page-117-0)
- <span id="page-108-0"></span>**[Reference](#page-118-0)**

#### **Overview**

Before you mark a promotion as planned (or before you commit a promotion), you may want to run a simulation on it, or run the optimizer, or both. This chapter describes how to perform these tasks. It includes the following sections:

You may also want to examine the promotion in detail or create several tentative promotions (all in the Sandbox scenario) and view them side by side. See PMO: Examining and Comparing Promotions - Comparing Promotions in a Scenario, page [10-](#page-131-0) [8](#page-131-0).

A qualified user or administrator typically runs the Analytical Engine periodically in batch mode to generate a forecast for all items and locations in the system. The forecast data includes total volume, base volume (volume in the absence of promotions), incremental volume, pre- and post-promotional volume, and volume due to cannibalization.

To see an immediate forecast for a newly entered promotion, however, you do not have to wait for the next batch run, You can simply run a simulation, which considers only one promotion. With the forecasted numbers, you can see the effect on quota, accruals, spending, and so on. Likewise, if you change the properties of a promotion, you can run a simulation to see the resulting forecast.

Also, to help you find the most effective promotion for your needs, PTP provides the ability to optimize a promotion. The Promotion Optimization module uses the previously stored results of the Analytical Engine. You provide a specific goal and constraints, and the optimizer determines the best set of promotion properties. PTP provides a worksheet for viewing the optimized results, which you can then accept, if these results meet your needs.

In principle, you can run simulation or optimization anywhere PTP displays future promotions. Then you can open another worksheet filtered to your promotion to see further details. Or you can first open that worksheet and then run simulation or optimization. Several worksheets are useful for these purposes.

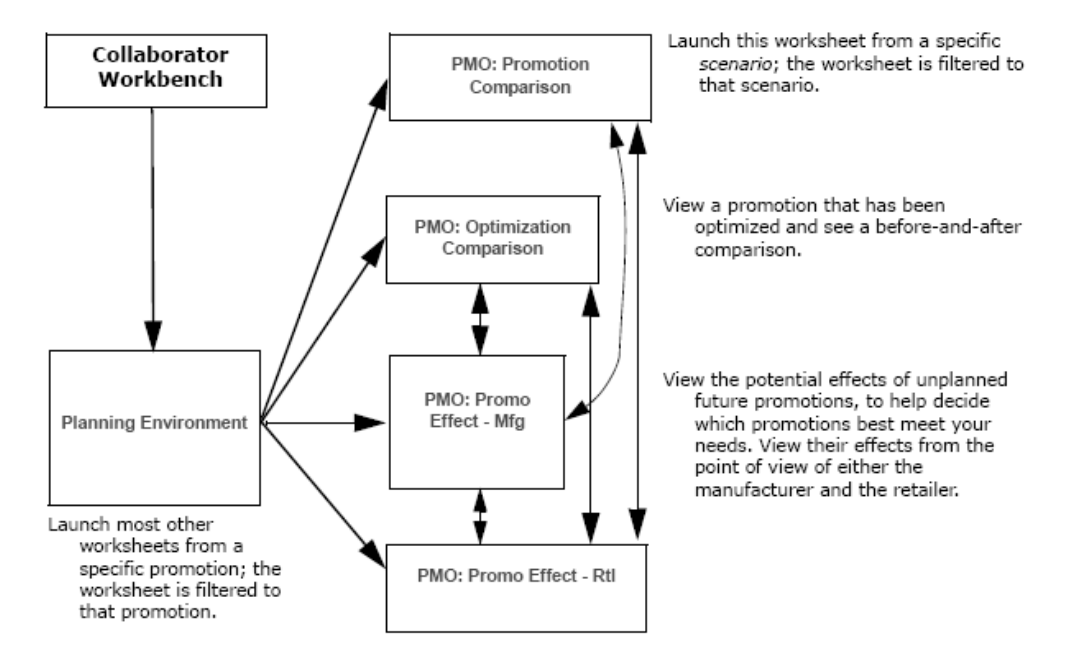

The path you choose depends on what meets your needs at any time, but consider the following general principles:

- If you run a simulation in the Planning Environment or the PMO: Optimization Comparison worksheet, the engine does not have the data needed to see cannibalization, which means that you may need to rerun simulation later in a different worksheet. If you run simulation in the other worksheets (PMO: Promotion Comparison, PMO: Promo Effect - Mfg, and PMO: Promo Effect - Rtl), the Analytical Engine can find cannibalization.
- The PMO: Optimization Comparison worksheet is the only place that displays optimization results.

**Note:** Before you can perform either simulation or optimization, it

is necessary to run the Analytical Engine in batch mode once in your application. See Running Required Workflows, page [14-2.](#page-235-0)

### **Running the Analytical Engine in Simulation Mode**

<span id="page-110-2"></span><span id="page-110-0"></span>Before you can perform simulations, you must start the Analytical Engine in simulation mode. Note that an error will occur if the Analytical Engine has not been run previously in batch mode.

#### **To run the engine in simulation mode**

- **1.** Click Start > Programs.
- <span id="page-110-1"></span>**2.** Click Demantra > Demantra Spectrum release > Simulation Engine.

## **Running a Simulation**

<span id="page-110-3"></span>You can run a simulation to get a forecast for a promotion, particularly a newly created promotion or a promotion that you have just changed.

**Note:** The promotion must start in the future.

#### **To run a simulation**

- **1.** Make sure the Analytical Engine is running in simulation mode; see Running the Analytical Engine in Simulation Mode, page [9-3.](#page-110-2)
- **2.** Start in the Planning Environment worksheet.
- **3.** Right-click a promotion and launch a worksheet, such as PMO: Promo Effect Mfg or PMO: Promo Effect - Rtl.

**Note:** In principle, you can run a simulation in any worksheet. Note that if you run a simulation in the Planning Environment worksheet, however, the engine does not have the data needed to see cannibalization.

**4.** Click Data > Run Simulation. Or click the Simulation button.

The Select Simulation Type page appears.

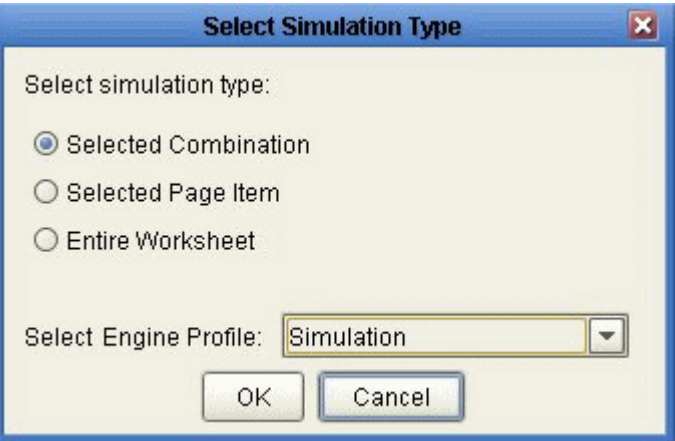

- **5.** Click Selected Combination.
- **6.** For Select Engine Profile, click Simulation.
- **7.** Click OK.

Depending on the amount of data in your worksheet, simulation may take a few minutes.

- **8.** When the simulation is complete, Oracle Demantra displays a message. Click OK.
- **9.** Rerun the worksheet.
- **10.** Examine the results.
- <span id="page-111-0"></span>**11.** To accept the results, click Data > Accept Simulation.

## **Optimizing a Promotion**

<span id="page-111-1"></span>If you need to find the best possible promotion, license Oracle Demantra Trade Promotion Optimization (TPO).

PTP provides an optimizer that you can use to find the best possible promotion to maximize revenue, profit, or units. It considers constraints such as the following:

- Retailer-specific details such as minimum needed retailer event margin. You can override the retailer's default event margin if needed.
- Maximum budget and buydown for this promotion.
- Basics such cost of goods, list price, and so on.

If you need more control of the analytical engine and use Oracle Demantra Trade Promotion Optimization, you can use its advanced analytics capability.

#### **To optimize a promotion**

**Note:** Before you can optimize a promotion you must set certain parameters and other setup tasks. For more information, see Configuring Promotion Optimization for Predictive Trade Planning in the Demantra Implementation guide.

- **1.** You typically start in the Planning Environment or the PMO: Optimization Comparison worksheet. See Introduction to the Planning Environment, page [7-1](#page-82-0) and Viewing Optimization Results, page [9-7.](#page-114-1)
- **2.** In the Event Planner window, right-click any future promotion and click Methods > Optimize.

PTP displays the Optimize Promotion dialog box.

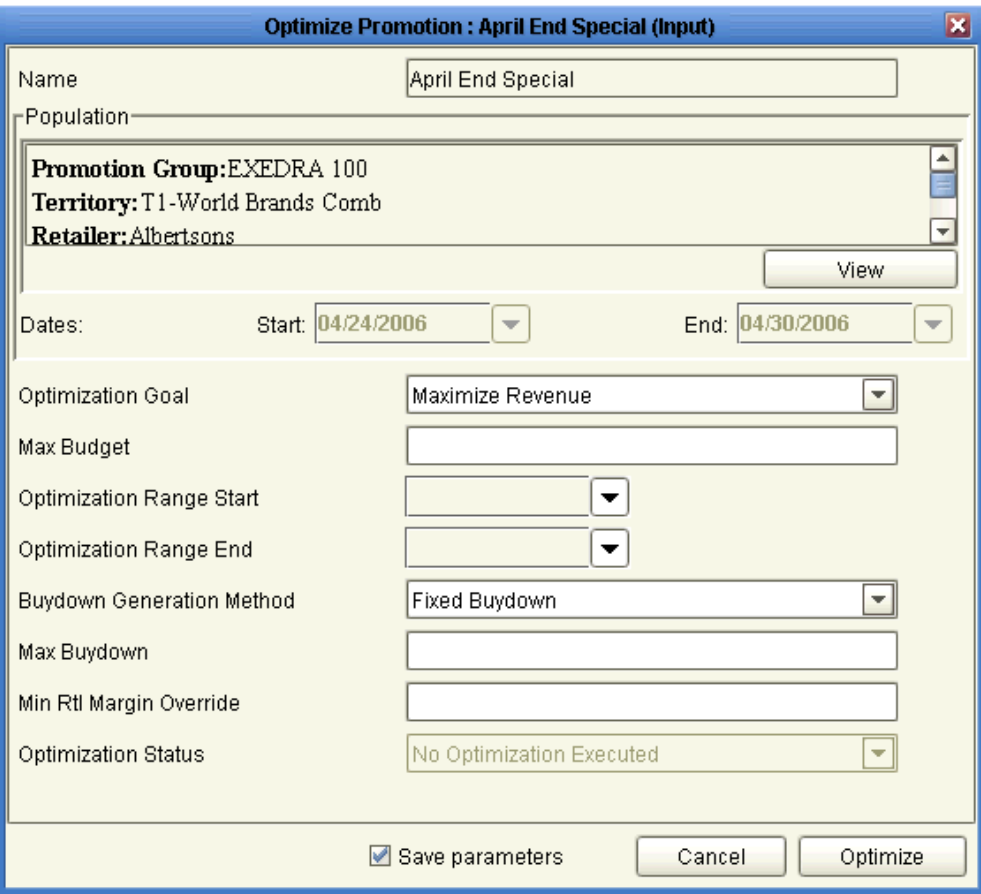

**3.** Specify values for the following parameters:

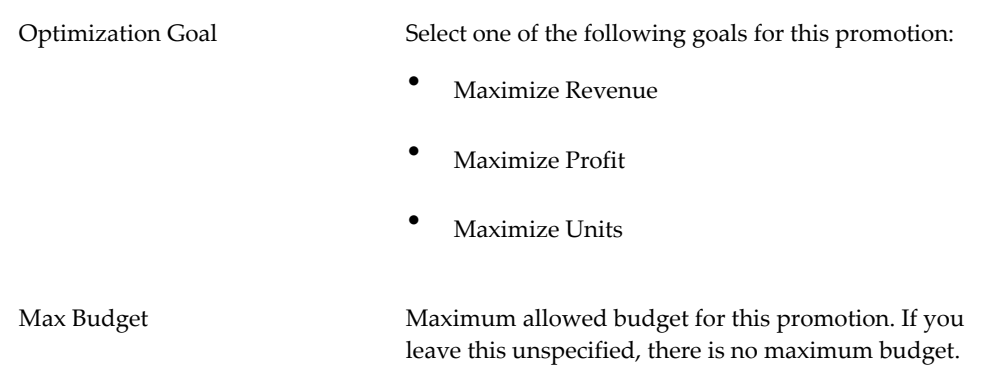

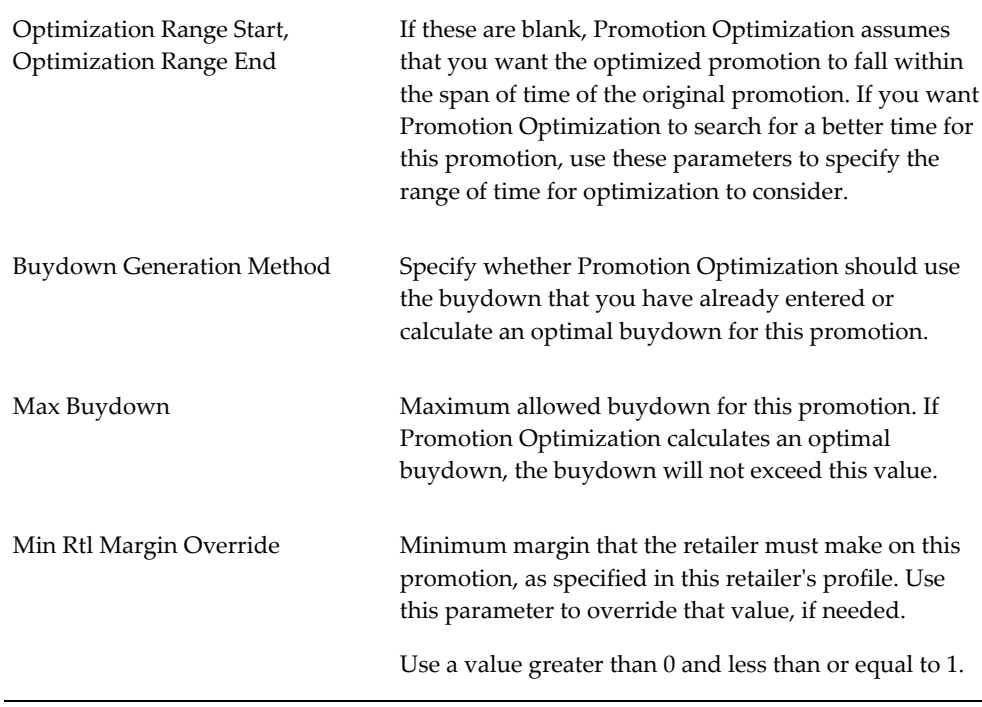

**4.** Click Optimize.

Now the system will select the promotion parameters (sale price, vehicle type, and so on) that best meet your goal. This is a huge time saver because you do not have to go through all the possible permutations of each promotion in order to find the best one for your goal.

When optimization is complete, PTP displays a message that indicates the status of the optimization and the number of iterations that it ran. (You may not see this message, depending on how PTP is configured.)

Then PTP asks if you want to rerun the worksheet.

- **5.** Click OK.
- <span id="page-114-0"></span>**6.** If you are not yet in the PMO: Optimization Comparison worksheet, right-click the promotion and open that worksheet. See Viewing Optimization Results, page [9-7](#page-114-1).

## **Viewing Optimization Results**

#### **To view optimization results**

<span id="page-114-1"></span>If you are not yet in the PMO: Optimization Comparison worksheet, right-click the promotion and click Open With > PMO: Optimization Comparison.

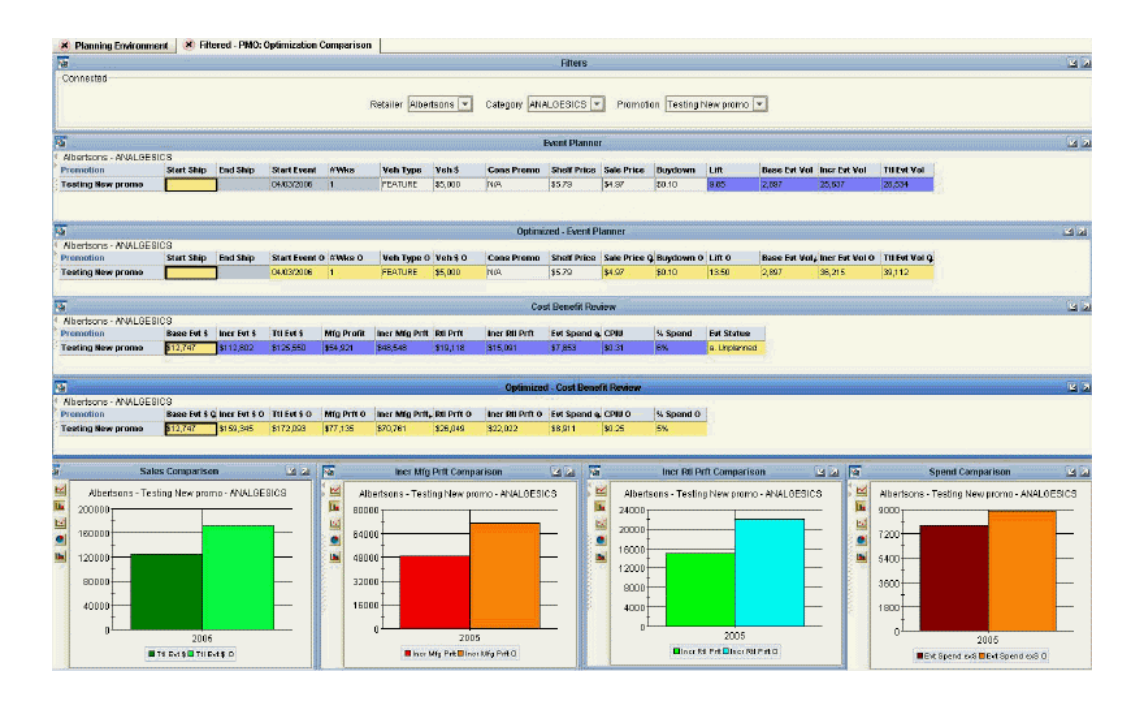

The PMO: Optimization Comparison worksheet provides the capability to view the optimization results (shown in yellow) and compare them to the current state of the promotion, to help you decide if you want to accept this optimization. This worksheet contains the following information.

#### **Event Planner and Optimized Event Planner**

These windows provide details of the events, including start and end ship dates, vehicle type, vehicle cost, buydown, base volume and incremental volume. Incremental volume is generated by Oracle Demantra's comprehensive analytical engine.

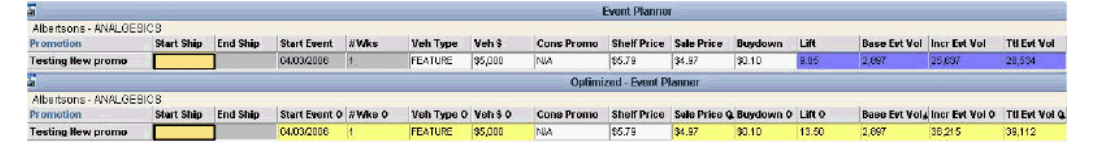

The Event Planner window shows these details for the actual promotion as it currently is. The Optimized - Event Planner window shows the details of the optimized promotion. If you accept the optimization, these details are moved to the actual promotion.

Notice that the values are given right below the original values of the promotion to facilitate easy comparison.

If you have not yet optimized this promotion, the Optimized - Event Planner window is empty.

#### **Cost Benefit Review and Optimized - Cost Benefit Review**

These windows display a detailed cost benefit analysis, including profitability metrics from both the manufacturer and retailer's perspective, overall event spend, cost per incremental unit (CPIU), and so on. The Cost Benefit Review window displays these details for the actual promotion as it currently is. The Optimized - Cost Benefit Review window shows the details of the optimized promotion. If you accept the optimization, these details are moved to the actual promotion.

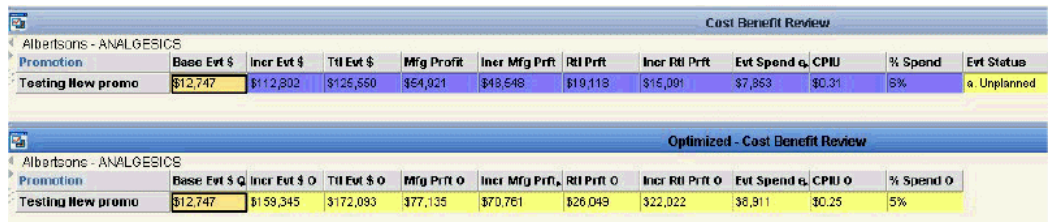

Here notice that the color of the Evt Status series (upper window only) indicates the optimization status of this promotion:

- White means that the promotion has not been optimized.
- Yellow means that the promotion has been optimized.
- Green means that the promotion has been optimized and accepted, so that the promotion is using the optimization results.

If you have not yet optimized this promotion, the Optimized - Cost Benefit Review window is empty.

#### **Graphs**

This worksheet also provides the following graphs:

- Sales Comparison**:** Compares the total event dollars generated before and after optimization.
- Incr Mfg Prft Comparison**:** Compares the incremental manufacturing profit generated before and after optimization. This is the additional profit that the manufacturer earns because of the promotion, in addition to the base profit that would be earned even without a promotion.
- Incr Rtl Prft Comparison**:** Compares the incremental retailer profit generated before and after running optimization. This is the additional profit that the retailer earns because of the promotion, in addition to the base profit that would be earned even without a promotion.
- Spend Comparison**:** Compares the event spend before and after running

optimization.

If you have not yet optimized this promotion, each of these graphs includes only one bar, corresponding to the promotion in its current state.

#### **Possible Actions**

In this worksheet, depending on your authorization, you can do the following:

- Edit a promotion, by changing the sale price and other properties. You can also right-click a promotion and select Edit to access other properties.
- Run simulations. See Running a Simulation, page [9-3](#page-110-3).
- Run or rerun optimization. See Optimizing a Promotion, page [9-4.](#page-111-1)
- <span id="page-117-0"></span>Use the right-click menu to open other worksheets filtered to this promotion.

## **Accepting an Optimized Promotion**

After you optimize a promotion, you can accept it. You can do this in any worksheet that displays promotions. For example, you can start in the PMO: Optimization Comparison worksheet.

**Note:** This action has no effect on a promotion that has not been optimized.

#### **To accept an optimized promotion**

**1.** Right-click the promotion and select Methods > Accept Optimization.

If you accept the optimization, the attributes of the optimized promotion are copied into the original promotion. Also notice that the color of the Evt Status series changes to green, to indicate that optimization has been accepted.

- **2.** Optionally rerun simulation for a new net-lift analysis; see Running a Simulation, page [9-3](#page-110-3).
- **3.** Optionally right-click the promotion and launch either PMO: Promo Effect Mfg or PMO: Promo Effect - Rtl.

See

• PMO: Examining and Comparing Promotions - .Examining Promotions from the Manufacturer's Point of View, page [10-2](#page-125-0)

<span id="page-118-0"></span>• PMO: Examining and Comparing Promotions - Examining Promotions from the Retailer's Point of View, page [10-6.](#page-129-0)

## **Reference**

## **PMO: Optimization Comparison**

#### **Basics**

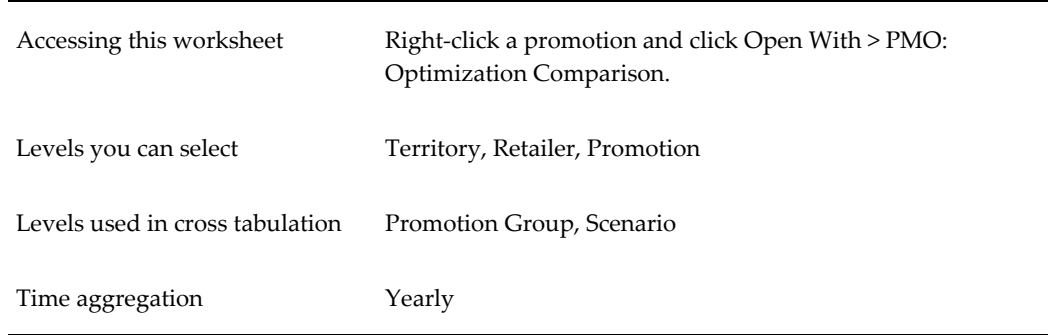

#### **Business Data**

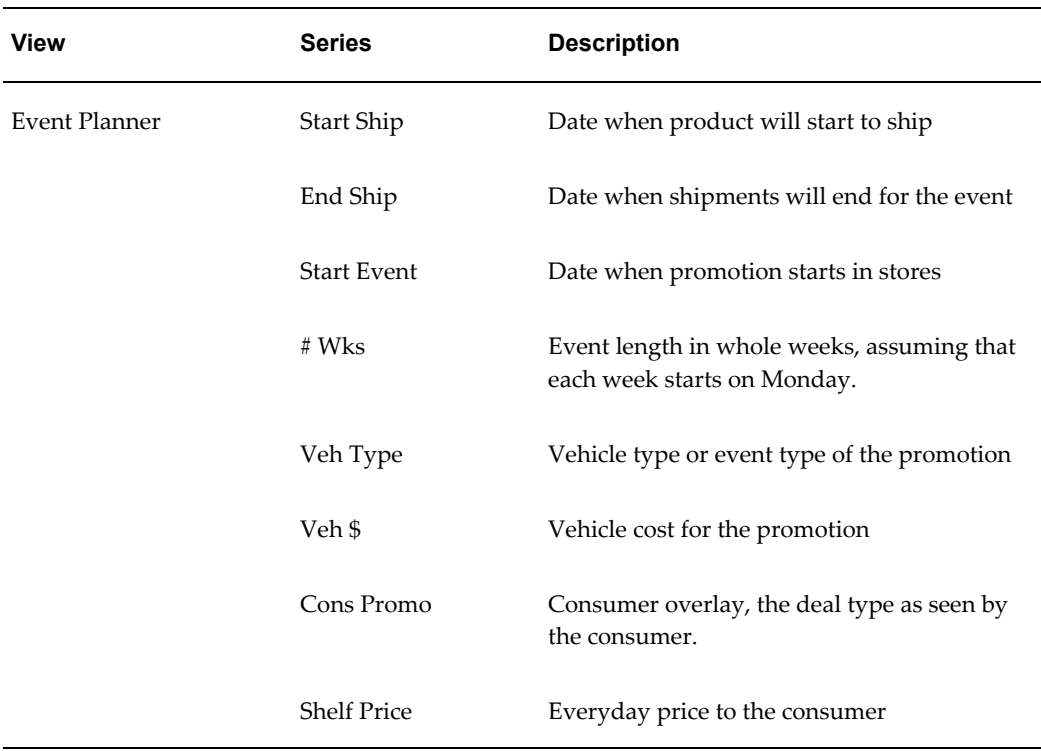

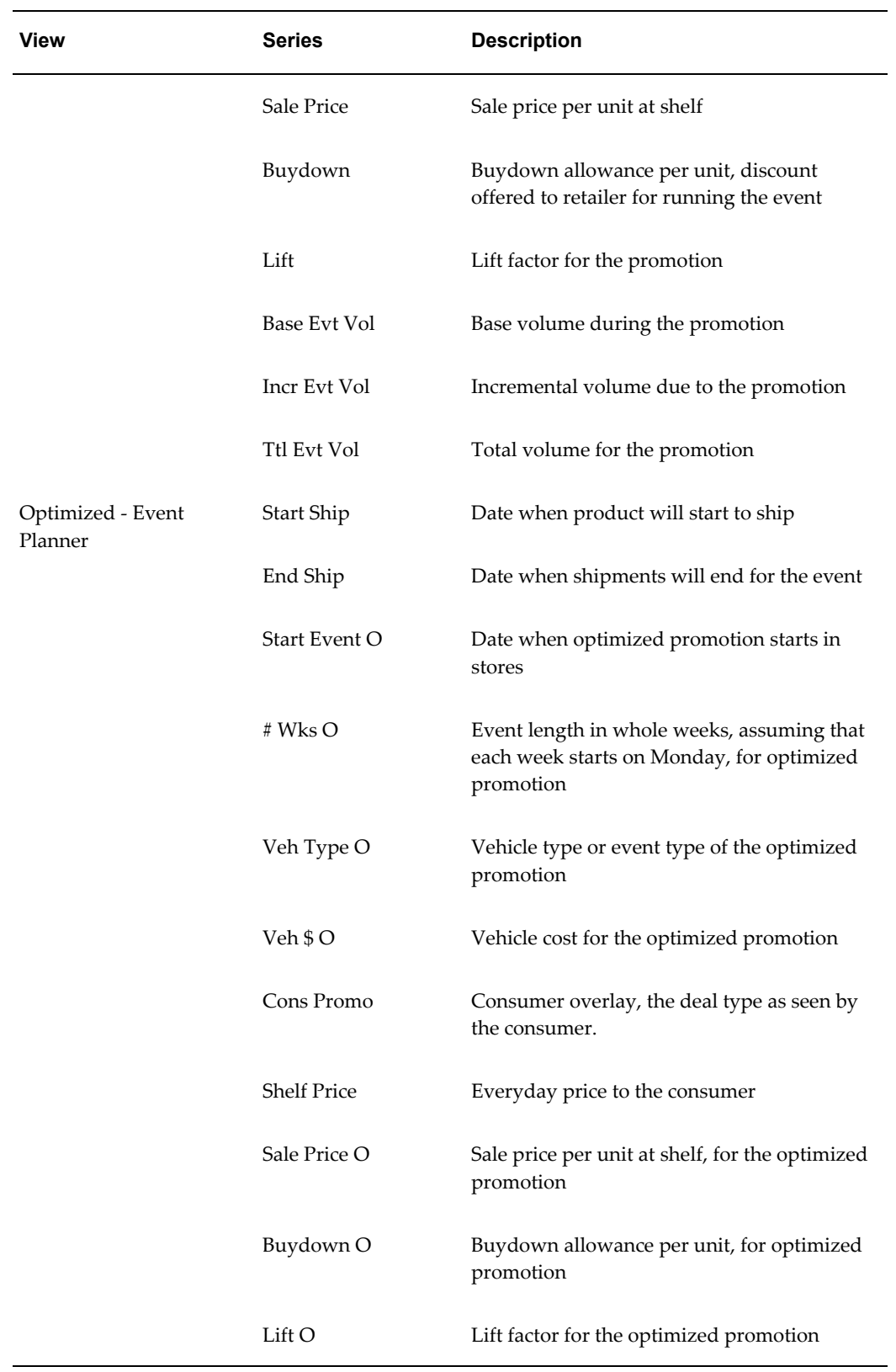

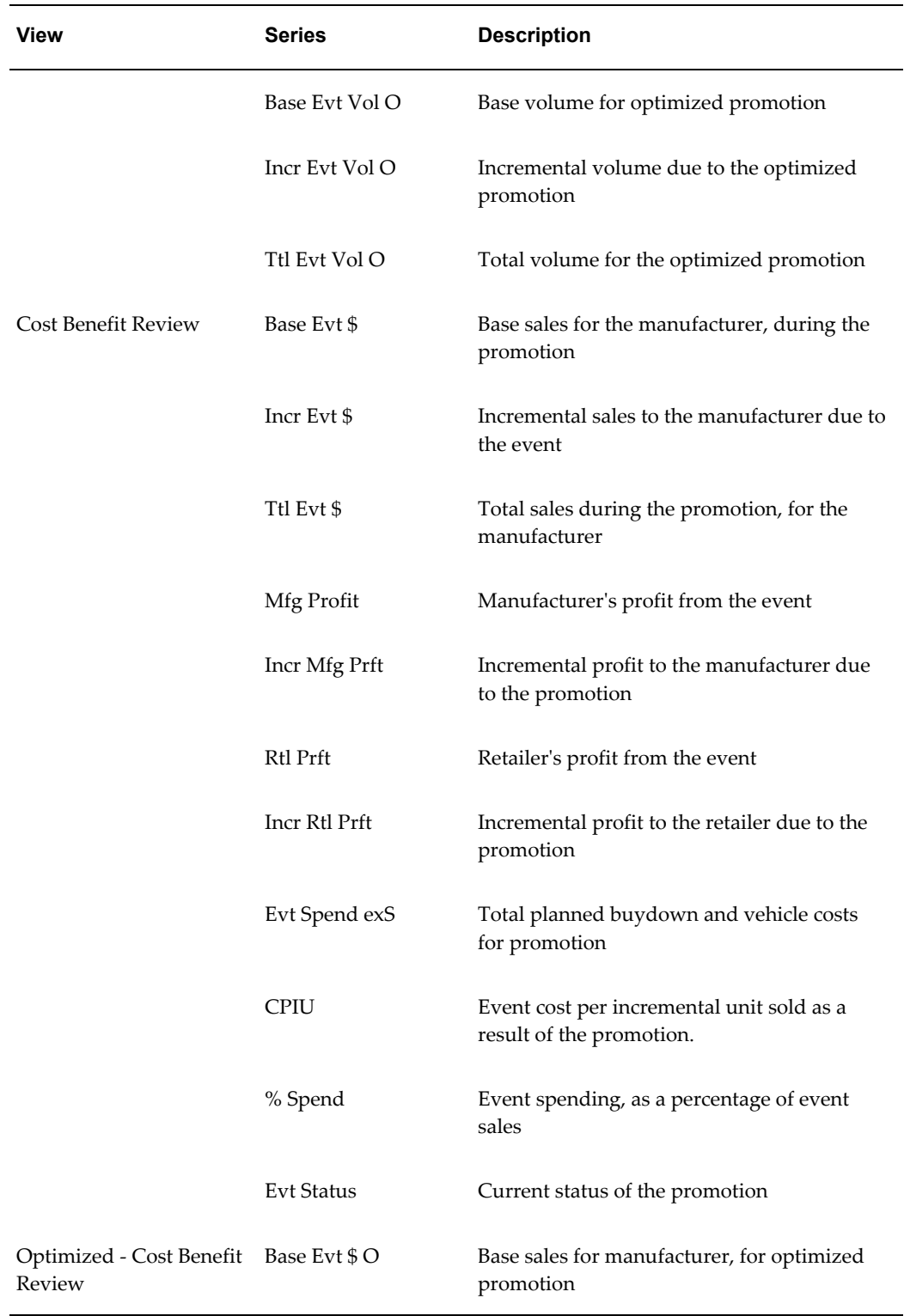

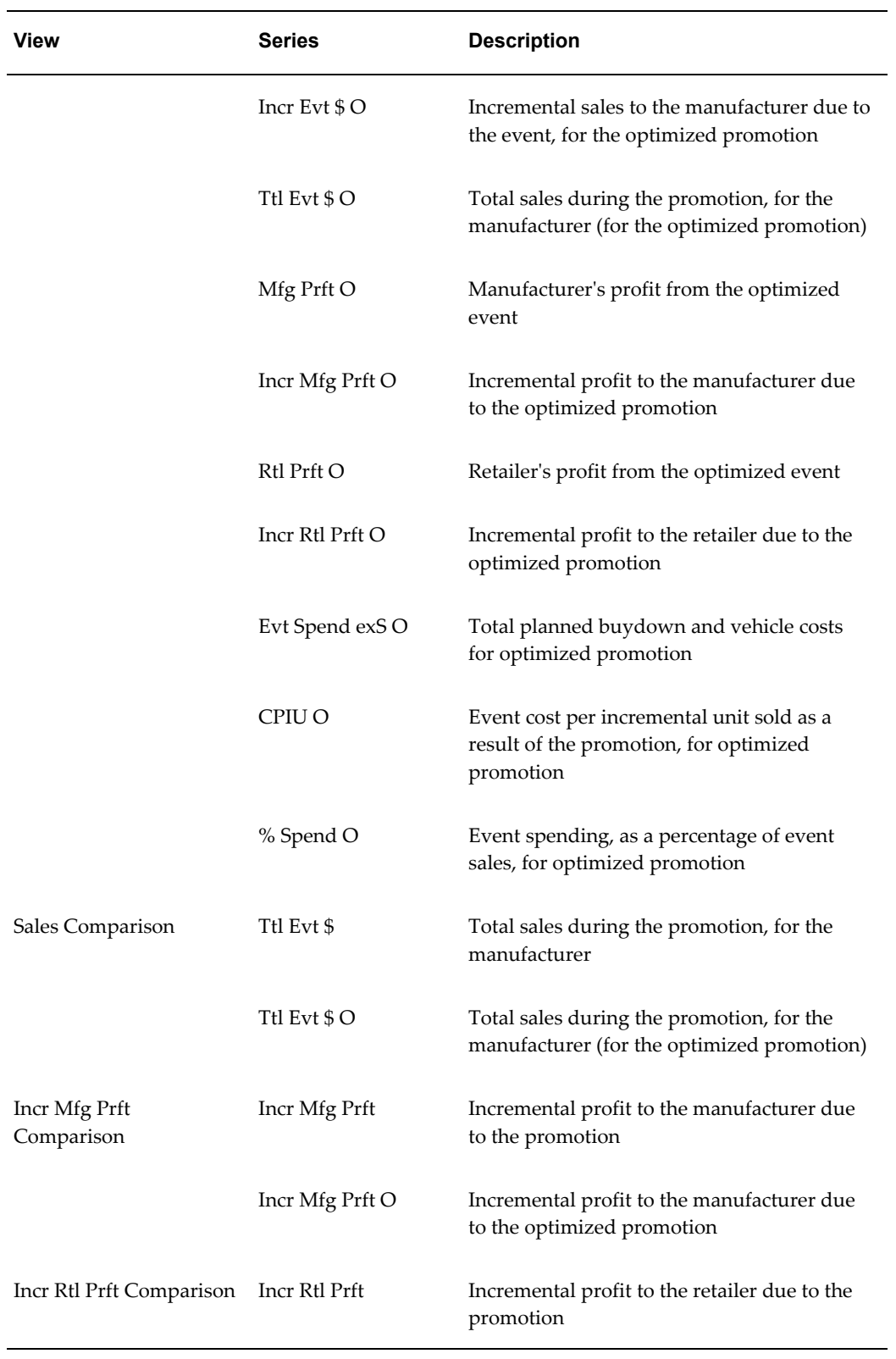

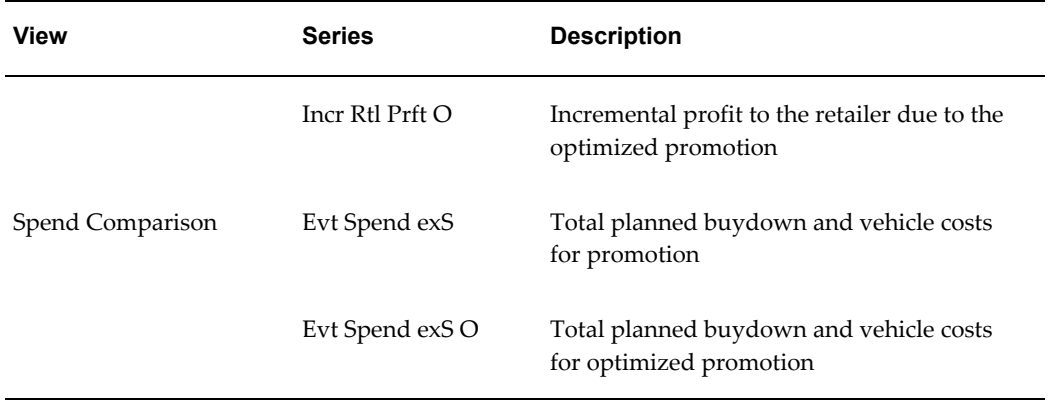

# **10**

# **PMO: Examining and Comparing Promotions**

This chapter covers the following topics:

- **[Overview](#page-124-0)**
- [Examining Promotions from the Manufacturer's Point of View](#page-125-1)
- [Examining Promotions from a Retailer's Point of View](#page-129-1)
- [Comparing Promotions in a Scenario](#page-131-1)
- <span id="page-124-0"></span>**[Reference](#page-133-0)**

#### **Overview**

This chapter describes how to examine and compare promotions, to help you choose the best promotion for your needs. It includes the following sections:

Before you mark a promotion as planned (or before you commit a promotion), you generally examine the promotion to be sure you have chosen the best vehicle type and so on.

To evaluate promotions, you generally start in the Planning Environment worksheet. From there, you right-click a promotion and launch any of the relevant PMO worksheets to see data for that promotion.

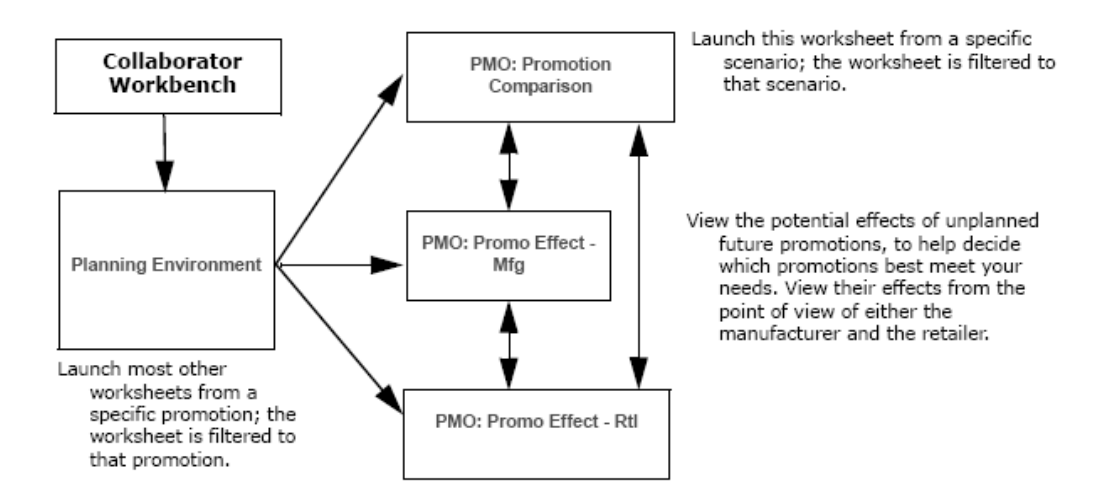

Or, to compare multiple promotions, you right-click a scenario and launch a worksheet to view the promotions in that scenario side-by-side. As shown here, you can also open one worksheet from another, to look at the same promotion in a different way.

<span id="page-125-1"></span>You may also want to run simulation, optimization, or both, as described in "PMO: Simulation and Optimization."

## **Examining Promotions from the Manufacturer's Point of View**

#### **To evaluate a future promotion from the manufacturer's point of view**

- <span id="page-125-0"></span>**1.** You typically start in the Planning Environment; see Introduction to the Planning Environment, page [7-1.](#page-82-0)
- **2.** In the Event Planner window, right-click a promotion and click Open With > PMO: Promo Effect - Mfg.
- **3.** If the worksheet does not show data immediately, click Data > Rerun. Or click the Run button.

The system displays the PMO: Promo Effect - Mfg worksheet, filtered to display just the promotion that you right-clicked.

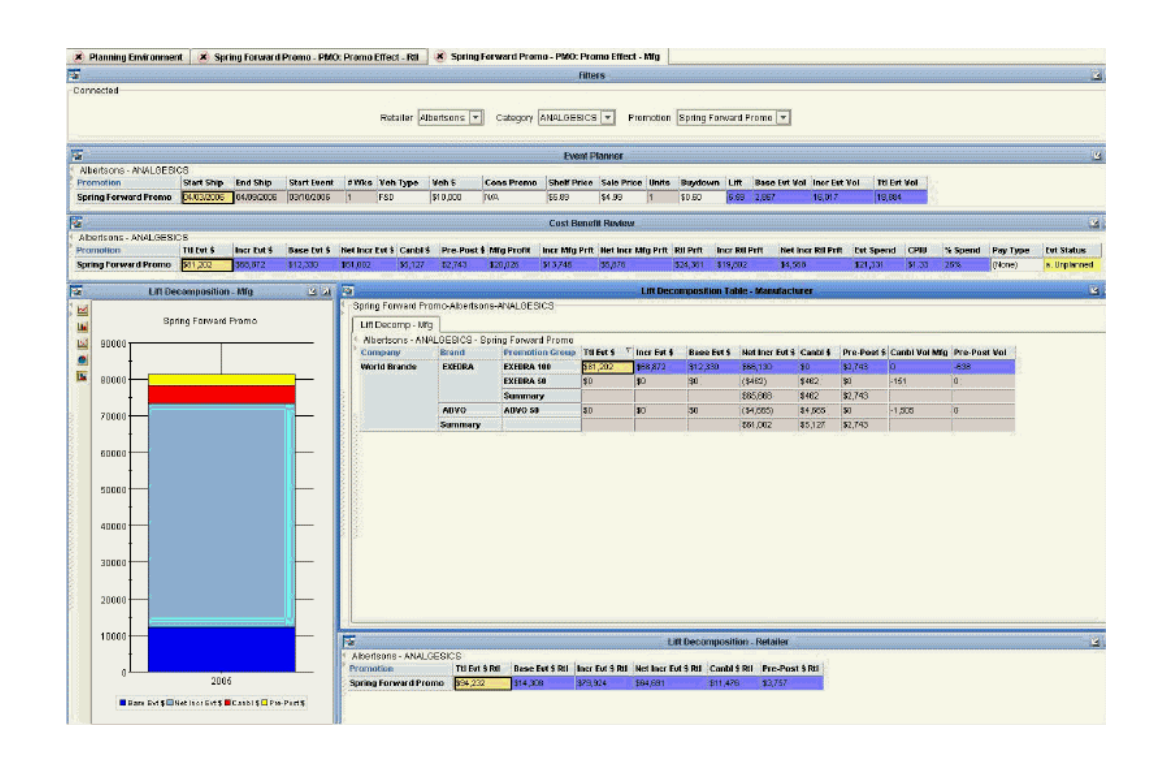

This worksheet includes the following areas.

#### **Event Planner**

This window is the same as the Event Planner window in the Planning Environment worksheet. It displays details of all events, including start and end ship dates, vehicle type, vehicle cost, buydown, base volume and incremental volume.

#### **Cost Benefit Review**

This window is similar to the Cost Benefit Review window in the Planning Environment worksheet. It displays a detailed cost benefit analysis, including profitability metrics, overall event spend, and cost per incremental unit (CPIU).

#### **Lift Decomposition Graph - Manufacturer**

This window shows the effects of the promotion, from the perspective of the manufacturer.

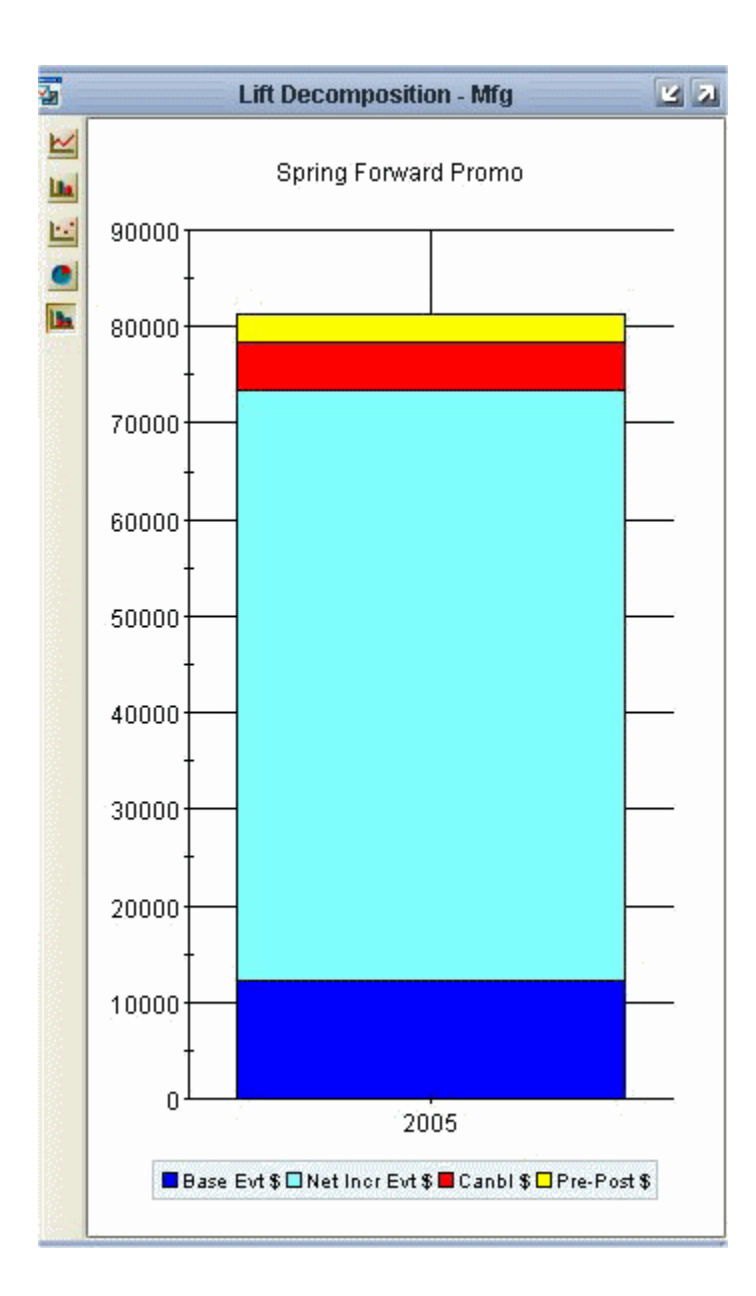

Four series are shown here:

- Base Evt Value is the base money earned by the manufacturer over the course of the promotion. This money would have been earned even without the promotion.
- Canbl Value P is the net additional money earned by the manufacturer as a result of the promotion; this accounts for both cannibalization and pre- and post-effects.
- Canbl \$ is the money lost by the manufacturer due to cannibalistic effects of the promotion. For display purposes only, this is shown as a positive number so that it can be graphed.

• Pre Post Sales is the money lost by the manufacturer due to decreased sales before and after the promotion. For display purposes only, this is shown as a positive number so that it can be graphed.

The total height of the bar graph indicates how much money the manufacturer received in sales, *if cannibalization and pre- and post-effects were ignored*.

#### **Lift Decomposition Table - Manufacturer**

The Lift Decomposition table displays the same numbers as the preceding graph, but displays all promotion groups that were impacted by the selected promotion. Each promotion group is shown as a row; the blue row indicates the promotion group on which the selected promotion actually ran. This table also summarizes the effects across brands, and across companies, for convenient comparison.

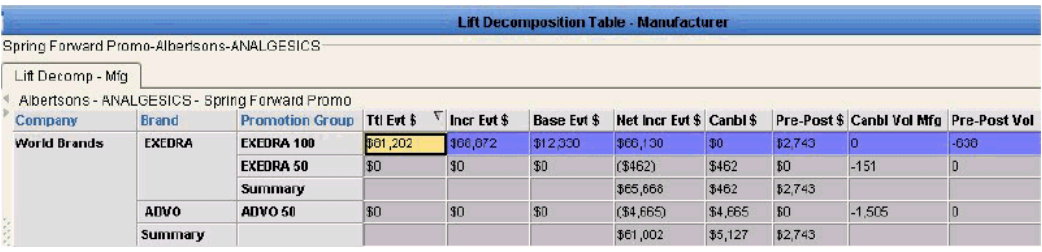

For the promoted promotion group (Exedra 100), you can see the total event dollars, incremental event dollars, net incremental event dollars and so on, for the selected promotion. Note that for Exedra 100, there was zero dollars of cannibalization and \$2743 of pre- and post-promotional effect.

On the other hand, examine the other promotion groups and notice that they were all cannibalized. Of course, for these promotion groups, there was zero direct lift, by definition, as the promotion did not run on them.

Here you can see these useful summaries:

- Total for promotion group where the promotion was run.
- Total effect on the brand.
- Total effect on the manufacturer.

Also notice that this table displays cannibalized and pre- and post-event volume, as well.

#### **Lift Decomposition - Retailer**

This table summarizes the cannibalization effects as seen by the retailer; see Examining Promotions from a Retailer's Point of View, page [10-6](#page-129-0) for details.

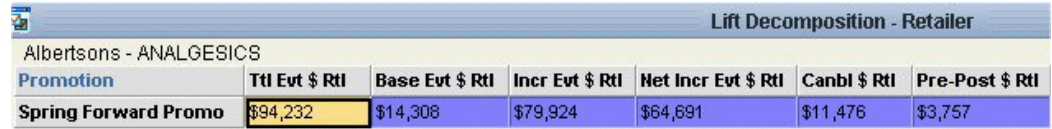

#### **Possible Actions**

In this worksheet, depending on your authorization, you can do the following:

- Edit a promotion, by changing the sale price and other properties. You can also right-click a promotion and select Edit to access other properties.
- Run simulations. See Running a Simulation, page [9-3](#page-110-3).
- Run optimization. See Optimizing a Promotion, page [9-4.](#page-111-1)
- Use the right-click menu to open other worksheets filtered to this promotion. For example, you can open the PMO: Promo Effect - Rtl worksheet to see the retailer's perspective. See Examining Promotions from a Retailer's Point of View, page [10-6](#page-129-0).
- <span id="page-129-1"></span>• View aggregate information for the retailer at the bottom of the screen.

## **Examining Promotions from a Retailer's Point of View**

#### **To evaluate a future promotion from a retailer's point of view**

- <span id="page-129-0"></span>**1.** You typically start in the Planning Environment; see "Introduction to the Planning Environment.
- **2.** In the Event Planner window, right-click a promotion and click Open With > PMO: Promo Effect - Rtl.
- **3.** If the worksheet does not show data immediately, click Data > Rerun. Or click the Run button.

The system displays the PMO: Promo Effect - Rtl worksheet, filtered to display just the promotion that you right-clicked.

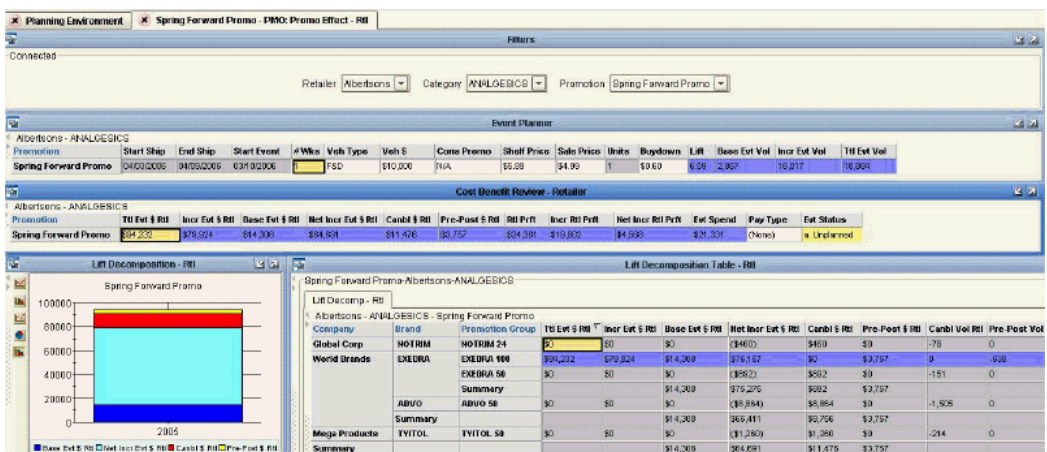

This worksheet includes the same areas as the PMO: Promo Effect - Mfg worksheet, but from the retailer's point of view rather than the manufacturer's.

#### **Lift Decomposition Table - Retailer**

The Lift Decomposition table displays all promotion groups that were impacted by the selected promotion, from the point of view of the retailer. Each promotion group is shown as a row; the blue row indicates the promotion group (Exedra 100) on which the selected promotion actually ran.

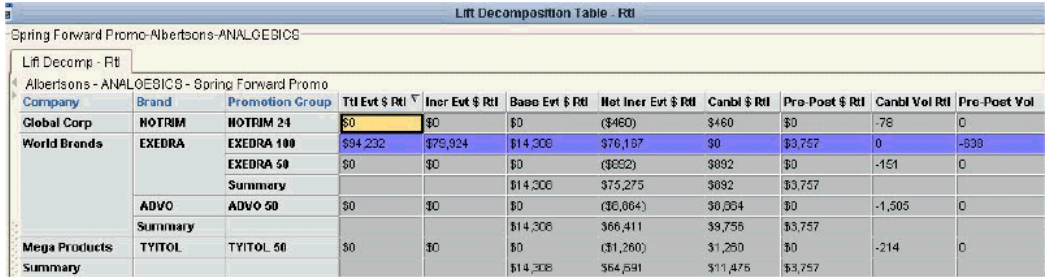

Notice two promotion groups are listed here that were not seen in the manufacturer version: Notrim 24 and Tyitol 50. These promotion groups represent products that this retailer sells, but that are made by a different manufacturer. To the retailer, it is undesirable to cannibalize these promotion groups.

Here you can see these useful summaries:

- Total for promotion group where the promotion was run.
- Total effect on the brand.
- Total effect on each manufacturer.

Also notice that this table displays cannibalized and pre- and post-event volume, as well.

#### **Possible Actions**

In this worksheet, depending on your authorization, you can do the following:

- Edit a promotion, by changing the sale price and other properties. You can also right-click a promotion and select Edit to access other properties.
- Run simulations. See "Running a Simulation."
- Run optimization. See "Optmizing a Promotion."
- Use the right-click menu to open other worksheets filtered to this promotion. For example, you can open the PMO: Promo Effect - Mfg worksheet to see the manufacturer's perspective. See "Examining Promotions from the Manufacturer's Point of View." .

## **Comparing Promotions in a Scenario**

<span id="page-131-1"></span><span id="page-131-0"></span>To determine how best to spend trade dollars, you can compare and evaluate multiple promotions in a scenario. Typically you create multiple unplanned promotions in the Sandbox scenario and then open the PMO: Promotion Comparison worksheet to view them side by side.

When you identify the best promotion, you can mark it as planned; see Marking a Promotion as Planned, page [7-8](#page-89-0).

#### **To compare promotions**

- **1.** You typically start in the Planning Environment; see "Introduction to the Planning Environment."
- **2.** In the Event Planner window, right-click a scenario and click Open.
- **3.** If the worksheet does not show data immediately, click Data > Rerun. Or click the Run button.

This launches the PMO: Promotion Comparison worksheet filtered to show the promotions of that scenario.

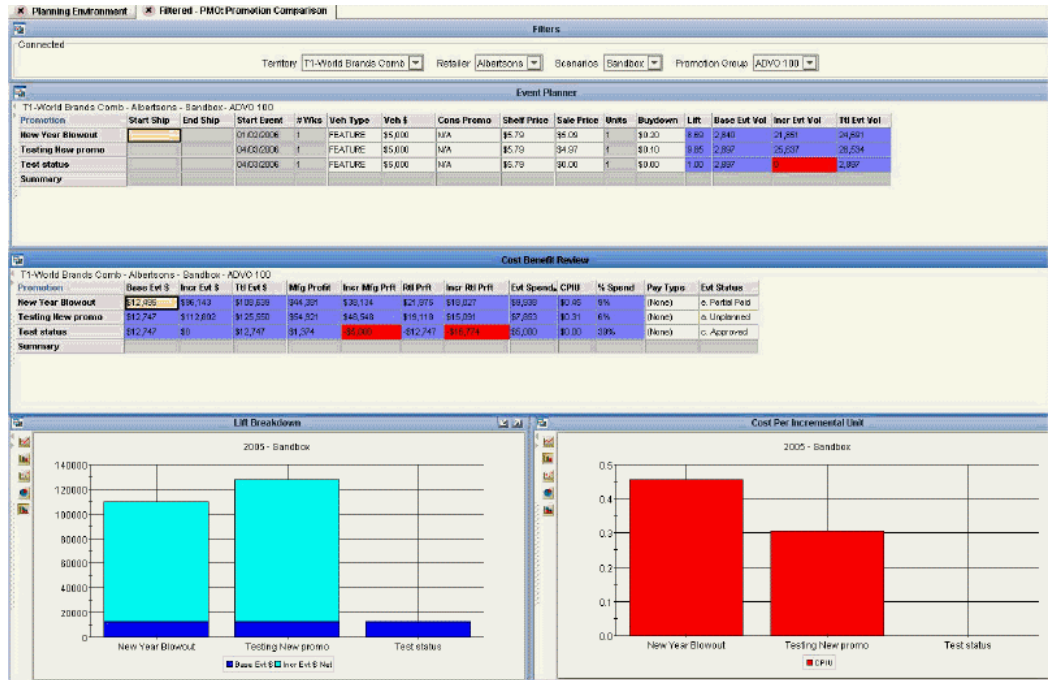

Now you can easily compare all events in the selected scenario. The screen now displays the following areas.

#### **Event Planner**

This window is the same as the Event Planner window in the Planning Environment worksheet. It displays details of all events, including start and end ship dates, vehicle type, vehicle cost, buydown, base volume and incremental volume. Incremental volume is generated by Oracle's comprehensive Analytical Engine.

#### **Cost Benefit Review**

This window is the same as the Cost Benefit Review window in the Planning Environment worksheet. It displays a detailed cost benefit analysis, including profitability metrics from both the manufacturer and retailer's perspective, overall event spend, cost per incremental unit (CPIU), payment type and price analysis (average retail vs. list).

#### **Graphs**

This worksheet displays the following graphs:

- Lift Breakdown: each event is shown as a separate bar.
- Cost Per Incremental Unit: each event is shown as a separate bar.

#### **Possible Actions**

In this worksheet, depending on your authorization, you can do the following:

- Edit a promotion, by changing the sale price and other properties. You can also right-click a promotion and select Edit to access other properties.
- Create new promotions; see Creating a Promotion, page [7-6](#page-87-0).
- Delete a promotion; see Deleting a Promotion, page [7-16.](#page-97-0)
- Make a copy of a promotion; see Copying and Pasting a Promotion, page [7-15.](#page-96-0)
- Run simulations. See Running a Simulation, page [9-3](#page-110-3).
- Run optimization. See Optimizing a Promotion, page [9-4.](#page-111-1)
- Right-click a promotion and open another worksheet filtered to that promotion. For example, you can open the PMO: Promo Effect - Rtl worksheet to see cannibalization from the retailer's perspective. See Examining Promotions from a Retailer's Point of View, page [10-6.](#page-129-0)
- <span id="page-133-0"></span>• Change the status of a promotion, as described in PMO: Planning Promotions - Introduction to the Planning Environment, page [7-1.](#page-82-0)

## **Reference**

#### **PMO: Promo Effect - Mfg**

#### **Basics**

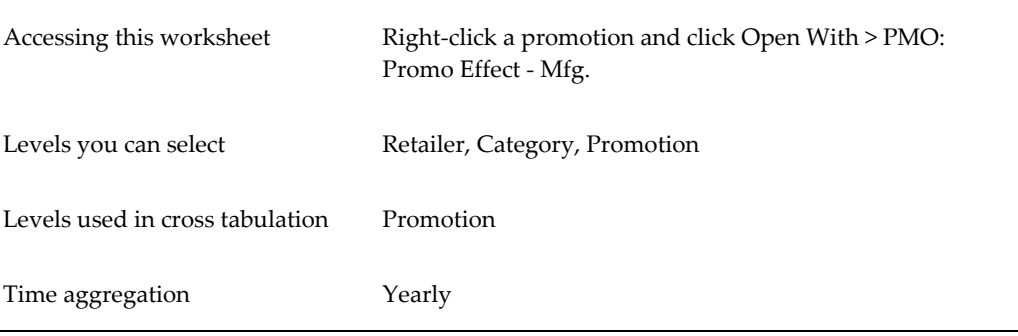

## **Business Data**

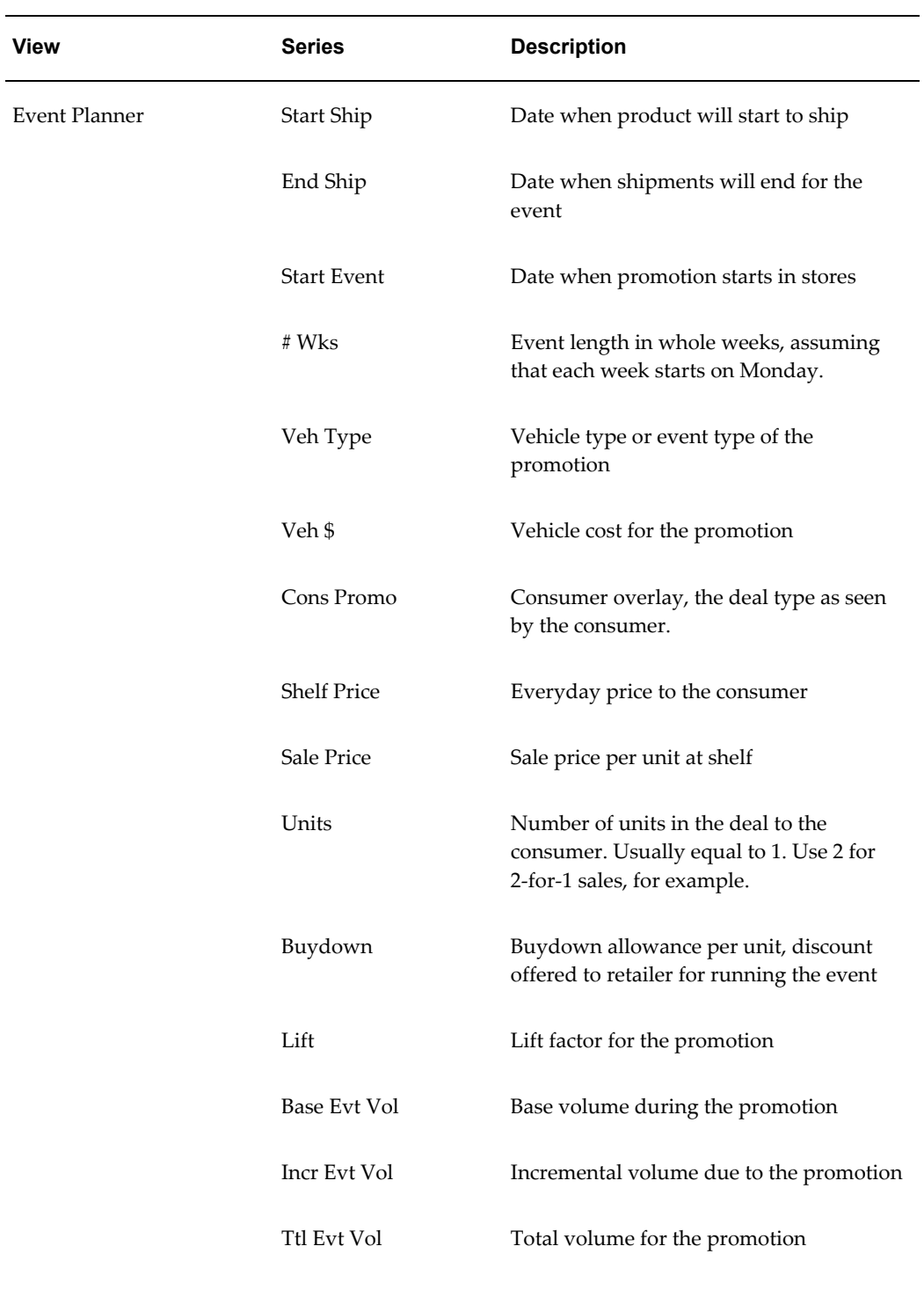

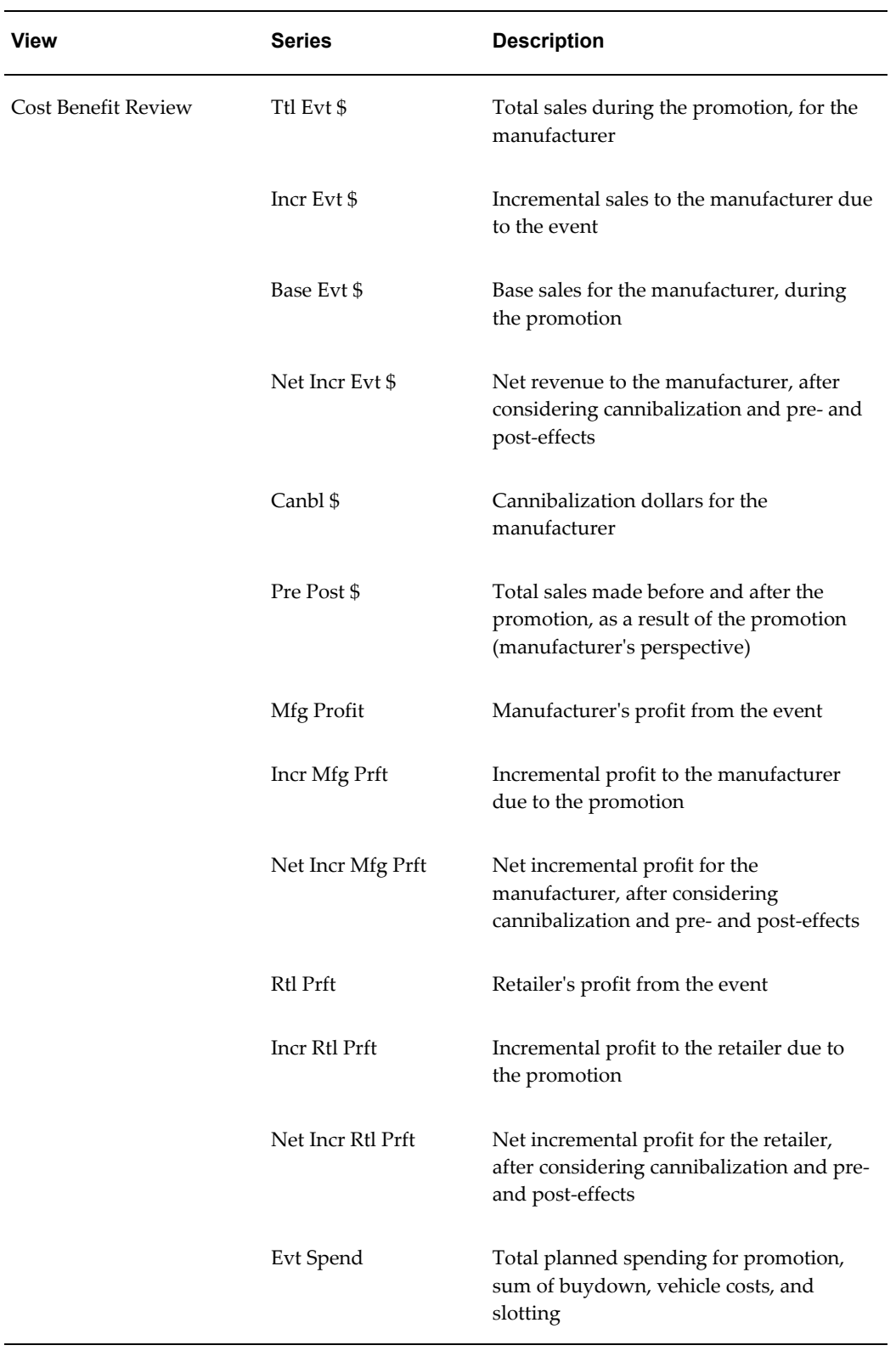

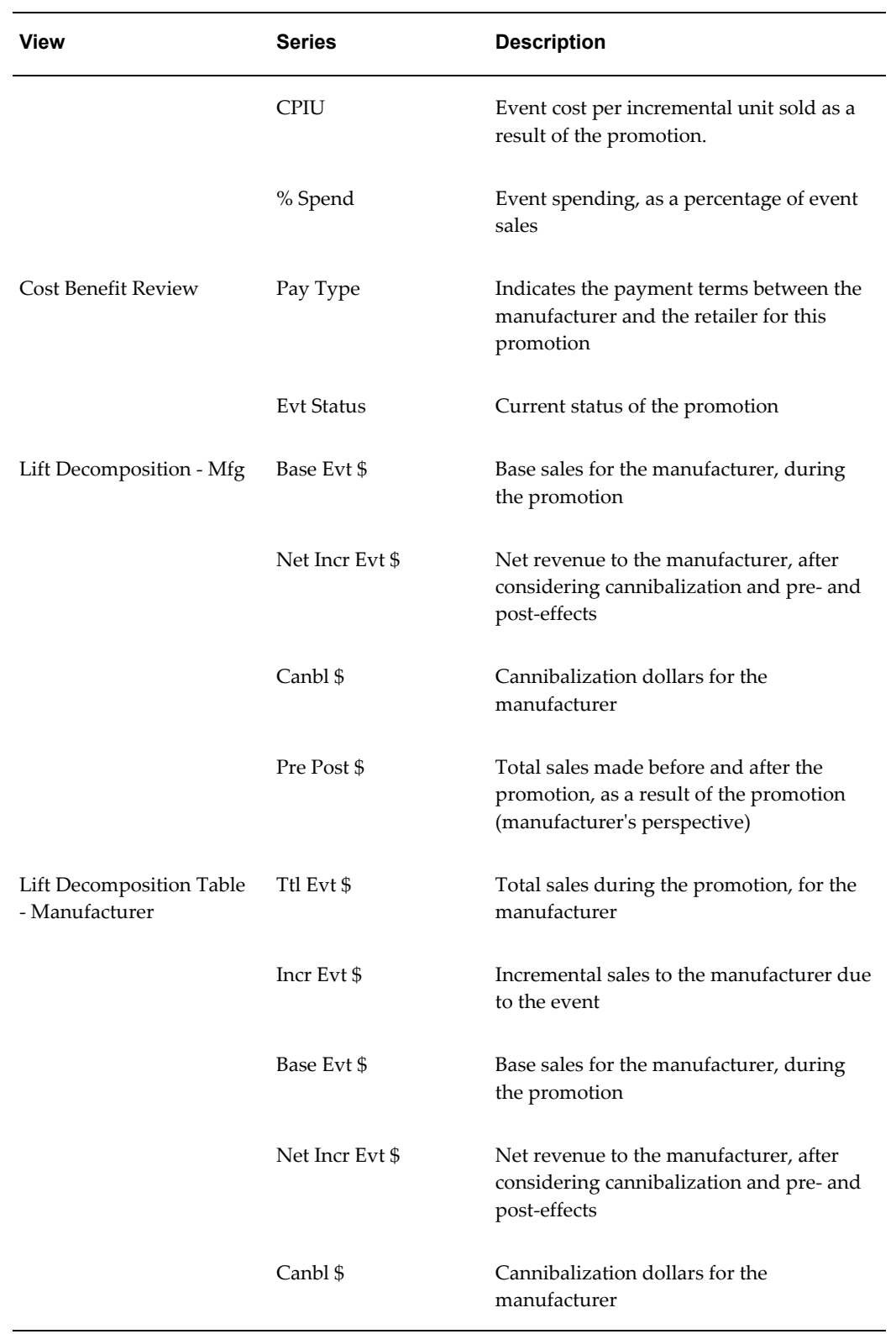

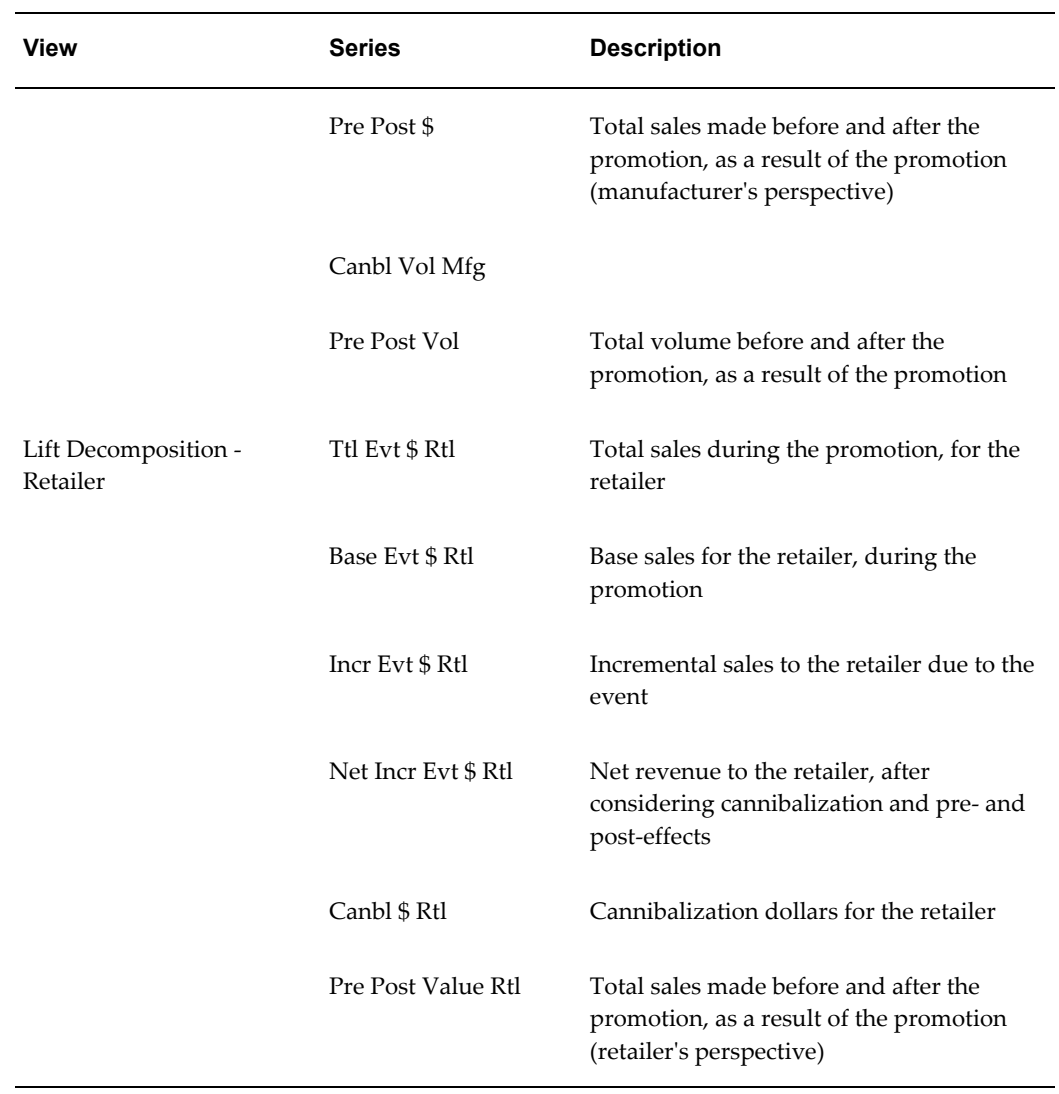

## **PMO: Promo Effect - Rtl**

#### **Basics**

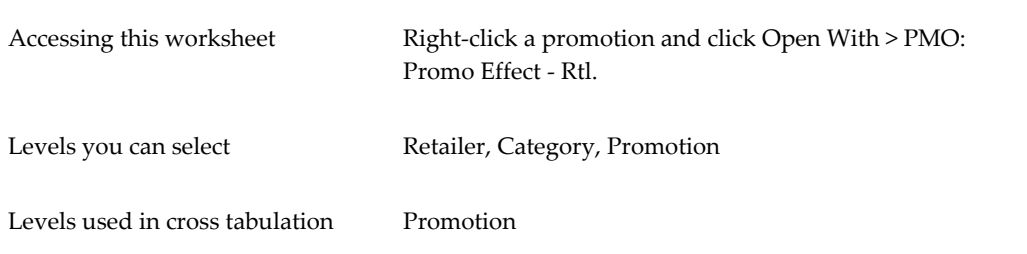

#### **Business Data**

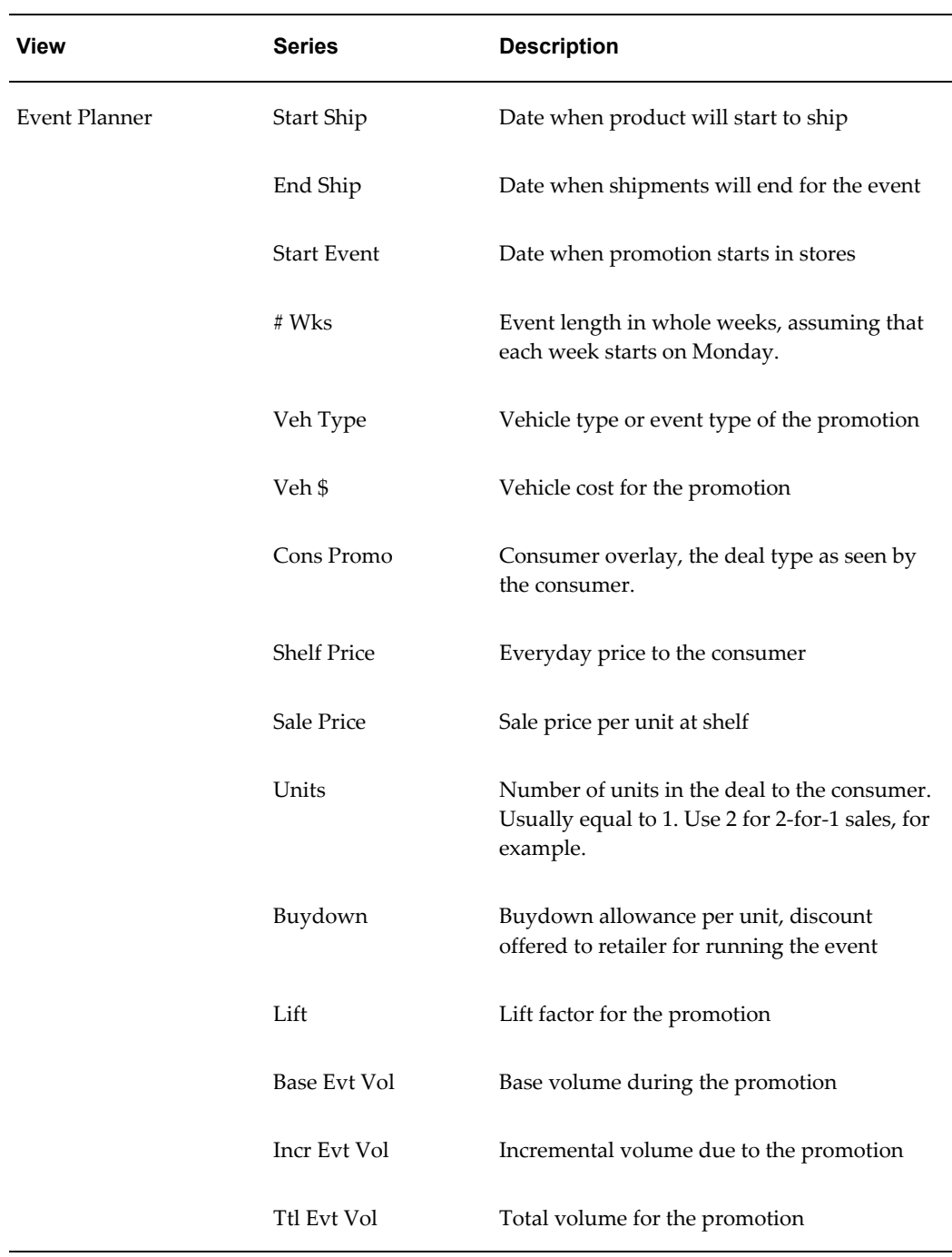

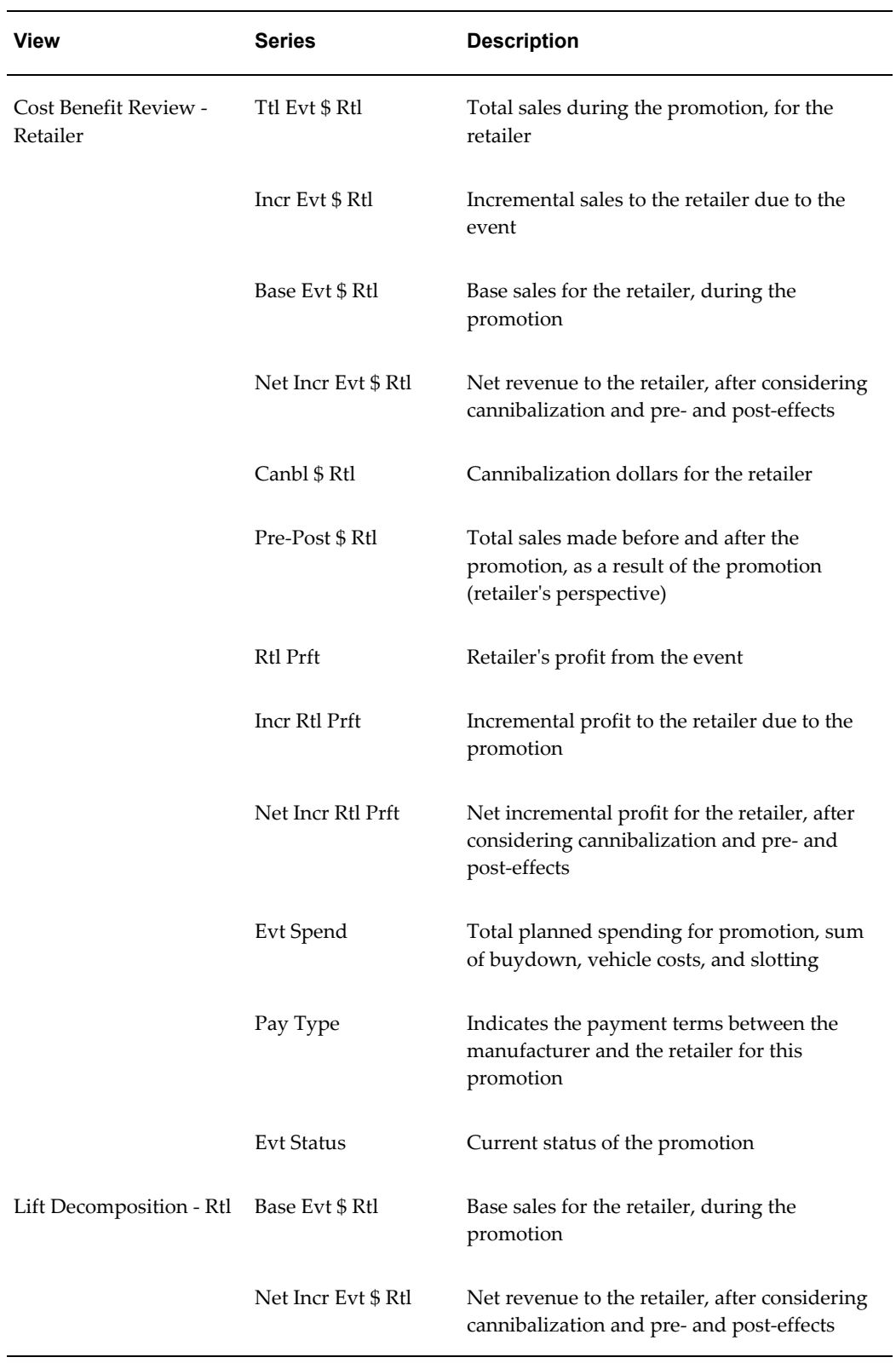

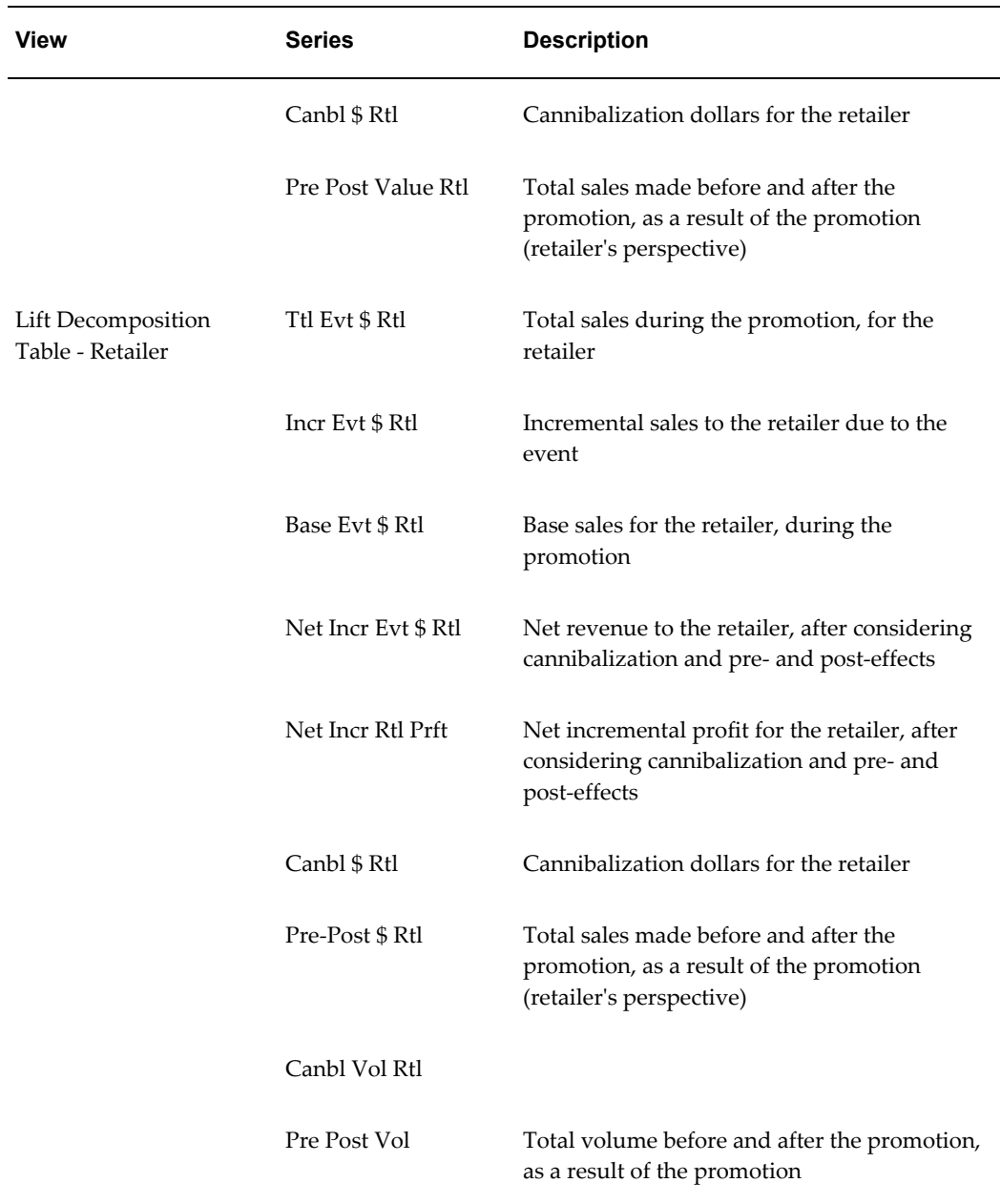

## **PMO: Promotion Comparison**

## **Basics**

Accessing this worksheet Right-click a scenario and click Open.

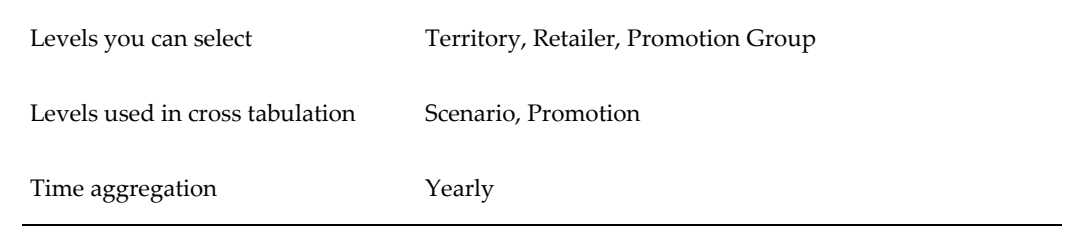

## **Business Data**

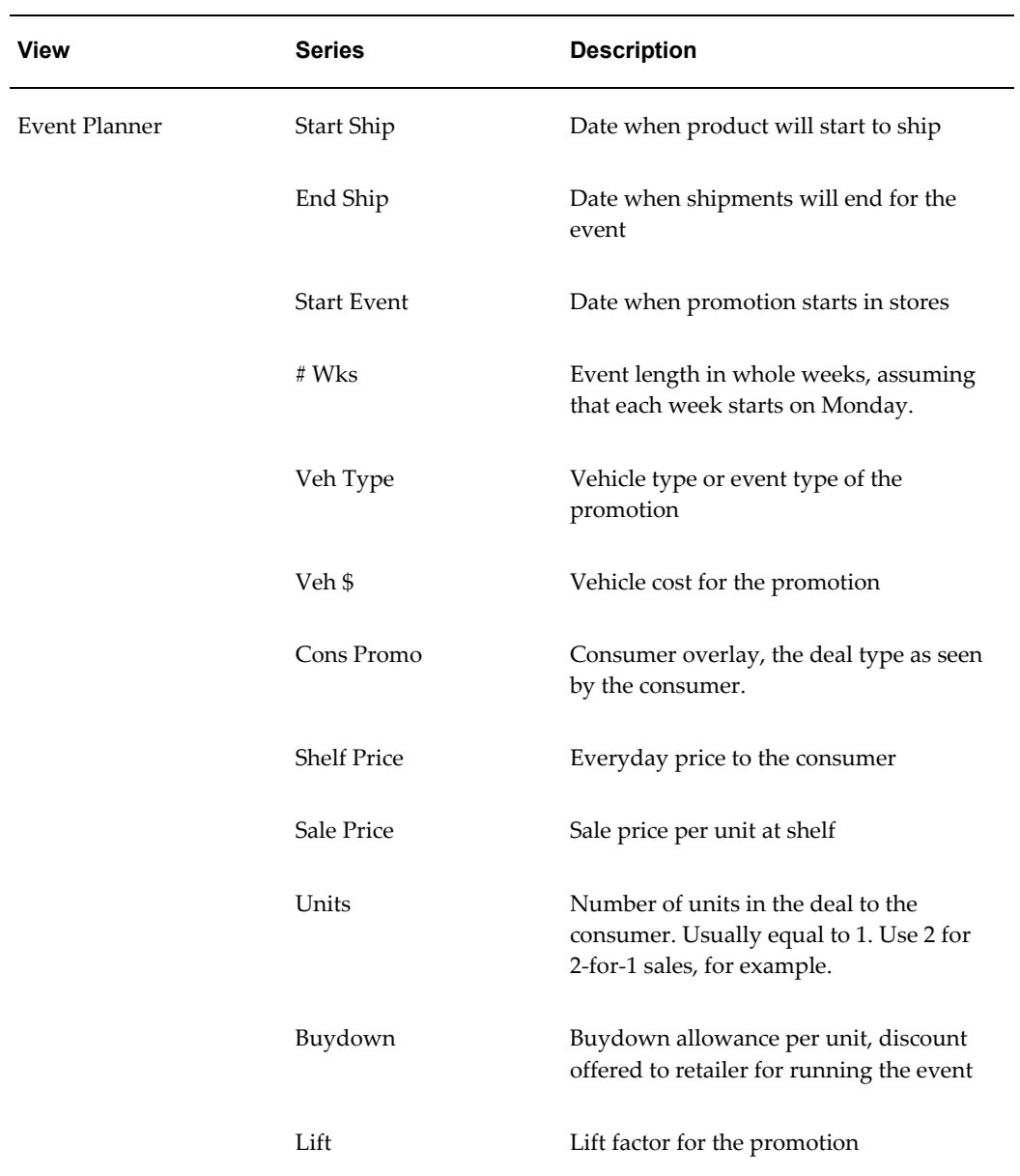

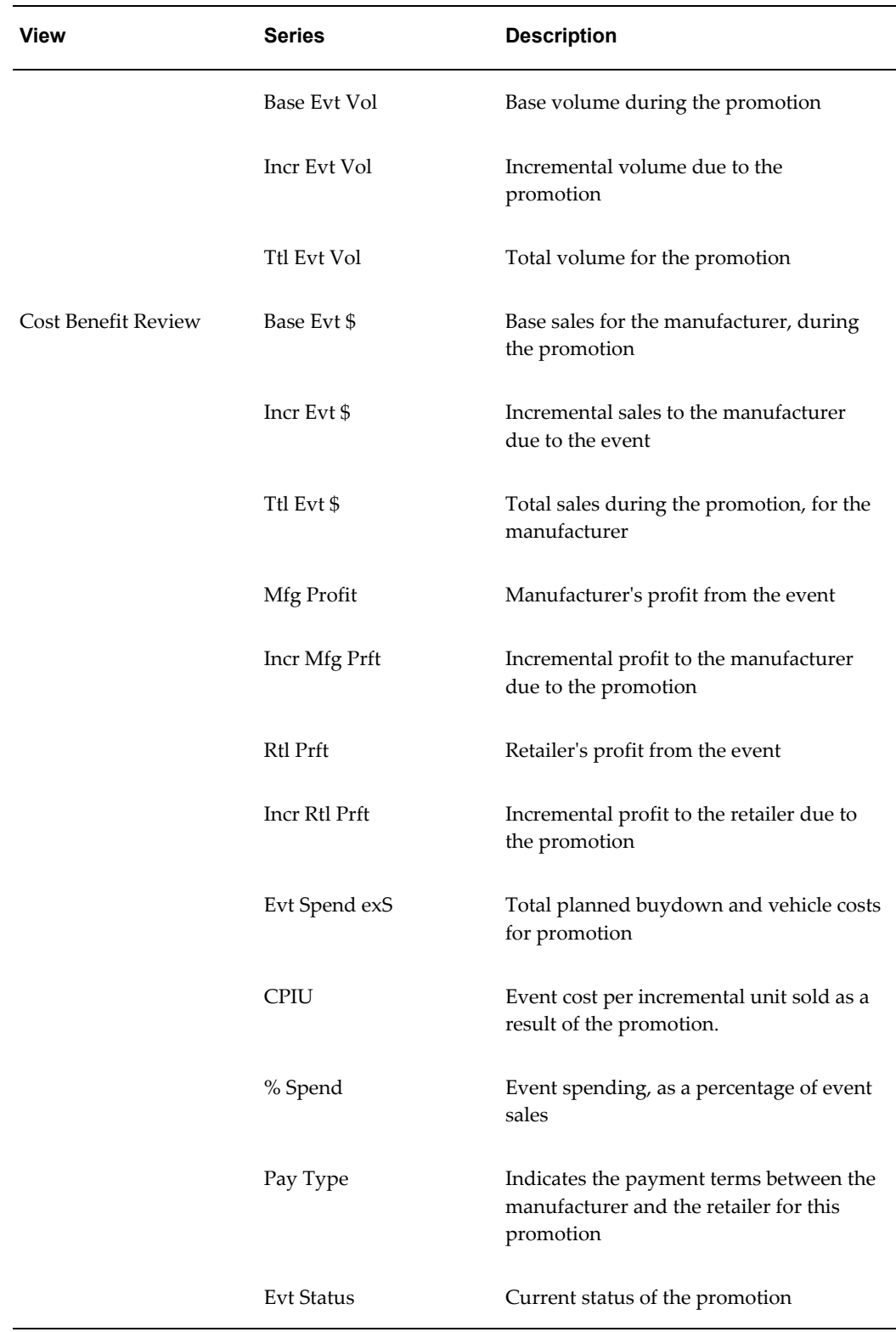

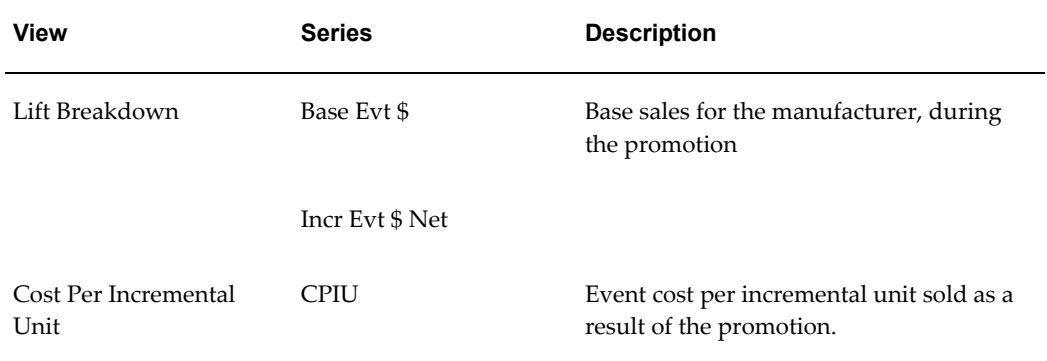
# **PMO: Reviewing Past Performance**

This chapter covers the following topics:

- **[Overview](#page-144-0)**
- [Evaluating Performance from the Manufacturer's Point of View](#page-145-0)
- [Evaluating Performance from a Retailer's Point of View](#page-148-0)
- [Viewing Actual Averages](#page-151-0)
- <span id="page-144-0"></span>**[Reference](#page-152-0)**

## **Overview**

This chapter describes how to review past performance of your promotions. It includes the following sections:

To review the performance of past promotions, you generally start in the Planning Environment, page [7-1](#page-82-0) worksheet. From there, you right-click a promotion and launch any of the relevant PMO worksheets to see data for that promotion.

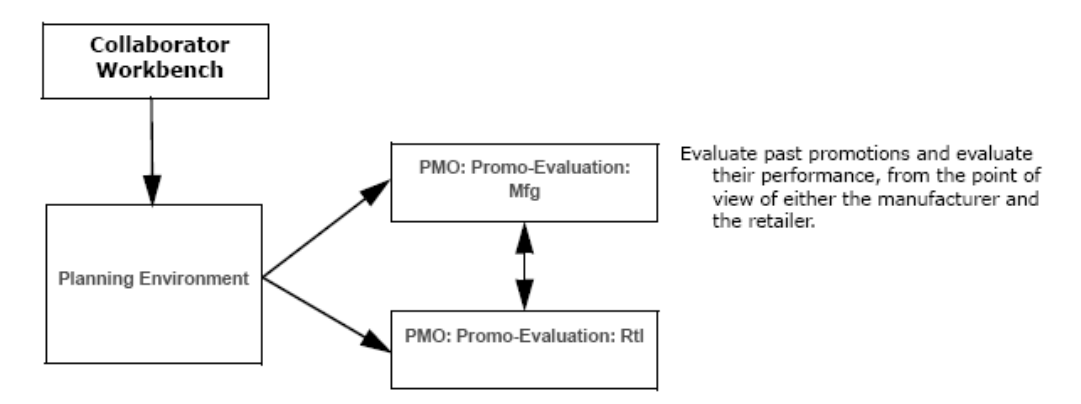

Once a promotion has been planned and executed, it is useful to evaluate its performance against your original plan. The PMO: Promo-Evaluation: Mfg, page [11-9](#page-152-1)

and PMO: Promo-Evaluation: Rtl, page [11-9](#page-152-1) worksheets provide a detailed post-promotional analysis of each individual promotion (that is, compare forecast to actual performance).

You can view the breakdown of each event with respect to the sales dollars and profit generated for the manufacturer. Depending on the detail of the historical data, a lift decomposition can be provided showing promotional effects such as the following:

- **Cannibalization**
- Pre and post effects, such as pantry loading

<span id="page-145-0"></span>This will enable you to see your true "net lift" and revised financial figures in order to properly evaluate the event's performance and uncover its true profitability.

# **Evaluating Performance from the Manufacturer's Point of View**

#### **To evaluate a past promotion from the manufacturer's point of view**

- <span id="page-145-1"></span>**1.** You typically start in the Planning Environment; see Introduction to the Planning Environment, page [7-1.](#page-82-0)
- **2.** In the Event Planner window, right-click a promotion and click Open With > PMO: Promo-Evaluation: Mfg.

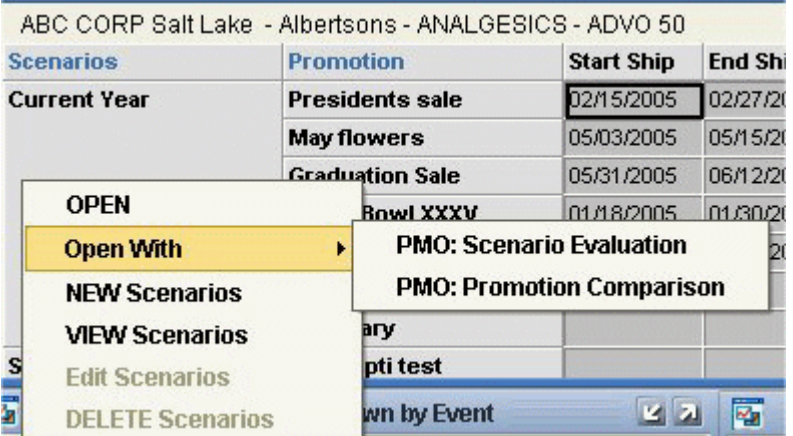

**3.** If the worksheet does not show data immediately, click Data > Rerun. Or click the Run button.

The system displays the PMO: Promo-Evaluation: Mfg worksheet, filtered to display just the promotion that you right-clicked.

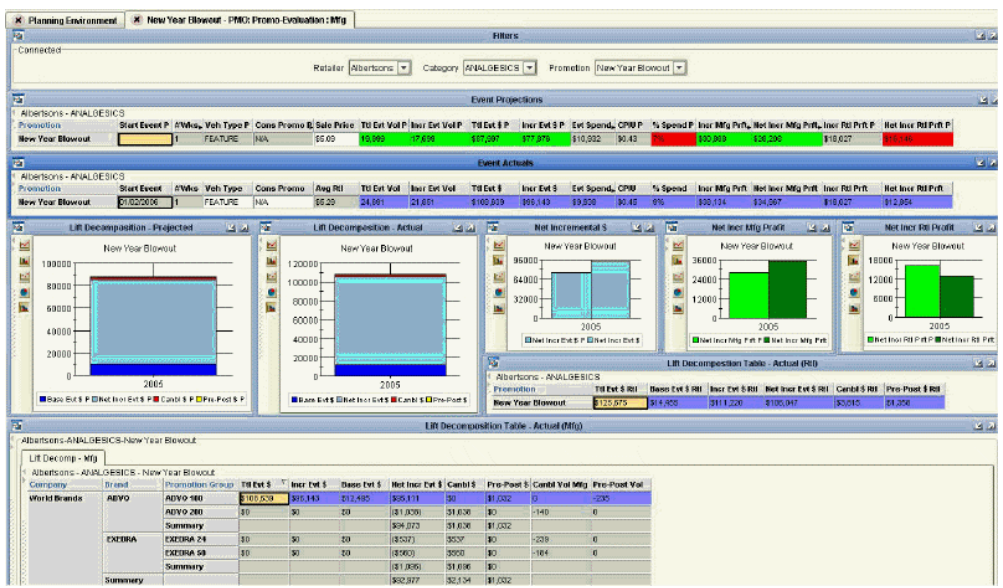

The PMO: Promo-Evaluation: Mfg worksheet includes the following windows.

## **Event Projections and Event Actuals**

These windows compare the projections and the actuals, one directly above the other. Notice that the actuals are displayed mostly in blue.

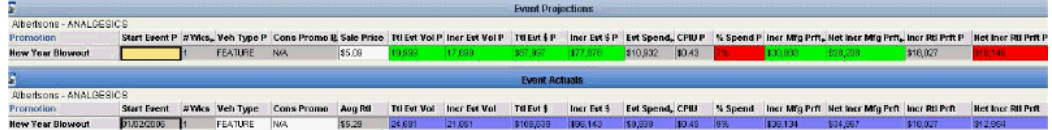

The Event Projections window displays planned event details, including event start, vehicle type, total planned volume, anticipated manufacturer profit and anticipated spend. For the series in this window, PTP uses colors to indicate deviations between the projections and the actuals:

- If the actual value is more than 20% different from the projection in the undesirable sense, the projection is shown in red.
- If the actual value is more than 20% different from the projection in the desirable sense, the projection is shown in green. For example, if the actual profit was 130% of the projected profit, the projection is shown in green.

The Event Actuals window shows the corresponding actuals.

#### **Lift Decomposition Graphs**

This worksheet also displays lift decomposition graphs showing the projected

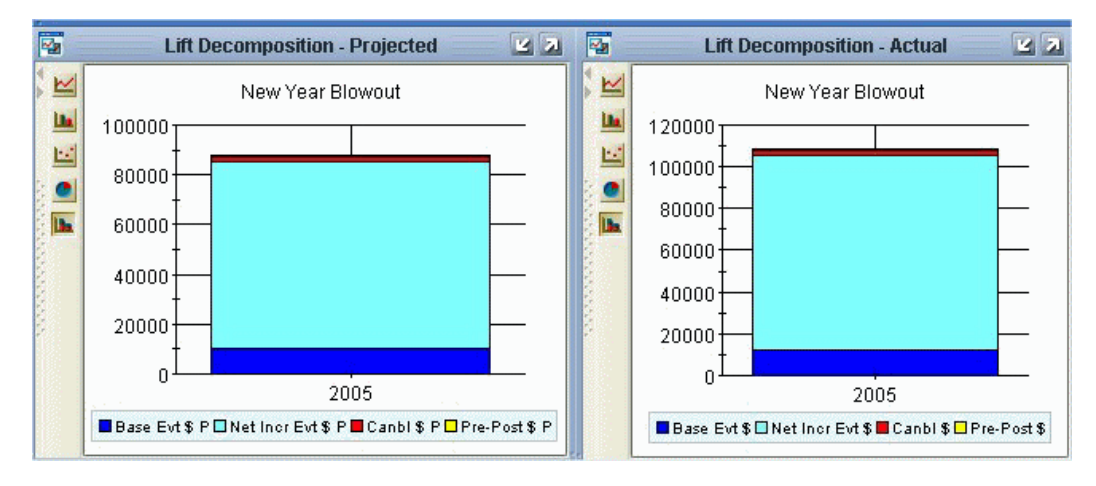

breakdown and the actual breakdown.

#### **Net Incremental Graphs**

The worksheet includes the following graphs to show the net incremental dollars earned for this promotion; each graph compares the projection to the actual. The first graph shows the net incremental dollars. The second and third graphs show the net incremental profit to the manufacturer and retailer, respectively. The net incremental profit is the net additional profit that is earned because of the promotion, in addition to the baseline profit.

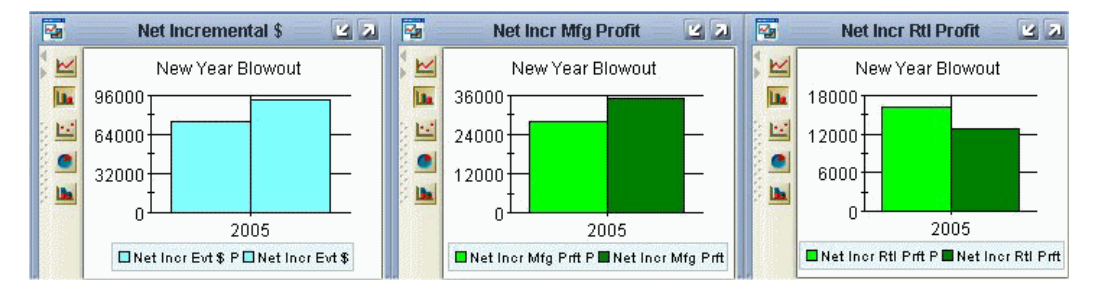

## **Lift Decomposition Table Actual (Manufacturer)**

The lift decomposition table shows the specific breakdown into base, incremental, cannibalization, and pre- and post-effect dollars. This table also shows the net incremental volume for the event. This table applies to the manufacturer's point of view.

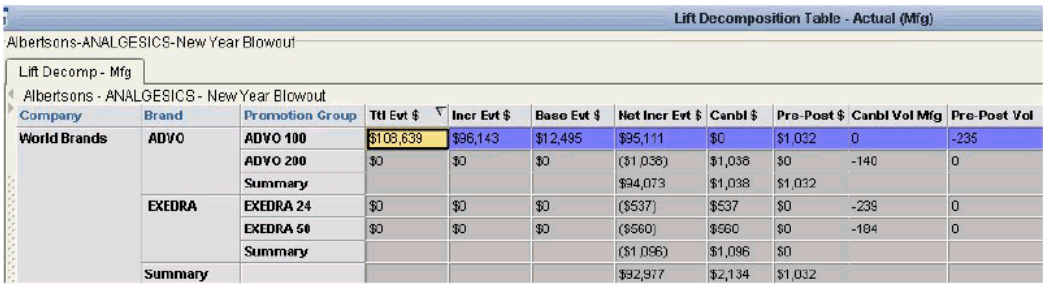

## **Possible Actions**

In this worksheet, depending on your authorization, you can do the following:

<span id="page-148-0"></span>Right-click a promotion and open another worksheet filtered to that promotion. For example, you can open the PMO: Promo-Evaluation: Rtl worksheet to see past performance from the retailer's perspective. See Evaluating Performance from a Retailer's Point of View, page [11-5.](#page-148-1)

# **Evaluating Performance from a Retailer's Point of View**

## **To evaluate a past promotion from a retailer's point of view**

- <span id="page-148-1"></span>**1.** You typically start in the Planning Environment; see Introduction to the Planning Environment, page [7-1.](#page-82-0)
- **2.** In the Event Planner window, right-click a promotion and click Open With > PMO: Promo-Evaluation: Rtl
- **3.** If the worksheet does not show data immediately, click Data > Rerun. Or click the Run button.

The system displays the PMO: Promo-Evaluation: Rtl worksheet, filtered to display just the promotion that you right-clicked.

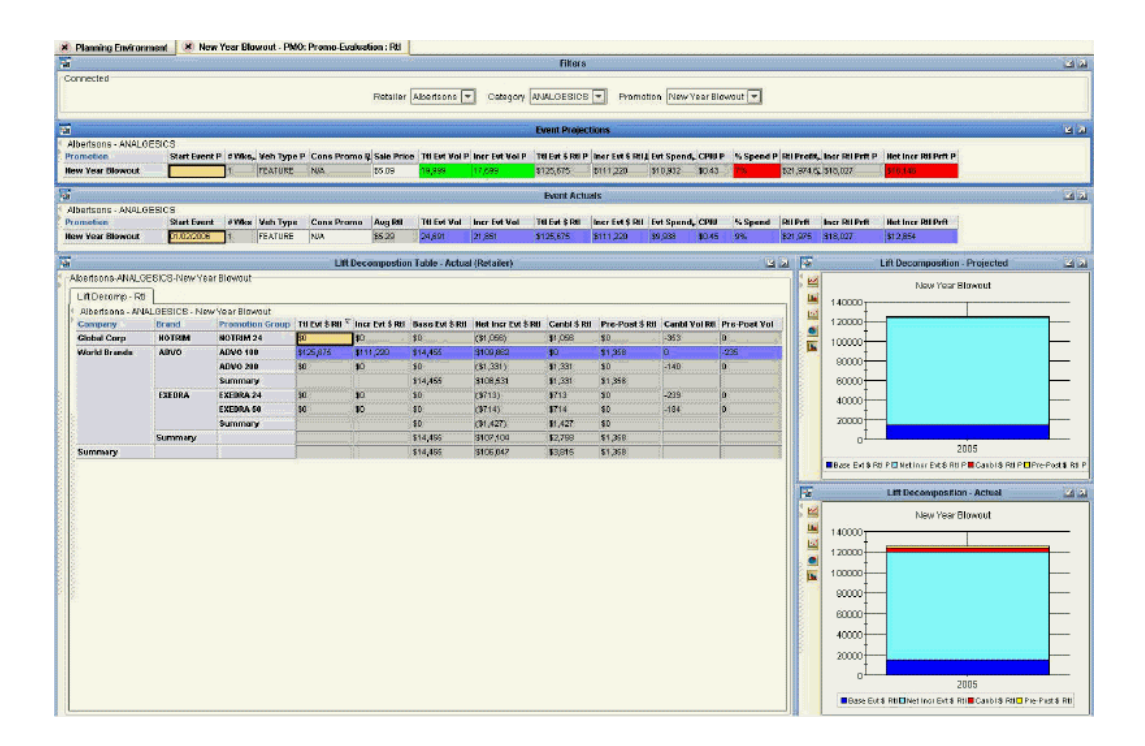

This worksheet contains some of the same areas as the PMO: Promo-Evaluation: Mfg worksheet, but from the retailer's point of view rather than the manufacturer's.

## **Event Projections and Event Actuals**

These windows compare the projections and the actuals, one directly above the other. Notice that the actuals are displayed mostly in blue.

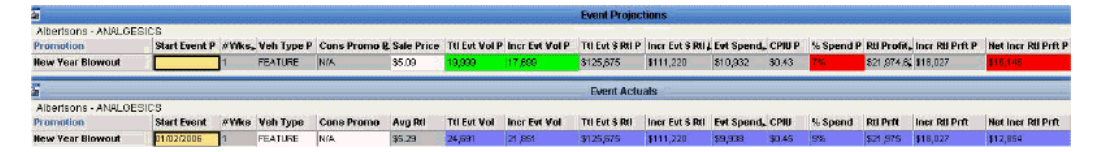

The Event Projections window displays planned event details, including event start, vehicle type, total planned volume, anticipated retailer profit and anticipated spend. For the series in this window, PTP uses colors to indicate deviations between the projections and the actuals:

- If the actual value is more than 20% different from the projection in the undesirable sense, the projection is shown in red.
- If the actual value is more than 20% different from the projection in the desirable sense, the projection is shown in green. For example, if the actual profit was 130% of the projected profit, the projection is shown in green.

The Event Actuals window shows the corresponding actuals.

## **Lift Decomposition Table - Actual (Retailer)**

The lift decomposition table shows the specific breakdown into base, incremental, cannibalization, and pre- and post-effect dollars. This table also shows the net incremental volume for the event. This table applies to the retailer's point of view.

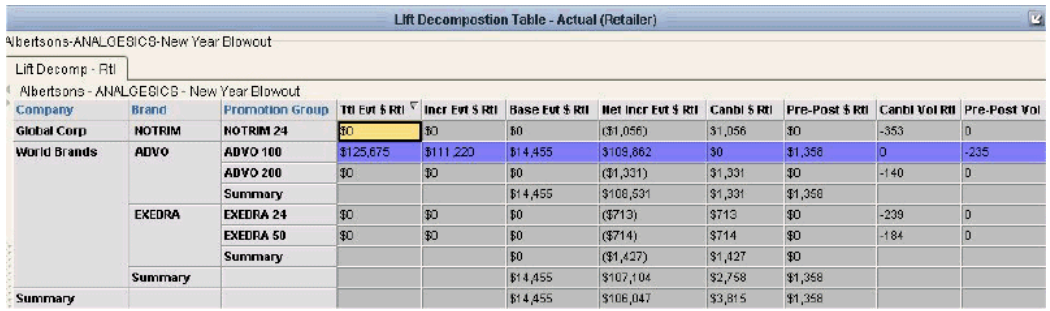

Here you can see these useful summaries:

- Total for promotion group where the promotion was run.
- Total effect on the brand.
- Total effect on each manufacturer.

Also notice that this table displays cannibalized and pre- and post-event volume, as well.

## **Lift Decomposition Graphs**

The worksheet includes two graphs to show the projected lift decomposition and the actual lift decomposition. These are displayed vertically in the worksheet for space reasons. For convenience here, the documentation displays them side by side.

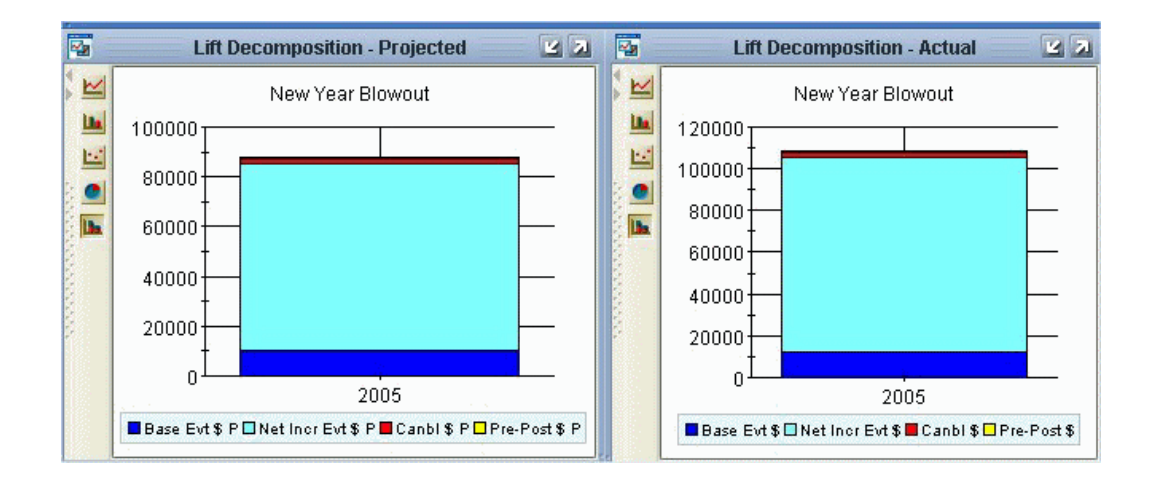

## **Possible Actions**

In this worksheet, depending on your authorization, you can do the following:

Right-click a promotion and open another worksheet filtered to that promotion. For example, you can open the PMO: Promo-Evaluation: Mfg worksheet to see past performance from the manufacturer's perspective. See Evaluating Performance from the Manufacturer's Point of View, page [11-2.](#page-145-1)

## **Viewing Actual Averages**

<span id="page-151-0"></span>It is often useful to review actuals and see average information for different kinds of promotions.

**Note:** Some of this data is highly aggregated, so some tabs may come up slowly.

#### **To view average history**

In My Worksheets (in Collaborator Workbench), click PMO: Promotion History.

The worksheet is displayed as follows:

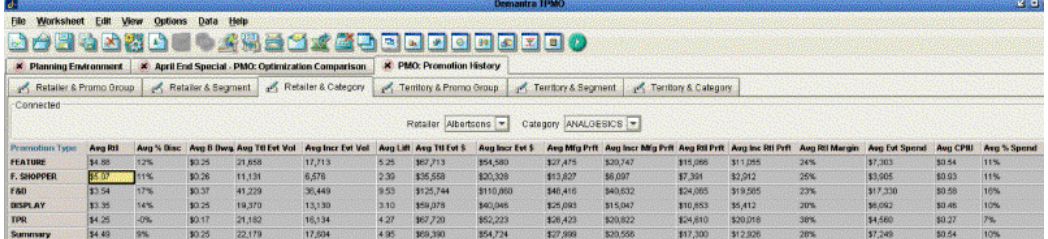

Unlike other worksheets, this worksheet is designed as a series of tabs, each of which

displays the same averages, for different contexts. For example, on this tab, you select a retailer and category. The table shows averages for that retailer and category. Each row in the table corresponds to a type of promotion, so you see these averages broken out by promotion type.

<span id="page-152-0"></span>Each average is computed on a weekly basis. For example, Avg Ttl Evt Vol is the average total event volume for a single week.

# **Reference**

## **PMO: Promo-Evaluation: Mfg**

<span id="page-152-1"></span>This worksheet compares projections to actuals for a past promotion, from the point of view of the manufacturer:

#### **Basics**

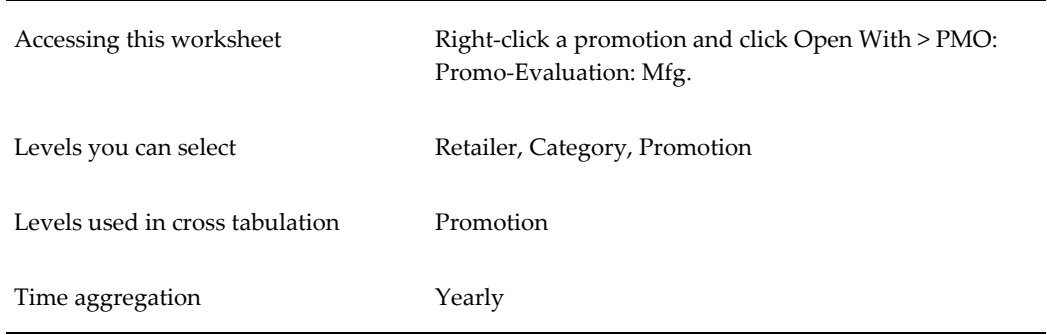

#### **Business Data**

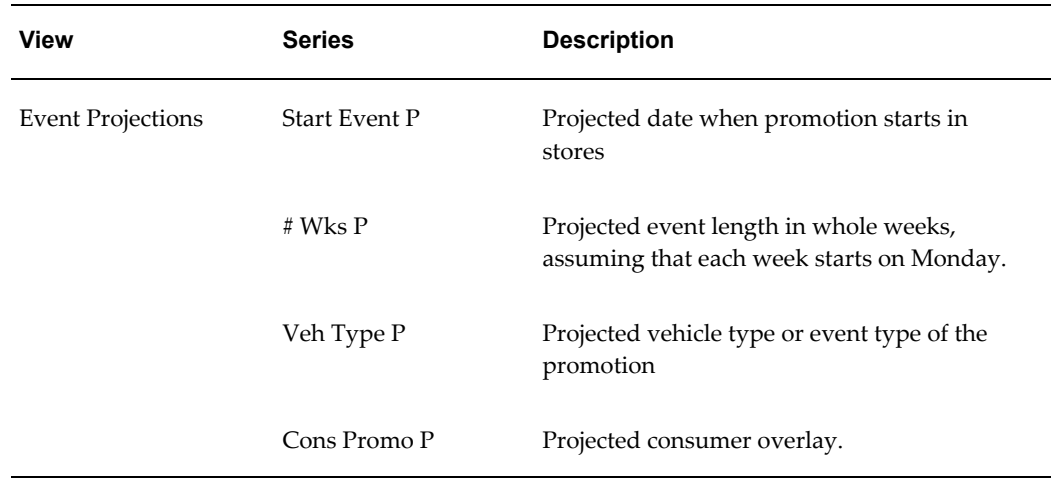

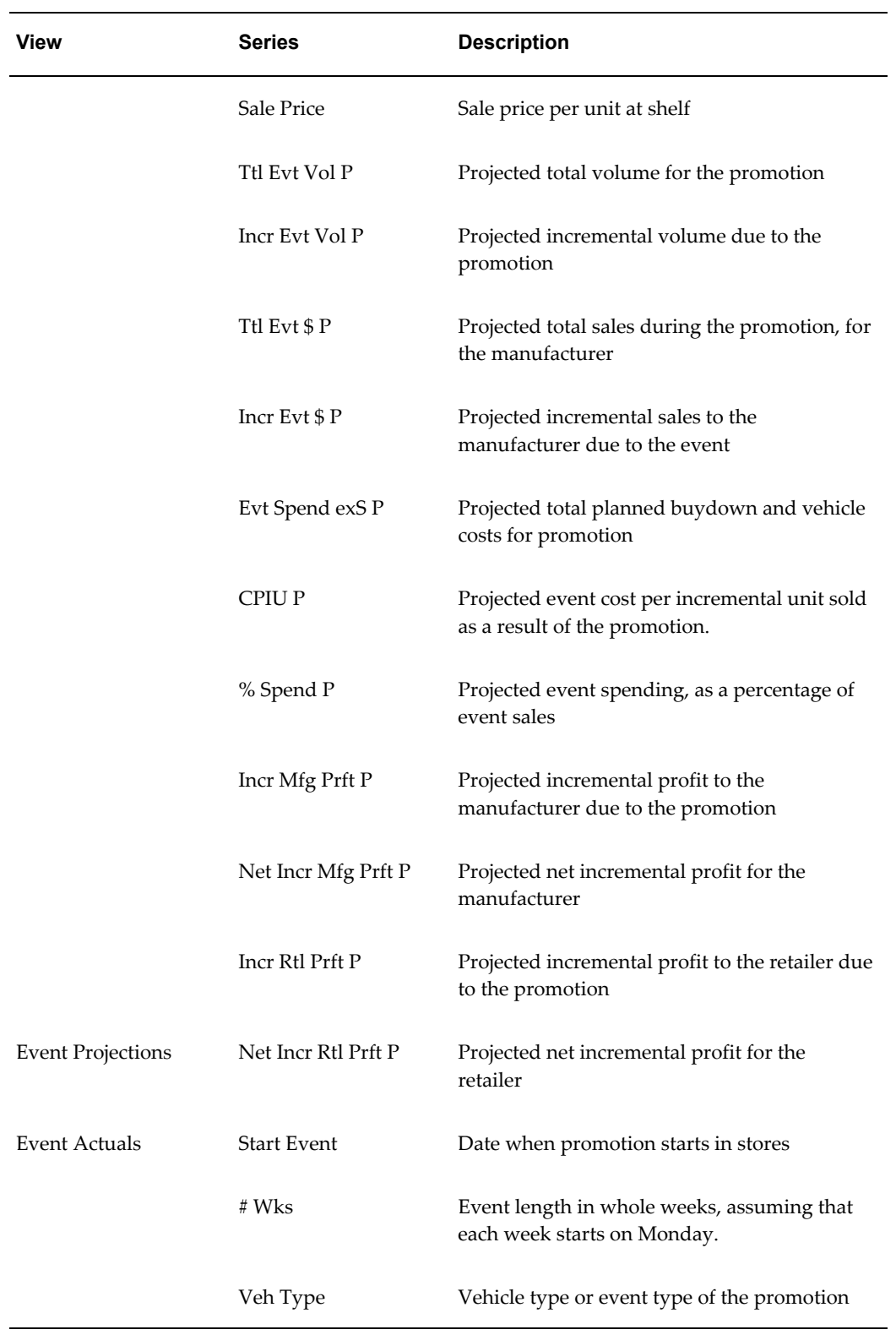

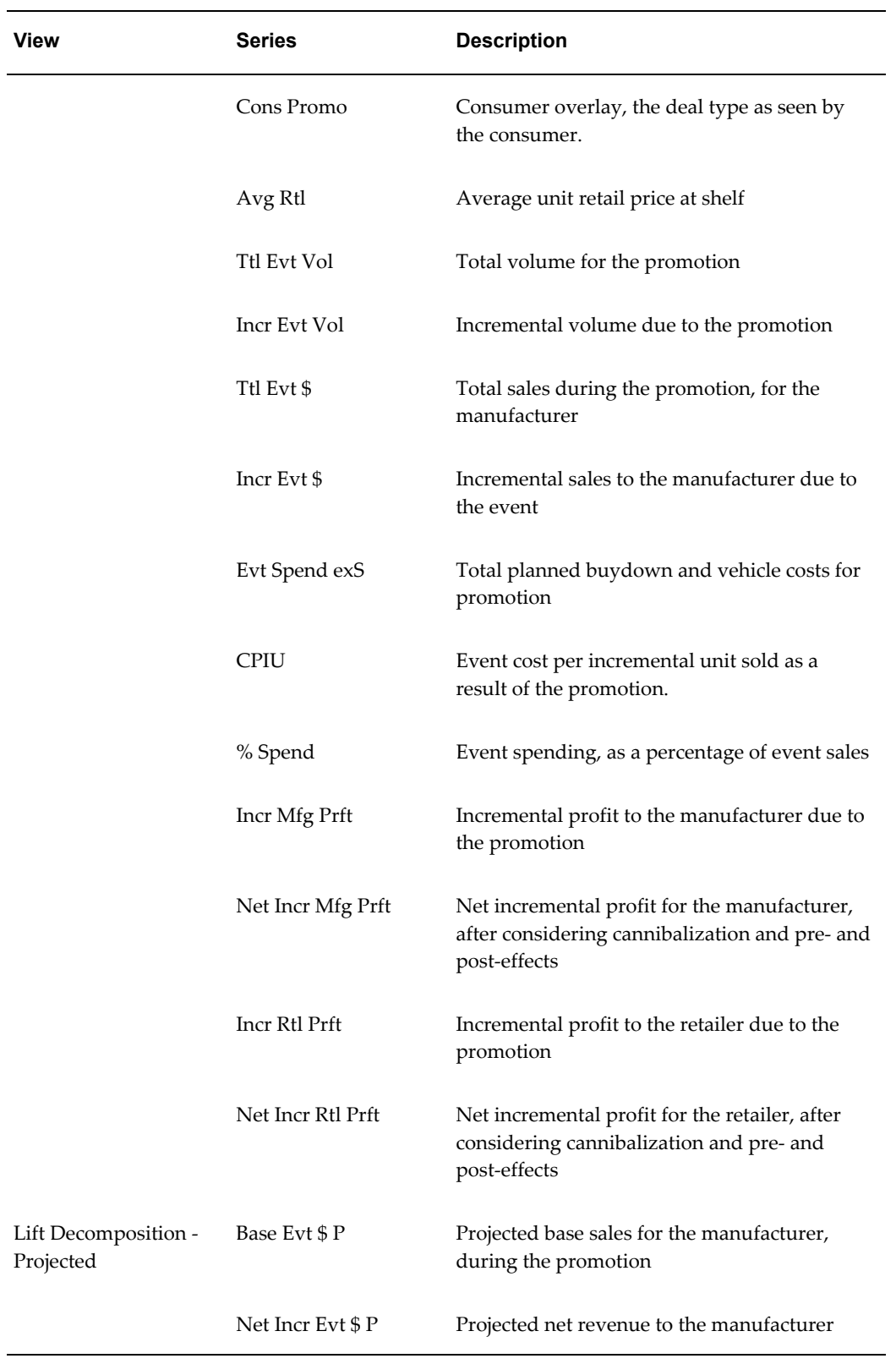

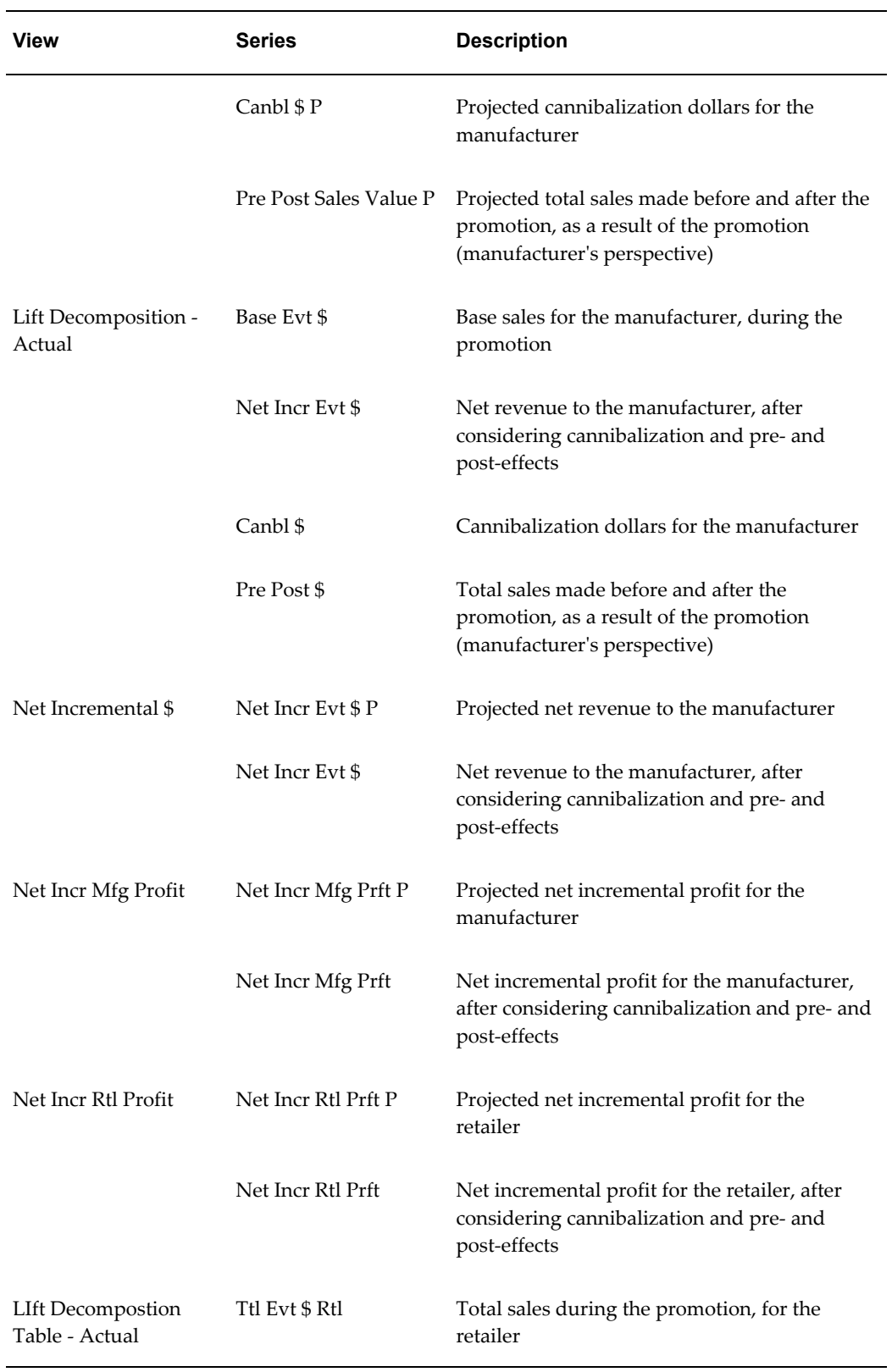

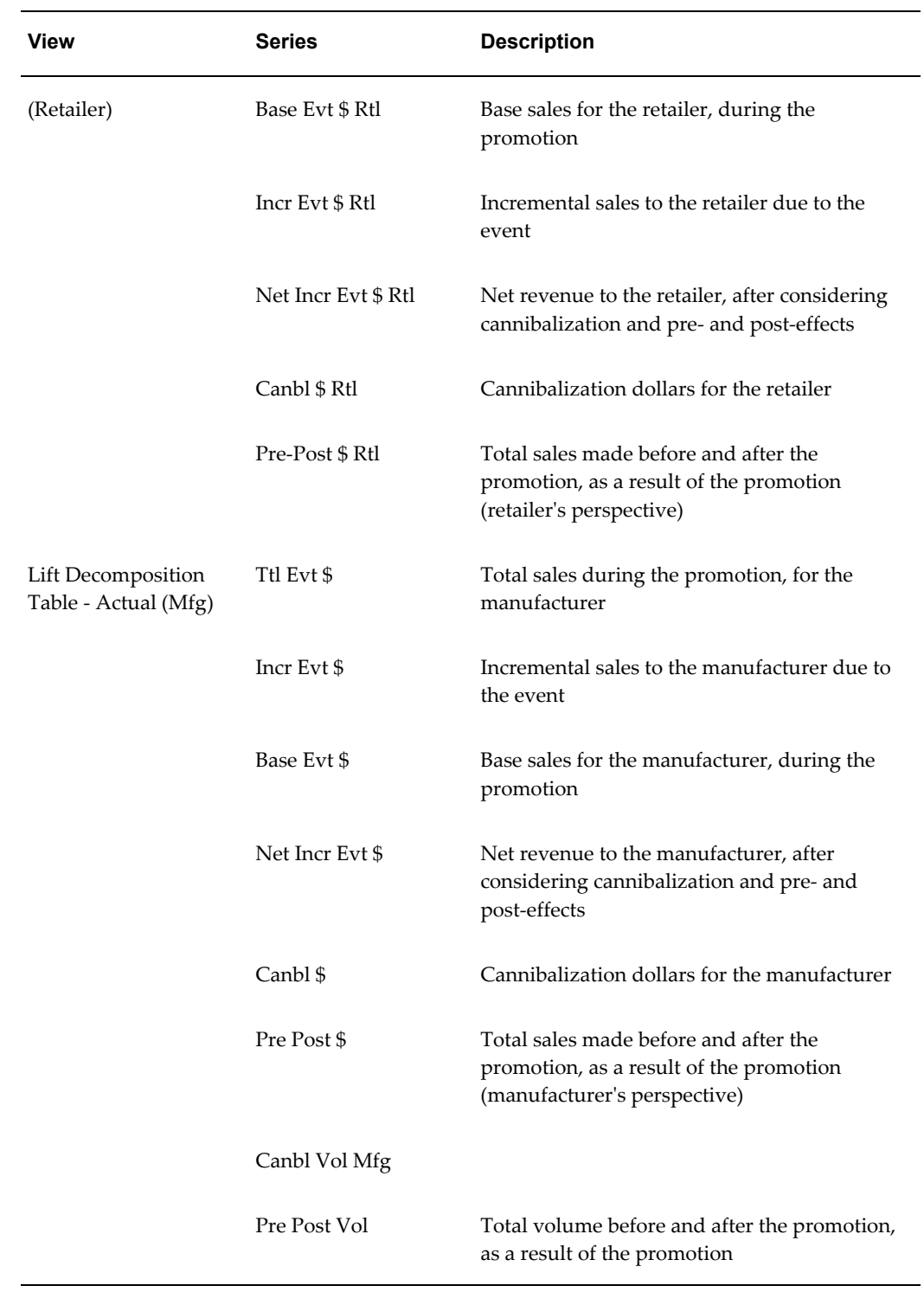

## **PMO: Promo-Evaluation: Rtl**

This worksheet compares projections to actuals for a past promotion, from the point of

view of the retailer:

#### **Basics**

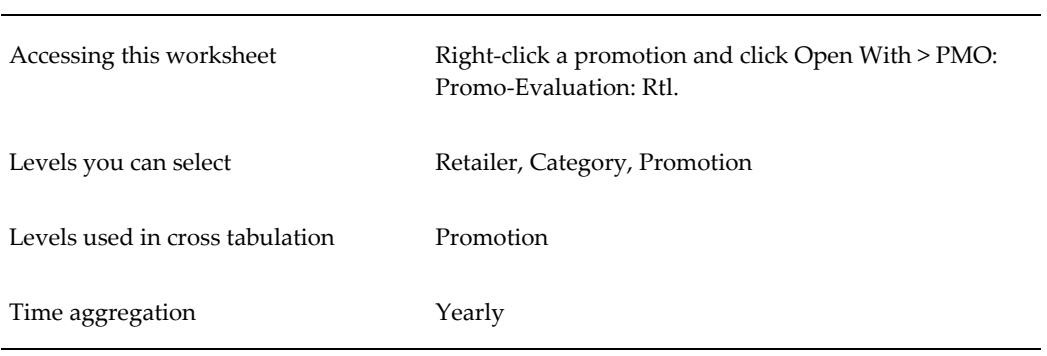

#### **Business Data**

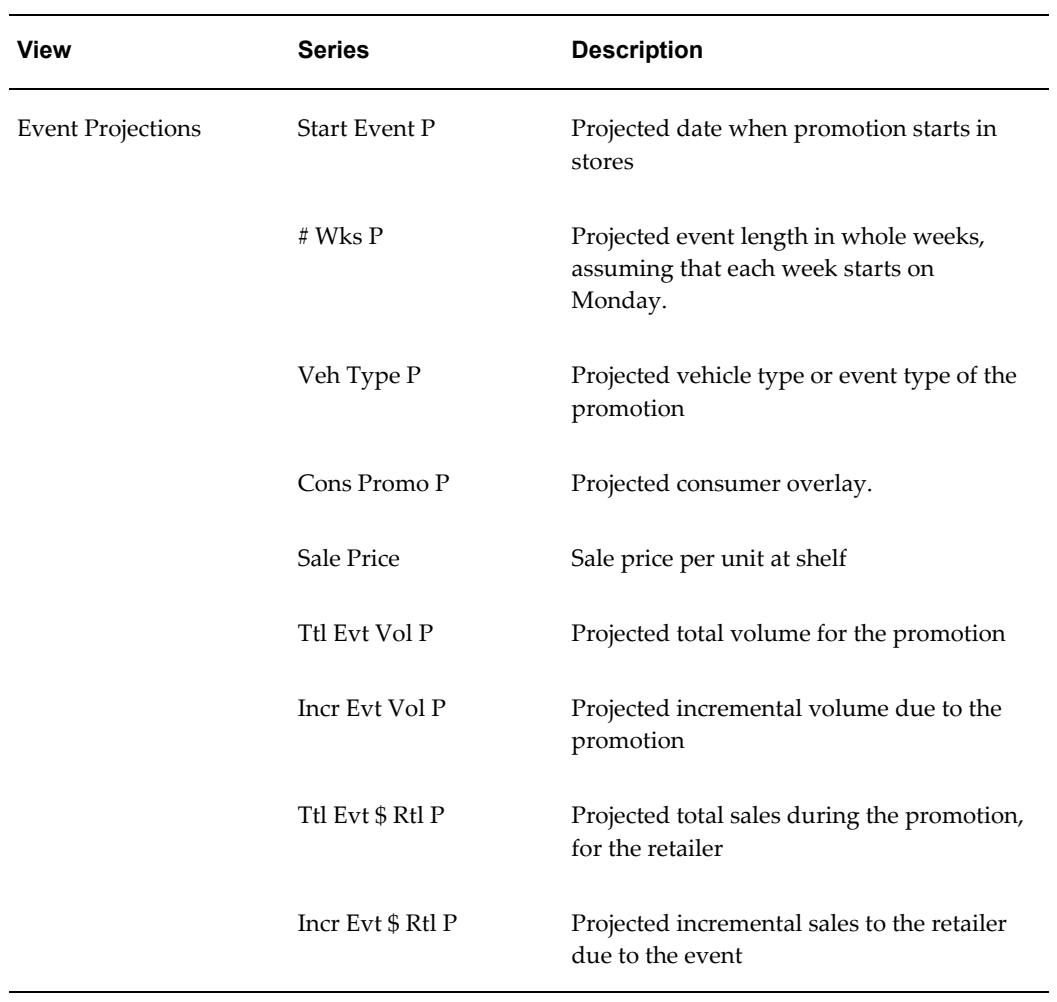

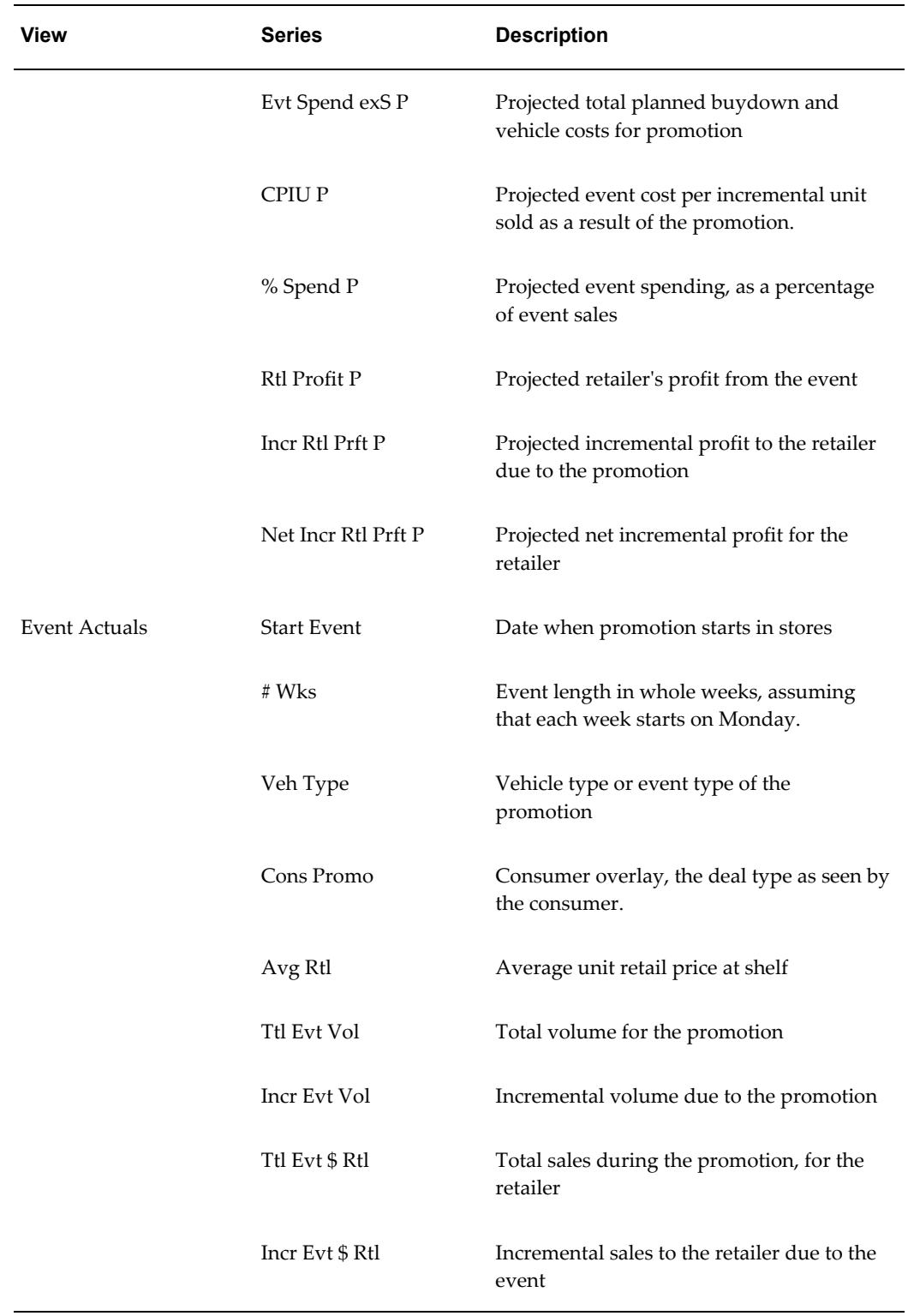

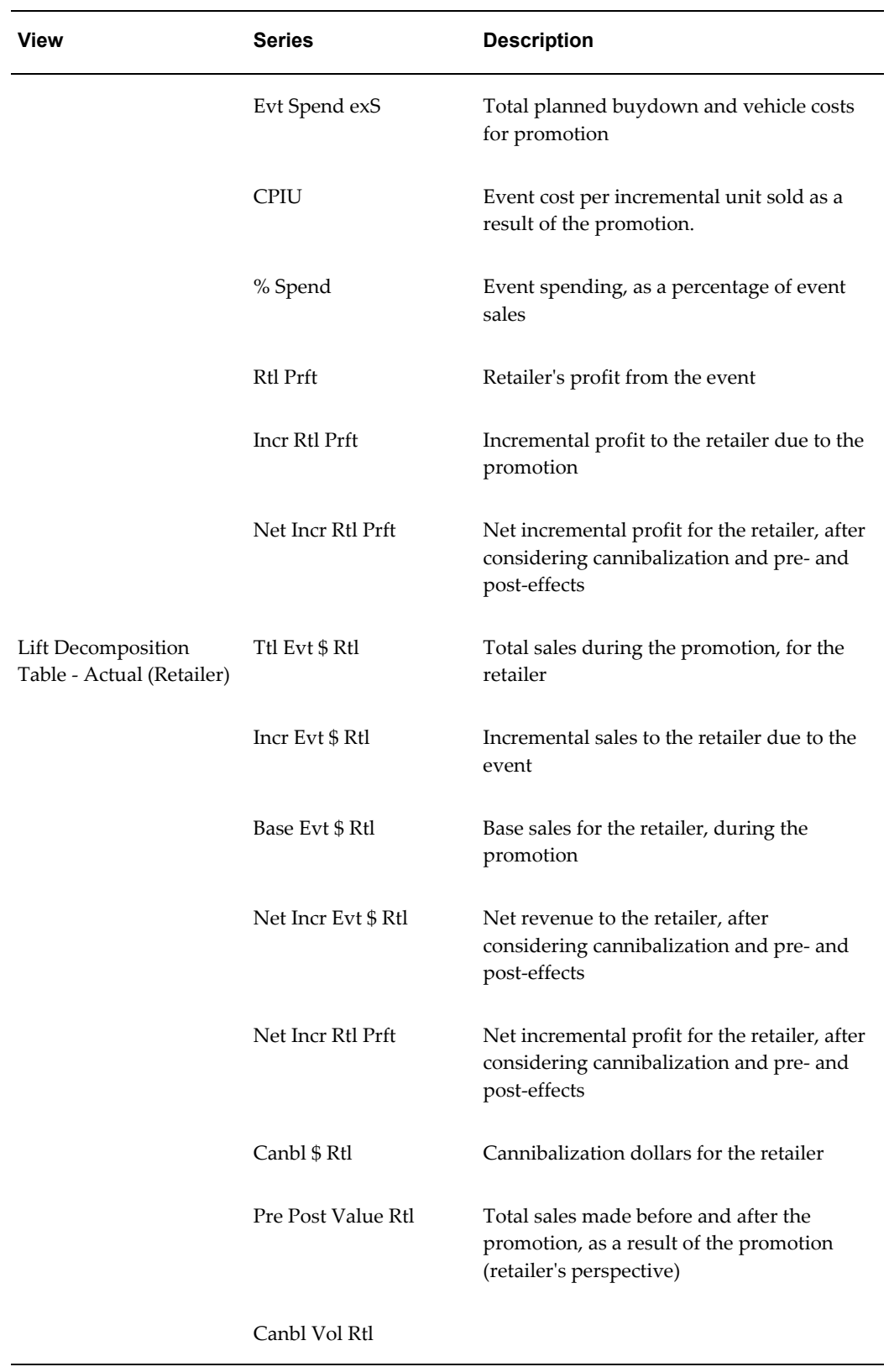

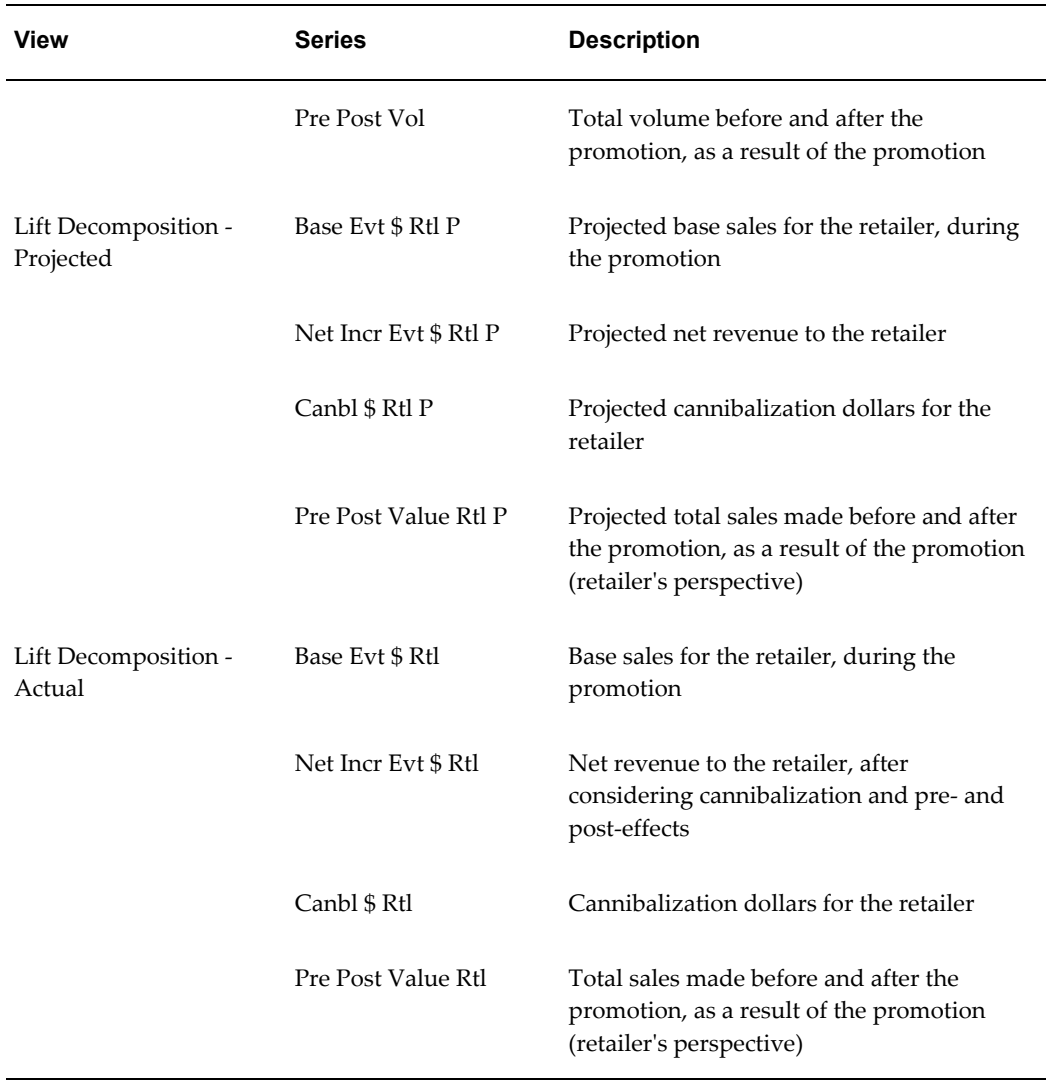

# **PMO: Promotion History**

This worksheet displays the past averages for each promotion type, in a number of different contexts.

#### **Basics**

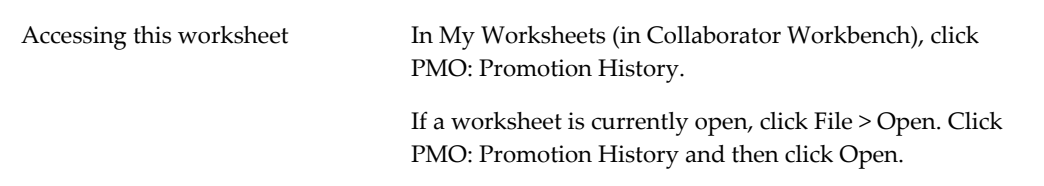

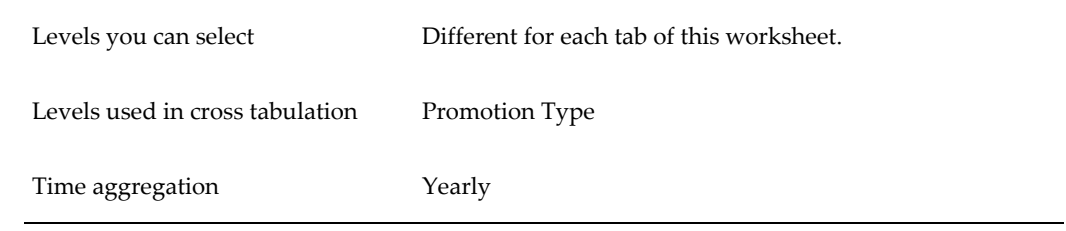

## **Business Data**

Each view in this worksheet contains the same set of series:

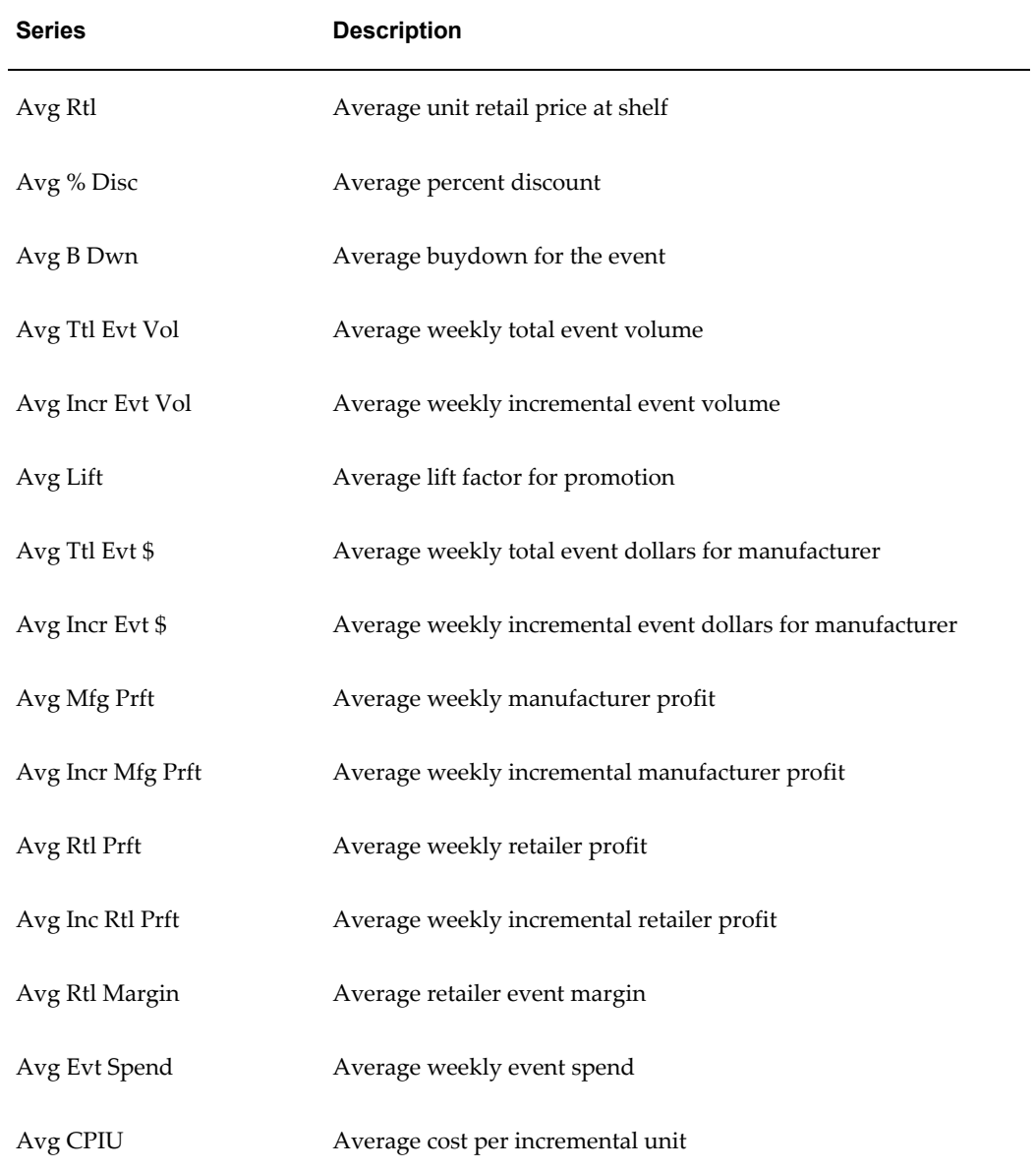

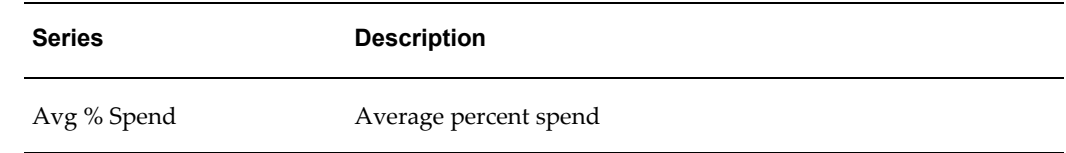

# **Part 3**

**Advanced Topics**

# **Creating Worksheets and Content Panes**

This chapter covers the following topics:

- **[Introduction](#page-167-0)**
- [Working with Lists](#page-168-0)
- [Creating or Editing a Worksheet or Content Pane](#page-168-1)
- [Configuring the Basics](#page-169-0)
- [Selecting Series on a Worksheet](#page-171-0)
- [Managing the Series Lists](#page-172-0)
- [Specifying the Time Resolution and Time Span](#page-174-0)
- [Specifying Aggregation Levels](#page-176-0)
- [Using the Advanced Selection Options](#page-177-0)
- [Changing the Overall Scale or Unit of Measure](#page-179-0)
- [Filtering the Worksheet or Content Pane](#page-181-0)
- [Managing the List of Members](#page-183-0)
- [Applying Exception Filters](#page-183-1)
- [Defining the View Layout](#page-185-0)
- [Adding and Managing Worksheet Views](#page-187-0)
- [Specifying the Worksheet Elements in a View](#page-189-0)
- [Displaying an Embedded Worksheet](#page-190-0)
- [Filtering a Worksheet View](#page-191-0)
- [Sharing Worksheet and Content Panes](#page-193-0)
- [Deleting Worksheet or Content Panes](#page-193-1)
- [General Tips on Worksheet Design](#page-193-2)

# **Introduction**

<span id="page-167-0"></span>This chapter describes how to create and redefine worksheets and content panes.

To create or redefine worksheets and content panes, you use the worksheet editor, which is divided into multiple screens. This section provides a quick overview:

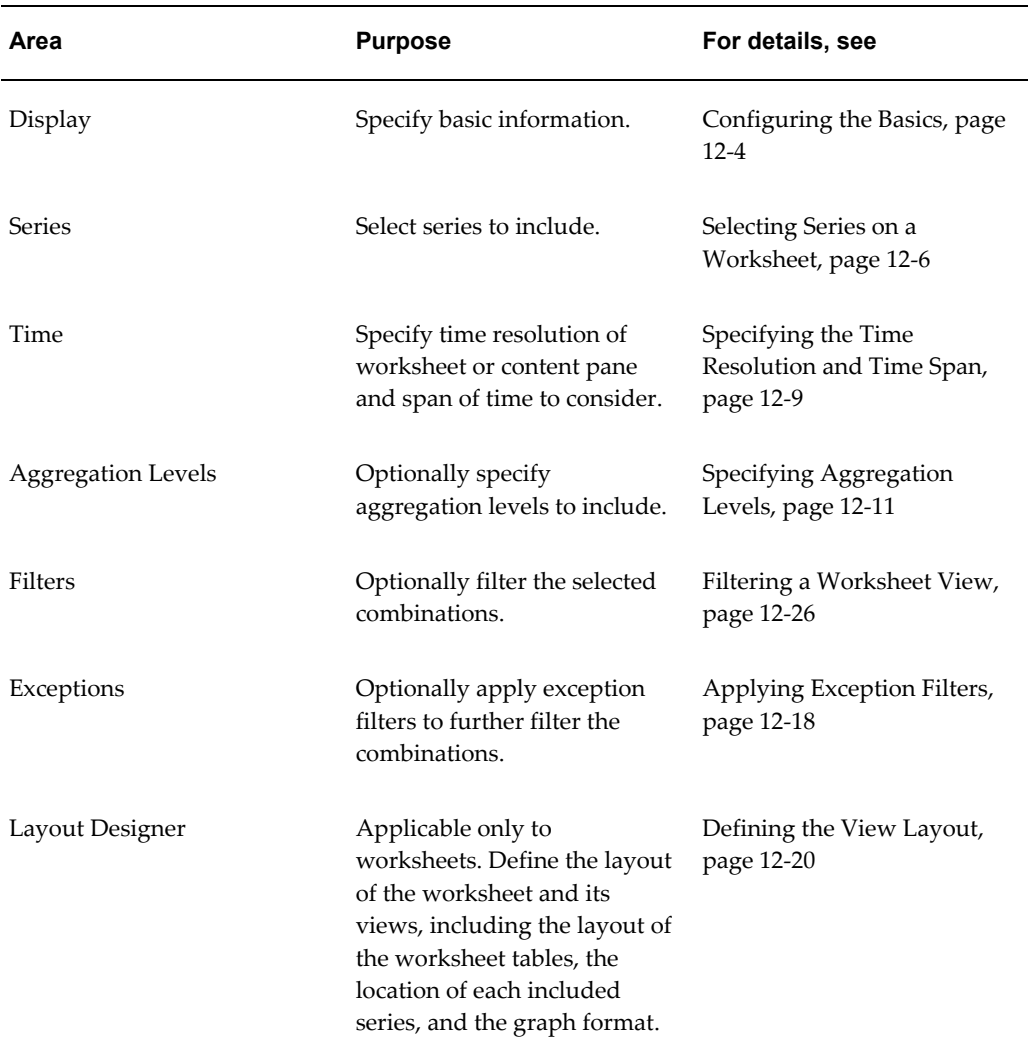

Within the editor, you have the following options:

- To move to another page, either click a button on the left side of the page or click Previous or Next.
- To exit the worksheet editor and keep your changes, click OK.
- To exit the worksheet editor and discard all changes, click Cancel.

# **Working with Lists**

<span id="page-168-0"></span>As you create or edit worksheets and content panes, you will often use pages that present two lists of elements, where you specify your selections. To do so, you move elements from the left list to the right list. The left list always presents the available elements (such as the available series) and the right list always shows your selections.

You can move elements from one list to the other in many equivalent ways, summarized here:

- To move all elements from one list to the other, click one of the double arrow buttons, as appropriate.
- To move a single element from one list to the other, click the element and then click one of the single arrow buttons, as appropriate. Or double-click the element.
- To move several adjacent elements, click the first element, press Shift and click the last element. Then click one of the single arrow buttons, as appropriate.
- <span id="page-168-1"></span>• To move several elements that are not adjacent, press Ctrl and click each element you want. Then click one of the single arrow buttons, as appropriate.

# **Creating or Editing a Worksheet or Content Pane**

#### **To create a new worksheet or content pane**

Click File > New. Or click the New button.

## **To edit an existing worksheet or content pane**

- **1.** Click File > Open. Or click the Open button.
- **2.** Click a worksheet or content pane and click Open.
- **3.** Click the Worksheet menu and select one of the menu items. Or click one of the worksheet buttons on the tool bar.
- **4.** Save your changes to the worksheet definition: To save the new definition, click the Save button. Or click File > Save

**Note:** In contrast, the Data > Update option saves the data and notes in the worksheet, not the worksheet definition.

To save the worksheet with a new name, click the Save As button.

# **Configuring the Basics**

## <span id="page-169-1"></span><span id="page-169-0"></span>**To configure basic information for a worksheet or content pane:**

**1.** Click Worksheet > Display. Or click the Display button.

The system displays a page where you specify the following basic information

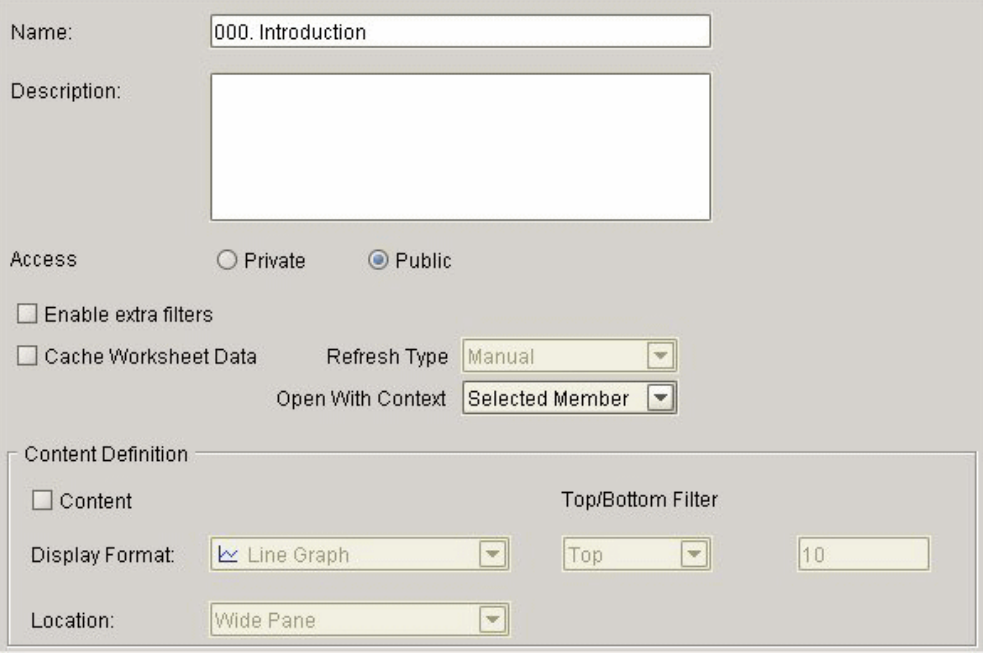

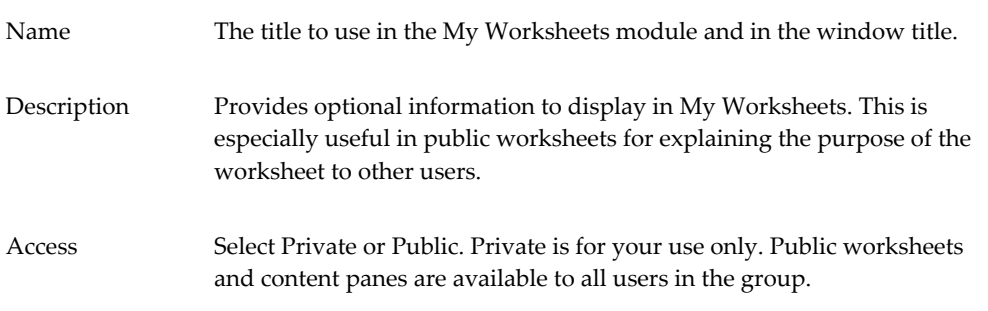

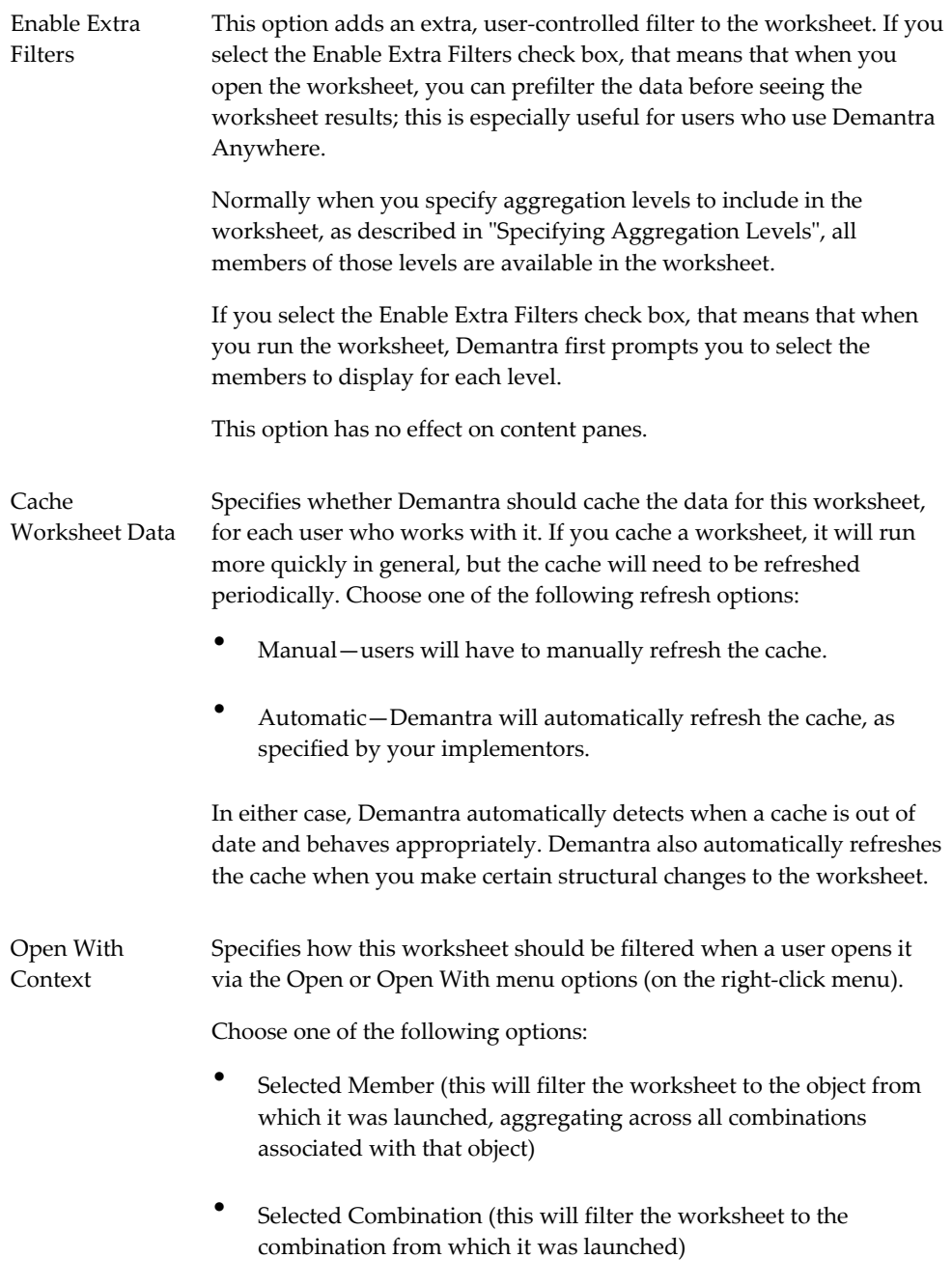

**2.** To display the content of this worksheet as a content pane in Collaborator Workbench, check Content and then complete the following fields:

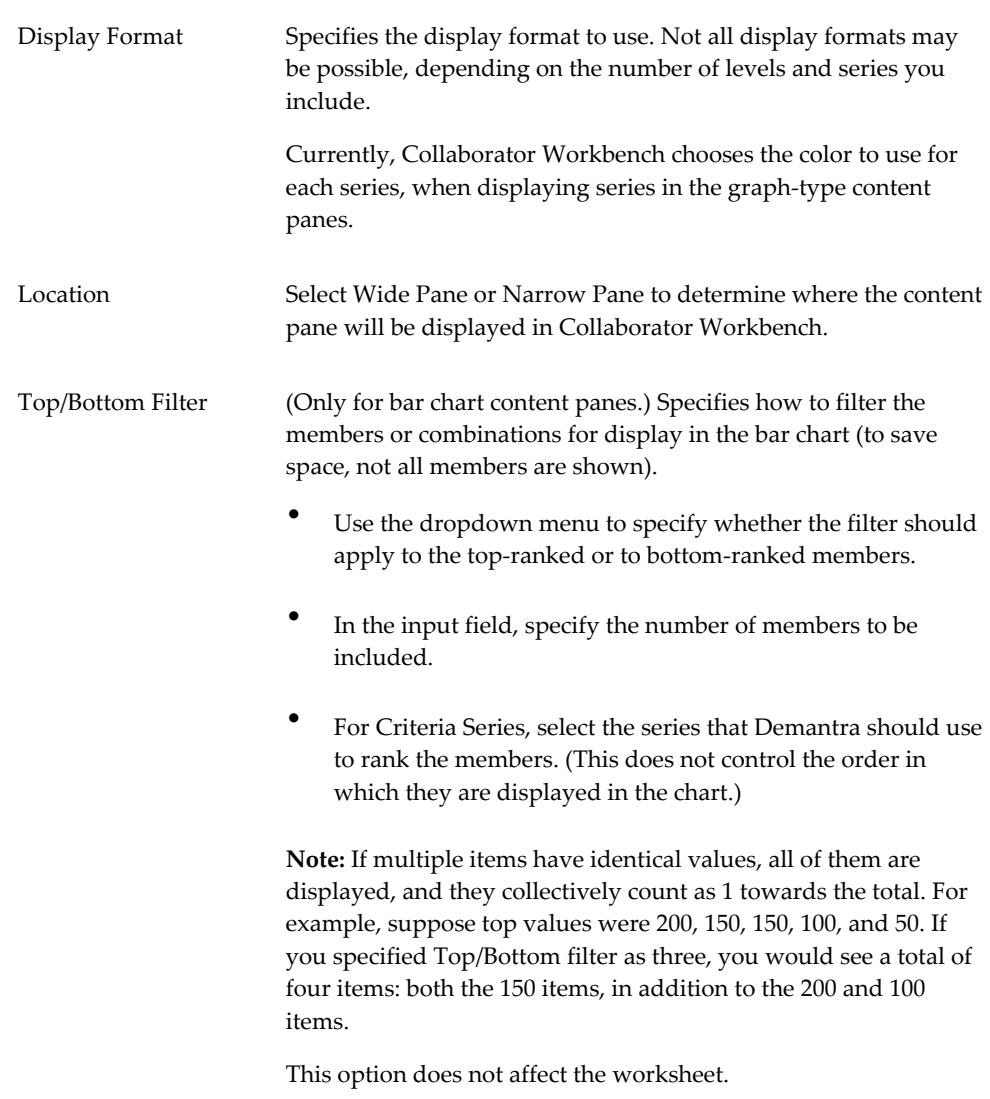

<span id="page-171-0"></span>**3.** For worksheets only, to specify how the table should appear, see Defining the View Layout, page [12-20.](#page-185-1)

# **Selecting Series on a Worksheet**

<span id="page-171-1"></span>Every worksheet or content pane must include at least one series.

**Note:** If you use a settlement level in a worksheet or content pane, all series in the worksheet or content pane must refer to tables used by the settlement hierarchy.

#### **To specify the series on a worksheet or content pane:**

**1.** Click Worksheet > Series. Or click the Series button.

The system displays the Available Series and Selected Series lists. Each list is a collapsible list of series groups and the series in them.

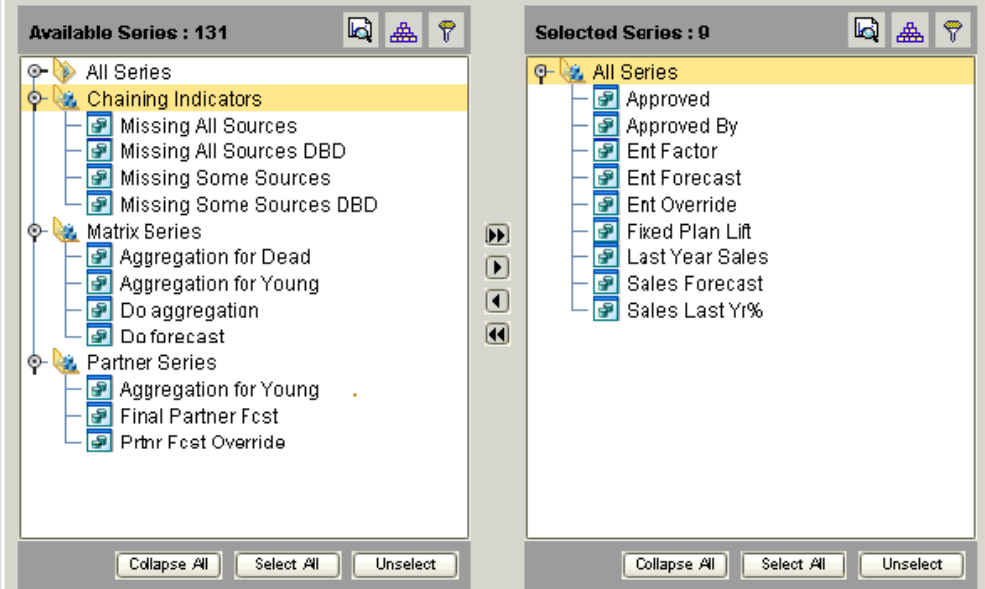

- **2.** Move all series that you want into the Selected Series list. To do so, either double-click each series or drag and drop it. You can also move an entire series group from one list to the other in the same way.
- **3.** Remove any series from the Selected Series list that you do not want to include.

**Note:** You cannot remove a series if it is used as the Criteria Series for bar chart content.

To change the order in which the series are displayed, see Defining the View Layout, page [12-20.](#page-185-1)

<span id="page-172-0"></span>See Managing the Series Lists, page [12-7.](#page-172-1)

# **Managing the Series Lists**

<span id="page-172-1"></span>You may have a very large number of series, and it can be useful to sort and filter these lists so that you can readily find what you need. The system also provides a search mechanism.

**Note:** This section applies only to the series page of the worksheet editor (Worksheet > Series).

#### **To sort a list of series:**

**1.** Click the Sort button.

The Sort dialog box is displayed.

- **2.** Drag the list name from the Available Columns to the Sort Columns. Or double-click the list name in the Available Columns list.
- **3.** Click OK.

#### **To filter a list of series:**

**1.** Click the Filter button.

The Filter page appears.

- **2.** Click Add.
- **3.** Click the arrow to the right of the operator box and select an operator from the dropdown list.
- **4.** In the number box, enter the value by which to filter the list.
- **5.** (Optional) You can filter further by using the AND relationship.
- **6.** Click OK.

#### **To find a series:**

**1.** Click the Find button.

The Find dialog box appears.

- **2.** In the Find where box, select the name of the list to search.
- **3.** In the Find what box, type name of the series.
- **4.** Select Up, Down or All to determine the direction of the search.
- **5.** (Optional) Select one or more of the check boxes:
	- Whole Word: Search for the exact match of a word.
	- Match Case: Search for the exact match of a word (case sensitive).

<span id="page-174-0"></span>**6.** Click Find Next to begin (or continue) searching.

## **Specifying the Time Resolution and Time Span**

<span id="page-174-1"></span>Each worksheet or content pane selects data for a specified span of time and optionally aggregates it in time. You use the Time dialog box to specify the time resolution and span of time of the results.

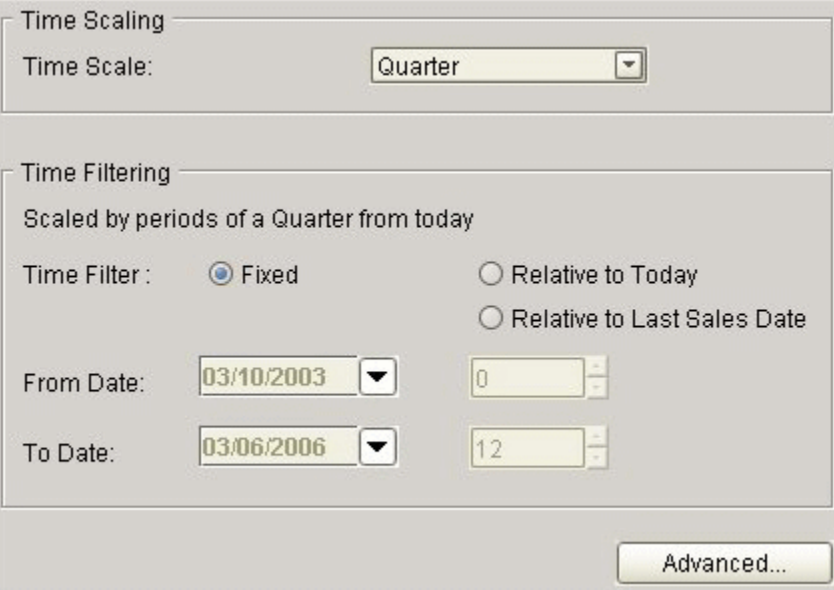

#### **To specify time criteria:**

- **1.** Click Worksheet > Time. Or click the Time button.
- **2.** In the Time Scale box, specify the time resolution. The data in the worksheet or content pane is aggregated to this time resolution. That is, this option specifies the period of time that each data point in the line graph represents.
- **3.** In the Time Filter box, specify the time period to which the worksheet or content pane applies:
	- Fixed if you always want to show a specific time range, regardless of the current date.
	- Relative to Today if you always want to show a time range relative to today.
	- Relative to Last Sales Date if you always want to show a time range relative to the last sales date in the loaded data.
- **4.** In the From Date and To Date boxes, enter values depending on the time filter you

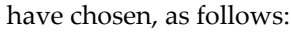

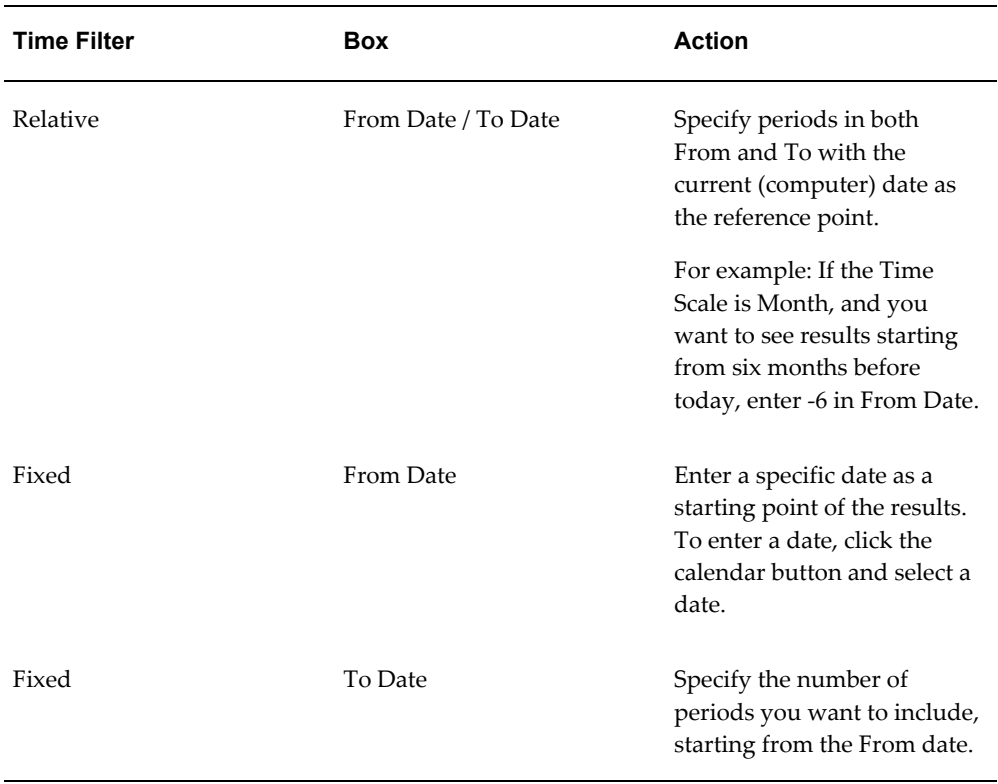

**5.** To control how dates are displayed, click the Advanced button, which brings up the following dialog box:

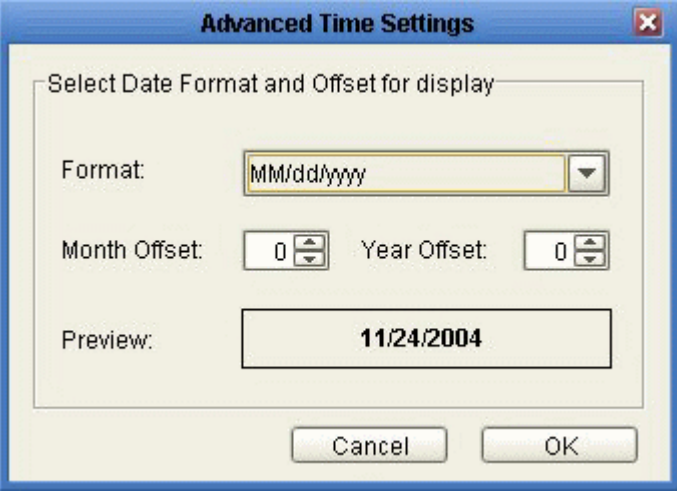

**6.** In the Format dropdown list, select a display format.

For example, to add one month to each displayed date, specify 1 for Month Offset.

The Preview field shows what the first time bucket would look like with this format and offset.

- **7.** To offset the displayed dates, optionally specify values for Month Offset or Year Offset.
- **8.** Click OK.

**Note:** If you change the time scale, the worksheet or content pane might not show exactly the same aggregate numbers, because the cutoff dates would not necessarily be the same. For example, suppose your worksheet is weekly and displays 48 weeks of data. Then supposed you change the worksheet to display quarterly data. A quarter is 13 weeks, and the original span (48 weeks) is not an integer multiple of 13. So the worksheet selects a different amount of data and shows different overall results.

# **Specifying Aggregation Levels**

<span id="page-176-1"></span><span id="page-176-0"></span>A worksheet or content pane usually includes aggregation levels. When you use the worksheet or content pane, you can examine data for the item-location combinations associated with those levels.

- If you do not specify any aggregation levels, the data is completely aggregated across all items and locations.
- If you use a settlement level, you cannot use levels from any other hierarchy.

#### **To specify the aggregation levels in a worksheet or content pane:**

**1.** Click Worksheet > Aggregation Levels. Or click the Levels button.

The system displays the Available Levels and Selected Levels lists.

- **2.** Move all aggregation levels that you want into the Selected Levels list, using any of the techniques in "Working with Lists".
- **3.** Remove any unwanted levels from the Selected Levels list.

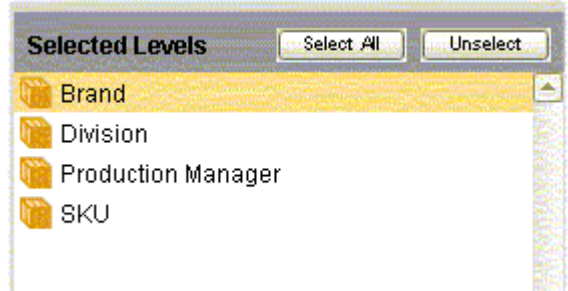

For a worksheet, the selected levels will now be used on all views of this worksheet, unless you configure the views otherwise. The layout of the worksheet view controls the order in which the levels are used; see Defining the View Layout, page [12-20](#page-185-1).

See also

- Using the Advanced Selection Options, page [12-12](#page-177-1)
- <span id="page-177-0"></span>• Changing the Overall Scale or Unit of Measure, page [12-14](#page-179-1)

# **Using the Advanced Selection Options**

<span id="page-177-1"></span>By default, if a worksheet or content pane includes a promotion level, the worksheet or content pane includes all the following types of combinations:

- Combinations that have both sales data and promotions
- Combinations that have sales data, but no promotions
- Combinations that have promotions, but no sales data

The worksheet or content pane displays placeholders for combinations that do not have promotions. For example:

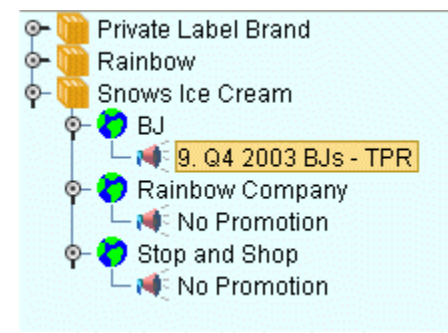

For a worksheet, if you move the promotion level to the worksheet axis (see Defining the View Layout, page [12-20\)](#page-185-1), the table will display a similar placeholder.

You can exclude some of these combinations. For example, you might want a worksheet to include only the combinations that have both sales and promotions, as follows:

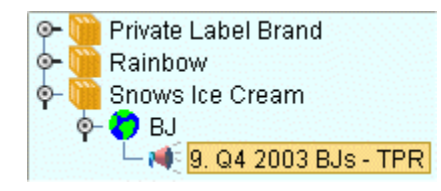

#### **To exclude combinations with partial data:**

- **1.** Click Worksheet > Aggregation Levels. Or click the Levels button.
- **2.** Include at least two levels, one of which should be a promotional level.

When you do so, the screen displays an Advanced button in the lower right.

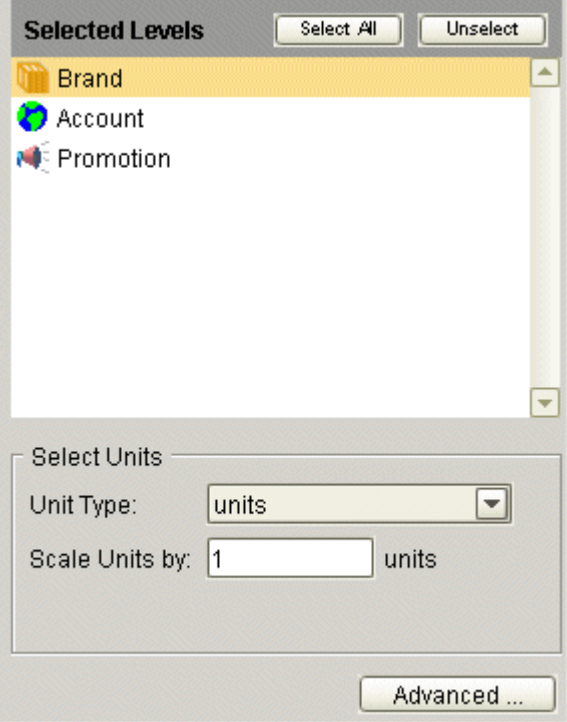

**3.** Click Advanced.

Oracle displays a dialog box with additional options.

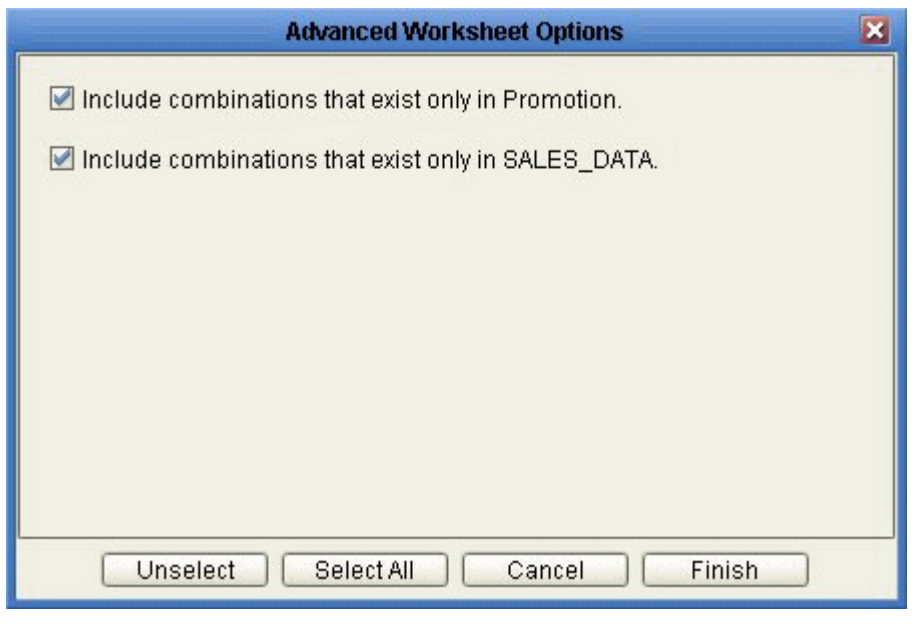

Include combinations that exist only in Promotion This option selects combinations that have associated promotions, even if they do not have sales data. Include combinations that exist only in SALES\_DATA This option selects combinations that have sales data, even if they do not have any associated promotions.

**4.** To exclude the combinations you do not want to see, click the check boxes as needed.

<span id="page-179-0"></span>See Specifying Aggregation Levels, page [12-11](#page-176-1).

## **Changing the Overall Scale or Unit of Measure**

<span id="page-179-1"></span>In addition to levels, series, and filtering, a worksheet or content pane has the following characteristics:

• A single unit of measure. Typically, most series refer to this unit of measure, but there are exceptions such as percentage values. You can switch the unit of measure, and the displayed values are changed accordingly. The units in your system depend upon your implementation but probably include unit count and dollars.

For monetary units, you can also switch to a different index (such as the Consumer Price Index or CPI) or exchange rate, and the worksheet or content pane automatically multiplies all values accordingly.
• An overall scale. The default value is 1. If the displayed values are all large, it can be useful to re-scale the numbers, for example, to display in amounts of 1000 or 1000000.

You can change either or both of these. When you make this change, the displayed values for most or all of the series in the worksheet or content pane are changed.

**Note:** This change affects only the series that are scaled. Not all series are scaled. For example, a series defined as a percentage is probably not scaled.

#### **To change the overall scaling factor:**

**1.** Click Worksheet > Aggregation Levels. Or click the Levels button.

The Levels page includes a section where you specify the overall scale of the worksheet or content pane, as well as its units of measure.

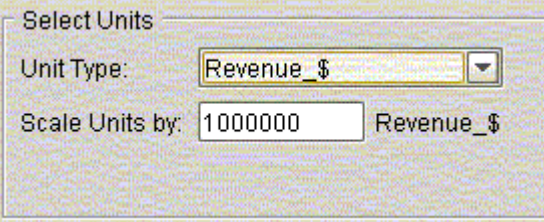

**2.** In the Scale Units by box, specify the factor by which all numbers are to be divided (for display purposes).

For example, if you specify a factor of 1000, the displayed data will divided by 1000. So the number 96,000 will be displayed as 96. The vertical axis of the graph is updated to show the factor in parentheses. For example, if the vertical axis was formerly labeled "units", it will be updated to say "units (1000)" instead.

#### **To change the unit of measure :**

- **1.** Click Worksheet > Aggregation Levels. Or click the Levels button on the toolbar.
- **2.** In the Unit Type box, select the unit of measure to display in the worksheet or content pane results.

For example, our items are bottles, and suppose that a case that contains six bottles. If you display the worksheet or content pane with cases instead, the system will display the number of bottles divided by six.

**3.** If the Index box is displayed, choose an index from the dropdown list.

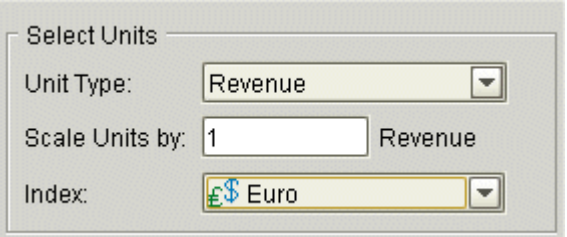

The Index menu lists all the time-dependent indexes and exchange rates that are associated with this unit. Each index or exchange rate is a time-varying factor that the worksheet or content pane can use. When you select an index, the worksheet or content pane will automatically multiply all monetary series by the factor for each date. For example, if you choose Consumer Price Index (CPI) as the index, the system will calculate all monetary quantities with relation to the CPI.

**Note:** These indexes and exchange rates are generally imported from other systems. The set available to you depends upon your implementation.

See Specifying Aggregation Levels, page [12-11](#page-176-0).

## **Filtering the Worksheet or Content Pane**

<span id="page-181-0"></span>Filters control the combinations that you are able to see. Filtering can have multiple sources:

- A given worksheet or content pane may be filtered. For example, worksheet X might show only Brand X, which means that the worksheet would show only combinations related to Brand X.
- Your user ID may be filtered. For example, if you are an account manager, your user ID might give you access only to your accounts. At any level, you would not be able to see combinations associated with other accounts.
- The data that you share with other users (called the component) might also be filtered. Components divide the data for different sets of users.

Demantra automatically combines all the filters. In the preceding example, if the component is not filtered, if you use worksheet X, you can see only data for Brand X at your accounts.

In contrast to an exception filter ("Applying Exception Filters"), this type of filter is static and behaves the same no matter how the data changes.

#### **To apply a filter to a worksheet or content pane:**

**1.** Click Worksheet > Filters. Or click the Filters button.

The system displays the Available Filter Levels and Selected Filter Levels lists.

**2.** Find the aggregation level at which you want to filter data and move it from the Available Filter Levels list into the Selected Filter Levels list, using any of the techniques in "Working with Lists".

> **Note:** This level does not have to be the same as any of the aggregation levels you display in the worksheet or content pane. In fact, typically you filter using a different level than you use to display.

**3.** In the Available Members list, find a member that you want to include and move it into the Selected Members list, using any of the techniques in "Working with Lists.".

At this stage, the worksheet or content pane includes only data for this member. (Before you applied a filter at this level, the worksheet or content pane could theoretically include any member of this level.)

**4.** Continue to move members from the Available Members list into the Selected Members list, until the latter list includes all the members you want.

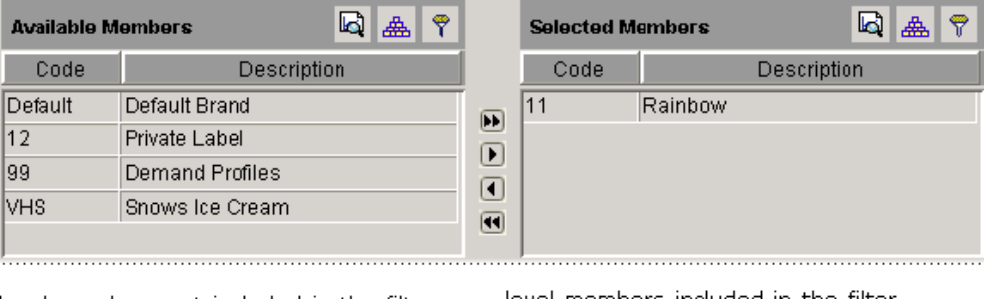

level members not included in the filter

level members included in the filter 

#### **To filter data further:**

Once you have applied a filter as described previously, the worksheet or content pane contains only those combinations that are associated with the members you specified. You can further filter the data in exactly the same way.

See Applying Exception Filters, page [12-18.](#page-183-0)

## **Managing the List of Members**

Depending on how your system has been configured, it might contain a very large number of members. If so, you might want to sort or filter the list or search it. For information, see Managing the Series Lists, page [12-7](#page-172-0).

## **Applying Exception Filters**

<span id="page-183-0"></span>If you attach an exception filter, Demantra checks the values of the data and displays only the combinations that meet the exception criteria. In contrast to an explicit filter, Filtering the Worksheet or Content Pane, this type of filter is dynamic and can behave differently as the data changes.

Specifically, you define an exception condition that consists of a series, a comparison operator, and a value, for example:

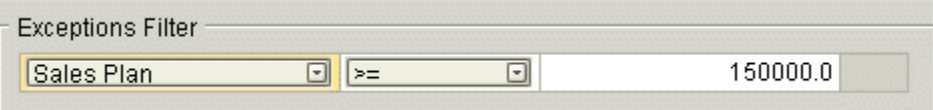

When you open the worksheet, Demantra checks each combination in the worksheet. For each combination, if the condition is met for any time in the worksheet date range, Demantra displays that combination. For example, the worksheet shows combinations that have Sales Plan values greater than or equal to 150000, within the time range included in the worksheet.

If the condition is not met at any time for any of the worksheet combinations, Demantra shows the worksheet as empty. That is, if all values in the Sales series are less than 15000 for all combinations, the worksheet comes up empty.

**Note:** If the worksheet includes a promotion level or a promotion series, the behavior is slightly different. In this case, the Members Browser or dropdown list does initially show all combinations. When you click display a combination to display it, the worksheet then checks for exceptions.

You can apply multiple exceptions to a worksheet. When you apply multiple exceptions, you can relate them to each other via logical AND or logical OR relationships. For example:

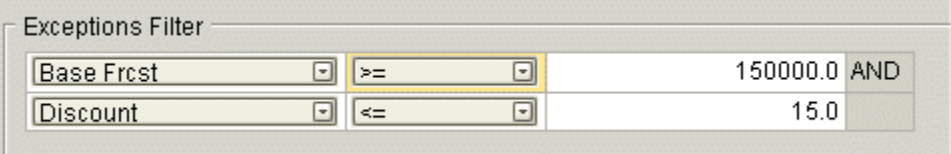

#### **To apply an exception filter:**

- **1.** Click Worksheet > Exceptions. Or click the Exceptions button. The Exceptions Filter page appears.
- **2.** Click Add.
- **3.** In the first box in the new row, select a series from the dropdown list.

**Note:** Typically only some series are available for exceptions. If you do not see a series you need, contact your Demantra administrator or your implementors.

- **4.** In the second box, select an operator from the dropdown list.
- **5.** In the third box, type or choose a value.

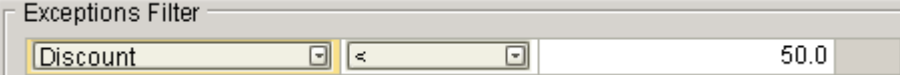

- For a numeric series, type a number.
- For a dropdown series, choose one of the allowed values of this series.
- For a string-type series, type any string. You can use the percent character (%) as a wildcard.
- For a date-type series, type a date or use the calendar control to choose a date.
- **6.** (Optional) You can apply additional exceptions. Select the AND or the OR radio button to specify the relationship between the exceptions.

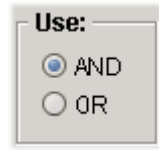

#### **To delete an exception filter:**

**1.** Click the exception and then click Delete.

See

• Filtering the Worksheet or Content Pane, page [12-16.](#page-181-0)

## **Defining the View Layout**

<span id="page-185-0"></span>This section applies only to worksheets, not to content panes.

#### **To define the layout of a current view:**

**1.** Click Worksheet > Layout Designer. Or click the Layout Designer button.

The system displays a page where you specify the layout. This page displays the following areas:

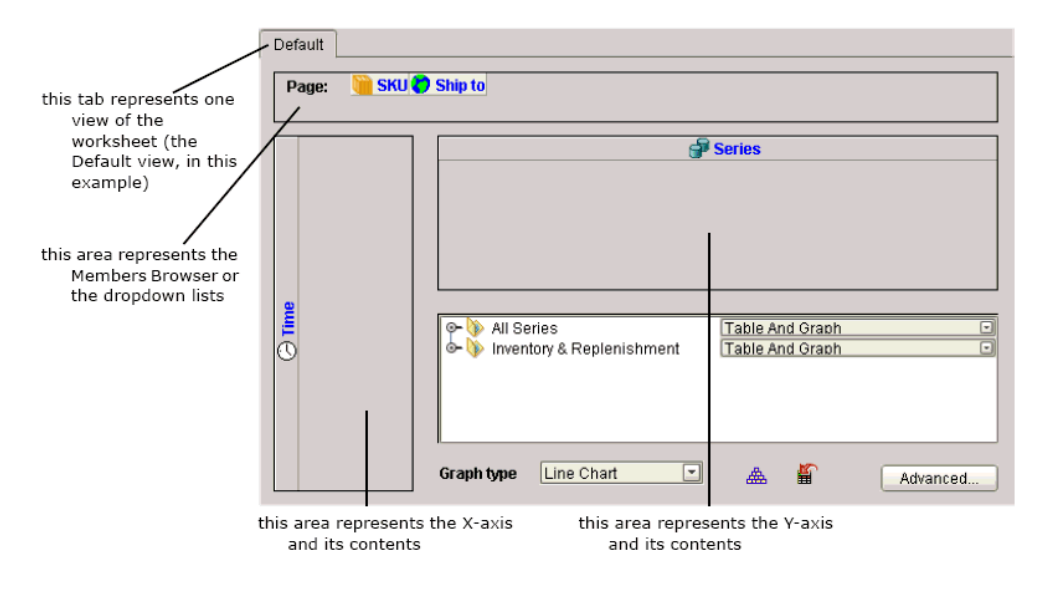

In addition, this screen displays the following icons:

- An icon for each aggregation level that you have included in the worksheet. By default, these levels are included in the Members Browser or selector lists.
- An icon that represents the time axis. By default, time is shown on the x-axis.
- An icon that represents the series data. Series are shown on the y-axis.
- **2.** To change the worksheet layout, drag the level or time axis icons to the appropriate areas. You cannot move the series icon.
- **3.** To specify the type of graph to use, select a graph type from the Graph Type dropdown list.
- **4.** To specify how to display series in this view:
	- **1.** Click the Sort button.

The Layout Designer displays a page that shows the order in which this view

currently displays the series.

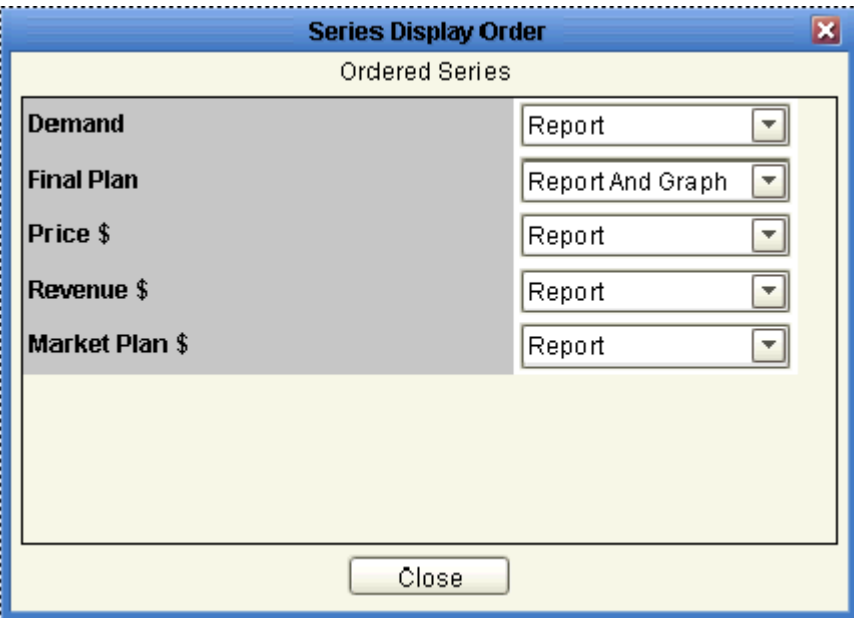

- **2.** To hide a series in this view, click the None option in the dropdown list to the right of the series name.
- **3.** Otherwise, to specify where to display the data for a series, select one of the following options: Table, Graph, Table and Graph.
- **4.** To move a series up or down in this list, click the series name and drag it up or down.
- **5.** When you are done, click Close.
- **5.** Click Save.
- **6.** Rerun the worksheet to see your changes. To do so, click Data > Rerun.

#### **To specify a cross-tab layout:**

**1.** Drag one or more level icons from the Page Item area to x-axis or y-axis areas.

#### **To specify which levels to use in a worksheet view:**

By default, all levels you include in a worksheet are used on all views of the worksheet. Within a multi-view worksheet, you often hide some of the levels in some views, so that each view is aggregated differently.

**1.** Right-click within the Page area of the Layout Designer.

The system displays a menu like the following:

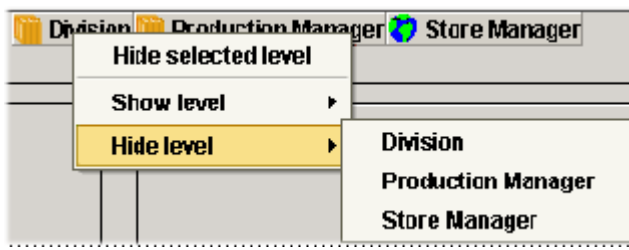

**2.** Click Hide level and then click the name of the level to hide.

When you hide a level, the worksheet automatically aggregates data across members of that level.

**Note:** Do not use this option to hide the time axis.

#### **To revert to the default layout of a worksheet view:**

- **1.** Click Worksheet > Layout Designer. Or click the Layout Designer button.
- **2.** Click the tab corresponding to the worksheet view you want to reset.
- **3.** Click the Reset button.

In the default layout, all selected levels are visible and are on the X axis. Also, all series are displayed in the graph and table according to their default definitions.

See

- Specifying the Worksheet Elements in a View, page [12-24](#page-189-0)
- Displaying an Embedded Worksheet, page [12-25](#page-190-0)
- Filtering a Worksheet View, page [12-26](#page-191-0)

### **Adding and Managing Worksheet Views**

This section applies only to worksheets, not to content panes.

A worksheet can include multiple views, each of which can have a different set of series and a different layout.

#### **To add a worksheet view:**

**1.** Within the Layout Designer, click the Add Worksheet View button.

- **2.** In the popup dialog box, type the name of the new view.
- **3.** Click OK.

#### **To control synchronization between the views:**

The views of a worksheet may or may not be synchronized with each other. If they are synchronized, when you edit in one view, that change automatically appears in the other views. Because this can affect performance, sometimes it is best to switch off this synchronization.

Within the Layout Designer, click one of the following buttons, whichever is currently displayed:

- Do not force synchronization between views
- Synchronize data between views

#### **To rename a worksheet view:**

- **1.** Within the Layout Designer, click the Rename Worksheet View button.
- **2.** In the popup dialog box, type the new name of the view.
- **3.** Click OK.

#### **To enable or disable a worksheet view:**

- **1.** Within the Layout Designer, click the Hide/Display button.
- **2.** The Layout Designer displays a popup list of all the views associated with this worksheet. A check mark is displayed next to each view that can currently be displayed.

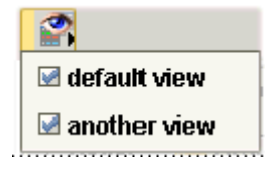

- **3.** For the view interest, select the check box next to the name of the view.
- **4.** Click elsewhere on the screen to close the list of views.

#### **To delete a worksheet view:**

Within the Layout Designer, do one of the following:

- Click the tab that corresponds to the worksheet view. Then click the Delete Worksheet View button.
- Click the Delete All Worksheet View button. Then, at the prompt, click Yes.

See

- Defining the View Layout, page [12-20](#page-185-0)
- Specifying the Worksheet Elements in a View, page [12-24](#page-189-0)
- Displaying an Embedded Worksheet, page [12-25](#page-190-0)
- Filtering a Worksheet View, page [12-26](#page-191-0)

## **Specifying the Worksheet Elements in a View**

<span id="page-189-0"></span>This section applies only to worksheets, not to content panes.

For each worksheet view, you can specify which of the basic worksheet elements are included: the table, the graph, and so on.

#### **To specify the elements to include in a worksheet view:**

- **1.** Click Worksheet > Layout Designer. Or click the Layout Designer button.
- **2.** Click the tab corresponding to the worksheet view you want to modify.
- **3.** Click Advanced... in the lower right.

Demantra displays the following screen:

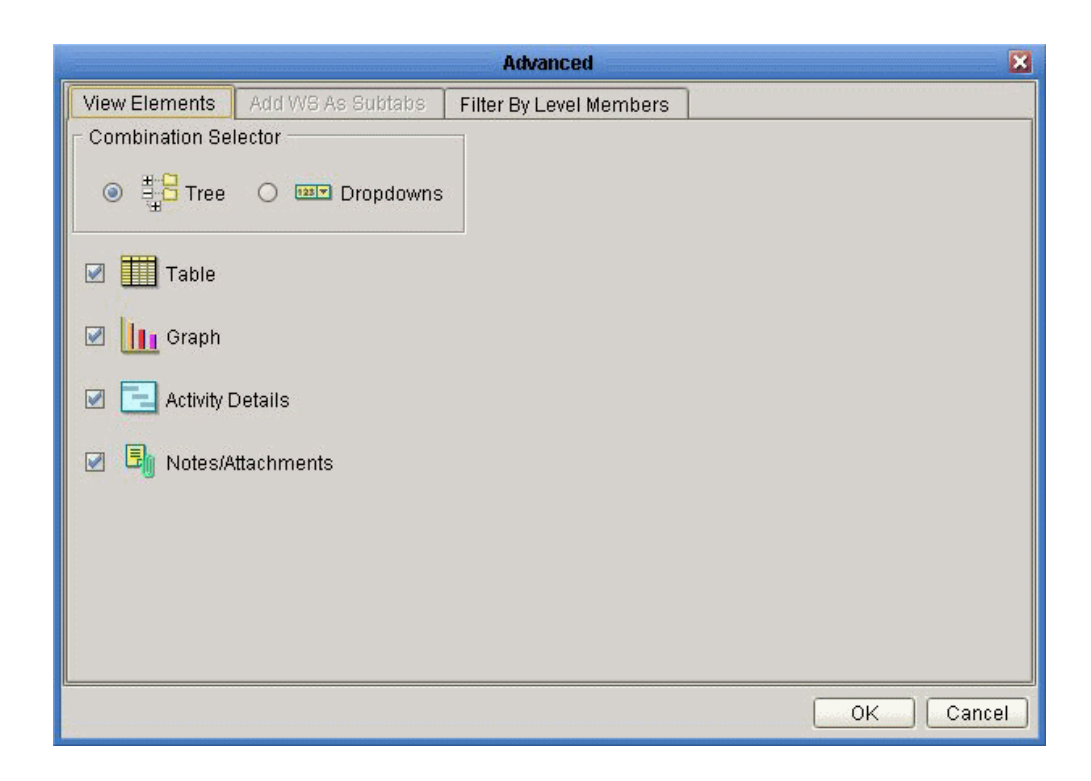

- **4.** For Combination Selector, click either Tree (to display a Members Browser) or Dropdowns (to display dropdown menus instead).
- **5.** Select the check box next to each element you want to include in this view of the worksheet.
- **6.** Click OK.

## **Displaying an Embedded Worksheet**

<span id="page-190-0"></span>This section applies only to worksheets, not to content panes.

You can display embedded worksheets on subtabs within a view. An embedded worksheet can be at a higher aggregation level than the rest of the worksheet, and the worksheet itself remains editable in general.

**Note:** The choice of worksheets you see depends on the level-worksheet associations that are controlled within the Business Modeler.

#### **To display an embedded worksheet as a subtab within a view:**

- **1.** Click Worksheet > Layout Designer. Or click the Layout Designer button.
- **2.** Click the tab corresponding to the worksheet view to which you want to add the

sub tab.

- **3.** Click Advanced... in the lower right.
	- Demantra displays the Advanced screen.
- **4.** Click the Add WS As Subtabs tab.
	- Demantra displays a screen like the following:

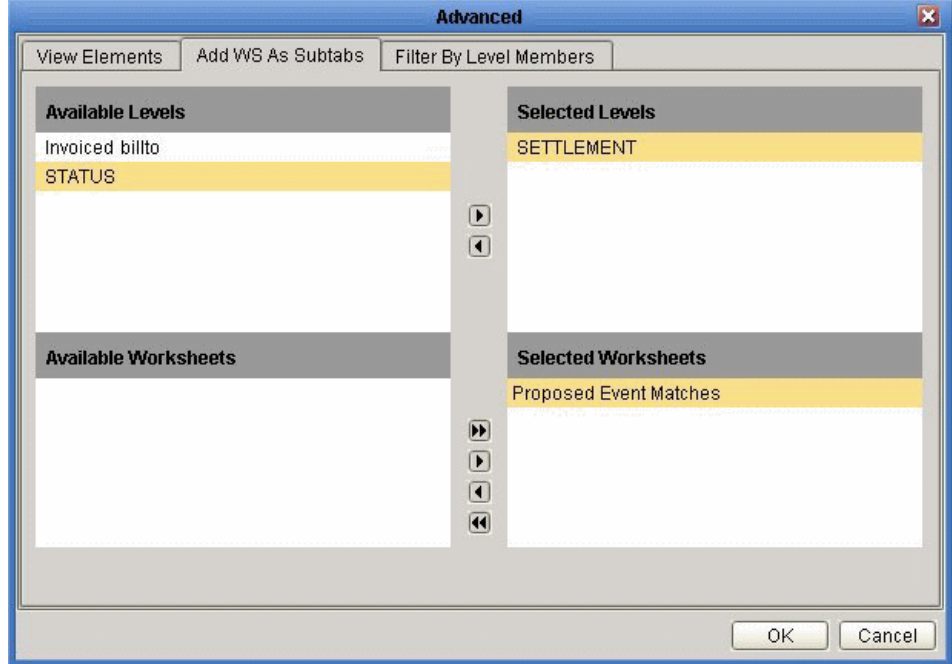

Depending on the level that you select, the bottom part of the screen shows different worksheets that you can add as a subtab to this worksheet view.

- **5.** For Selected Levels, select the level that is associated with the worksheet you want. In general, a worksheet is associated with the levels where it makes sense to use it; this is controlled by your system configuration. You can choose any of the levels that are used in this worksheet.
- **6.** For Selected Worksheets, select the worksheets that you want to display as sub tabs within this worksheet view.
- **7.** Click OK.

## **Filtering a Worksheet View**

<span id="page-191-0"></span>This section applies only to worksheets, not to content panes.

For each worksheet view, you can filter the view to show a subset of the data in the worksheet.

#### **To filter a worksheet view:**

- **1.** Click Worksheet > Layout Designer. Or click the Layout Designer button.
- **2.** Click the tab corresponding to the worksheet view you want to filter.
- **3.** Click Advanced... in the lower right.
	- Demantra displays the Advanced screen.
- **4.** Click the Filter By Level Members tab.
	- Demantra displays a screen like the following:

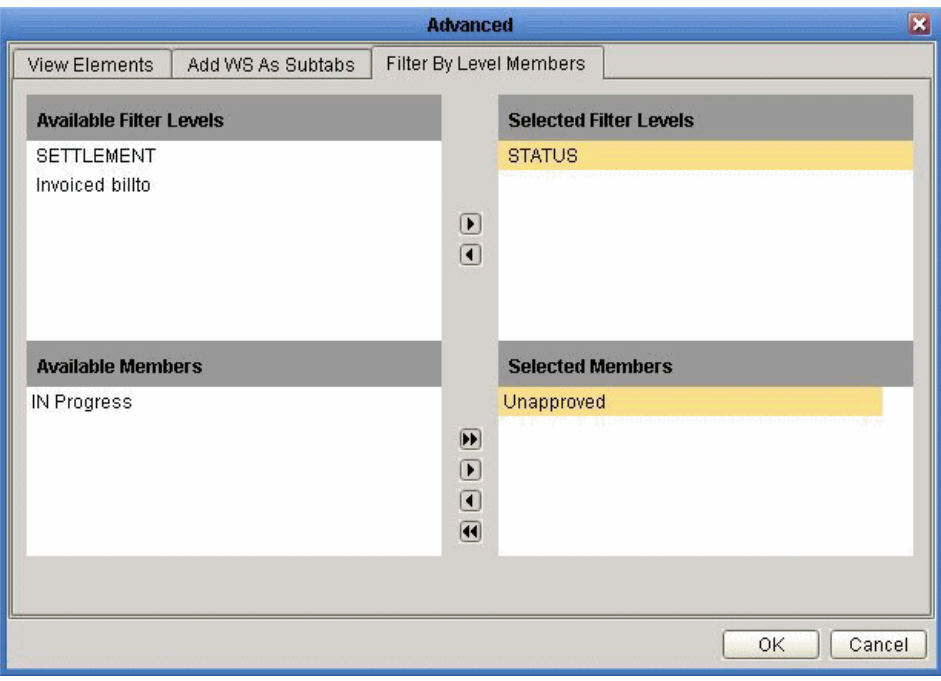

- **5.** For Selected Filter Levels, select the level by which you want to filter this worksheet view. You can choose any of the levels that are used in this worksheet.
- **6.** For Selected Members, select the level members whose data should be displayed in this worksheet view.
- **7.** Click OK.

## **Sharing Worksheet and Content Panes**

In general, any worksheet or content pane is one of the following:

- Private—available only to you
- Public—available to other users as well. (If you are using Collaborator Workbench, this means the worksheet or content pane is available to others users within the collaborative group.)

In either case, the original creator owns it and only that person can change it.

When you do share worksheet and content panes, however, you should consider data security. Demantra automatically prevents any user from seeing data for which he or she does not have permissions. If you build a worksheet or content pane with data that other users do not have permissions to view, then those users will see an empty worksheet or content pane. Similarly, if a user has partial permissions for the data, then the worksheet or content pane will open with only those results that are permitted.

See Configuring the Basics, page [12-4.](#page-169-0)

## **Deleting Worksheet or Content Panes**

You can delete a worksheet or content pane if you are its owner.

#### **To delete a worksheet or content pane:**

- **1.** Open the worksheet or content pane.
- **2.** Click File > Delete. Or click the Delete button.
	- Demantra prompts you to confirm the deletion.
- **3.** Click Yes or No.

## **General Tips on Worksheet Design**

This section applies mostly to worksheets, not to content panes.

- For performance reasons, don't select too much data to view, unless there is no other choice.
- If you receive a message saying "out of memory," try the following techniques to reduce the amount of memory that your worksheet selects:
	- Remove series if possible
- Reduce the span of time
- Apply filters
- If you do need to select a large amount of data, use the levels to your advantage. Specifically, use the levels in the Members Browser or selector lists rather than moving them to a worksheet axis. If levels are in the Members Browser or selector lists, each combination in the worksheet is relatively smaller and will load more quickly.
- If you do not plan on working with the Activity Browser, you can switch off the Auto Sync option on the toolbar, and you can also hide the Activity Browser and Gantt chart.
- Remember that you can filter the worksheet by any level, including levels that are not shown in the worksheet. For example, you might want to see data at the region level, but exclude any data that does not apply to the Acme territory. To do this, you would filter the worksheet to include only the Acme member of the Territory level, but you would select data at the Region level.
- A multi-view worksheet is useful in following cases:
	- If you need to edit data at one aggregation level and see easily how that affects higher aggregation levels.
	- If you need to display a large number of series without having to scroll to see each one.

# **PTP Reference**

This chapter provides reference information for PTP series, levels, methods, and so on. This chapter covers the following topics:

- **[Series](#page-196-0)**
- [Item Levels](#page-214-0)
- [Location Levels](#page-215-0)
- [Retailer](#page-216-0)
- [Promotion Levels](#page-218-0)
- [Lookup Tables](#page-223-0)
- [Methods](#page-225-0)
- **[Procedures](#page-226-0)**
- [Triggers](#page-227-0)
- [Workflows](#page-228-0)
- [Engine Configuration](#page-230-0)
- <span id="page-196-0"></span>• [Additional Checklist Before Running Optimization](#page-231-0)

## **Series**

This chapter provides reference information for PTP series, levels, methods, and so on. PTP provides the following series:

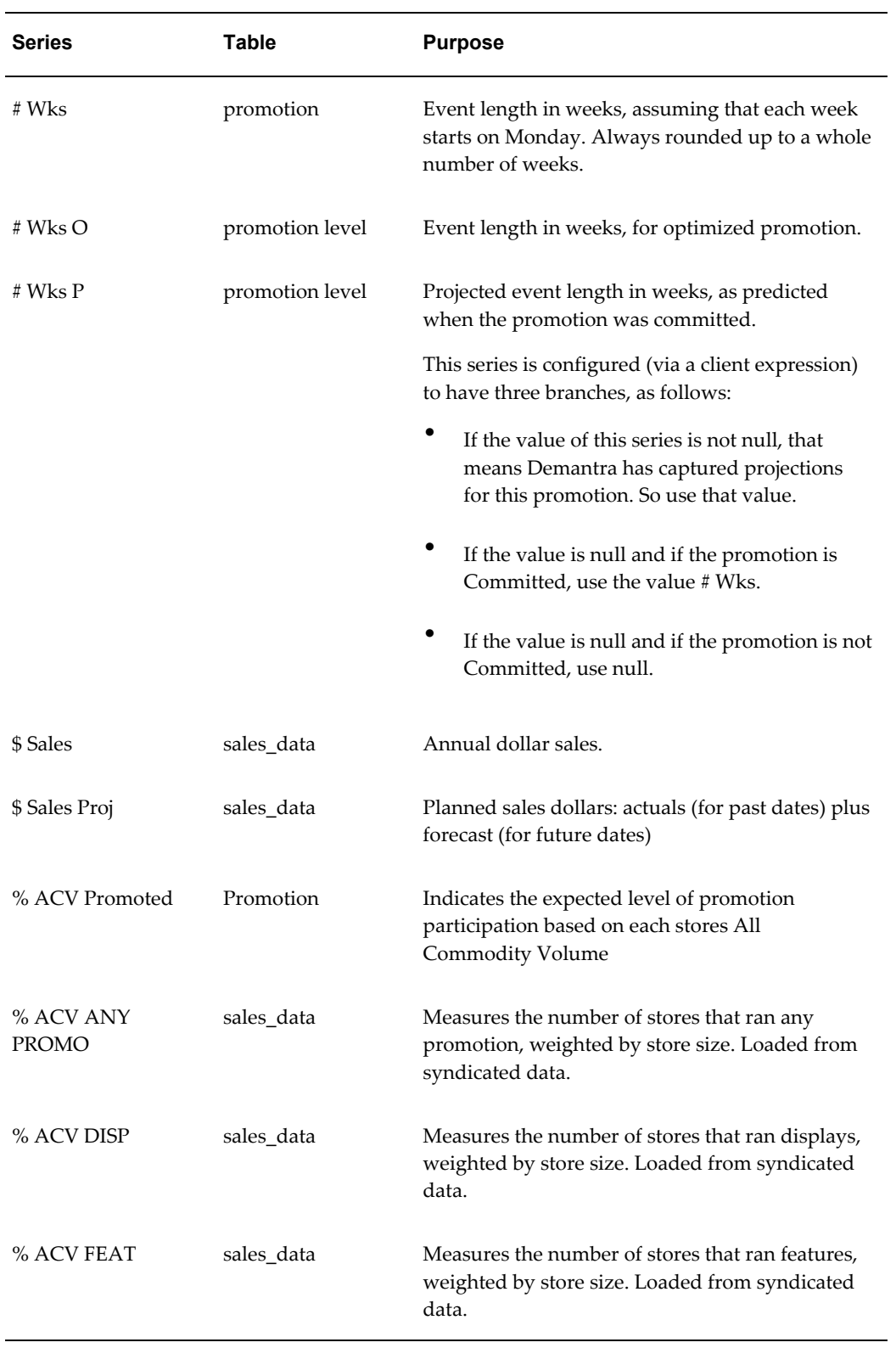

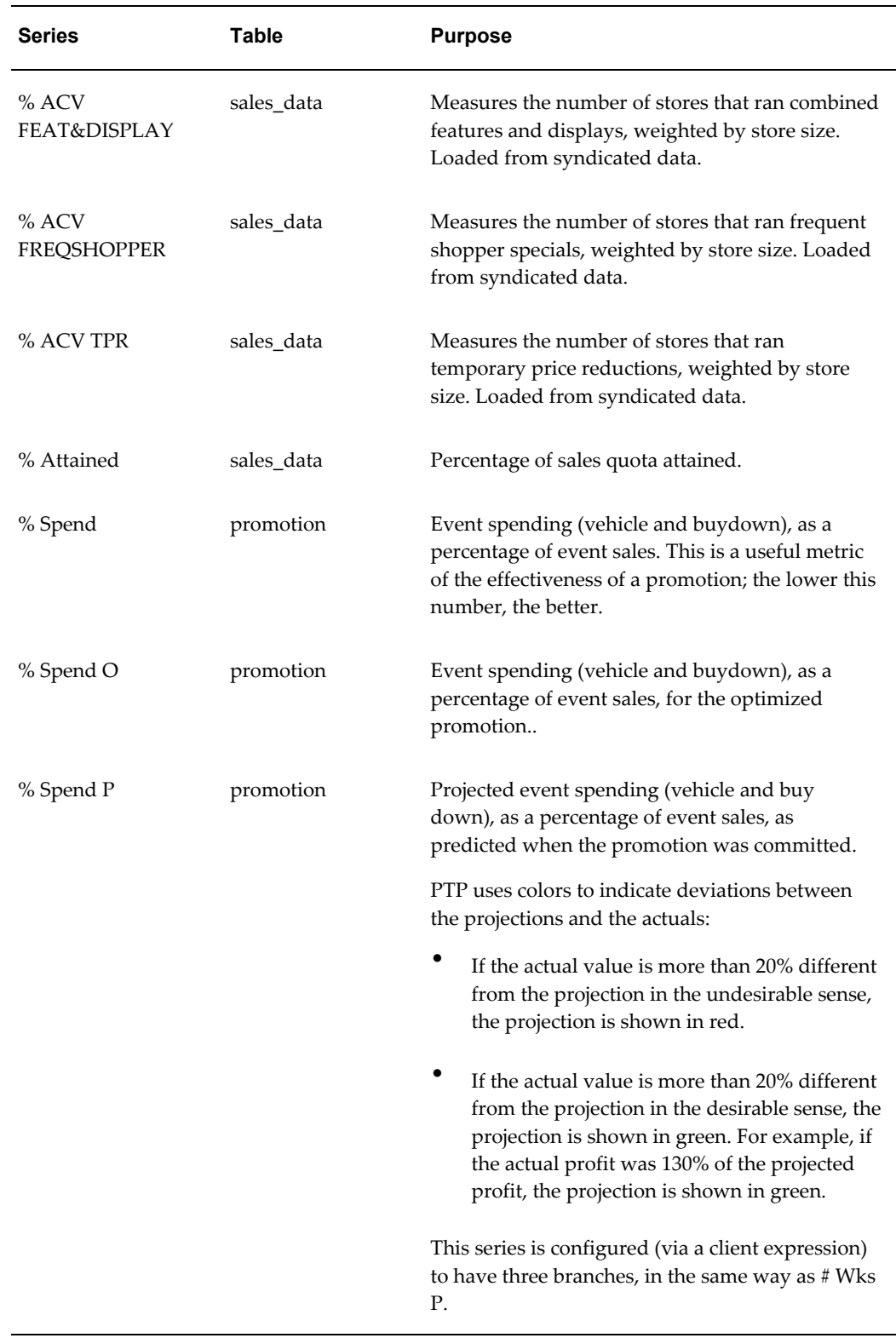

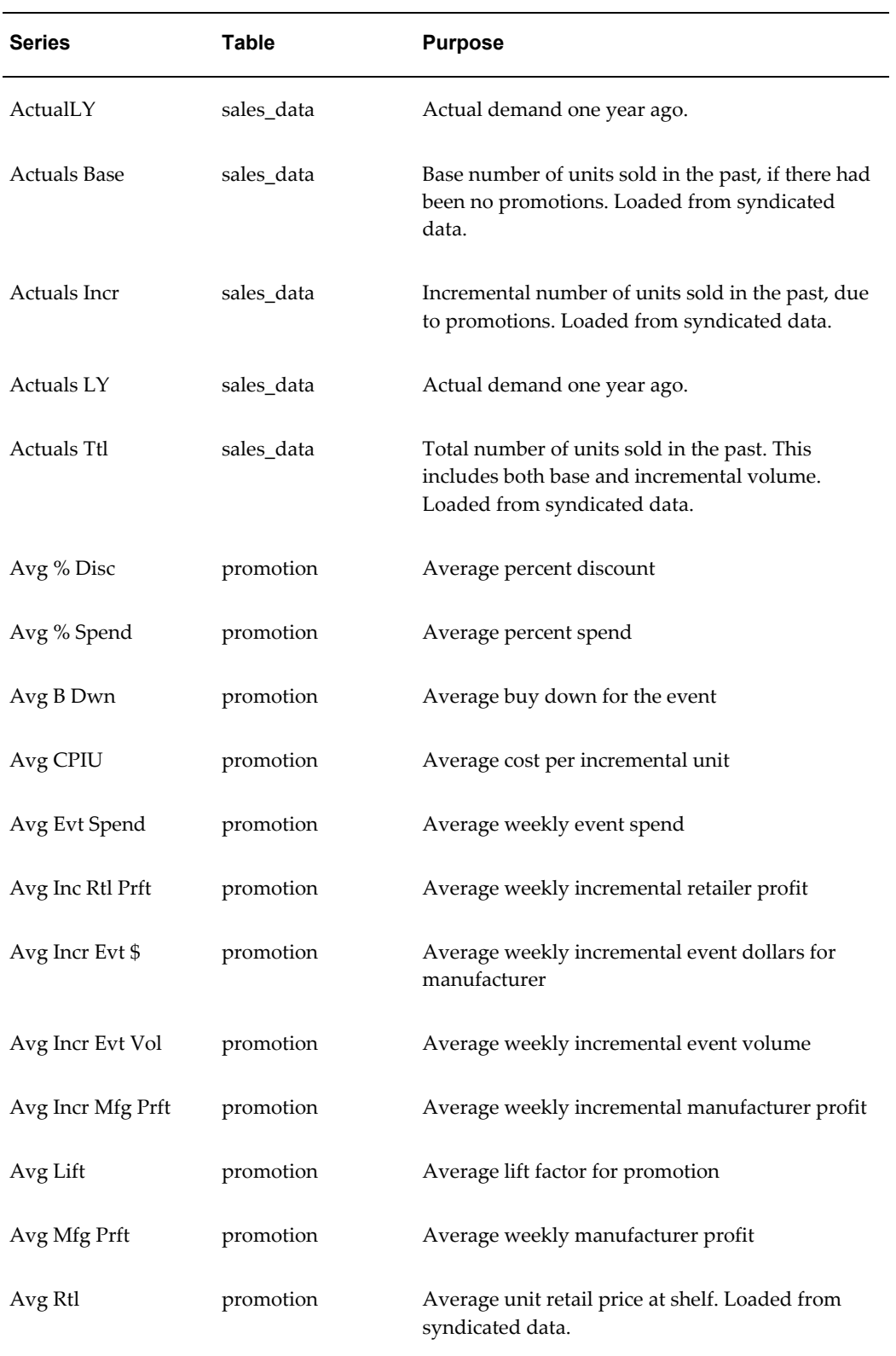

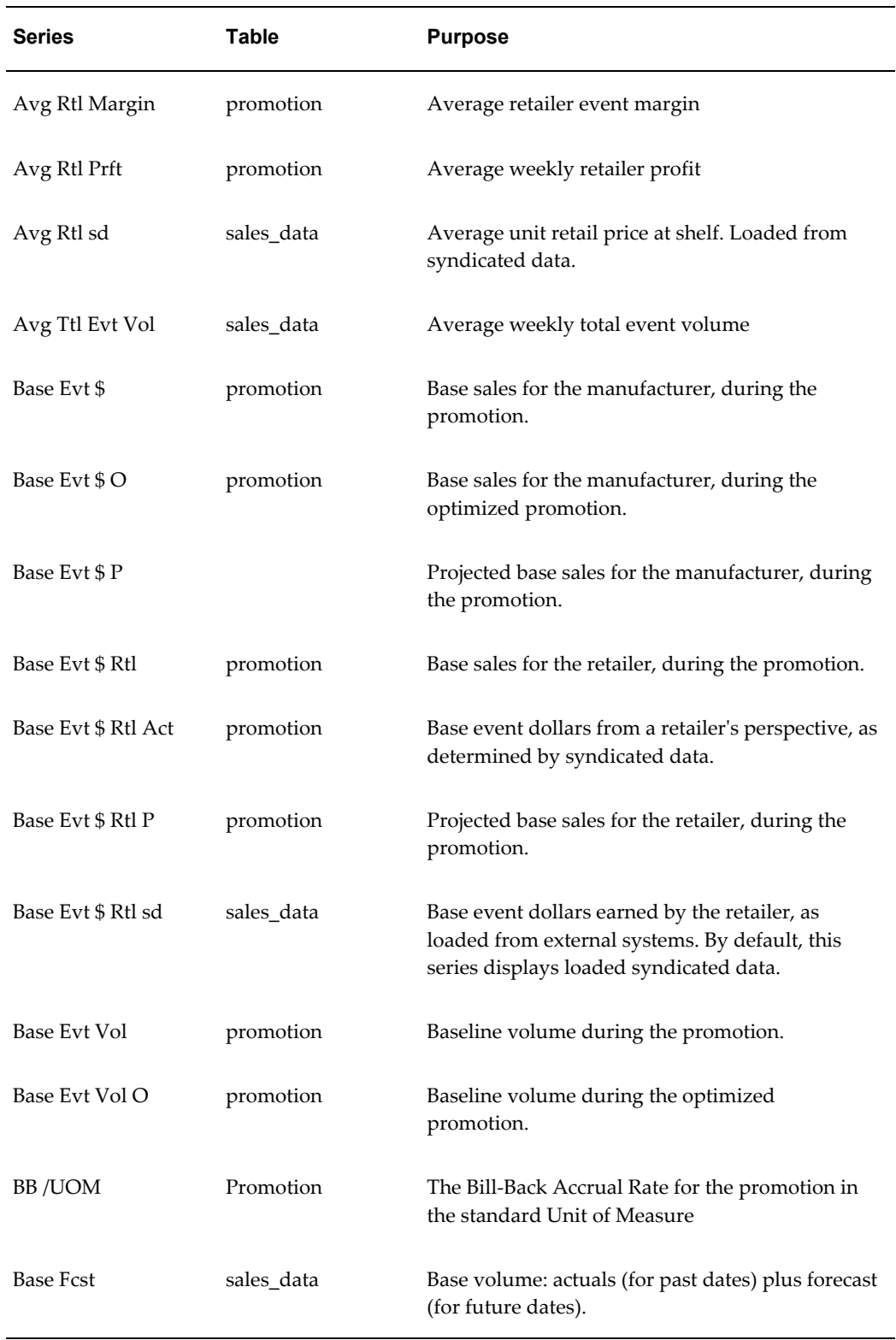

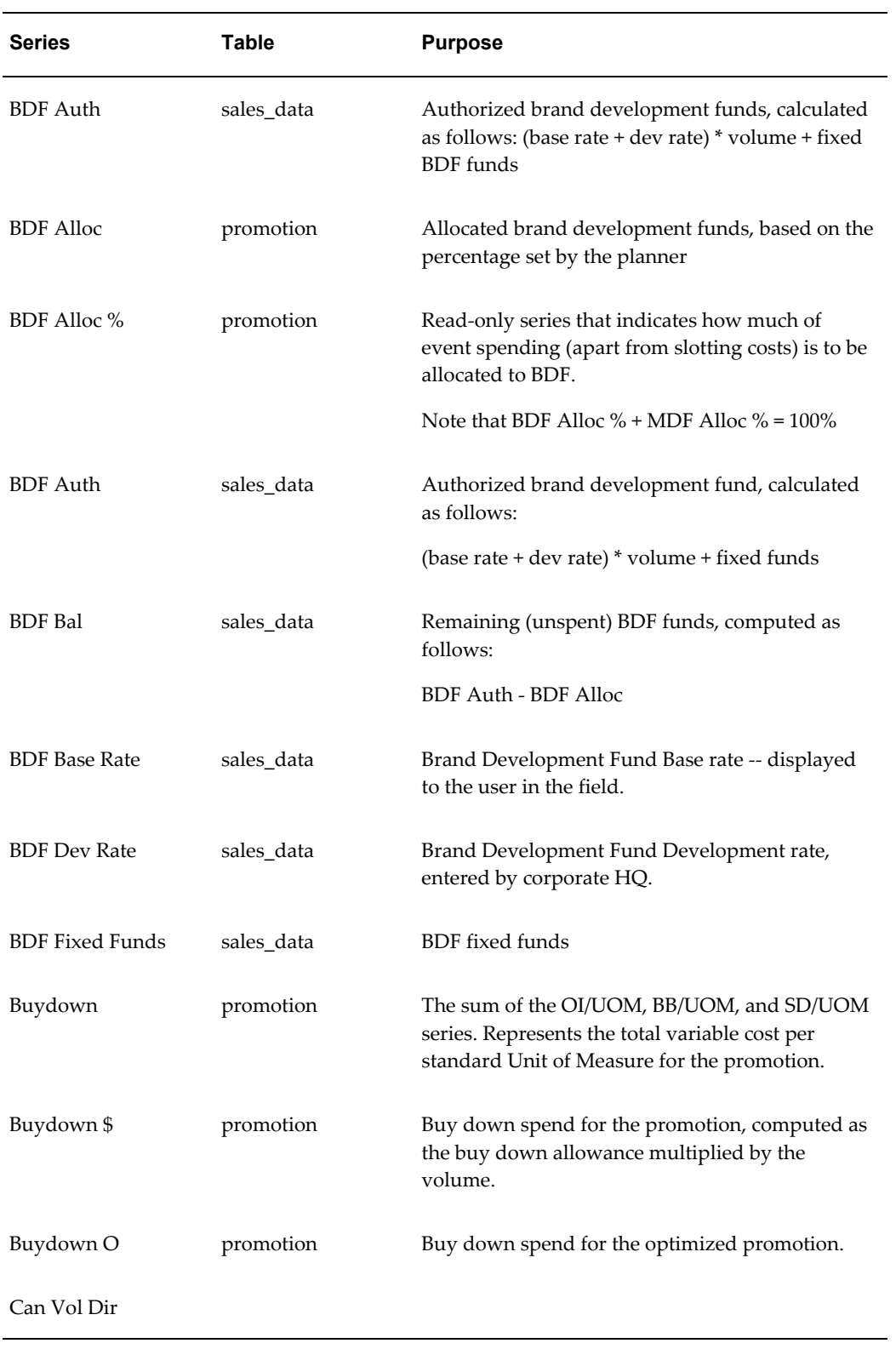

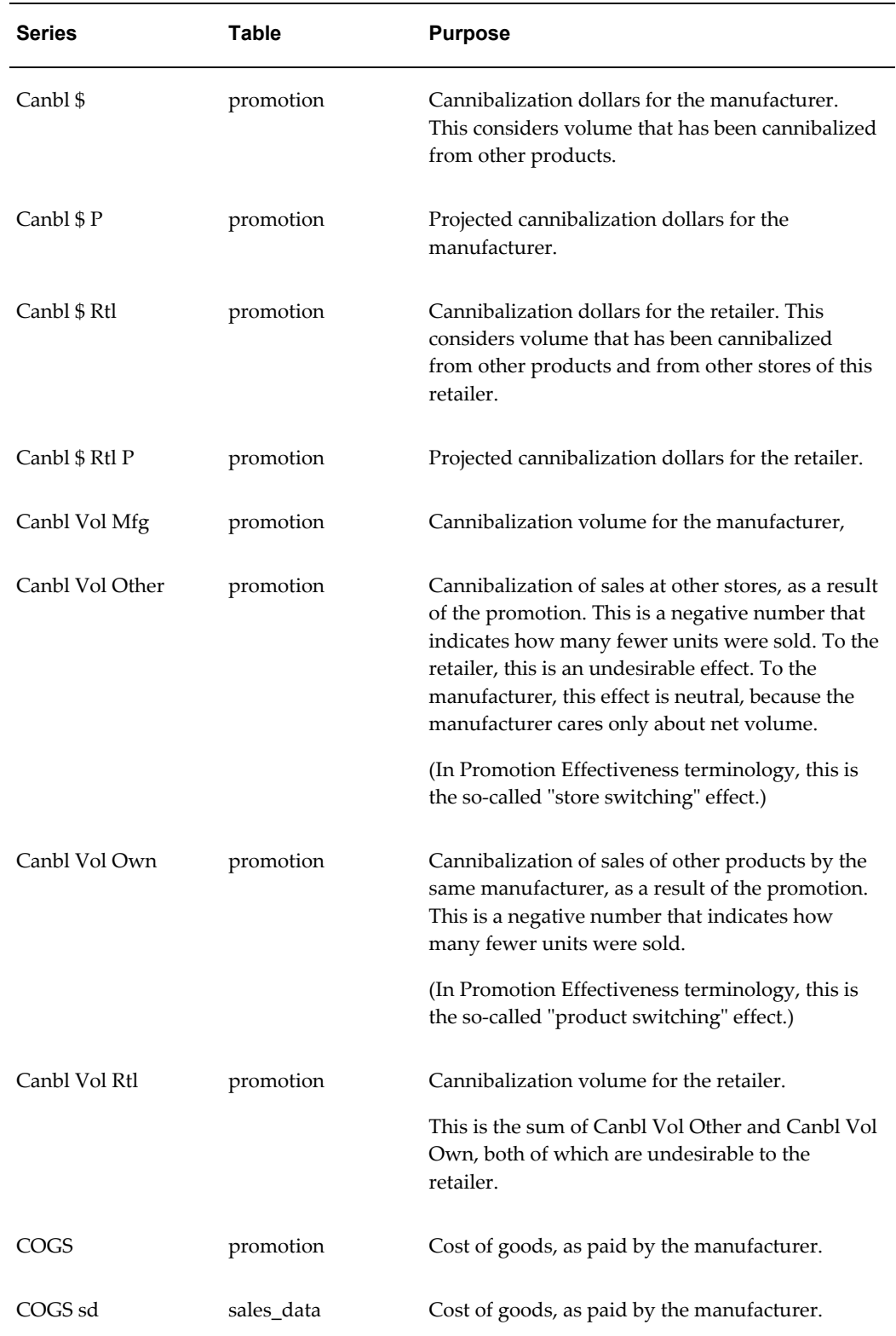

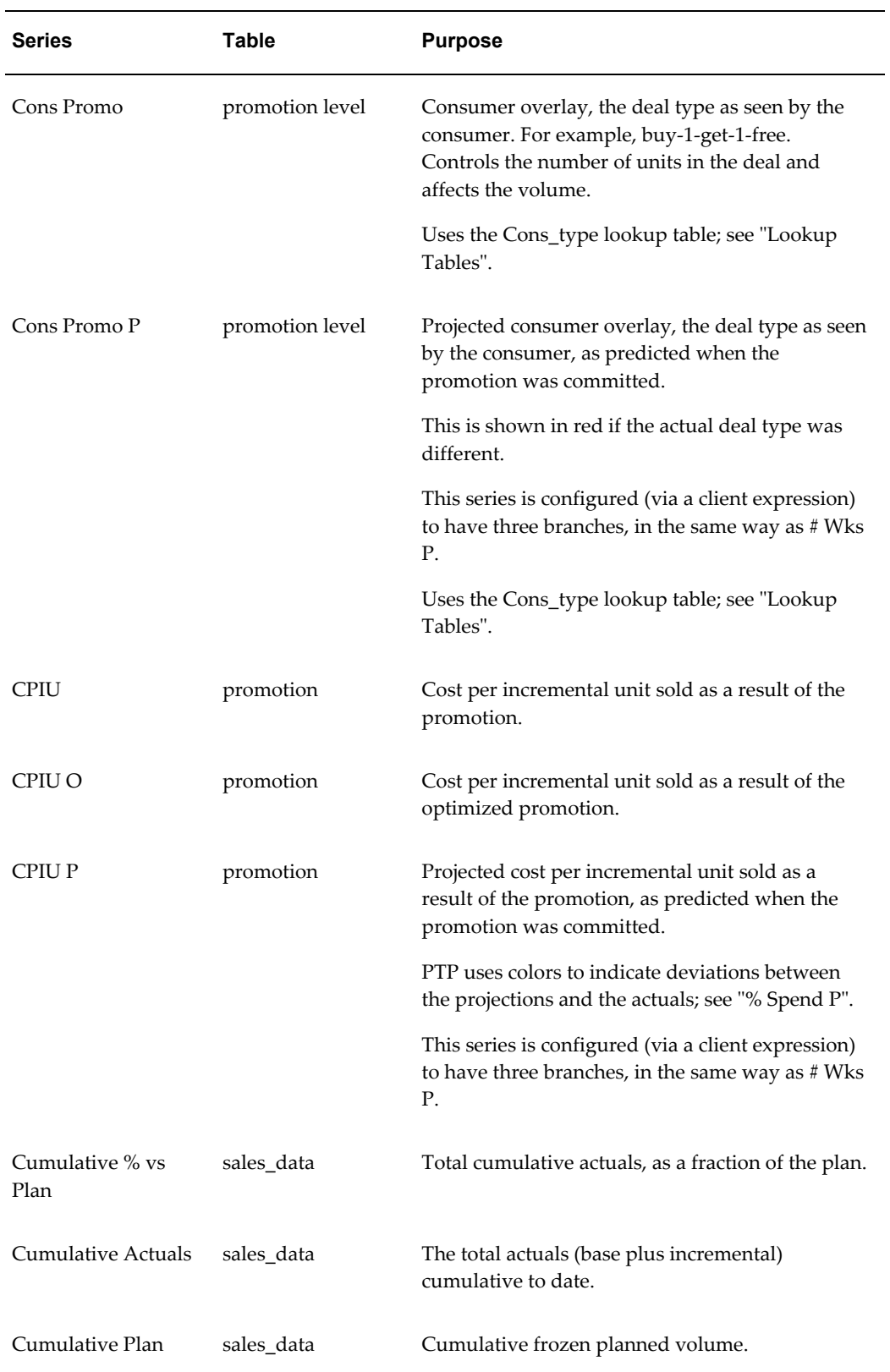

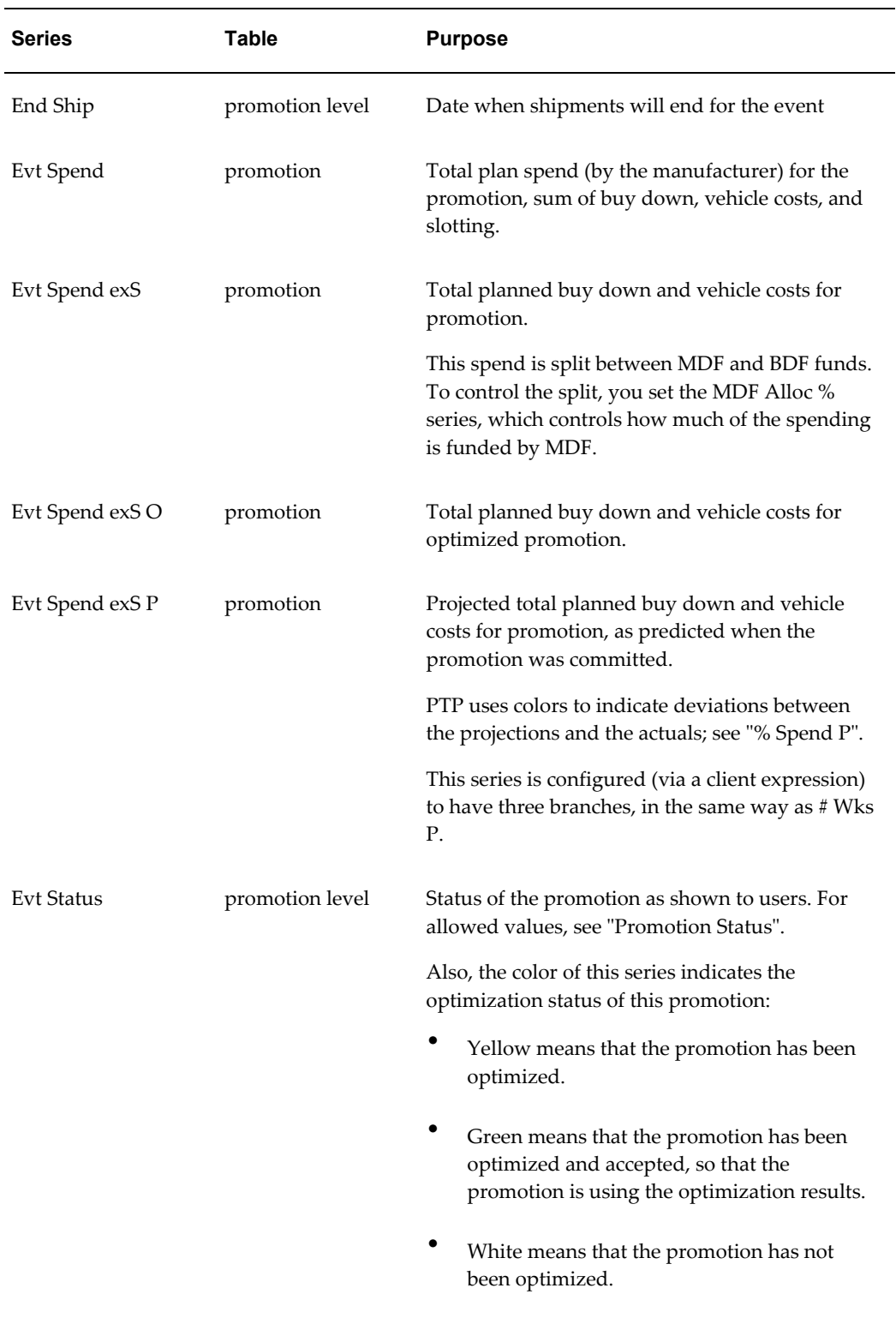

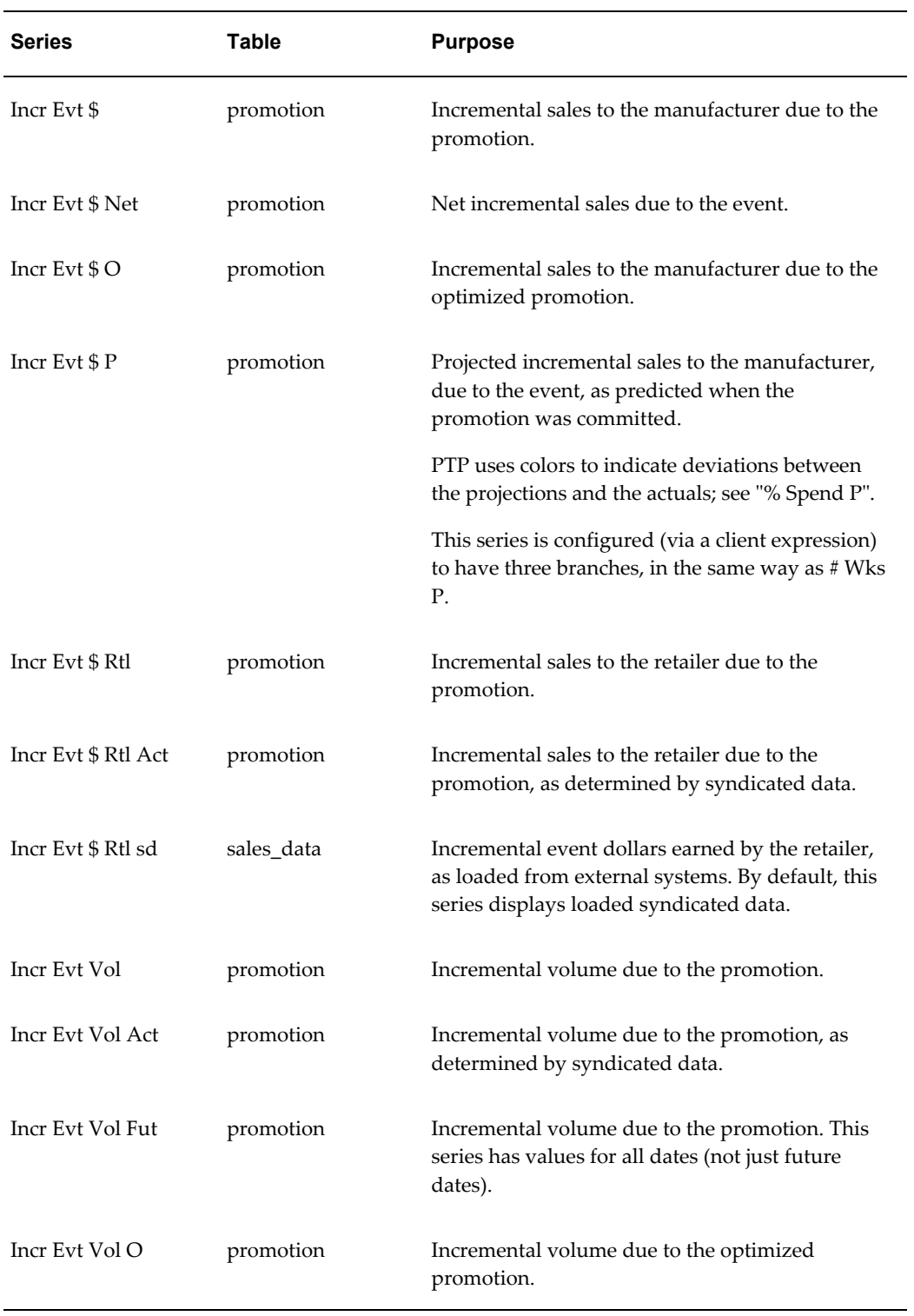

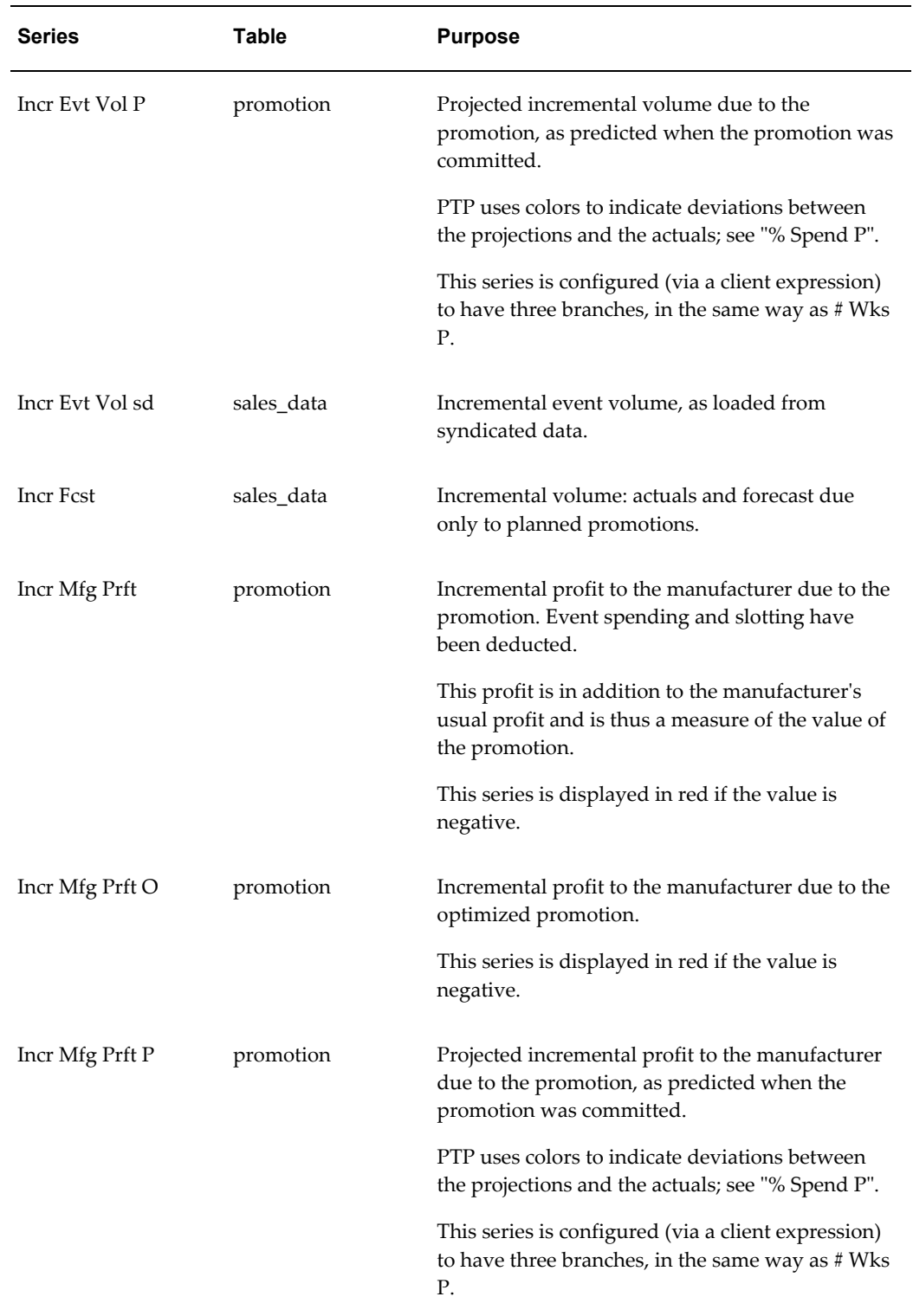

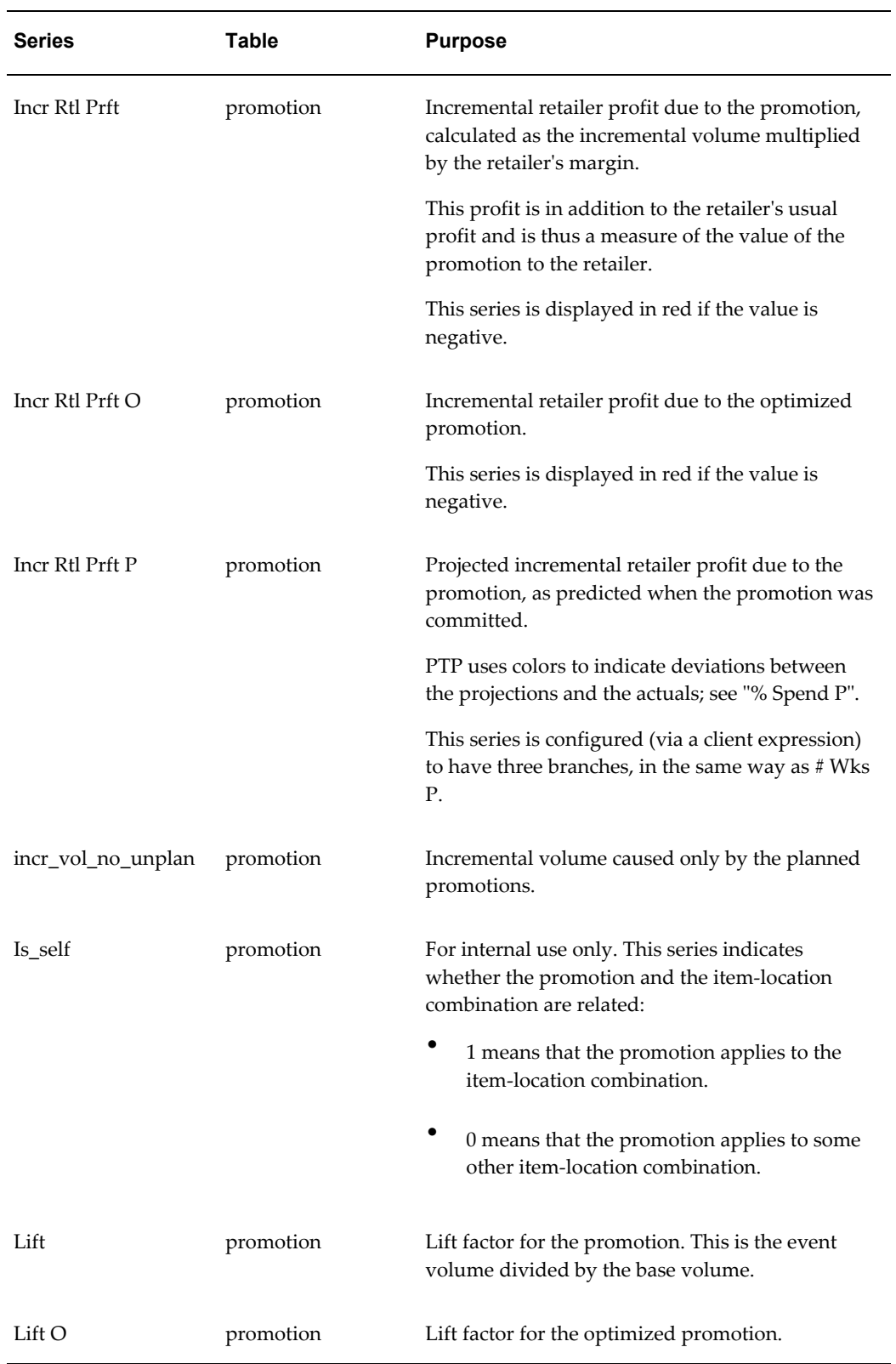

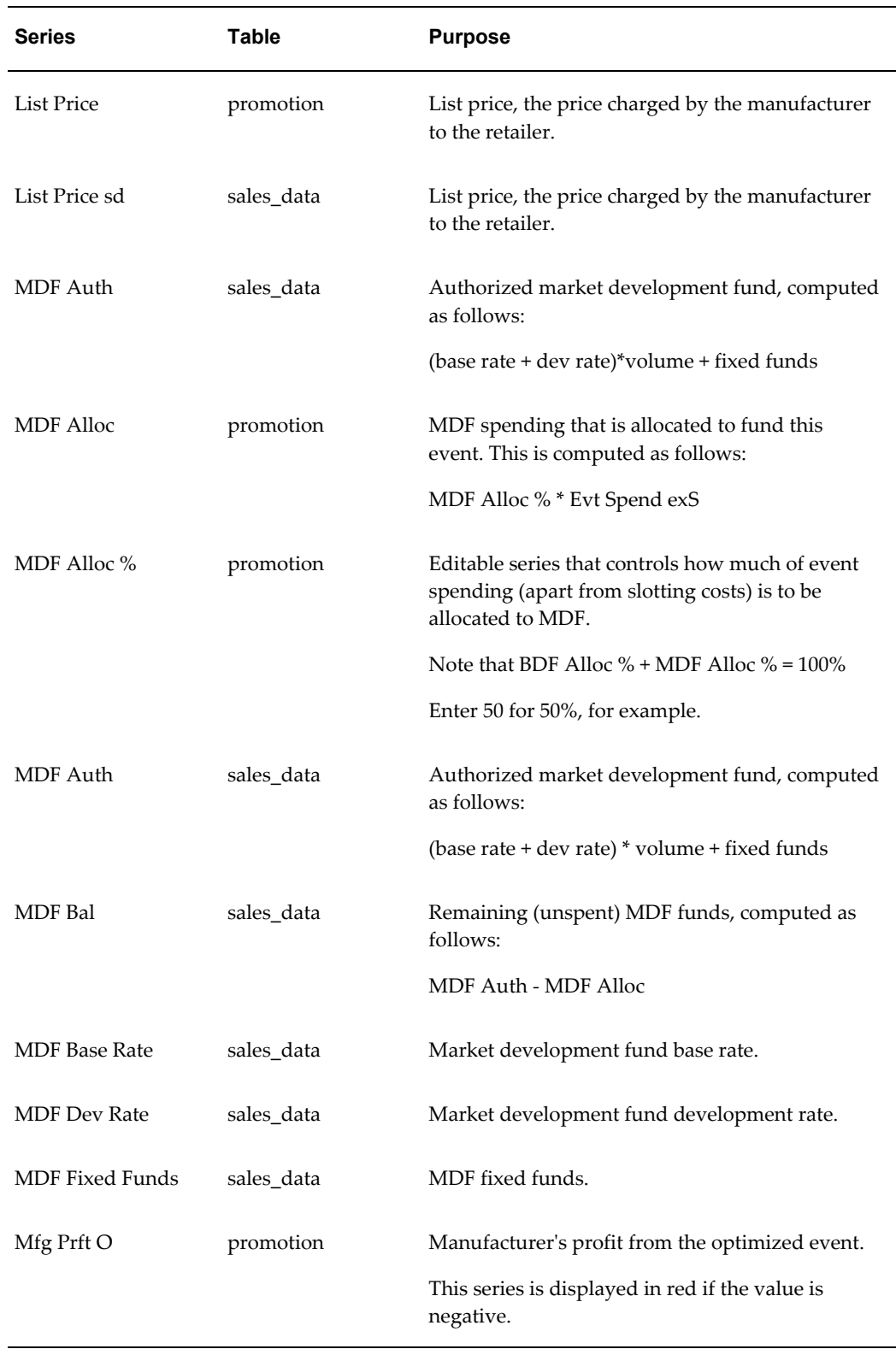

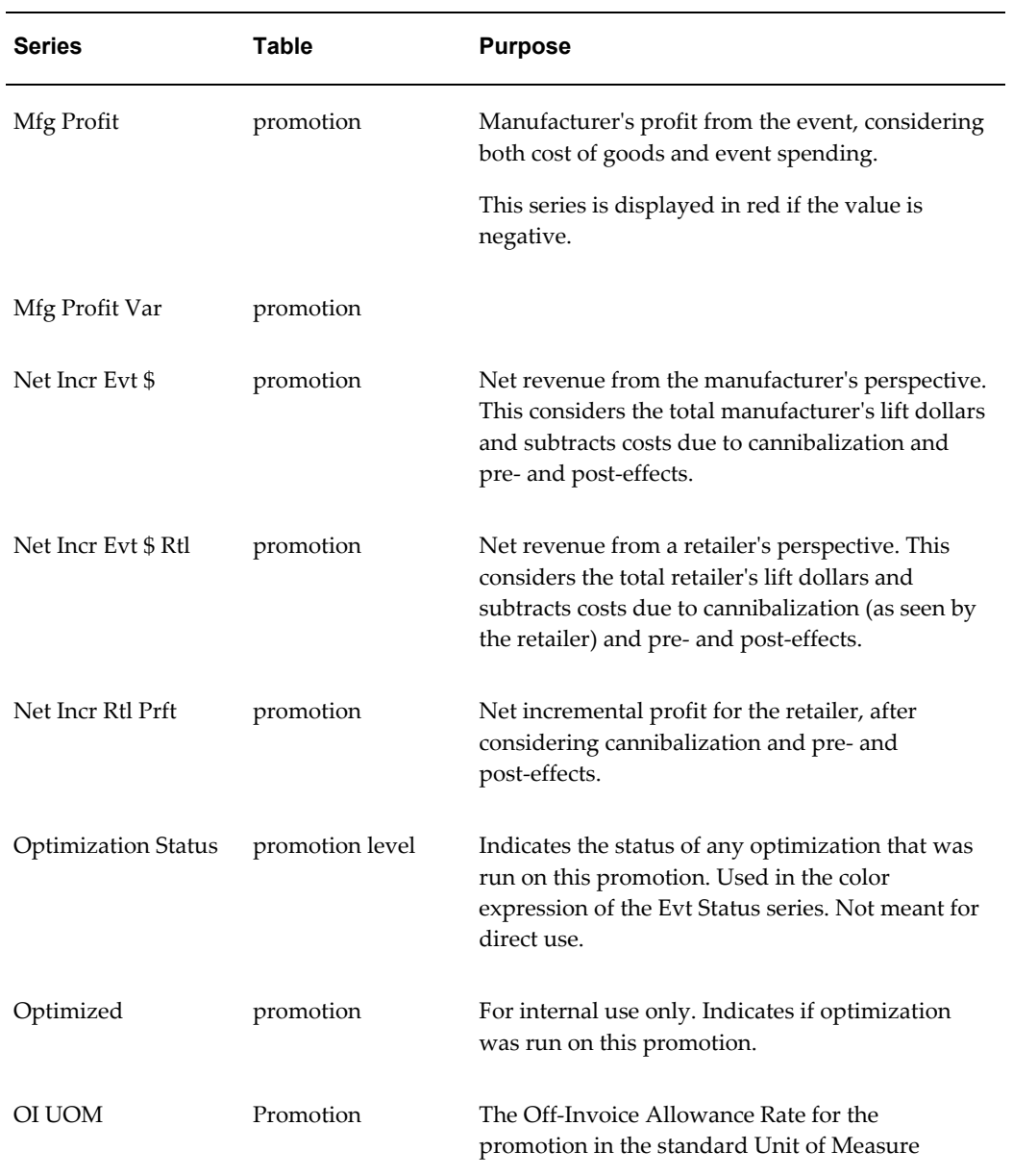

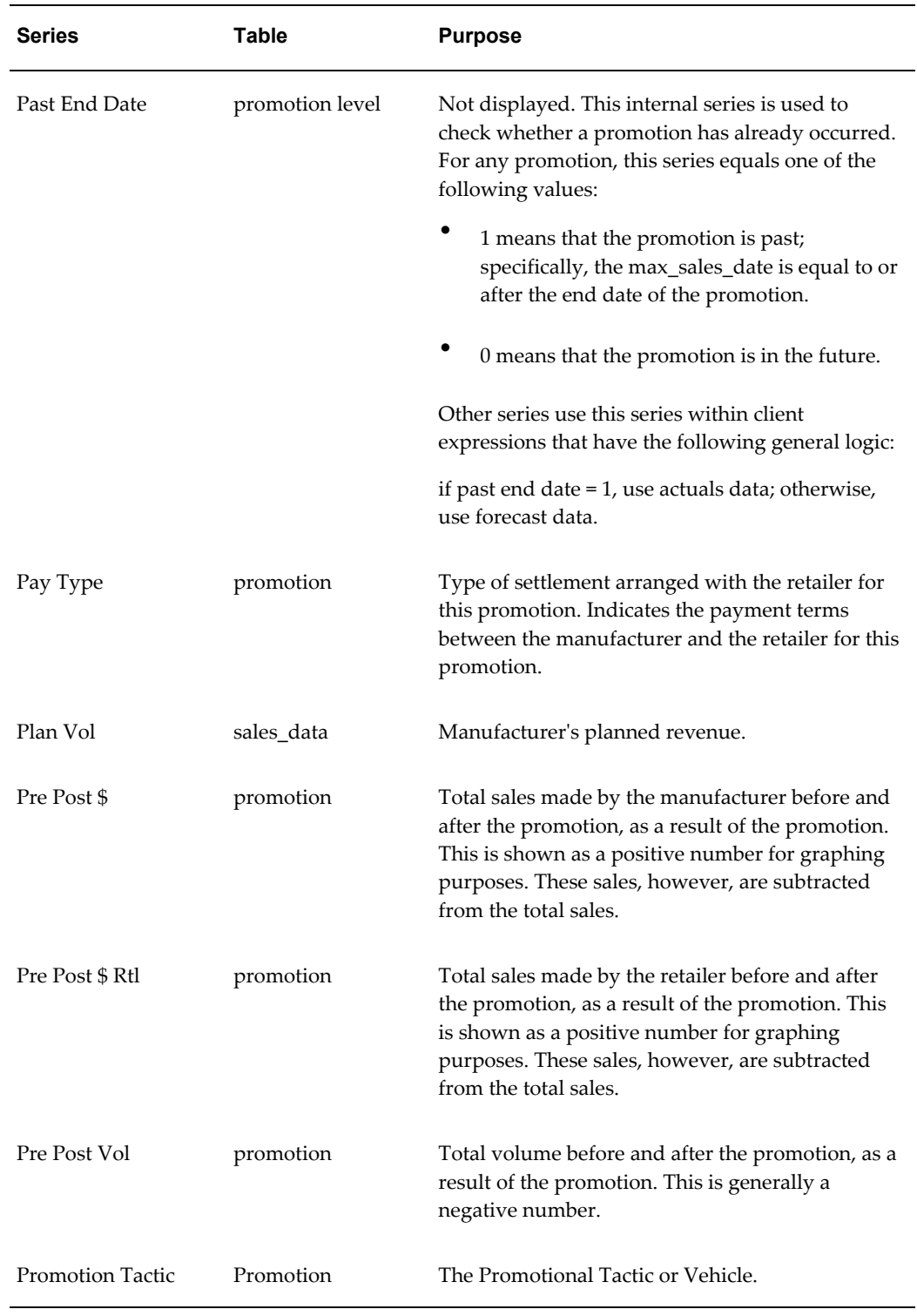

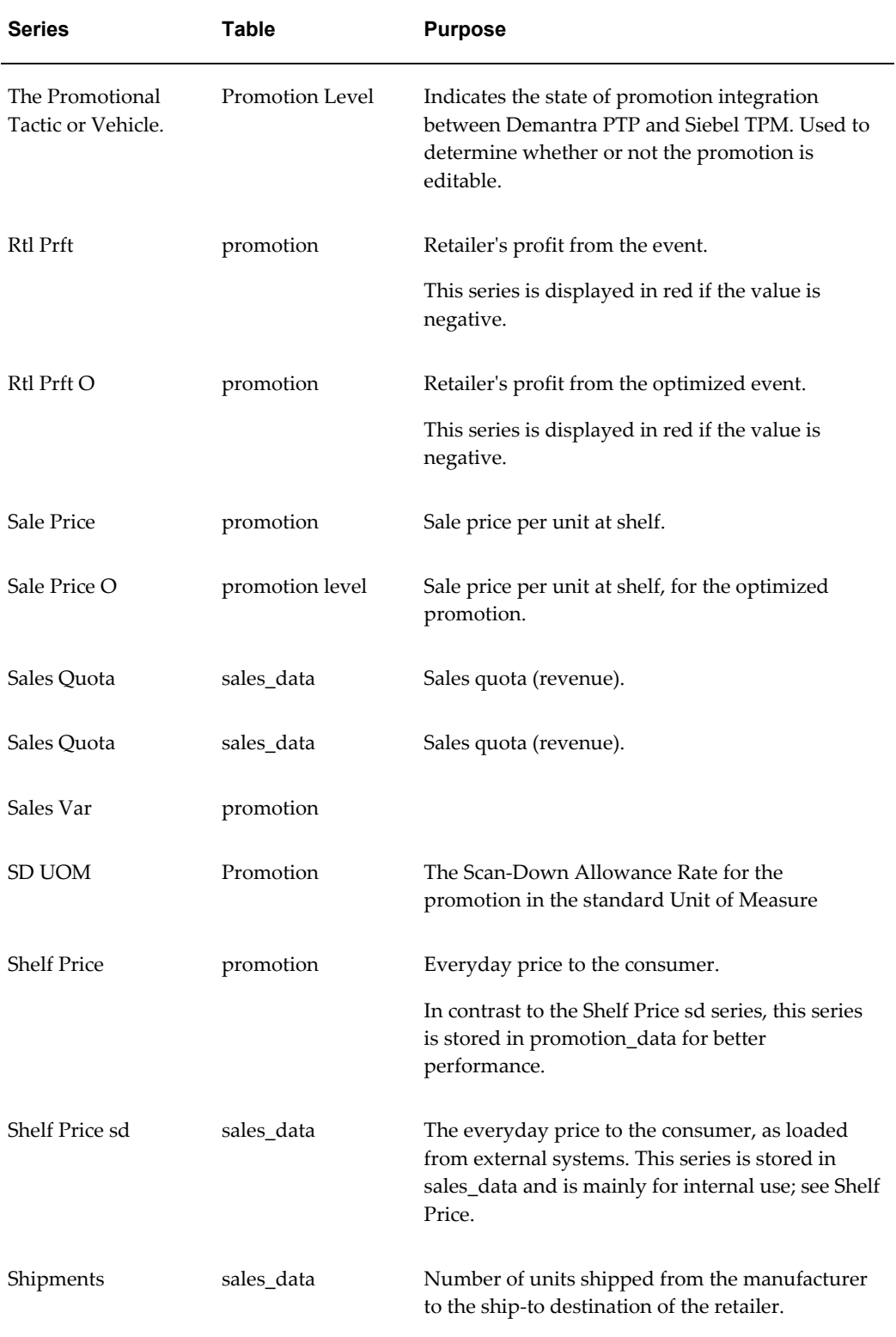

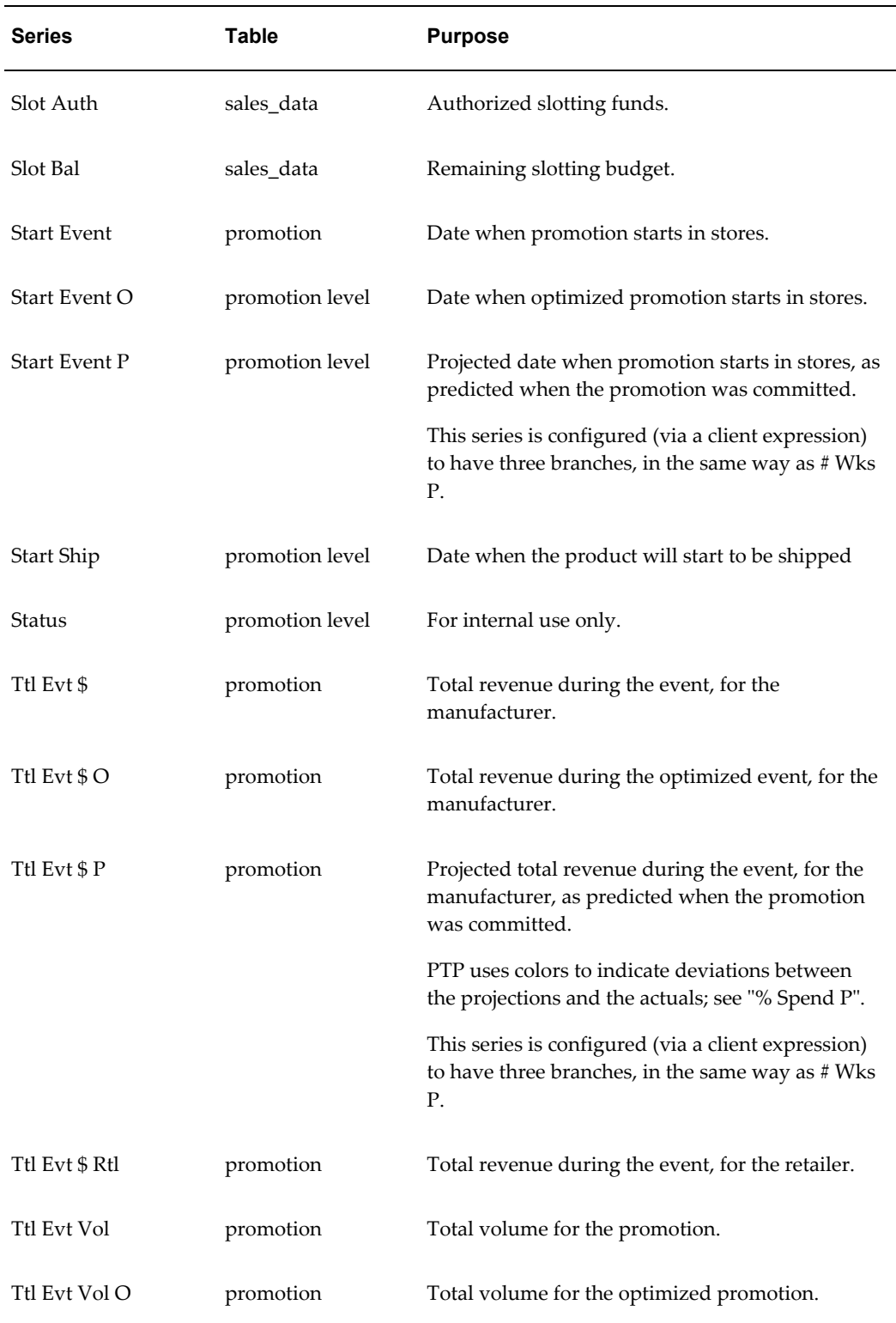

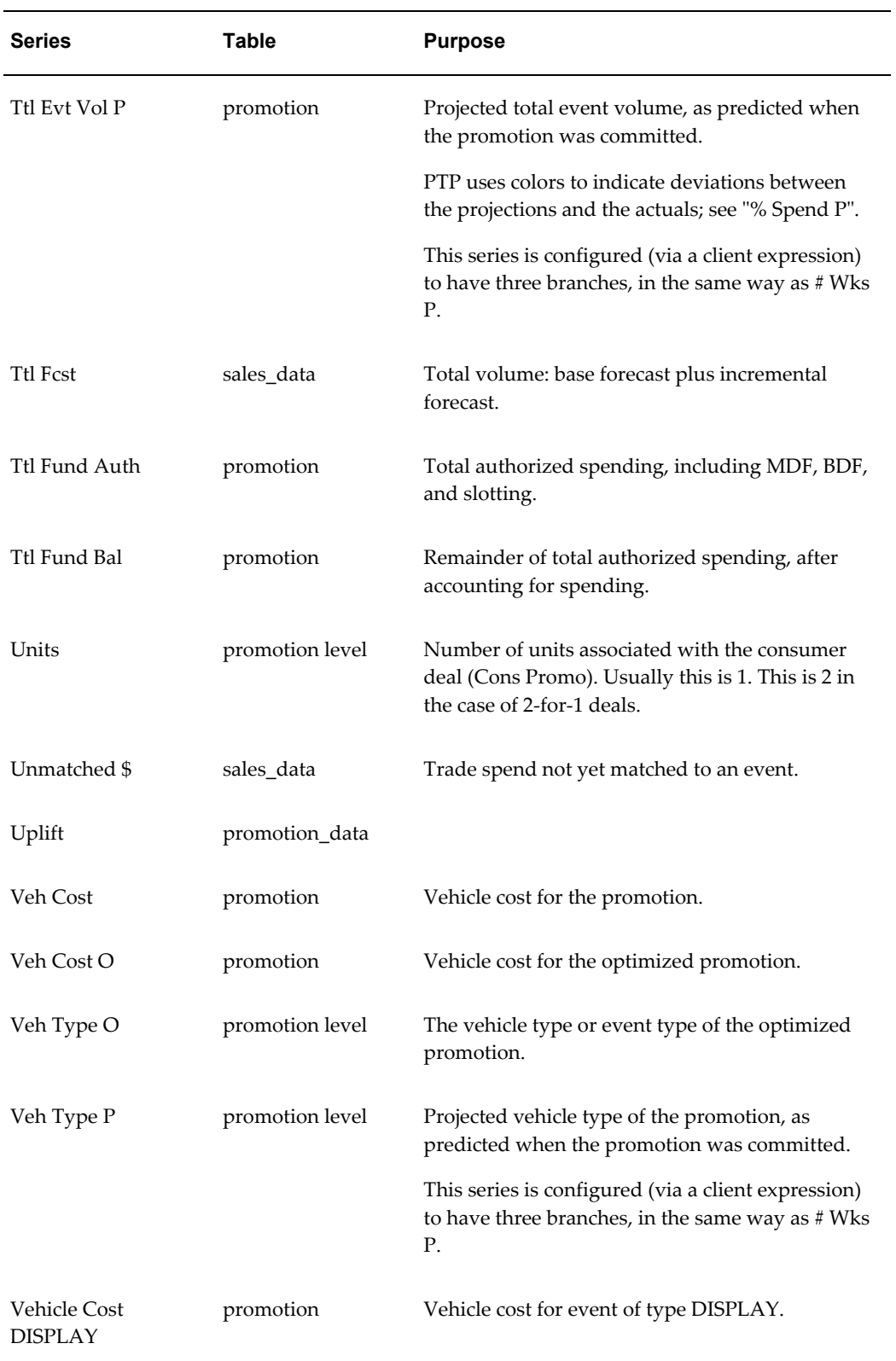

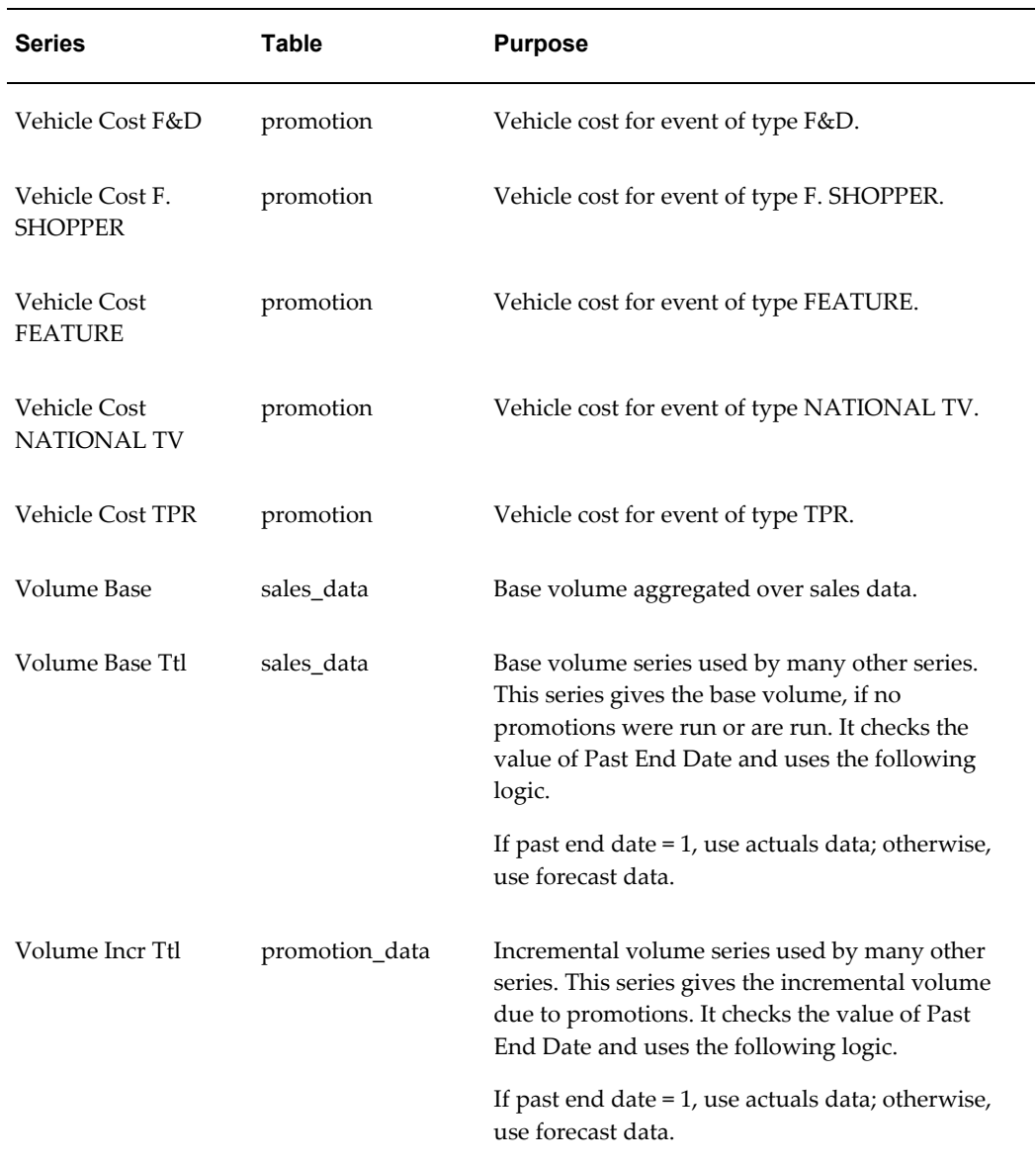

## **Item Levels**

<span id="page-214-0"></span>PTP uses the following item levels:

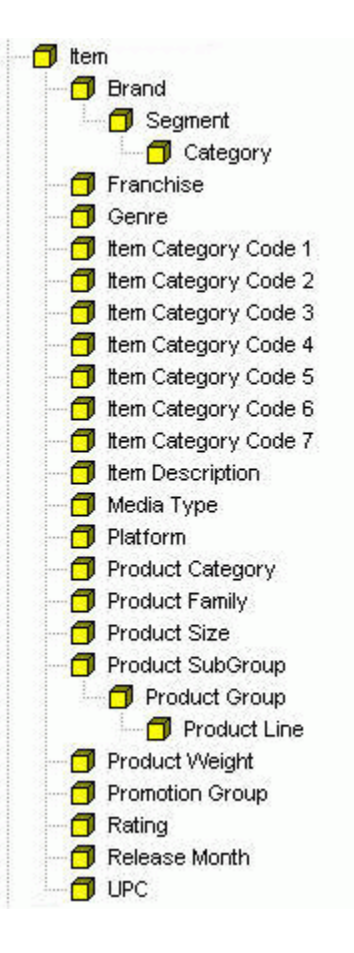

The most commonly used item level is Promotion Group. Some PTP worksheets use Brand or Segment. The other levels are provided for convenience, so that you can create worksheets aggregated at those levels.

<span id="page-215-0"></span>The Manufacturer level is populated via the APPPROC\_MAINTAIN\_TERR\_RETAILER procedure. The rest are created by ep\_load\_main.

## **Location Levels**

PTP uses a variety of different location levels.

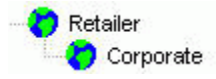

The most commonly used location levels is PTP are Territory and Retailer. The Retailer has a set of attributes, described in the following subsection. The other levels are provided for convenience, so that you can create worksheets aggregated at those levels.

The Territory-Retailer level is used by the Analytical Engine. This level is populated via the APPPROC\_MAINTAIN\_TERR\_RETAILER procedure. The rest are created by ep\_load\_main.
Internally, the lowest location level is a combination of Ship To and Territory and is created automatically by Demantra.

## **Retailer**

<span id="page-216-0"></span>This level contains the retailers. It is expected that retailers will be loaded rather than created within PTP. However, users can and should modify attributes of these retailers:

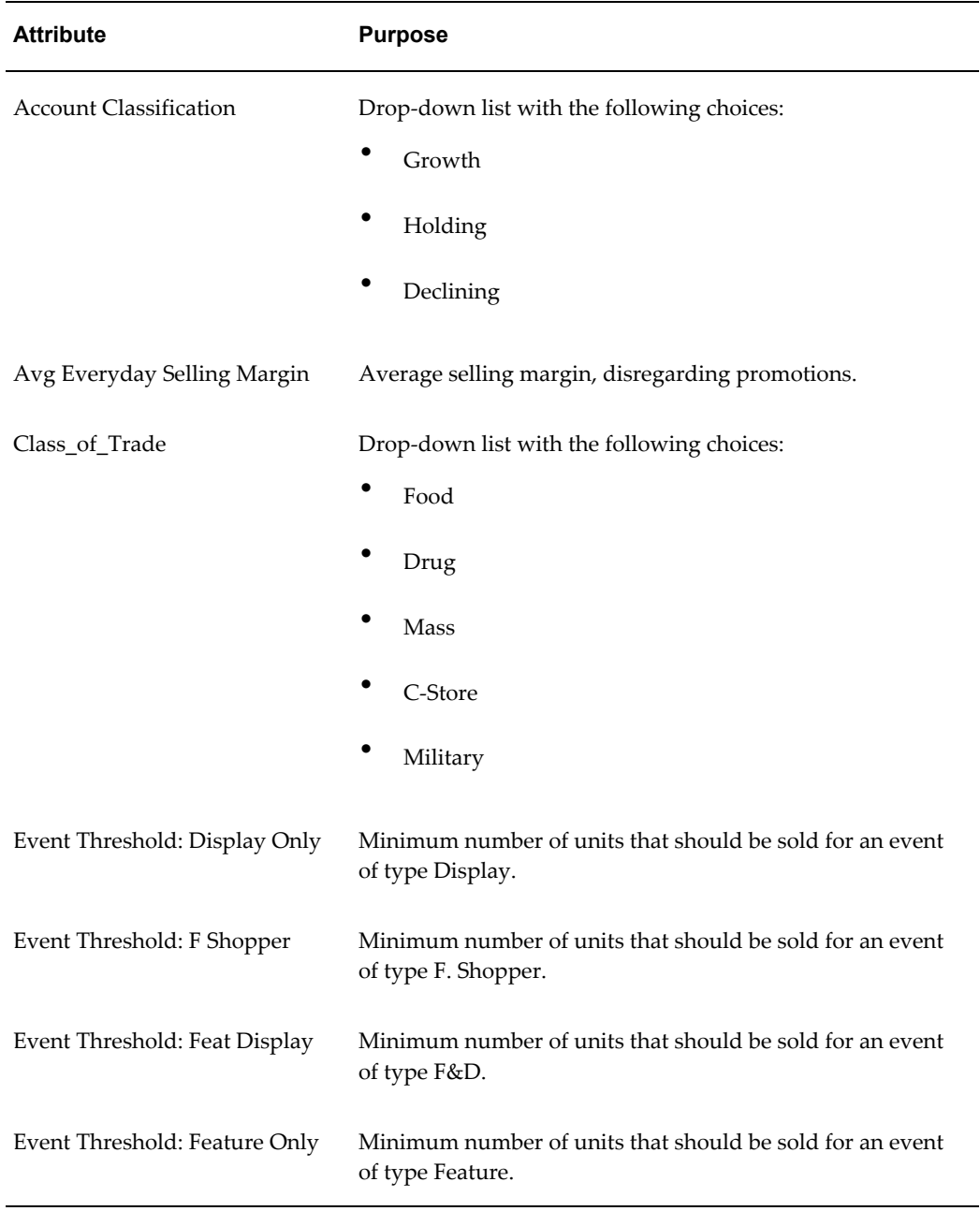

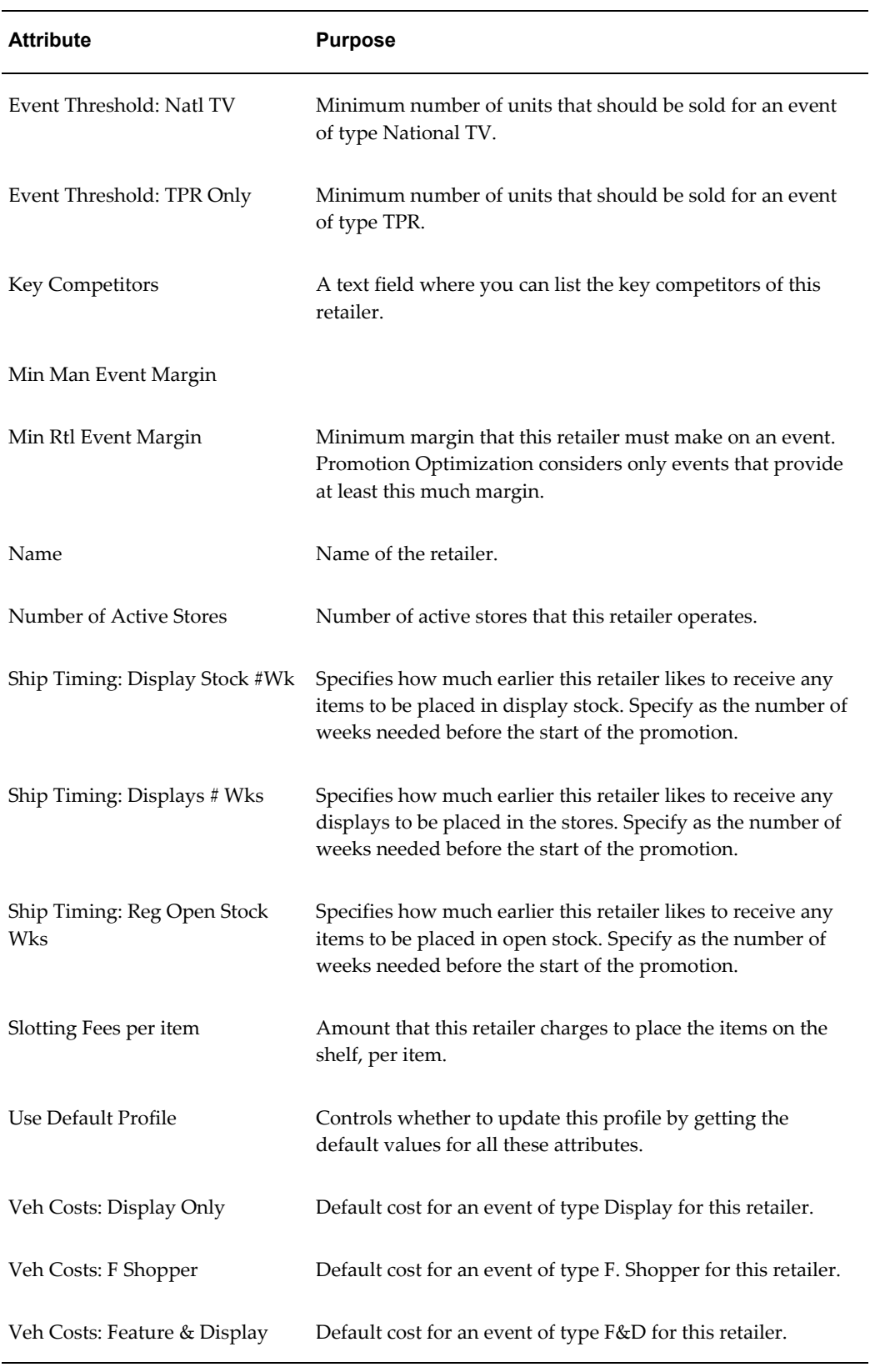

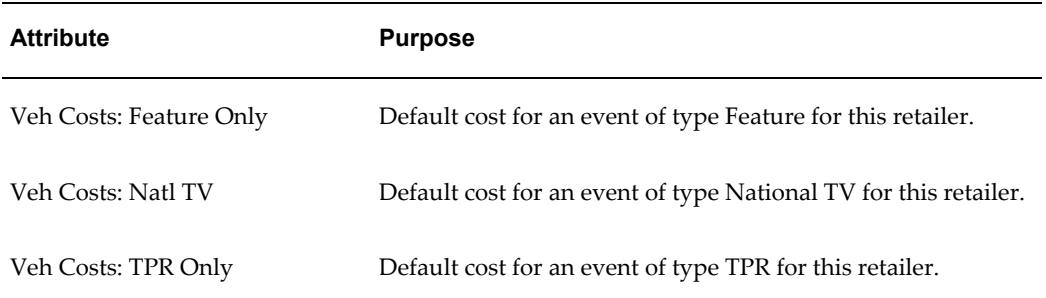

## **Corporate**

This level allows retailers to be defined at both the corporate name level and the regional level.

## **Promotion Levels**

<span id="page-218-1"></span>PTP uses a variety of different promotion levels.

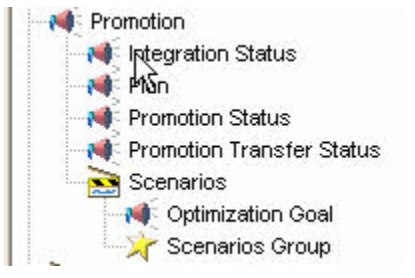

The following sections provide details on these levels:

- "Promotion"
- "Promotion Status"
- "Promotion Type"
- "Scenarios"
- "Optimization Goal"
- "Plans"

#### **Plan**

<span id="page-218-0"></span>This level stores a set of promotions for a particular account over a given time period.

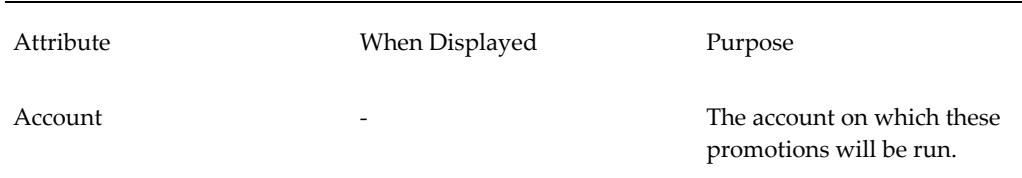

## **Promotion Transfer Status**

This level facilitates the transferring of promotions to Siebel. It stores the lock status, which ensures that data doesn't become out of sync during the transfer.

## **Promotion**

<span id="page-219-0"></span>This level contains the promotions. Users can add, modify, or remove promotions as needed. The following table lists all the attributes of promotions and indicates when these attributes are displayed:

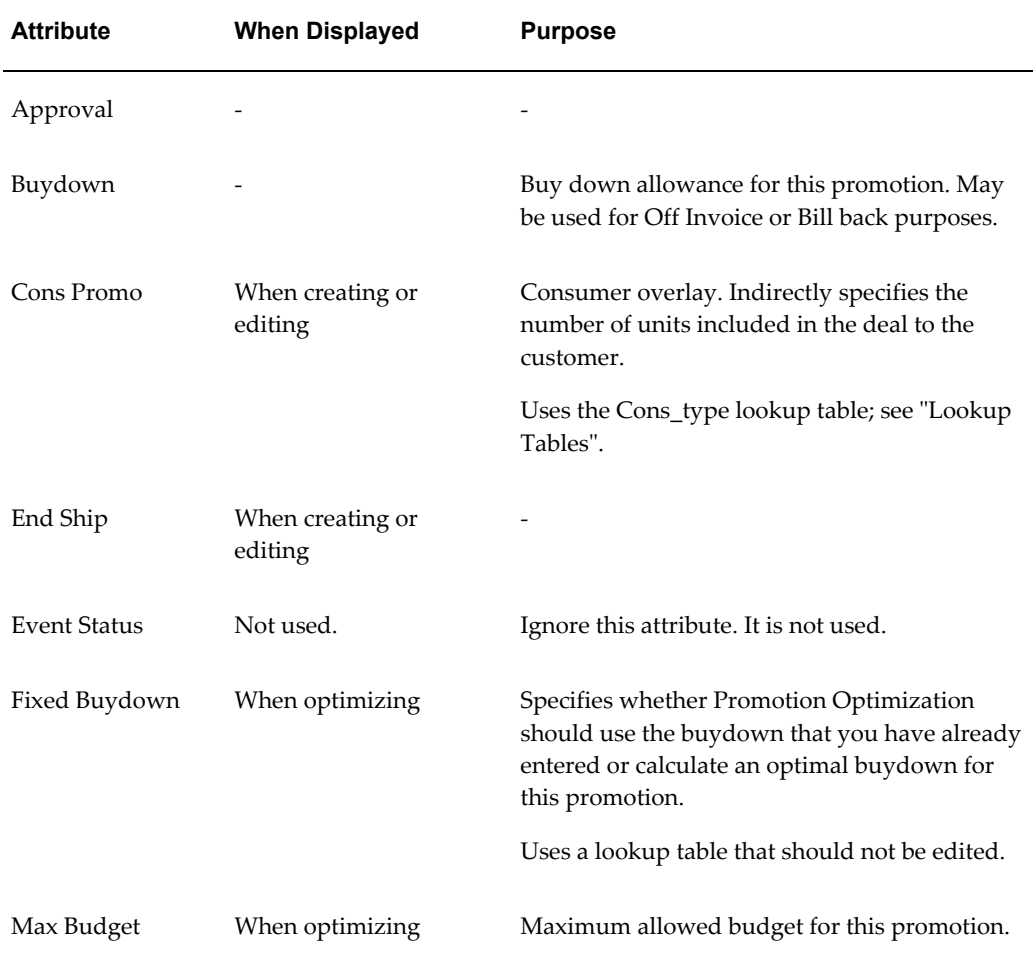

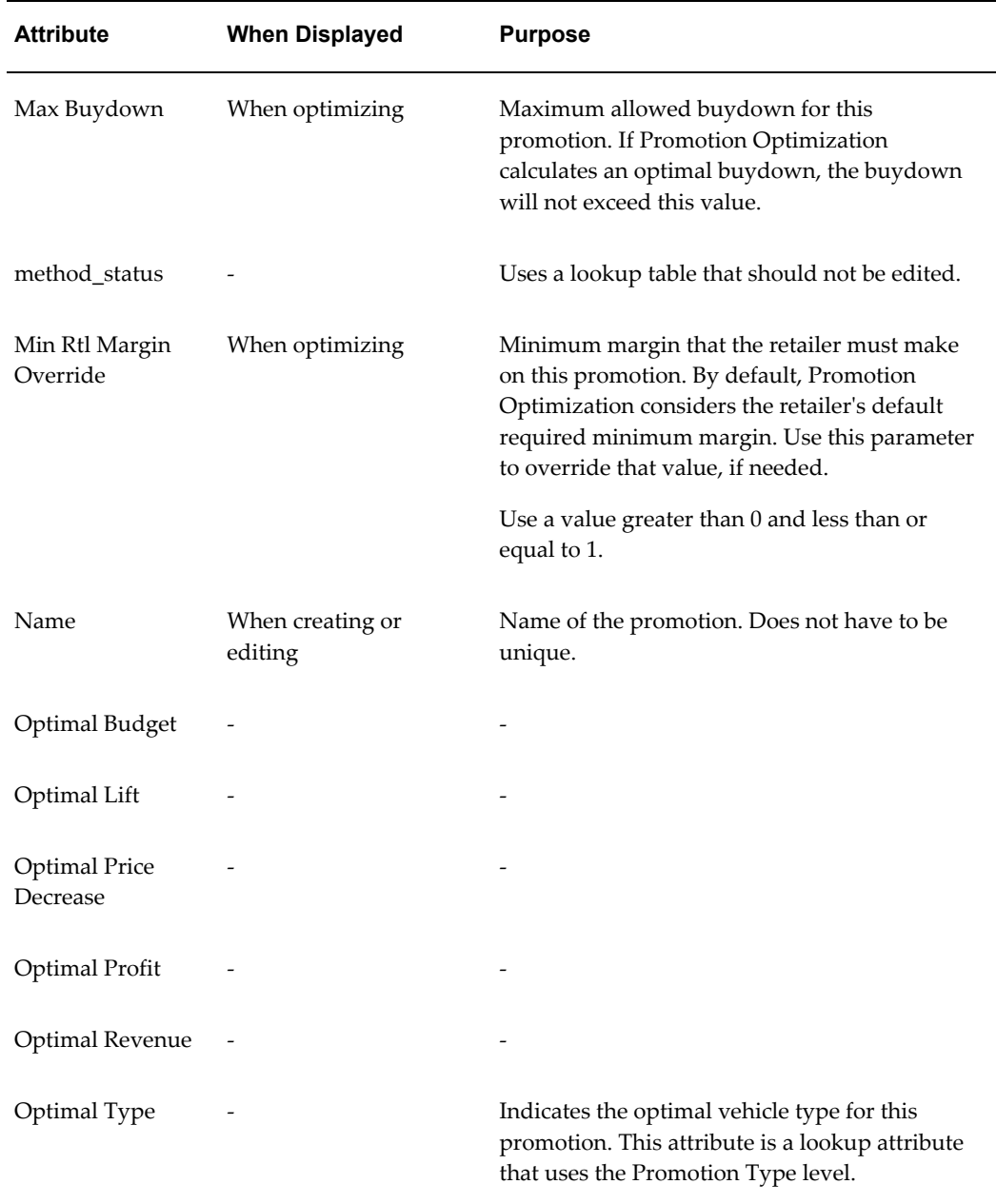

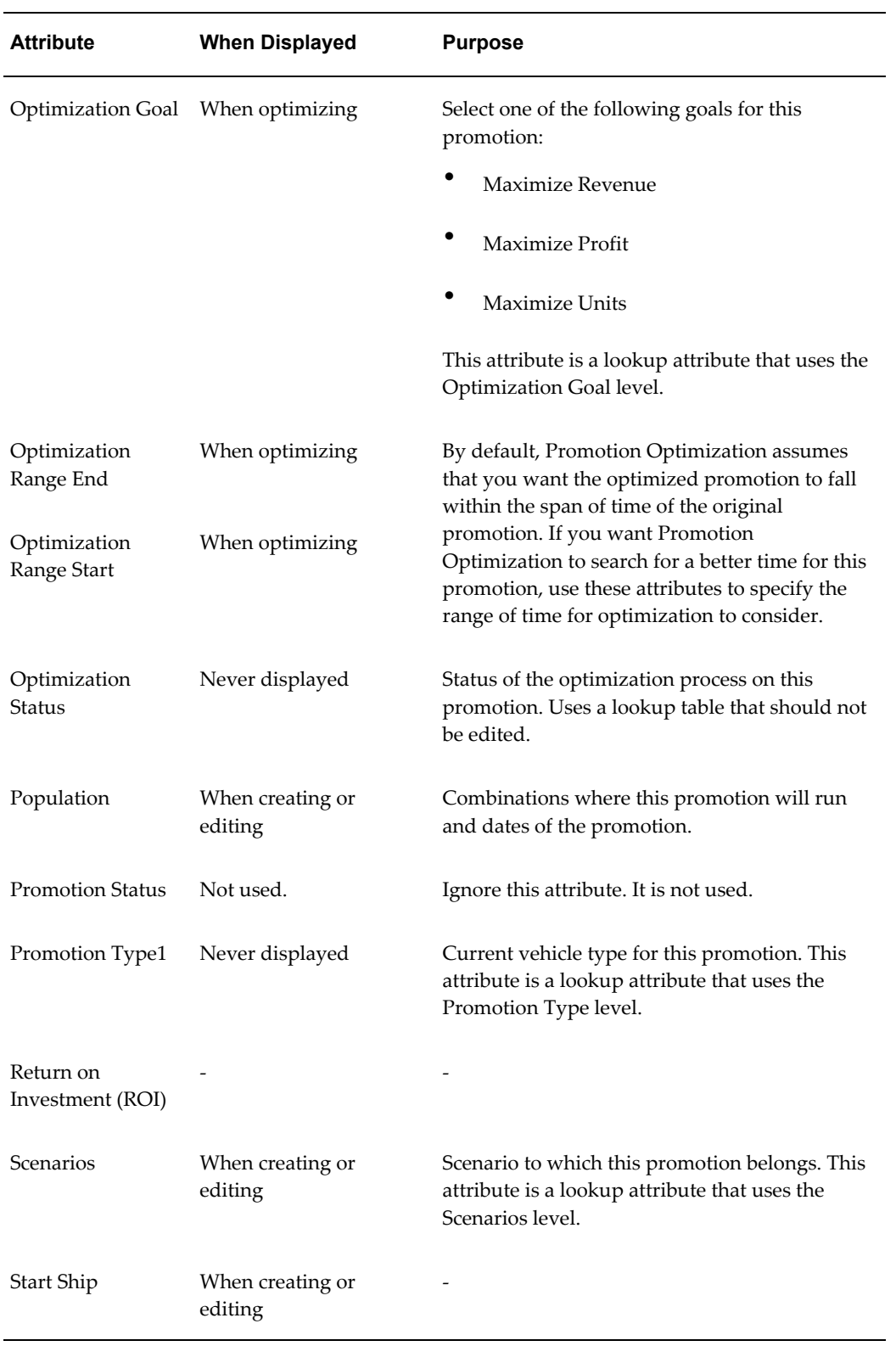

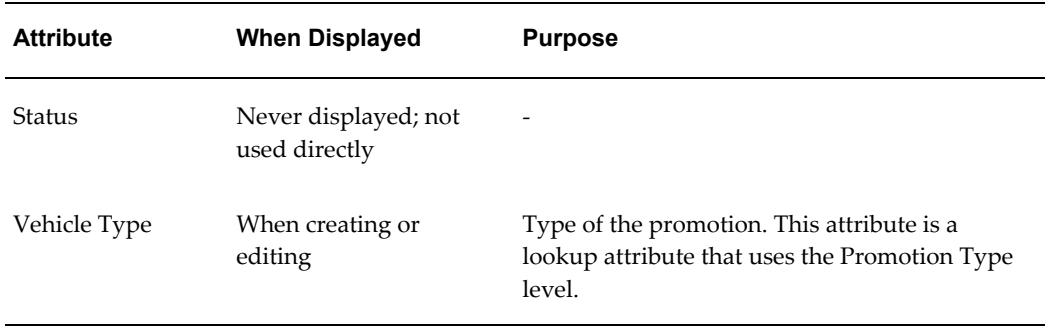

## **Promotion Status**

This level contains the PTP promotion statuses.

## **Promotion Type**

This level contains the promotion types, by default, the following set:

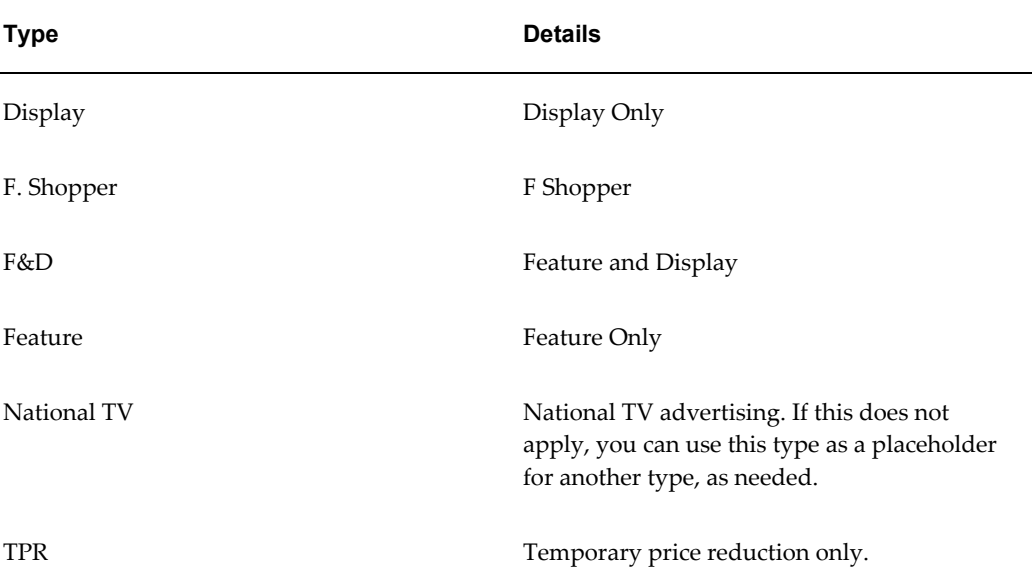

Consultants can add other types, but changes are needed in multiple places if this is done. The documentation for this is currently out of scope.

#### **Scenarios**

This level contains the scenarios, which have the following purposes:

<span id="page-222-0"></span>• Actuals contains promotions from previous years. These promotions are excluded from most PTP worksheets because they fall outside the span of time used in these worksheets.

- <span id="page-223-0"></span>• Current Year should contain the promotions that are planned for the current fiscal year.
- Sandbox should contain all promotions that are not yet planned.

#### **Optimization Goal**

This level contains the predefined optimization goals. Do not make changes to this level.

#### **Plans**

This level is not used in PTP worksheets.

## **Lookup Tables**

This section lists the configurable lookup tables used by promotion levels and series.

**Note:** You can change the contents of these table, but you should not change their structure.

#### **Cons\_type**

This table lists types of consumer overlays and for each type, indicates the number of units included in the deal to the consumer. This lookup table is used by the Cons Promo attribute, the Cons Promo series, and the Cons Promo P series. This table has the following structure:

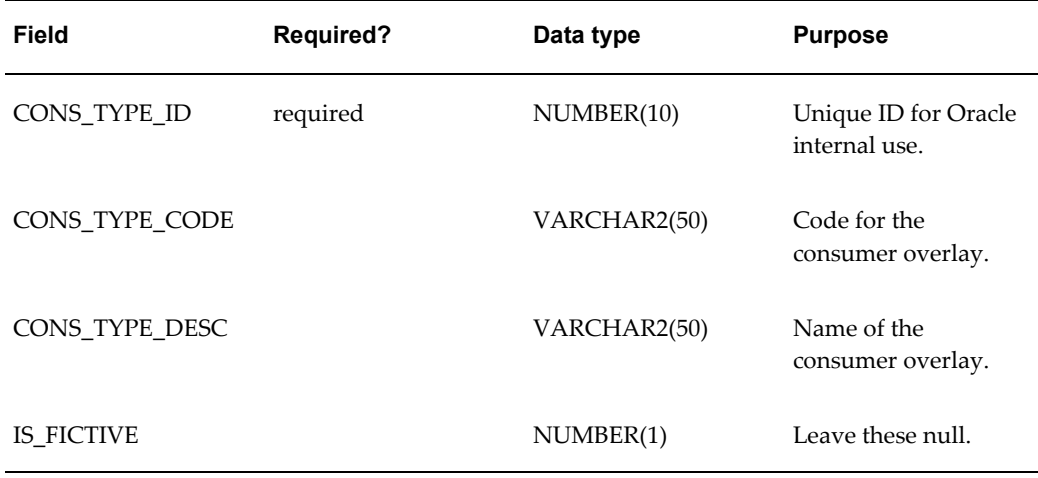

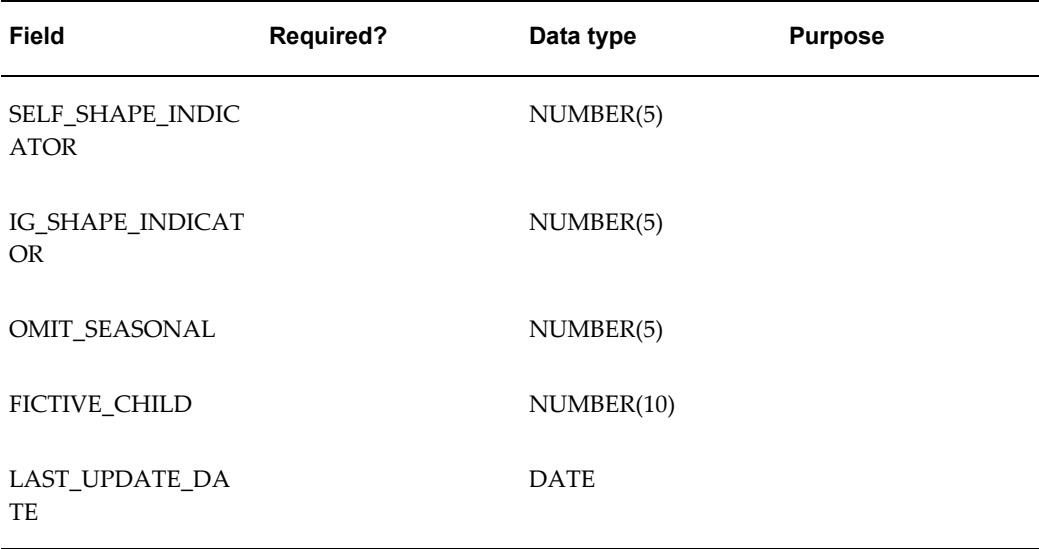

## **Pay\_Type\_lookup**

This table controls the drop-down choices in the Pay Type series. This table has the following structure:

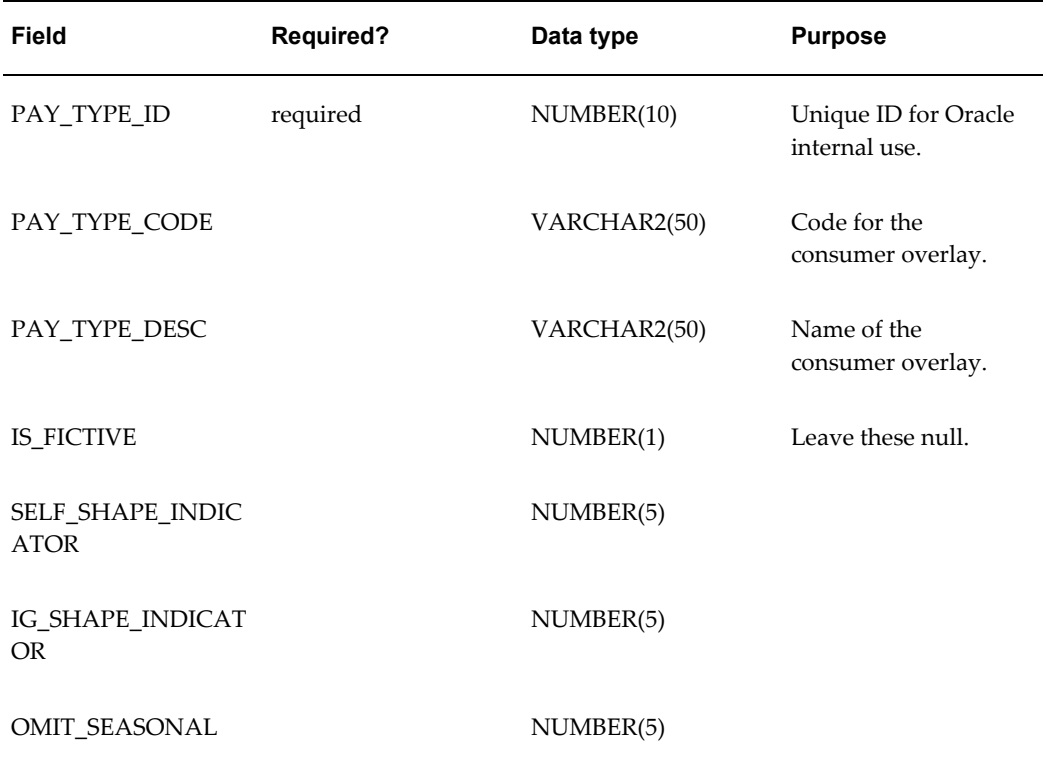

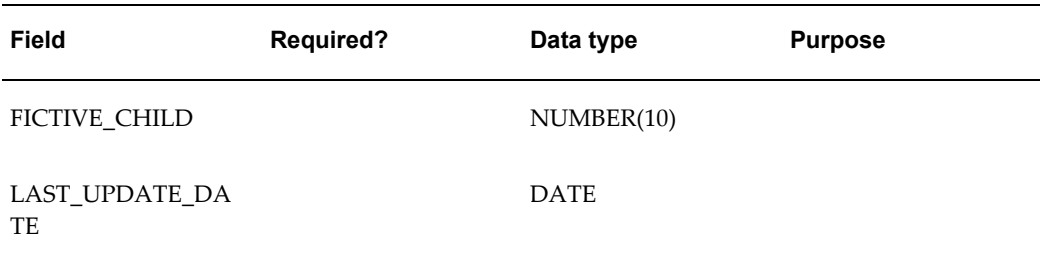

## **Methods**

<span id="page-225-0"></span>PTP uses the following custom methods.

#### **Optimize Promotion**

This method uses the Call Promotion Optimizer predefined workflow. The Call Promotion Optimizer workflow consists of three steps in addition to the edit member step:

**1.** The first step initializes the necessary fields in the database. This step collects arguments, passes them to the APPPROC\_PRE\_OPTIMIZATION stored procedure, and then runs that stored procedure.

**Caution:** You should not change this step.

**2.** The second step calls the optimizer. This is a custom step that collects arguments and calls the OPL class file, which runs the optimization.

> **Note:** You must configure this for your specific installation, as described in Configuring the Optimization Step in the Demantra Implementation guide.

**3.** The final step cleans up the necessary fields in the database, collects arguments, passes them to the APPPROC\_POST\_OPTIMIZATION stored procedure, and then runs that stored procedure.

**Caution:** You should not change this step.

If the user uses this method, Demantra creates a virtual promotion that the user can display along with the current promotion (in the PMO: Optimization Comparison worksheet).

## **Accept Optimization**

This method saves the optimized promotion, overwriting the previous details. Specifically, it copies data from the optimized series to the corresponding standard series, for the selected promotion. For example, it copies data from # Wks O to # Wks.

This method uses the AcceptOptimization predefined workflow. This workflow consists of one step (which calls the APPPROC\_ACCEPT\_OPTIMIZATION procedure).

## **Procedures**

PTP uses the following custom procedures.

<span id="page-226-7"></span><span id="page-226-6"></span><span id="page-226-5"></span><span id="page-226-4"></span><span id="page-226-3"></span><span id="page-226-2"></span><span id="page-226-1"></span><span id="page-226-0"></span>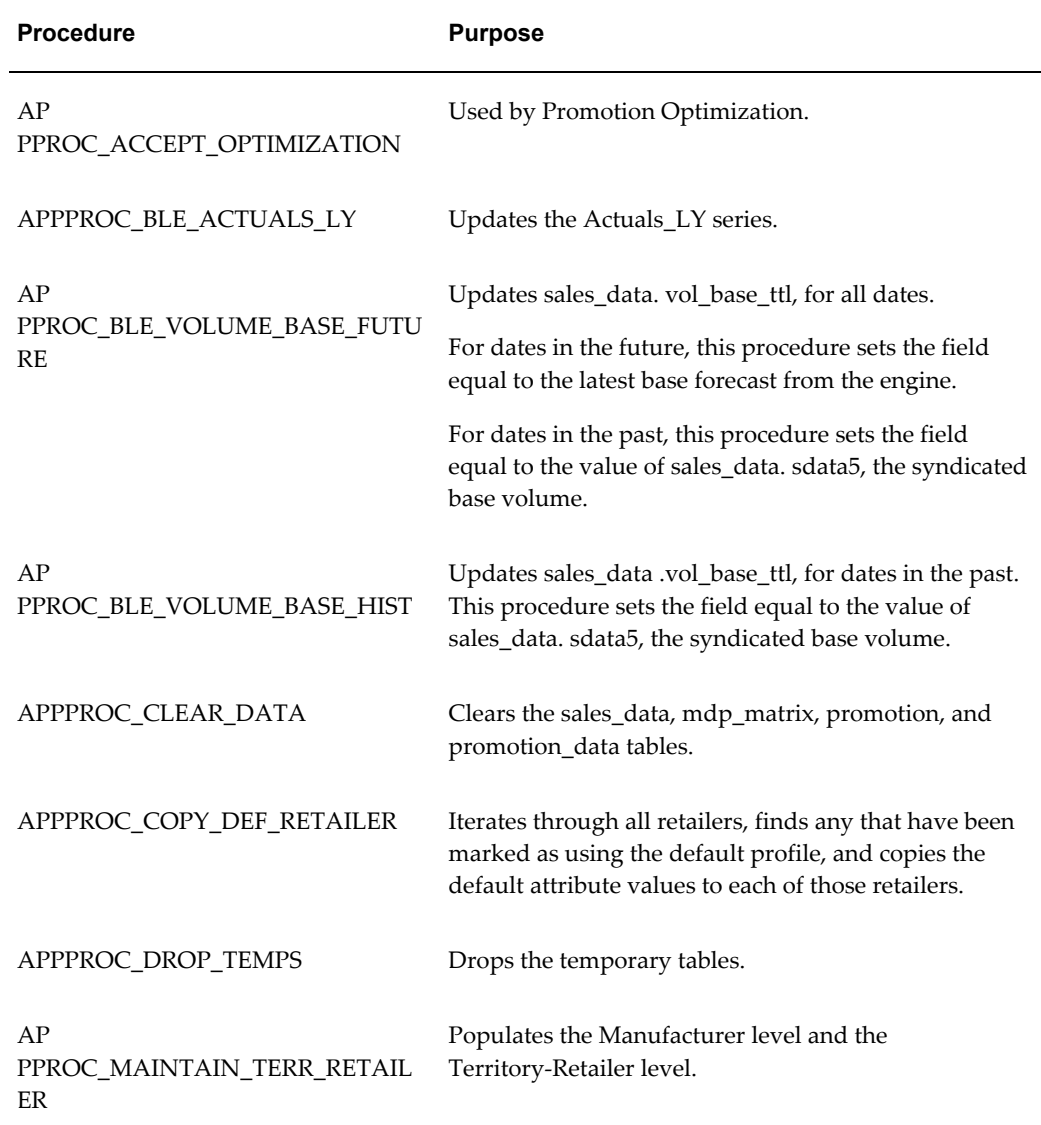

<span id="page-227-1"></span>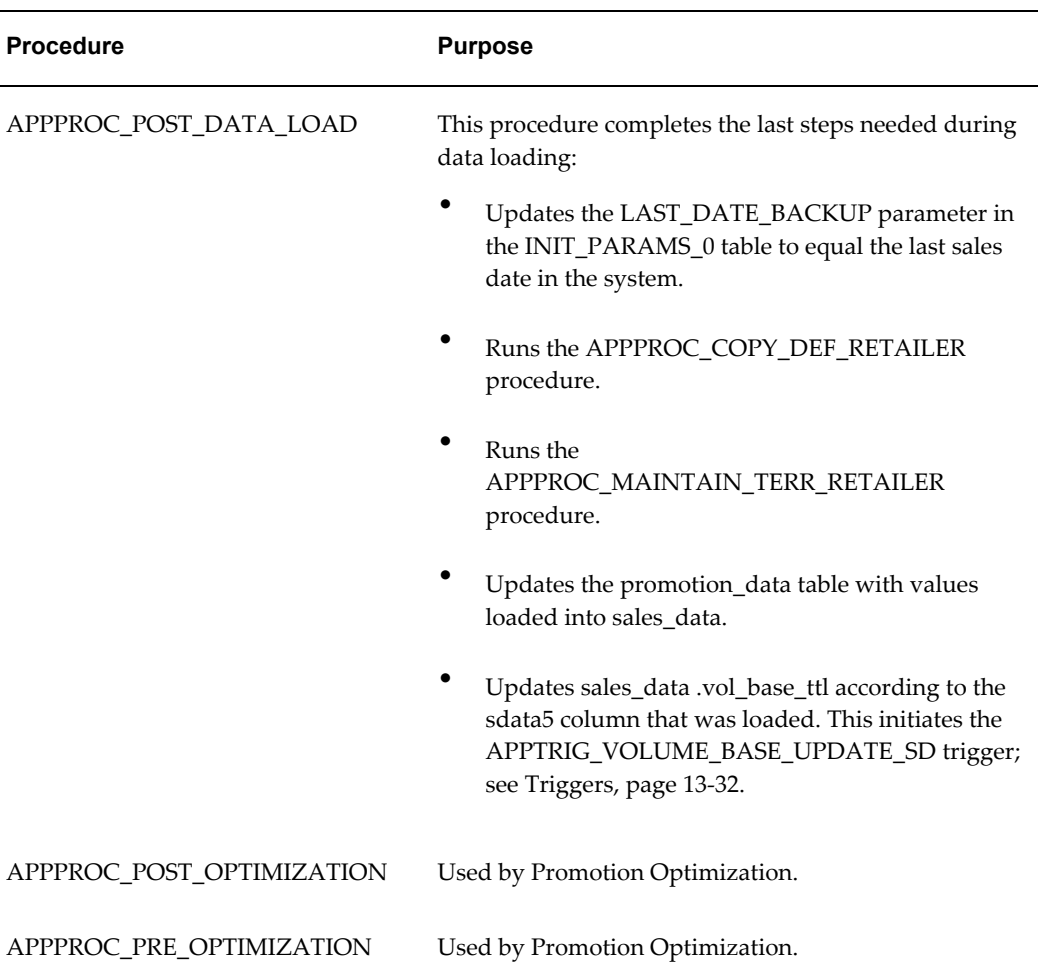

<span id="page-227-3"></span><span id="page-227-2"></span>Instead of running procedures directly, use the workflows provided by PTP. See Workflows, page [13-33.](#page-228-0)

# **Triggers**

<span id="page-227-0"></span>PTP uses the following custom triggers.

<span id="page-227-4"></span>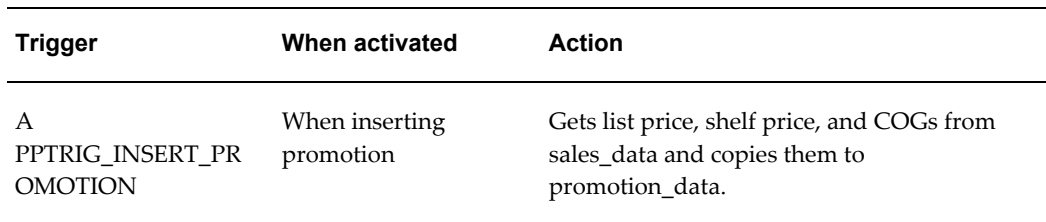

<span id="page-228-2"></span><span id="page-228-1"></span>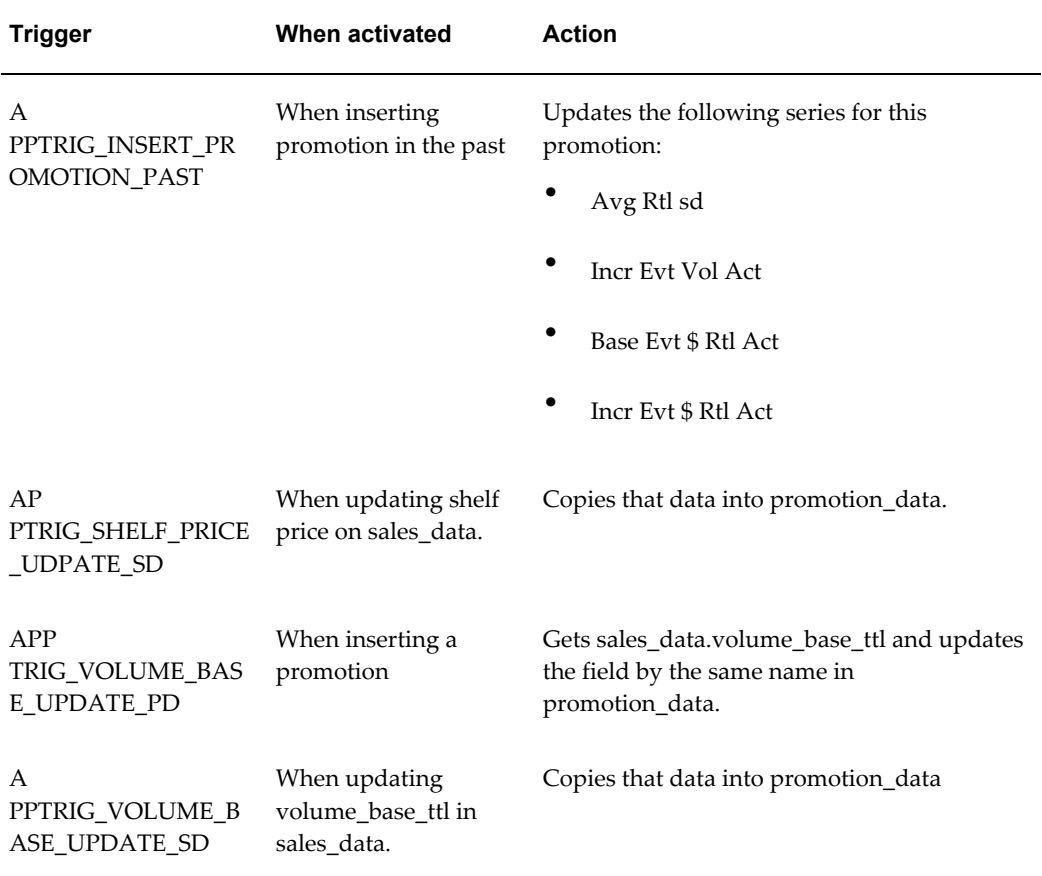

## <span id="page-228-3"></span>**Workflows**

<span id="page-228-4"></span><span id="page-228-0"></span>PTP uses the following workflows:

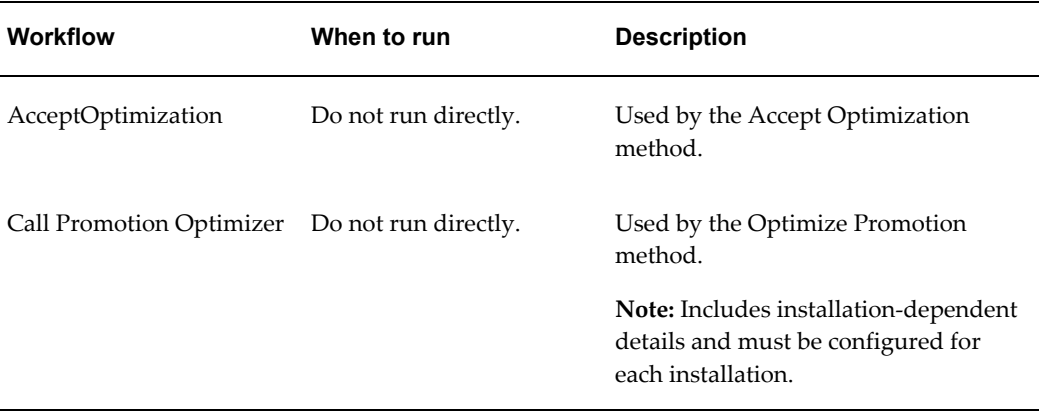

<span id="page-229-3"></span><span id="page-229-2"></span><span id="page-229-1"></span><span id="page-229-0"></span>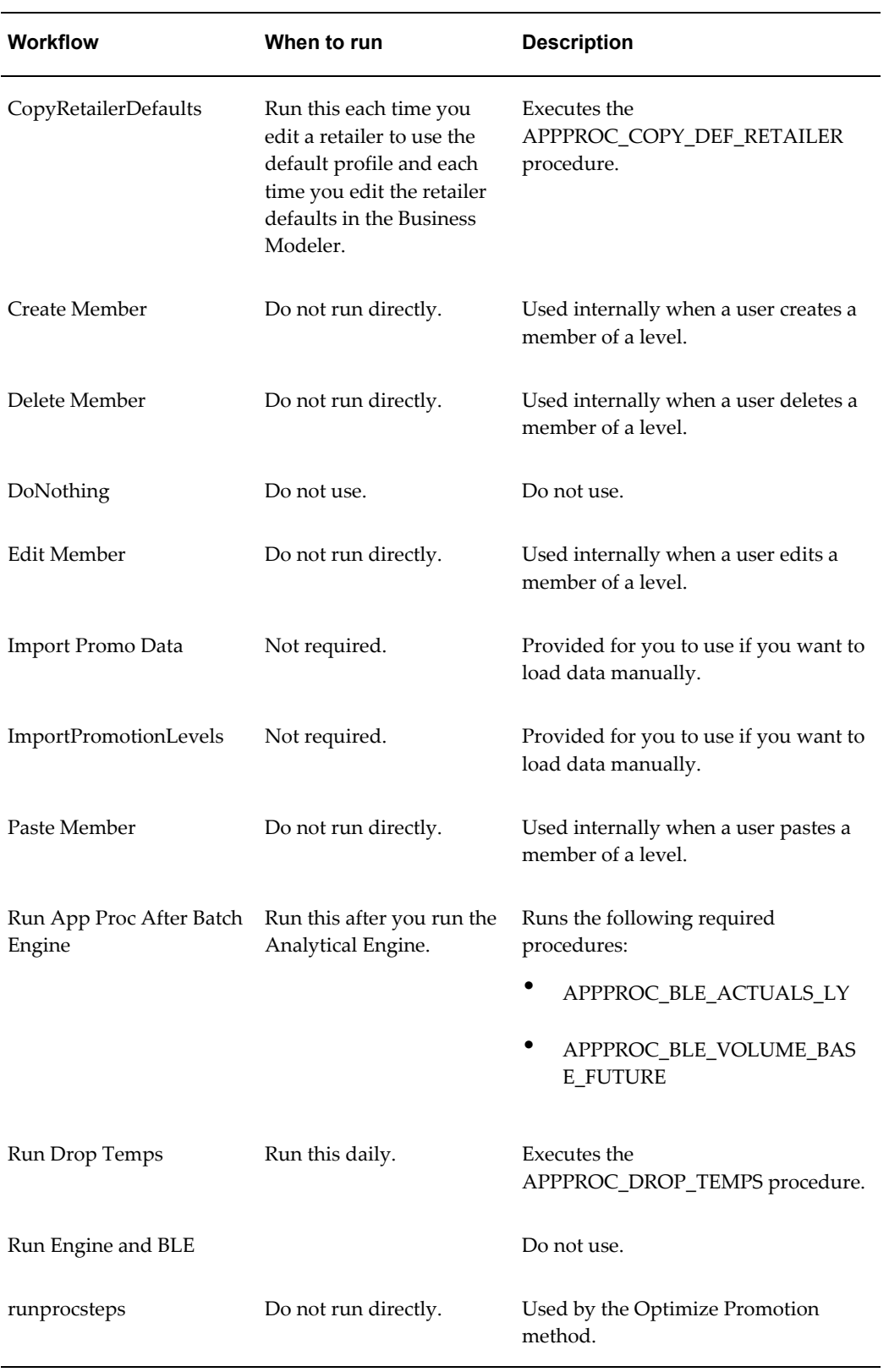

# **Engine Configuration**

This section describes the basic engine configuration in PTP.

## **Forecast Tree**

The PTP forecast tree is as follows:

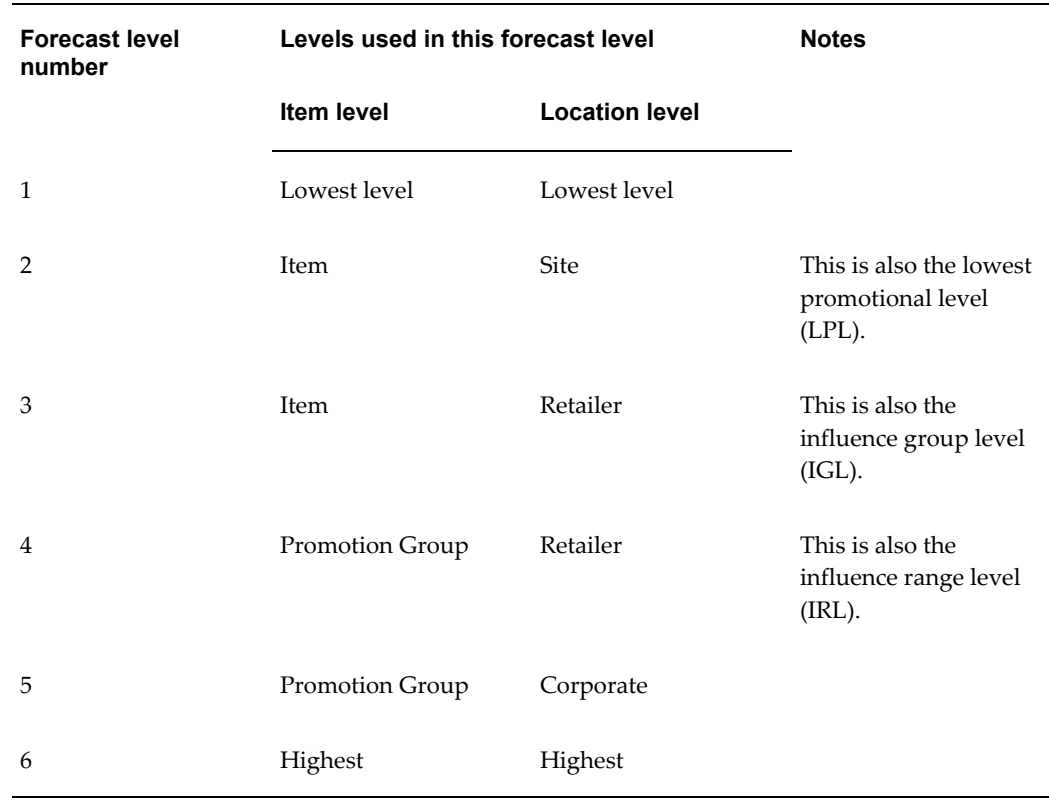

## **Parameter Settings**

<span id="page-230-0"></span>In PTP, the following parameter values are set for the Analytical Engine:

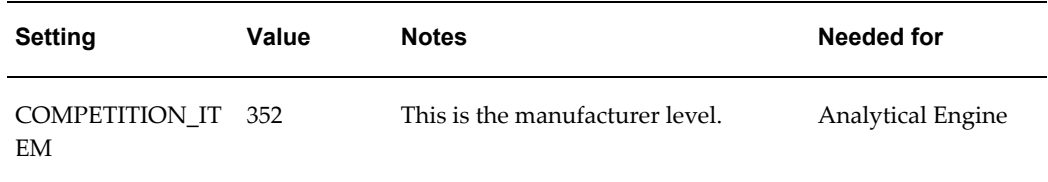

<span id="page-231-2"></span>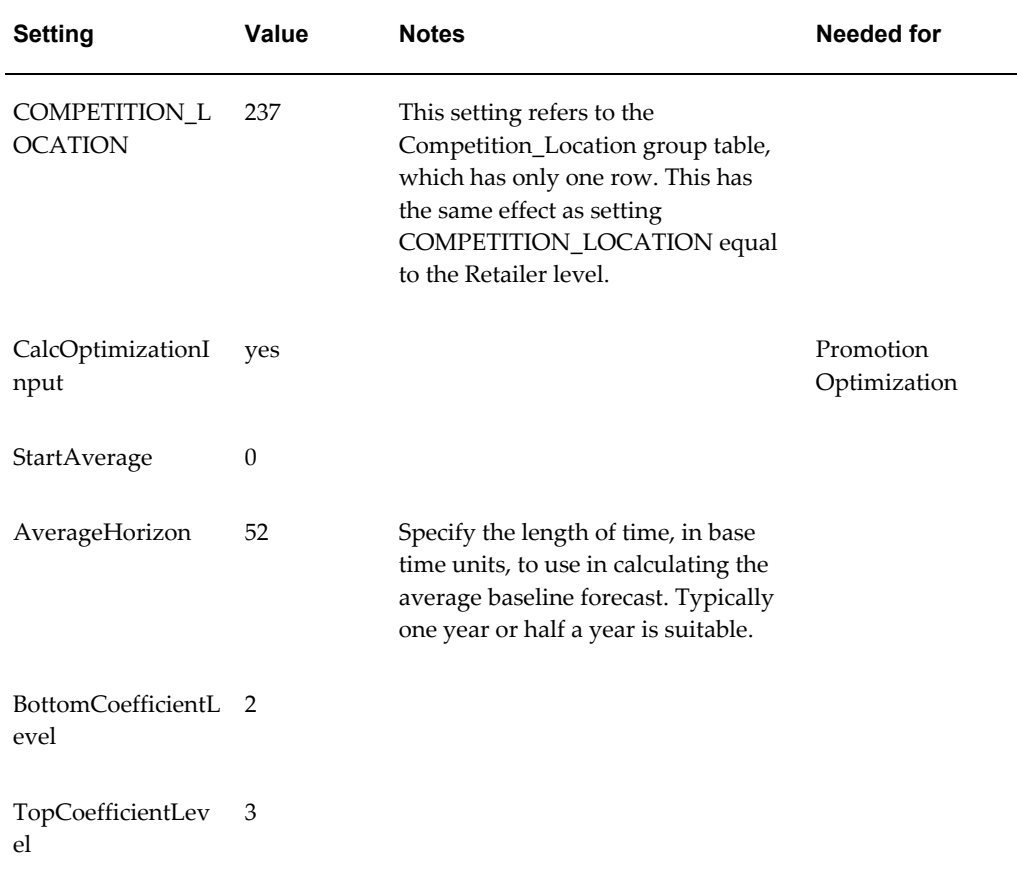

#### <span id="page-231-0"></span>**Engine Models**

<span id="page-231-3"></span><span id="page-231-1"></span>Only the linear models work with Promotion Optimization. Therefore, in the model table in the database, the following models are marked as IS\_OPTIMIZATION=1: R-REGR, M-MRIDGE, and C-CMREG.

## **Additional Checklist Before Running Optimization**

- **1.** The application server currently must be a WINDOWS machine in order to run optimization.
- **2.** The application server must have Oracle or SQL Server clients installed.
- **3.** TNS entry in TNSNames.ora where name matches the DBNAME entry in the APPSERVER.PROPERTIES file which can be reached in <ROOT> Collaborator\demantra

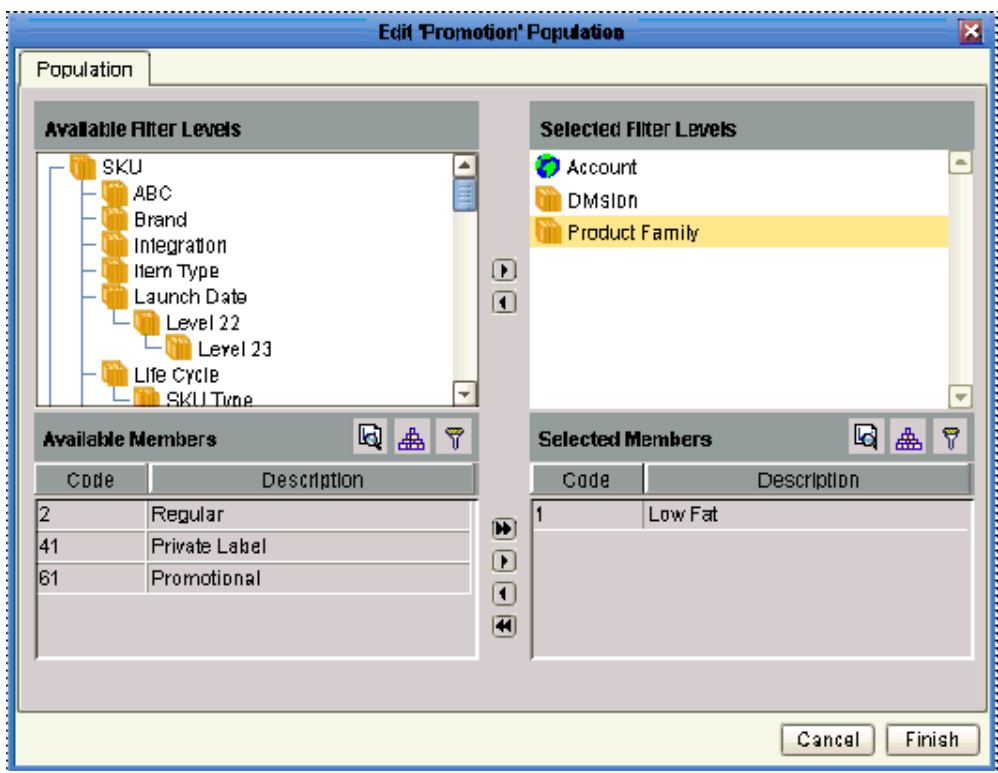

**4.** From Business Modeler, navigate to system parameters.

Parameters > System Parameters

In the system tab, check that the parameter AppServerLocation contains the correct path where the application is installed. If there is a mismatch, enter the correct path into the parameter application\_root

#### **Example**

Example setting: F:\Program Files\Integration 7.1.1 \Collaborator\demantra

- **5.** Navigate on the desktop to My Computer. Right click, and then choose Properties from the right-click menu.
- **6.** Choose the Advanced tab, and then click Environmental Variables.

Verify that the path variable contains path to <ROOT>\Collaborator\demantra\optimization\dll.

# **14**

# **Administration**

This chapter covers the following topics:

- [Running the Analytical Engine](#page-234-0)
- [Running Required Workflows](#page-235-0)
- <span id="page-234-0"></span>• [Managing the PTP Users](#page-241-0)

## **Running the Analytical Engine**

You should run the Analytical Engine in batch mode probably about once a week. This generates a forecast for all the data in the system.

- **1.** Click Demantra > Demantra Spectrum release > Engine Administrator.
- **2.** Click File > Run Engine.

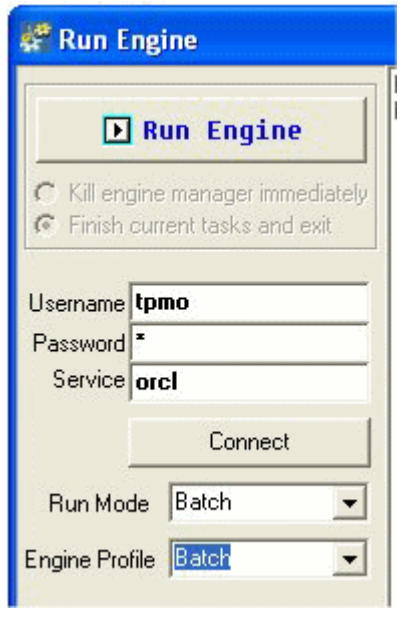

- **3.** For Username and Password, enter the username and password of the database user that stores the Demantra data. (In the installer, this user is referred to as the Oracle Database User).
- **4.** For Server, enter the Oracle SID of the database.
- **5.** Click Connect.
- **6.** For Run Mode, click Batch.
- **7.** For Engine Profile, click Batch.
- **8.** Click Run Engine.

After running the Analytical Engine, you should run the Run App Proc After Batch Engine workflow.

<span id="page-235-0"></span>See Running Required Workflows, page [14-2](#page-235-1).

## **Running Required Workflows**

<span id="page-235-1"></span>PTP provides several workflows that perform necessary back-end tasks. An administrator will need to run these workflows periodically. To run workflows, you use the Workflow Manager, a Web-based tool that can be accessed only by users with the System Manager permission level.

This section lists these workflows and describes how to run them.

## **Required Workflows**

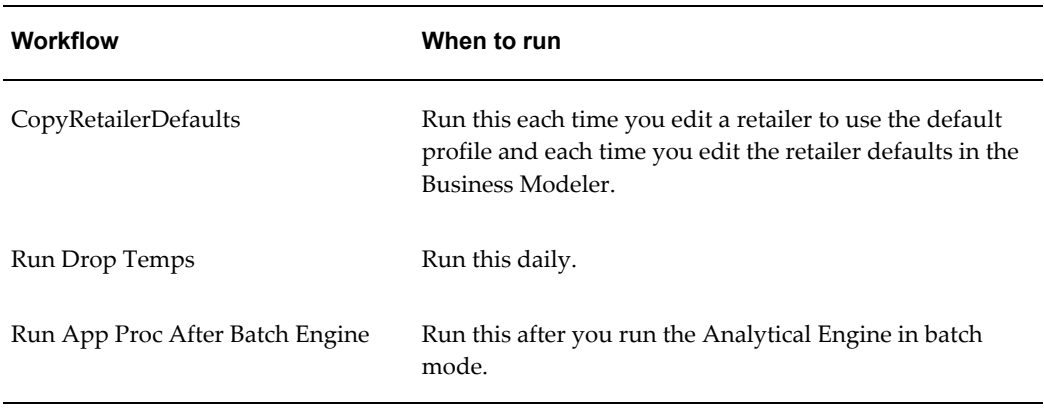

You should run the following workflows periodically:

## **Logging on to the Workflow Manager**

- <span id="page-236-0"></span>**1.** Click Demantra > Demantra Spectrum release > Collaborator Workflow.
- **2.** In the Log On dialog box, enter your user name and password.

The Workflow Manager comes up, displaying a list of workflow schemas.

#### **Starting Workflow Instances**

#### **To start a workflow instance**

Click Start next to the schema that you want to start.

#### **Viewing Workflow Status**

You can view all the status of all public workflow schemas and all private workflow schemas that you created. This means that you can see how many instances of those schemas are running, as well as the status of each instance.

#### **To view overall status of the workflows**

The Workflow Manager displays the overall status information for the workflows.

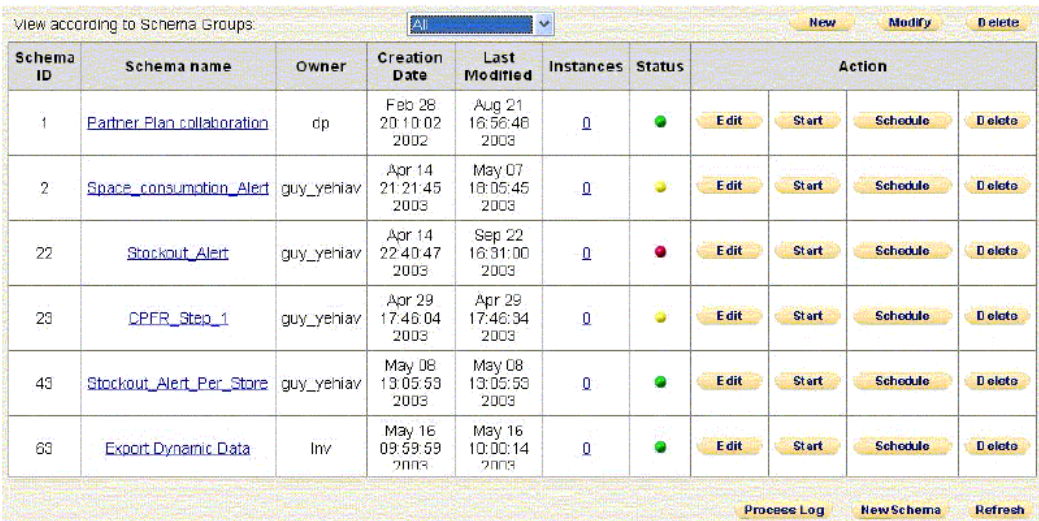

Each row corresponds to a workflow schema. The Instances column indicates how many instances of this workflow schema are currently running, if any. The Status column uses the following color codes:

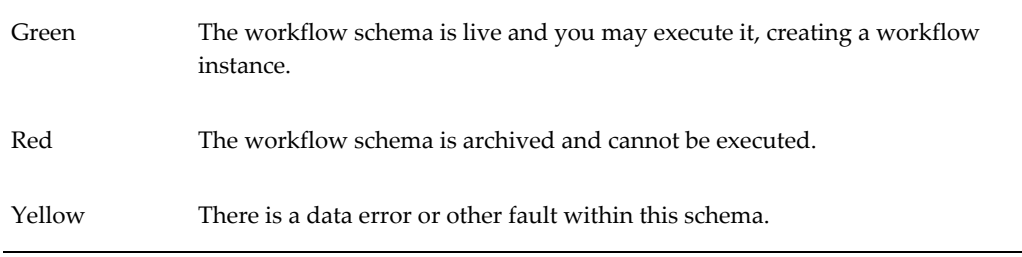

#### **To view the currently running instances of a schema**

**1.** Click the Instances link in the row corresponding to that workflow.

The Workflow Manager lists all the instances of that schema that are currently running.

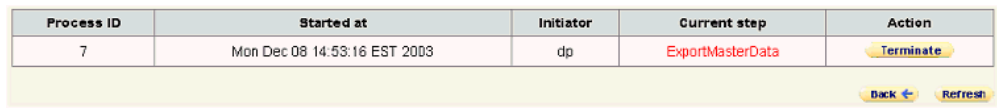

**2.** When you are done, click Back.

#### **Scheduling Workflow Instances**

If you are the owner of a workflow, you can schedule an instance to start at a specific time or times. If you are not the owner, you cannot schedule it, although you can start it manually, as described in "Starting Workflow Instances".

#### **To schedule a workflow instance**

- **1.** If the workflow schema is not visible, use the dropdown menu and select the name of a schema group to which it belongs. Or select All.
- **2.** Click Schedule in the row corresponding to that workflow.

The system displays the Schema Scheduler page, which lists all the times when Workflow Engine will start an instance of this schema.

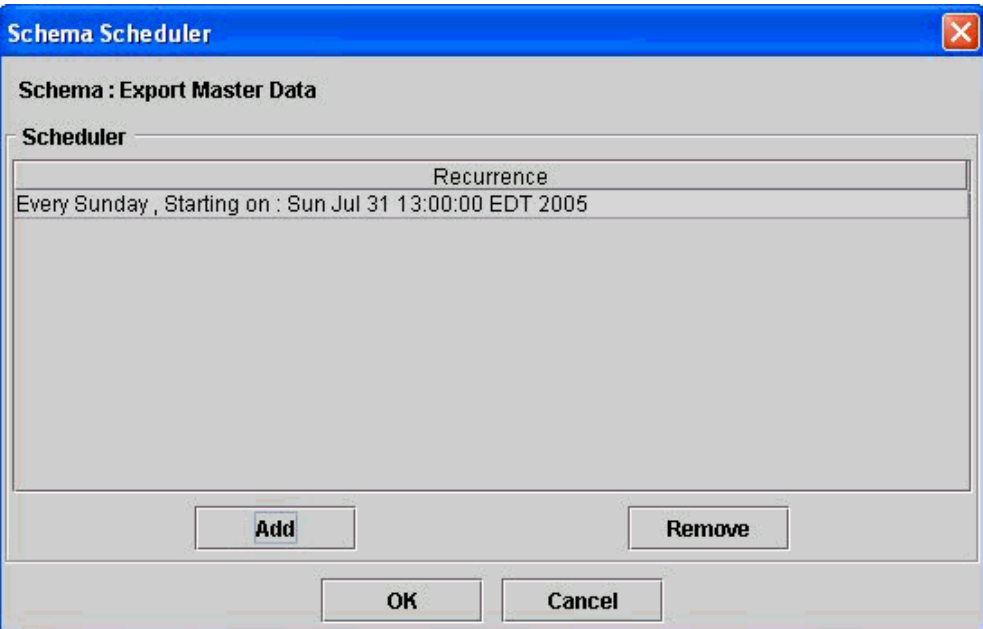

**3.** Click Add.

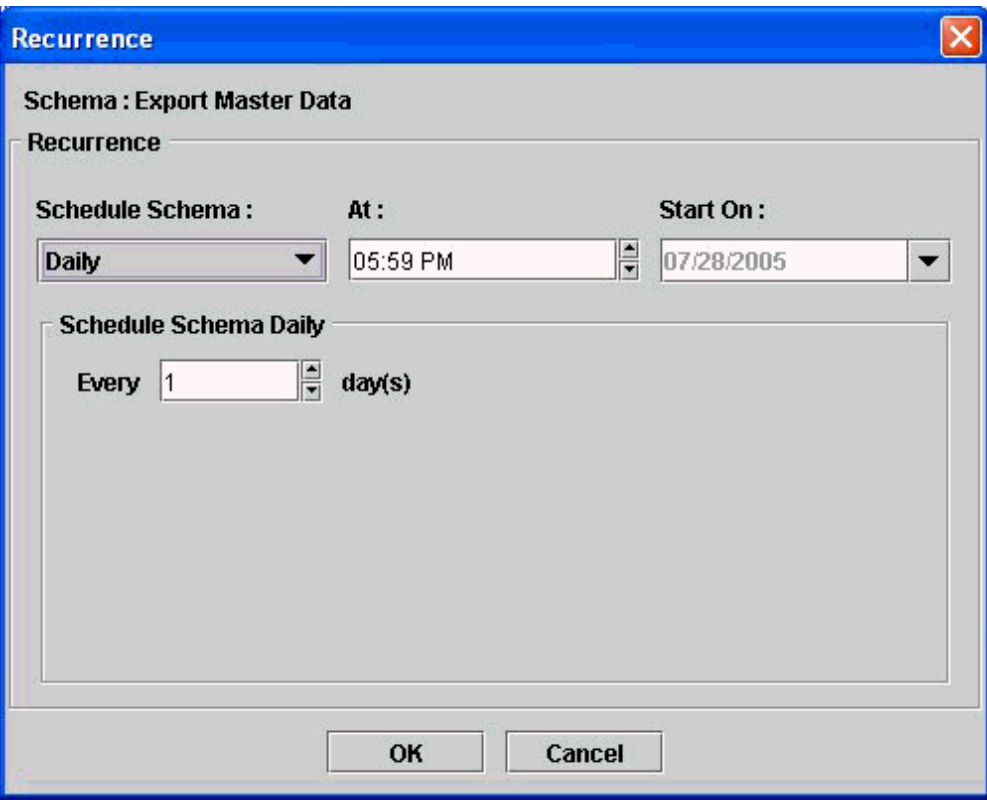

- **4.** In the Schedule Schema dropdown list, select the option that specifies how often to start an instance of this workflow:
	- Daily
	- Weekly
	- Monthly
	- Once
	- At Startup (This option launches the workflow whenever the Web server is started.)
	- Periodic (in this option, you can start a workflow at periodic intervals (measured in seconds, minutes, hours, days, weeks, months, or years. Note that you cannot choose the starting time.)

Depending on the choice you make here, the system displays additional scheduling options in the bottom part of the page.

**5.** In the rest of the page, finish specifying the schedule.

**6.** Click OK.

#### **To unschedule a workflow instance**

**1.** On the Workflow Management page, click Schedule in the row corresponding to that workflow.

The system displays the Schema Scheduler page. This page displays one row for each scheduling entry for this workflow.

- **2.** Click the row corresponding to the scheduling entry you want to remove.
- **3.** Click Remove.

#### **Stopping Workflow Instances**

You can stop any workflow instance that you started. You cannot stop a workflow instance started by another user.

#### **To stop a workflow instance**

- **1.** If the workflow schema is not visible, use the dropdown menu and select the name of a schema group to which it belongs. Or select All.
- **2.** Click the number in the Instances column that corresponds to that workflow.

The system lists all the instances of that schema.

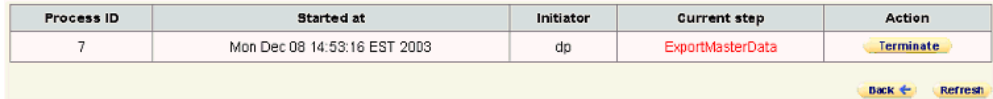

**Note:** Instances that show in red are instances of Fail-To-Execute Step steps. For more information, see the *Oracle Demantra Foundation Implementation Guide*.

- **3.** Click Terminate next to the instance that you want to stop.
- **4.** Click OK.

The instance is stopped and is removed from the list of instances.

**Note:** Terminate stops only the workflow instance itself. It does not cancel any work that the instance may have initiated (such as tasks that were sent or requests placed in the Simulation Engine or

Business Logic Engine queues). These items must be cancelled manually.

<span id="page-241-0"></span>See the *Oracle Demantra Implementation Guide*

## **Managing the PTP Users**

To manage the PTP users, you use the Business Modeler, a desktop tool that can be accessed only by users with the System Manager permission level. (Other users can log into the Business Modeler, to change their own passwords, but no other options are available to them.)

#### <span id="page-241-1"></span>**Logging onto the Business Modeler**

Before starting the Business Modeler, make sure that the database is running.

#### **To start the Business Modeler**

- **1.** On the Start menu, click Programs.
- **2.** Click Demantra > Demantra Spectrum release > Business Modeler.

A login window appears.

- **3.** Enter your user name and password.
- **4.** Click Login.

#### **Copying a User**

The easiest way to create new users is to copy existing users and edit the details as needed.

#### **To copy a user**

**1.** In the Business Modeler, click Security > Create/Modify User.

The Create/Modify User dialog box appears.

**2.** Click the button of the user you want to copy, and then click Create Copy.

The User Details dialog box appears. Some of the information, such as user name, is blank. Other details, such as the company name, are copied from the original user.

**3.** Specify the user name and password for the new user.

- **4.** Make other changes as needed.
- **5.** Do one of the following:
	- Click Next to continue editing information for the new user. Demantra initially uses all the same values as for the original user.
	- Click Finish.

## **Creating or Modifying a User**

#### **To create or modify a user**

- **1.** In the Business Modeler, click Security > Create/Modify User.
- **2.** Next:
	- To create a new user, click the New User button, and then click OK.
	- To modify a user, click the button of that user then click OK. Or double-click the icon of the user whose details you want to modify.

The User Details dialog box appears.

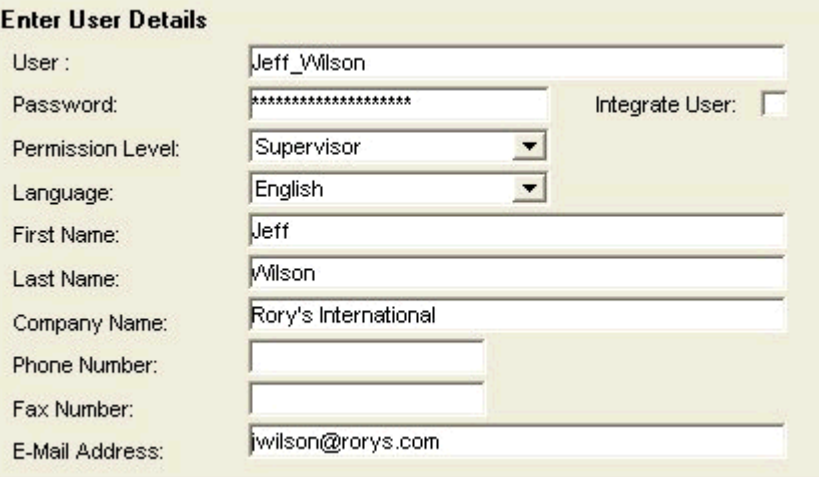

- <span id="page-242-0"></span>**3.** Specify basic user details as follows:
	- **1.** Under Enter User Details, type the following information in the appropriate boxes (or select from the dropdown lists):
		- The user name, password, permission level, and the language in which the system will be operated.
- The first and last name of the user, the company name, phone and fax number, and the email address.
- **2.** For Permission Level, use System Manager if this user needs access to the Business Modeler and the Workflow Manager. Otherwise, use Supervisor.
- **3.** Click Next.

The User Modules dialog box appears. Here you specify which Demantra user interfaces this user can access.

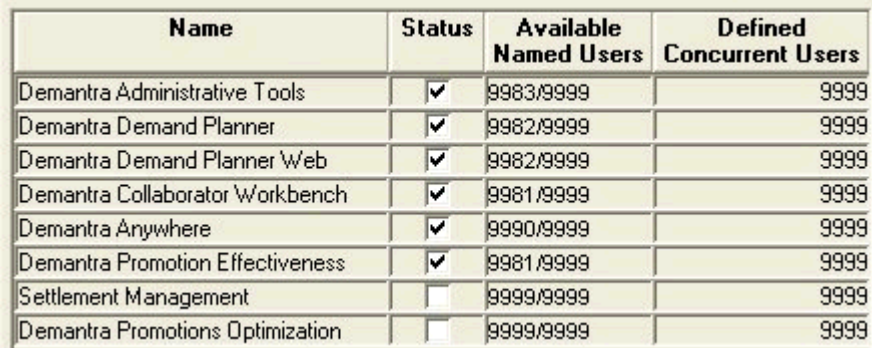

**4.** Click the check box next to each module that the user needs to work with. Then click Next.

The New User - Select User Series dialog box appears. This dialog box allows you to determine what data series will be active for the new user, from the entire set of series in this component. Each list is a collapsible list of series groups and the series in them.

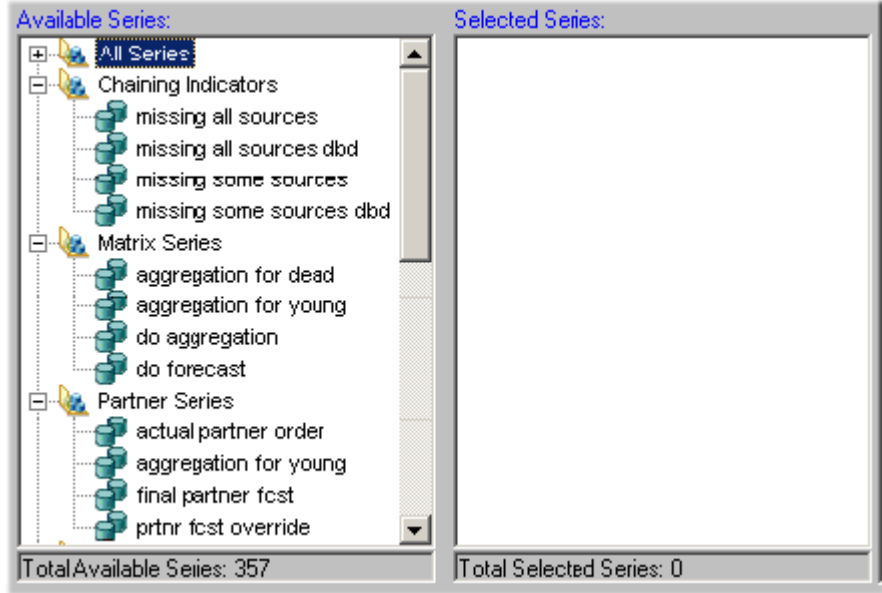

If a series is not active for a user, it is not available when the user creates worksheets and is not viewable in existing worksheets to which the user has access.

- **5.** Specify the series that a user can see, as follows:
	- **1.** Move all series that you want into the Selected Series list. To do so, either double-click each series or drag and drop it.
	- **2.** Remove any unwanted series from the Selected Series list.

**Note:** You can also move an entire series group from one list to the other in the same way.

**3.** When you are done specifying series, click Next.

<span id="page-244-0"></span>The New User - Select User Filters dialog box appears. This dialog box lets you filter the data that the user can see; specifically, you control which levels and which members of those levels the user can see.

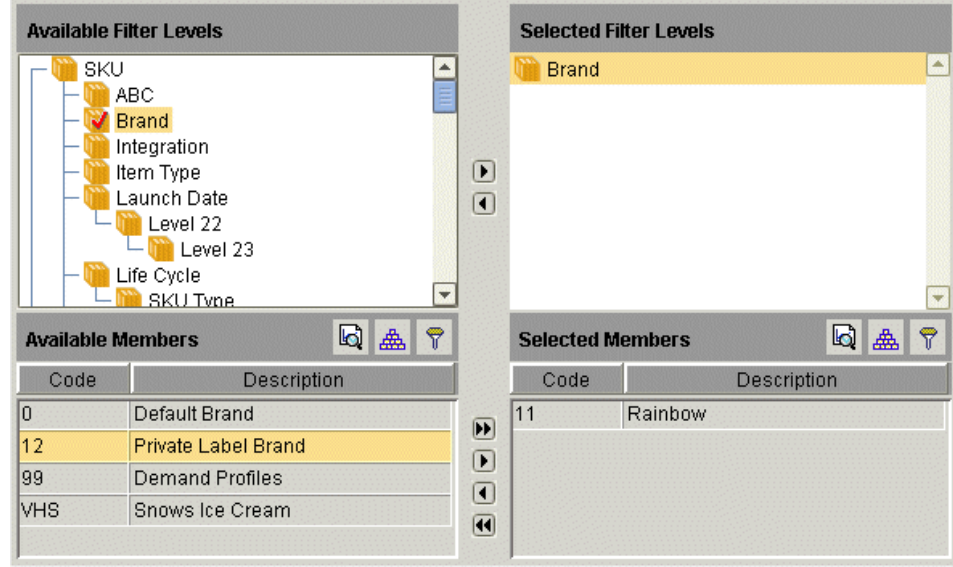

- **6.** Filter the data that the user can see, as follows:
	- **1.** Click a level in the left side of the dialog box and drag it to the box on the right. Or double-click a level in the left side.
	- **2.** Now specify which members of this level the user can see. To do so, click a member in the list, and then click the right arrow button. Or double-click the member you want to filter out.

The system moves the selected members to the box on the lower right side. Now the user can see only the selected members of this level. In the preceding example, the user can see only data that is associated with the Rainbow brand.

> **Note:** The Selected Members list cannot include more than 200 members.

- **3.** Repeat the preceding steps for each filter you want to add. Each filter automatically limits the choices available in subsequent filters.
- **4.** When you have appropriately filtered data for the user, click Next.

<span id="page-245-0"></span>The New User - Select User Groups dialog box appears. This dialog box allows you to select the group or groups to which the new user will belong. Members of a group can see each other within Who's Online.

- **7.** Specify the collaboration groups to which a user belongs, as follows:
	- **1.** Move all groups to which the user should belong into the Selected Groups list.

To do so, either double-click each group or drag and drop it.

**Note:** You can also select and move multiple groups with the standard Ctrl+click or Shift+click actions.

- **2.** Remove any unwanted groups from the Selected Groups list.
- **3.** Click Next.
- **8.** Click Finish.

#### **Deleting a User**

#### **To delete a user**

- **1.** In the Business Modeler, click Security > Create/Modify User.
- **2.** Click the button of the user you want to delete, and then click Delete. A question box appears, asking if you are sure you want to delete the selected user.
- **3.** To delete the selected user, click Yes.

See the *Oracle Demantra Implementation Guide*

# **Index**

#### **A**

ActualLY, [13-4](#page-199-0) actuals colors used for deviations, [13-3](#page-198-0) compared to projections, [11-3](#page-146-0), [11-6](#page-149-0) details for event, [11-3,](#page-146-1) [11-6](#page-149-1) used in TPMO, [2-9](#page-32-0) versus plan, [4-4](#page-49-0) Actuals Base, [13-4](#page-199-1) Actuals Incr, [13-4](#page-199-2) Actuals scenario, [13-27](#page-222-0) Actuals Ttl, [13-4](#page-199-3) Actuals versus Plan summary pane, [4-4](#page-49-0) aggregation introduction, [2-1](#page-24-0) kinds of levels, [2-1](#page-24-0) Analytical Engine configuring for optimization, [13-35](#page-230-0) running in simulation mode, [9-3](#page-110-0) typical use, [1-7](#page-20-0) applet installing, [3-2,](#page-37-0) [4-3](#page-48-0), [4-9](#page-54-0) APPPPROC\_COPY\_DEF\_RETAILER, [13-31](#page-226-0) APPPROC\_BLE\_ACTUALS\_LY, [13-31](#page-226-1) running from a workflow, [13-34](#page-229-0) APPPROC\_BLE\_VOLUME\_BASE\_FUTURE, [13-](#page-226-2) [31](#page-226-2) running from a workflow, [13-34](#page-229-1) APPPROC\_BLE\_VOLUME\_BASE\_HIST, [13-31](#page-226-3) APPPROC\_COPY\_DEF\_RETAILER running from a workflow, [13-34](#page-229-2)

APPPROC\_DROP\_TEMPS, [13-31](#page-226-4) running from a workflow, [13-34](#page-229-3) APPPROC\_MAINTAIN\_TERR\_RETAILER, [13-](#page-215-0) [20](#page-215-0), [13-20](#page-215-1), [13-31](#page-226-5) APPPROC\_POST\_DATA\_LOAD, [13-32](#page-227-1) APPPROC\_POST\_OPTIMIZATION, [13-32](#page-227-2) APPPROC\_PRE\_OPTIMIZATION, [13-32](#page-227-3) APPROC\_ACCEPT\_OPTIMIZATION, [13-31](#page-226-6) APPTRIG\_INSERT\_PROMOTION, [13-32](#page-227-4) APPTRIG\_INSERT\_PROMOTION\_PAST, [13-33](#page-228-1) APPTRIG\_SHELF\_PRICE\_UDPATE\_SD, [13-33](#page-228-2) APPTRIG\_VOLUME\_BASE\_UPDATE\_PD, [13-33](#page-228-3) APPTRIG\_VOLUME\_BASE\_UPDATE\_SD, [13-33](#page-228-4) attribute copying from optimized promotion to original promotion, [9-10](#page-117-0) editing for retailer, [4-8](#page-53-0) of plan, reference, [13-23](#page-218-0) of promotion, reference, [13-24](#page-219-0) of retailer, reference, [13-21](#page-216-0) specifying for promotion, [7-7](#page-88-0) AverageHorizon parameter, [13-36](#page-231-0) Avg Rtl, [13-4](#page-199-4) Avg Rtl sd, [13-5](#page-200-0) axes of a worksheet, specifying, [12-20](#page-185-0)

#### **B**

Base Evt Vol, [13-5](#page-200-1) Base Evt Vol O, [13-5](#page-200-2) Base Fcst, [13-5](#page-200-3) batch run, [14-3](#page-236-0) BDF

introduction, [2-8](#page-31-0) series names, [5-2](#page-63-0) setting fund amounts, [5-3](#page-64-0), [5-5](#page-66-0) using fund, [7-9](#page-90-0) viewing fund balances, [7-3](#page-84-0) viewing funds, [5-6](#page-67-0) BDF Alloc, [13-6](#page-201-0) BDF Auth, [13-6](#page-201-1), [13-6](#page-201-2) BDF Bal, [13-6](#page-201-3) BDF Base Rate, [13-6](#page-201-4) BDF Dev Rate, [13-6](#page-201-5) BDF Fixed Funds, [13-6](#page-201-6) bill-to locations, [2-4](#page-27-0) BottomCoefficientLevel parameter, [13-36](#page-231-1) brand and other levels, [13-20](#page-215-2) introduction, [2-3](#page-26-0) budget consuming, [7-9](#page-90-0) establishing, [5-3](#page-64-0), [5-5](#page-66-0) introduction, [2-8](#page-31-0) series names, [5-2](#page-63-0) viewing, [5-6](#page-67-0) viewing balance, [7-3](#page-84-0) Business Modeler, starting, [14-8](#page-241-1) Buydown, [13-6](#page-201-7) Buydown \$, [13-6](#page-201-8) Buydown O, [13-6](#page-201-9)

## **C**

cache, worksheet enabling for a worksheet, [12-5](#page-170-0) CalcOptimizationInput parameter, [13-36](#page-231-2) Canbl \$, [13-7](#page-202-0) Canbl \$ Rtl, [13-7](#page-202-1) cannibalization introduction, [2-10](#page-33-0) manufacturer actual, [11-4](#page-147-0) actual versus projected, [11-3](#page-146-2) retailer actual, [11-7](#page-150-0) actual versus projected, [11-3](#page-146-2) categories introduction, [2-3](#page-26-1) Collaborator Workbench

adding content panes, [12-5](#page-170-1) introduction, [1-2](#page-15-0) key metrics, [4-3](#page-48-1) logging in, [4-1](#page-46-0) opening worksheets, [4-9](#page-54-1) personalizing, [4-12](#page-57-0) combination including in worksheet, [12-11,](#page-176-0) [12-12](#page-177-0) companies, [2-5](#page-28-0) Cons Promo, [13-8](#page-203-0) Cons Promo P, [13-8](#page-203-1) content adding pane from existing panes, [4-12](#page-57-0) introduction to options, [12-2](#page-167-0) options, [12-5](#page-170-1) predefined summary panes, [4-3](#page-48-1) cost benefit review for future promotion, [10-3,](#page-126-0) [10-9](#page-132-0) for optimized promotion, [9-9](#page-116-0) for promotions in selected scenario, [7-5](#page-86-0) CPI (Consumer Price Index), [12-14](#page-179-0) CPIU comparing promotions, [10-9](#page-132-1) how computed, [13-8](#page-203-2) CPIU O, [13-8](#page-203-3) CPIU P, [13-8](#page-203-4) Cumulative Actuals, [13-8](#page-203-5) Cumulative Plan, [13-8](#page-203-6) Current Year scenario, [2-7](#page-30-0), [13-28](#page-223-0)

## **D**

dashboard adding content panes, [12-5](#page-170-1) introduction, [1-2](#page-15-0) key metrics, [4-3](#page-48-1) logging in, [4-1](#page-46-1) opening worksheets, [4-9](#page-54-1) personalizing, [4-12](#page-57-1) default combinations for new promotion, [7-7](#page-88-1) combinations in worksheet, [12-12](#page-177-0) layout in Collaborator Workbench, [4-12](#page-57-0) worksheet view layout, [12-20](#page-185-0) districts, [2-5](#page-28-1) divisions, [2-5](#page-28-0)

## **E**

email escalating a task, [4-12](#page-57-2) sending notification of task, [4-10](#page-55-0) specifying for users, [14-9](#page-242-0) End Ship, [13-9](#page-204-0) ep\_load\_main, [13-20](#page-215-3), [13-20](#page-215-1) event accepting optimization, [9-10](#page-117-1) approving, [7-9](#page-90-1) closing, [7-10](#page-91-0) committing, [7-9](#page-90-2) comparing to other events in scenario, [10-8](#page-131-0) copying and pasting, [7-15](#page-96-0) costs and spending, [2-9](#page-32-1) creating, [7-6](#page-87-0) deleting, [7-16](#page-97-0) duplicating, [7-13](#page-94-0) evaluating future event, [10-2](#page-125-0) evaluating past event, [11-2](#page-145-0), [11-5](#page-148-0) introduction, [2-6](#page-29-0) life cycle, [2-7](#page-30-1) marking as paid, [7-10](#page-91-1) marking as planned, [7-8](#page-89-0) modifying, [7-11](#page-92-0) optimization results, [9-8](#page-115-0) optimizing, [9-5](#page-112-0) projections and actuals, [11-3,](#page-146-3) [11-6](#page-149-2) reference for attributes, [13-24](#page-219-0) specifying how to fund, [7-8](#page-89-1) Evt Spend, [13-9](#page-204-1) Evt Spend exS, [13-9](#page-204-2) Evt Spend exS O, [13-9](#page-204-3) Evt Spend exS P, [13-9](#page-204-4) Evt Status, [13-9](#page-204-5) display color, [7-3](#page-84-1) exception filter, applying to worksheet, [12-18](#page-183-0) exchange rate introduction, [12-14](#page-179-0) used in worksheet, [12-15](#page-180-0) extra filters option, [12-5](#page-170-2)

## **F**

files attaching to a task, [4-11](#page-56-0)

#### filter

adding for when worksheet opens, [12-5](#page-170-2) adding to worksheet view, [12-26](#page-191-0) and other performance tips, [12-29](#page-194-0) at user level, [14-11](#page-244-0) filtering series in worksheet editor, [12-8](#page-173-0) for bar charts, [12-6](#page-171-0) introduction, [12-16](#page-181-0) finding elements, [12-8](#page-173-1) fixed funds introduction, [2-8](#page-31-1) series names, [5-2](#page-63-1) forecast affected by promotions, [2-7](#page-30-2) and actuals, [5-3](#page-64-1) and simulation, [9-1](#page-108-0) and unplanned promotions, [2-7](#page-30-3) and volume breakdown, [2-9](#page-32-0) introduction, [1-7](#page-20-0) viewing, [6-3](#page-76-0) forecast tree and Promotion Optimization, [13-35](#page-230-0) funds introduction, [2-8](#page-31-0) series names, [5-2](#page-63-0) setting amounts, [5-3](#page-64-0), [5-5](#page-66-0) using, [7-9](#page-90-0) viewing, [5-6](#page-67-0) viewing balances, [7-3](#page-84-0)

## **G**

graph adding series to, [12-21](#page-186-0) choosing type, [12-20](#page-185-0) time resolution of, [12-9](#page-174-0) group adding users to, [14-12](#page-245-0)

#### **I**

incr\_vol\_no\_unplan, [13-12](#page-207-0) Incr Evt \$, [13-10](#page-205-0) Incr Evt \$ Net, [13-10](#page-205-1) Incr Evt \$ O, [13-10](#page-205-2) Incr Evt \$ P, [13-10](#page-205-3) Incr Evt \$ Rtl, [13-10](#page-205-4) Incr Evt \$ Rtl sd, [13-10](#page-205-5) Incr Evt Vol, [13-10](#page-205-6)

Incr Evt Vol Act, [13-10](#page-205-7) Incr Evt Vol Fut, [13-10](#page-205-8) Incr Evt Vol O, [13-10](#page-205-9) Incr Evt Vol P, [13-11](#page-206-0) Incr Fcst, [13-11](#page-206-1) Incr Mfg Prft, [13-11](#page-206-2) Incr Mfg Prft O, [13-11](#page-206-3) Incr Mfg Prft P, [13-11](#page-206-4) Incr Rtl Prft, [13-12](#page-207-1) Incr Rtl Prft O, [13-12](#page-207-2) Incr Rtl Prft P, [13-12](#page-207-3) index (financial) introduction, [12-14](#page-179-1) used in worksheet, [12-15](#page-180-0) Is\_self, [13-12](#page-207-4) items, [2-3](#page-26-2) item-type levels, introduction, [2-2](#page-25-0)

## **J**

Java preventing updates, [3-2](#page-37-1) Web Start, [4-2](#page-47-0) JRE, [4-2](#page-47-1) installing, [3-1](#page-36-0)

#### **L**

layout, Collaborator Workbench configuring by user, [4-12](#page-57-0) configuring My Tasks, [4-14](#page-59-0) configuring My Worksheets, [4-15](#page-60-0) layout, worksheet defining, [12-20](#page-185-1) tips, [12-28](#page-193-0) level adding to worksheet, [12-11](#page-176-0) in worksheet, [12-11](#page-176-0) item levels in TPMO, [13-19](#page-214-0) location levels in TPMO, [13-20](#page-215-4) on worksheet tab, [12-21](#page-186-1) promotion levels in TPMO, [13-23](#page-218-1) Lift, [13-12](#page-207-5) lift decomposition, manufacturer introduction, [2-10](#page-33-1) projected and actual, [11-3](#page-146-2) lift decomposition, retailer actual, [11-7](#page-150-0)

introduction, [2-10](#page-33-2) projected and actual, [11-7](#page-150-1) Lift O, [13-12](#page-207-6) links in Collaborator Workbench adding link within a task, [4-11](#page-56-1) List Price sd, [13-13](#page-208-0) location-type levels, introduction, [2-2](#page-25-1)

#### **M**

manufacturer and other levels, [13-20](#page-215-0) incremental profit, [9-9](#page-116-1) introduction, [2-3](#page-26-0) maintaining level, [13-31](#page-226-7) MDF introduction, [2-8](#page-31-0) series names, [5-2](#page-63-0) setting fund amounts, [5-3](#page-64-0), [5-5](#page-66-0) using fund, [7-9](#page-90-0) viewing fund balances, [7-3](#page-84-0) viewing funds, [5-6](#page-67-0) MDF Alloc, [13-13](#page-208-1) MDF Auth, [13-13](#page-208-2), [13-13](#page-208-3) MDF Bal, [13-13](#page-208-4) MDF Base Rate, [13-13](#page-208-5) MDF Dev Rate, [13-13](#page-208-6) MDF Fixed Funds, [13-13](#page-208-7) member and Open With context, [12-5](#page-170-3) introduction, [2-2](#page-25-2) methods, reference information, [13-30](#page-225-0) Mfg Prft O, [13-13](#page-208-8) Mfg Profit, [13-14](#page-209-0) Mfg Profit Var, [13-14](#page-209-1) models for use with Promotion Optimization, [13-](#page-231-3) [36](#page-231-3) My Tasks configuring, [4-12](#page-57-0) configuring and sorting of number of tasks, [4-](#page-59-0) [14](#page-59-0) refreshing, [4-10](#page-55-1) My Worksheets, [4-9](#page-54-2) configuring, [4-12](#page-57-0) configuring list of worksheets, [4-15](#page-60-0) sending a worksheet as a task, [4-10](#page-55-0) worksheet descriptions in, [12-4](#page-169-0)
## **N**

Net Incr Evt \$, [13-14](#page-209-0) Net Incr Evt \$ Rtl, [13-14](#page-209-1)

#### **O**

Open With menu introduction, [3-6](#page-41-0) specifying context for filtering, [12-5](#page-170-0) optimization accepting results, [9-10](#page-117-0), [9-10](#page-117-1) effect on color of Evt Status, [7-3](#page-84-0) introduction, [1-8](#page-21-0) performing, [9-4](#page-111-0) Optimization Comparison worksheet, [9-7,](#page-114-0) [9-11](#page-118-0) Optimized series, [13-14](#page-209-2)

### **P**

parameters for optimization, [9-6](#page-113-0) for Promotion Optimization, [13-35](#page-230-0) Past End Date, [13-15](#page-210-0) Pay Type, [13-15](#page-210-1) Pay Type series, [13-29](#page-224-0) performance tips for worksheet design, [12-28](#page-193-0) permission level specifying for user, [14-9,](#page-242-0) [14-9](#page-242-1) personalization My Tasks, [4-14](#page-59-0) My Worksheets, [4-15](#page-60-0) wide and narrow panes, [4-12](#page-57-0) Planning Environment worksheet, [7-1,](#page-82-0) [7-16](#page-97-0) Planning Hierarchy summary pane, [4-5,](#page-50-0) [4-6,](#page-51-0) [4-7](#page-52-0), [4-9](#page-54-0), [4-9](#page-54-1) Plan Vol, [13-15](#page-210-2) PMO worksheets of, [1-6](#page-19-0) Pre-Post \$, [13-15](#page-210-3) Pre-Post \$ Rtl, [13-15](#page-210-4) Pre-Post Vol, [13-15](#page-210-5) procedures, reference information, [13-31](#page-226-0) product groups, [2-4](#page-27-0) product lines, [2-4](#page-27-0) product subgroups, [2-4](#page-27-1) projections

colors used for deviations, [13-3](#page-198-0) compared to actuals, [11-3,](#page-146-0) [11-6](#page-149-0) Promo Effect - Mfg worksheet, [10-2](#page-125-0), [10-10](#page-133-0) Promo Effect - Rtl worksheet, [10-14](#page-137-0) Promo-Evaluation Mfg worksheet, [11-2](#page-145-0), [11-9](#page-152-0) Promo-Evaluation Rtl worksheet, [11-5,](#page-148-0) [11-13](#page-156-0) promotion accepting optimization, [9-10](#page-117-1) approving, [7-9](#page-90-0) closing, [7-10](#page-91-0) committing, [7-9](#page-90-1) comparing to other promotions in scenario, [10-8](#page-131-0) copying and pasting, [7-15](#page-96-0) costs and spending, [2-9](#page-32-0) creating, [7-6](#page-87-0) deleting, [7-16](#page-97-1) duplicating, [7-13](#page-94-0) evaluating future promotion, [10-2](#page-125-0) evaluating past promotion, [11-2,](#page-145-0) [11-5](#page-148-0) introduction, [2-6](#page-29-0) life cycle, [2-7](#page-30-0) marking as paid, [7-10](#page-91-1) marking as planned, [7-8](#page-89-0) modifying, [7-11](#page-92-0) optimization results, [9-8](#page-115-0) optimizing, [9-5](#page-112-0) projections and actuals, [11-3,](#page-146-1) [11-6](#page-149-1) reference for attributes, [13-24](#page-219-0) specifying how to fund, [7-8](#page-89-1) Promotion Comparison worksheet, [10-8](#page-131-1), [10-17](#page-140-0) promotion group and other levels, [13-20](#page-215-0) creating a promotion for, [7-6](#page-87-1) introduction, [2-4](#page-27-2) specifying quotas and funds, [5-5](#page-66-0) Promotion History worksheet, [11-17](#page-160-0) Promotion Optimization parameters, [13-35](#page-230-0)

## **Q**

quota managing, [5-1](#page-62-0) percent attained, [7-3](#page-84-1) specifying bottom-up, [5-5](#page-66-0) specifying top-down, [5-3](#page-64-0)

versus sales, [4-4](#page-49-0) viewing, [5-6](#page-67-0) Quota and Fund Entry Bottom-Up worksheet, [5-](#page-66-0) [5](#page-66-0), [5-9](#page-70-0) Quota and Fund Entry Top-Down worksheet, [5-3](#page-64-0) , [5-7](#page-68-0) Quota and Fund View worksheet, [5-6,](#page-67-0) [5-10](#page-71-0)

### **R**

refreshing, [4-10](#page-55-0) regions, [2-5](#page-28-0) retailer creating promotion for, [7-6](#page-87-0) editing profile, [4-6](#page-51-1) effect on optimization, [9-4](#page-111-1) evaluating past promotion, [11-5](#page-148-0) incremental profit, [9-9](#page-116-0) introduction, [2-5](#page-28-1) introduction to profiles, [2-8](#page-31-0) reference for attributes, [13-21](#page-216-0) running workflow to copy default profile, [14-3](#page-236-0) settting quotas and funds for, [5-3](#page-64-0) right-click menu as basic navigation tool, [1-5](#page-18-0) in Planning Hierarchy, [4-5](#page-50-1) introduction, [3-6](#page-41-1) Rtl Prft, [13-16](#page-211-0) Rtl Prft O, [13-16](#page-211-1) Run App Proc After Batch Engine, [13-34](#page-229-0) Run Engine and BLE procedure, [14-3](#page-236-1)

### **S**

Sale Price, [13-16](#page-211-2) Sale Price O, [13-16](#page-211-3) sales areas, [2-5](#page-28-2) Sales Quota, [13-16,](#page-211-4) [13-16](#page-211-5) Sales Var, [13-16](#page-211-6) Sales versus Quota, [4-4](#page-49-0) Sales versus Quota summary pane, [4-4](#page-49-0) Sandbox scenario, [2-7,](#page-30-1) [13-28](#page-223-0) comparing promotions in, [10-8](#page-131-2) scenarios comparing promotions in, [10-8](#page-131-0) introduction, [2-7](#page-30-1) reference, [13-28](#page-223-0) scheduling workflow instances, [14-4](#page-237-0)

segment and other levels, [13-20](#page-215-1) introduction, [2-3](#page-26-0) selection task, marking as done, [4-10](#page-55-1) series available to user, [14-11](#page-244-0) for lift decomposition, [10-4](#page-127-0) introduction, [2-2](#page-25-0) making available for specific user, [14-10](#page-243-0) reference information, [13-1](#page-196-0) related to funds, [5-2](#page-63-0) related to volume, [5-3](#page-64-1) selecting, [12-7](#page-172-0) specifying display, [12-21](#page-186-0) Shelf Price, [13-16](#page-211-7) Shelf Price sd, [13-16](#page-211-8) Shipments, [13-16](#page-211-9) simulation accepting, [9-4](#page-111-2) introduction, [1-7](#page-20-0) running, [9-3](#page-110-0) starting Simulation Engine, [9-3](#page-110-1) useful worksheets, [9-2](#page-109-0) Slot Auth, [13-17](#page-212-0) Slot Bal, [13-17](#page-212-1) slotting funds introduction, [2-8](#page-31-1) series, [5-2](#page-63-0) viewing balance, [7-3](#page-84-2) sorting controlling order of series in table, [12-20](#page-185-0) series in worksheet editor, [12-8](#page-173-0) sort order in My Tasks, [4-15](#page-60-1) StartAverage parameter, [13-36](#page-231-0) Start Event, [13-17](#page-212-2) Start Event O, [13-17](#page-212-3) Start Event P, [13-17](#page-212-4) starting Business Modeler, [14-8](#page-241-0) TPMO, [3-1](#page-36-0) workflow instance, [14-4](#page-237-0) Start Ship, [13-17](#page-212-5) subtabs of worksheet other worksheet as subtab, [12-25](#page-190-0) summary panes Actuals versus Plan, [4-4](#page-49-1) Planning Hierarchy, [4-5](#page-50-0), [4-6,](#page-51-0) [4-7](#page-52-0), [4-9](#page-54-0), [4-9](#page-54-1)

Sales versus Quota, [4-4](#page-49-0) Volume Breakdown, [4-4](#page-49-2) Sun JRE, [4-2](#page-47-0) synchronization between views, [12-23](#page-188-0) syndicated data, [1-1](#page-14-0)

## **T**

task configuring My Tasks, [4-14](#page-59-1) creating and sending, [4-10](#page-55-2) marking as done, [4-10](#page-55-1) territory introduction, [2-5](#page-28-3) managing funds and quotas, [5-3](#page-64-2) tracking volume, [6-2](#page-75-0) viewing fund balances, [7-3](#page-84-3) Territory-Retailer level maintaining, [13-31](#page-226-1) purpose, [13-20](#page-215-2) time resolution, specifying for worksheet, [12-9](#page-174-0) Top/Bottom filter, specifying, [12-6](#page-171-0) TopCoefficientLevel parameter, [13-36](#page-231-1) TPM worksheets of, [1-3](#page-16-0) TPMO, logging on, [3-1](#page-36-0) triggers, reference information, [13-32](#page-227-0) troubleshooting cannot see new promotion, [3-6](#page-41-2) Ttl Evt \$, [13-17](#page-212-6) Ttl Evt \$ O, [13-17](#page-212-7) Ttl Evt \$ P, [13-17](#page-212-8) Ttl Evt \$ Rtl, [13-17](#page-212-9) Ttl Evt Vol, [13-17](#page-212-10) Ttl Evt Vol O, [13-17](#page-212-11) Ttl Evt Vol P, [13-18](#page-213-0) Ttl Fcst, [13-18](#page-213-1) Ttl Fund Auth, [13-18](#page-213-2) Ttl Fund Bal, [13-18](#page-213-3)

### **U**

Units, [13-18](#page-213-4) units of measure introduction, [12-14](#page-179-0) in worksheet, [12-14](#page-179-1) Unmatched \$, [13-18](#page-213-5)

Uplift, [13-18](#page-213-6) user access to series, [14-11](#page-244-0) adding to groups, [14-12](#page-245-0) creating, [14-9](#page-242-2) deleting, [14-13](#page-246-0) filtering data, [14-11](#page-244-1) specifying modules, [14-10](#page-243-1)

# **V**

Veh cost, [13-18](#page-213-7) Veh cost O, [13-18](#page-213-8) Vehicle Cost DISPLAY, [13-18](#page-213-9) Vehicle Cost F. SHOPPER, [13-19](#page-214-0) Vehicle Cost FEATURE, [13-19](#page-214-1) Vehicle Cost NATIONAL TV, [13-19](#page-214-2) Vehicle Cost TPR, [13-19](#page-214-3) Veh Type O, [13-18](#page-213-10) Veh Type P, [13-18](#page-213-11) view adding to worksheet, [12-22](#page-187-0) defining layout, [12-20](#page-185-1), [12-20](#page-185-2) deleting from worksheet, [12-23](#page-188-1) enabling or disabling, [12-23](#page-188-2) hiding worksheet levels, [12-21](#page-186-1) renaming, [12-23](#page-188-3) restoring default layout, [12-22](#page-187-1) synchronization, [12-23](#page-188-0) volume actual versus plan, [4-4](#page-49-1) breakdown, [2-9,](#page-32-1) [4-4](#page-49-2), [5-3](#page-64-1) breakdown week by week, [6-3](#page-76-0) creating for newly entered promotion, [9-3](#page-110-0) for past and future, [2-9](#page-32-2) series, [5-3](#page-64-1) tracking, [6-1](#page-74-0) used in accruing funds, [2-8](#page-31-1), [5-2](#page-63-1) week by week, [6-3](#page-76-1) year on year, [6-2](#page-75-1) Volume Base, [13-19](#page-214-4) Volume Base Ttl, [13-19](#page-214-5) Volume Breakdown summary pane, [4-4](#page-49-2) Volume Incr Ttl, [13-19](#page-214-6) Volume Tracking worksheet, [6-1](#page-74-1), [6-2](#page-75-0), [6-5](#page-78-0)

#### **W**

Web server, launching workflows when starting, [14-6](#page-239-0) Whoxd5 s Online, configuring, [4-12](#page-57-0) workflow email addresses used in, [14-9](#page-242-0) reference information, [13-33](#page-228-0) schema instances launching at Web server start, [14-6](#page-239-0) scheduling, [14-4](#page-237-0) starting, [14-3](#page-236-2) stopping, [14-7](#page-240-0) Workflow Manager, logging on, [14-3](#page-236-3) worksheet adding to My Worksheets, [4-15](#page-60-0) data in, [2-2](#page-25-0) deleting, [12-28](#page-193-1) design adding a subtab worksheet, [12-25](#page-190-1) aggregating and organizing, [12-11](#page-176-0) basics, [12-4](#page-169-0) caching, [12-5](#page-170-1) exception filter, [12-18](#page-183-0) filtering individual view, [12-26](#page-191-0) index used in, [12-14](#page-179-1) selecting series, [12-7](#page-172-0) specifying elements to include, [12-24](#page-189-0) time criteria, [12-9](#page-174-0) tips, [12-28](#page-193-2) units of measure, [12-14](#page-179-1) views in, [12-20](#page-185-1) how aggregated and organized, [2-1](#page-24-0) layout, [12-20](#page-185-1) ownership and security, [12-28](#page-193-3) Promotion History, [11-17](#page-160-0) sending as task to another user, [4-10](#page-55-2) worksheets general introduction, [1-3](#page-16-0) Optimization Comparison, [9-7,](#page-114-0) [9-11](#page-118-0) Planning Environment, [7-1](#page-82-0), [7-16](#page-97-0) Promo Effect - Mfg, [10-2,](#page-125-0) [10-10](#page-133-0) Promo Effect - Rtl, [10-14](#page-137-0) Promo-Evaluation Mfg, [11-2](#page-145-0), [11-9](#page-152-0) Promo-Evaluation Rtl, [11-5,](#page-148-0) [11-13](#page-156-0) Promotion Comparison, [10-8,](#page-131-1) [10-17](#page-140-0) Quota and Fund Entry Bottom-Up, [5-5,](#page-66-0) [5-9](#page-70-0) Quota and Fund Entry Top-Down, [5-3](#page-64-0), [5-7](#page-68-0) Quota and Fund View, [5-6](#page-67-0), [5-10](#page-71-0)

Volume Tracking, [6-1](#page-74-1), [6-5](#page-78-0)

## **X**

x-axis specifying, [12-20](#page-185-1)

## **Y**

y-axis specifying, [12-20](#page-185-1) units and scale, [12-14](#page-179-1)